**BECKHOFF** New Automation Technology

Documentation | EN

EL6695 EtherCAT Bridge Terminal

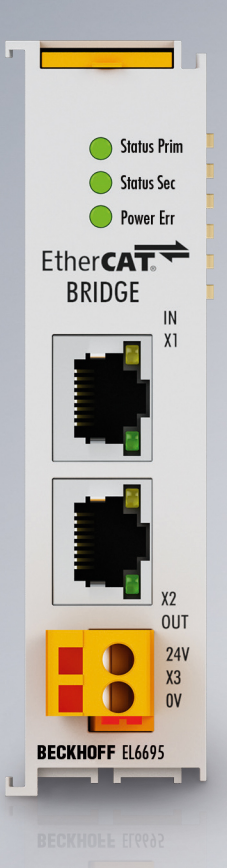

# **Table of contents**

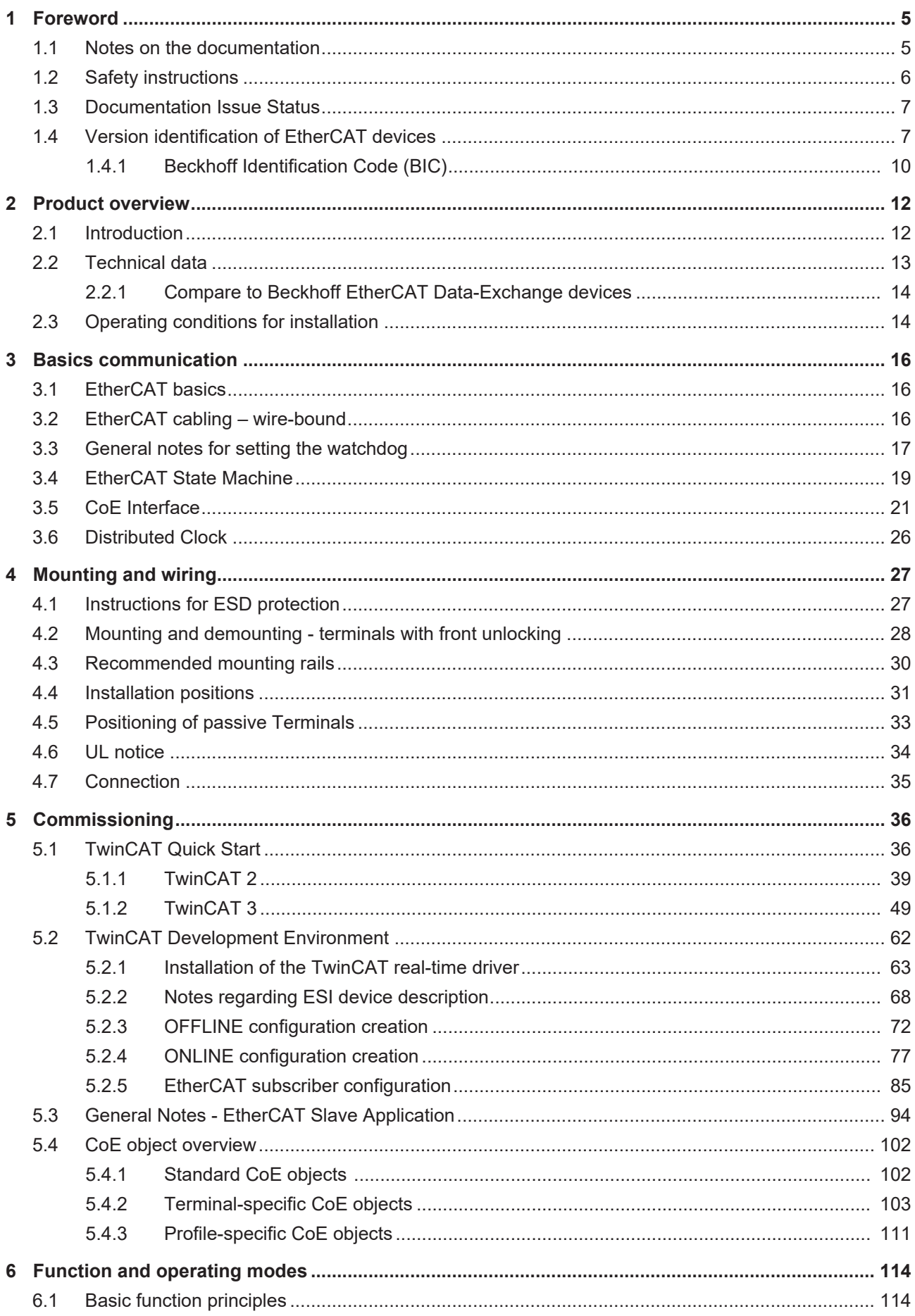

# **BECKHOFF**

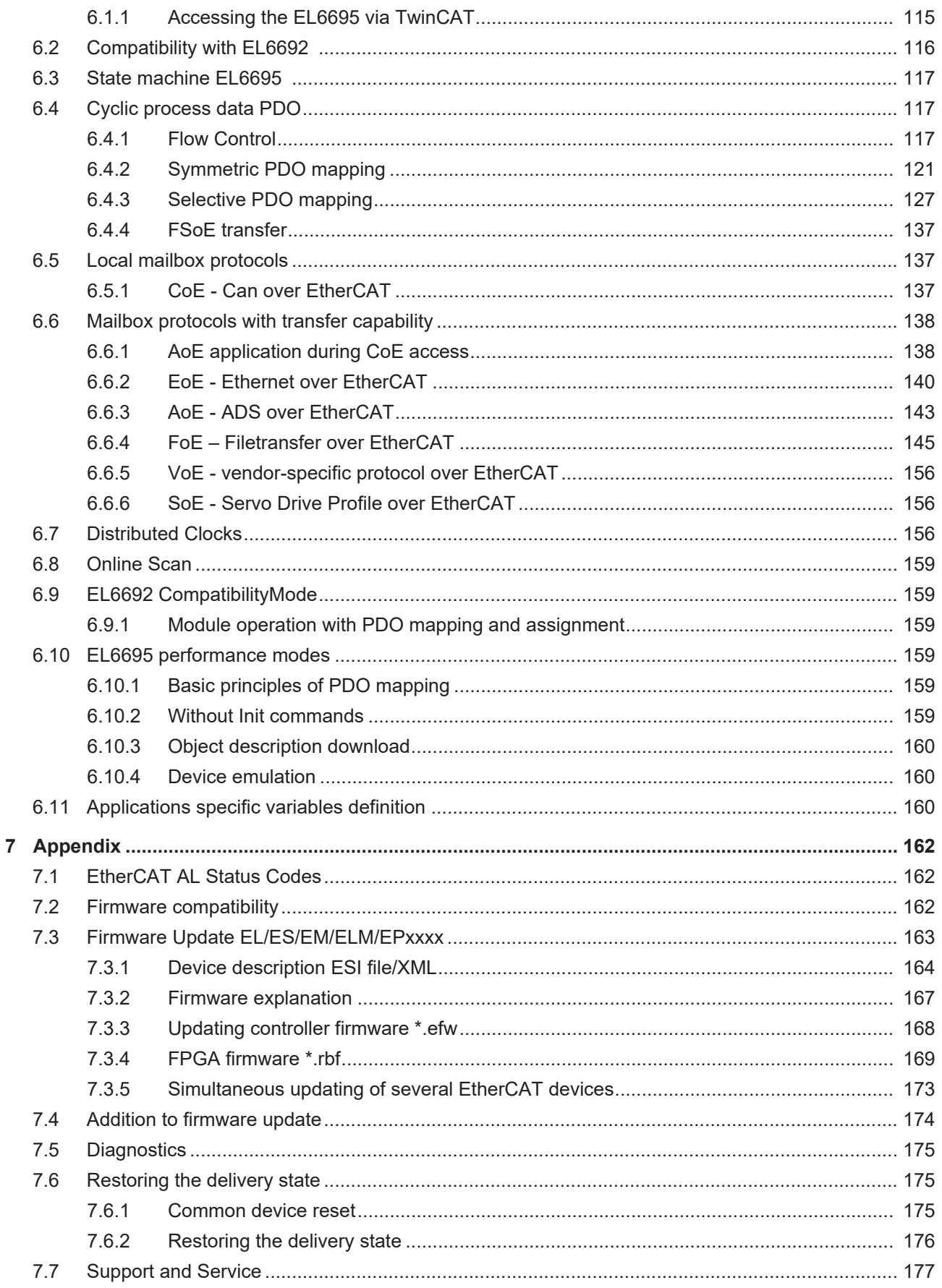

# <span id="page-4-0"></span>**1 Foreword**

### <span id="page-4-1"></span>**1.1 Notes on the documentation**

#### **Intended audience**

This description is only intended for the use of trained specialists in control and automation engineering who are familiar with the applicable national standards.

It is essential that the documentation and the following notes and explanations are followed when installing and commissioning these components.

It is the duty of the technical personnel to use the documentation published at the respective time of each installation and commissioning.

The responsible staff must ensure that the application or use of the products described satisfy all the requirements for safety, including all the relevant laws, regulations, guidelines and standards.

#### **Disclaimer**

The documentation has been prepared with care. The products described are, however, constantly under development.

We reserve the right to revise and change the documentation at any time and without prior announcement.

No claims for the modification of products that have already been supplied may be made on the basis of the data, diagrams and descriptions in this documentation.

#### **Trademarks**

 $\sf{Beckhoff}^\circ$ ,  $\sf{TwinCAT}^\circ$ ,  $\sf{EtherCAT}^\circ$ ,  $\sf{EtherCAT}$  G $^\circ$ ,  $\sf{EtherCAT}$  G10 $^\circ$ ,  $\sf{EtherCAT}$   $^\circ$ ,  $\sf{Safety}$  over  $\sf{EtherCAT}^\circ$ , TwinSAFE®, XFC®, XTS® and XPlanar® are registered trademarks of and licensed by Beckhoff Automation GmbH. Other designations used in this publication may be trademarks whose use by third parties for their own purposes could violate the rights of the owners.

#### **Patent Pending**

The EtherCAT Technology is covered, including but not limited to the following patent applications and patents: EP1590927, EP1789857, EP1456722, EP2137893, DE102015105702 with corresponding applications or registrations in various other countries.

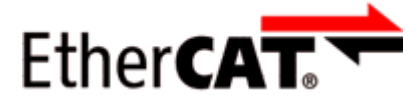

EtherCAT® is registered trademark and patented technology, licensed by Beckhoff Automation GmbH, Germany.

#### **Copyright**

© Beckhoff Automation GmbH & Co. KG, Germany.

The reproduction, distribution and utilization of this document as well as the communication of its contents to others without express authorization are prohibited.

Offenders will be held liable for the payment of damages. All rights reserved in the event of the grant of a patent, utility model or design.

## <span id="page-5-0"></span>**1.2 Safety instructions**

#### **Safety regulations**

Please note the following safety instructions and explanations! Product-specific safety instructions can be found on following pages or in the areas mounting, wiring, commissioning etc.

#### **Exclusion of liability**

All the components are supplied in particular hardware and software configurations appropriate for the application. Modifications to hardware or software configurations other than those described in the documentation are not permitted, and nullify the liability of Beckhoff Automation GmbH & Co. KG.

#### **Personnel qualification**

This description is only intended for trained specialists in control, automation and drive engineering who are familiar with the applicable national standards.

#### **Description of instructions**

In this documentation the following instructions are used. These instructions must be read carefully and followed without fail!

#### **DANGER**

#### **Serious risk of injury!**

Failure to follow this safety instruction directly endangers the life and health of persons.

#### **WARNING**

#### **Risk of injury!**

Failure to follow this safety instruction endangers the life and health of persons.

#### **CAUTION**

#### **Personal injuries!**

Failure to follow this safety instruction can lead to injuries to persons.

### *NOTE*

#### **Damage to environment/equipment or data loss**

Failure to follow this instruction can lead to environmental damage, equipment damage or data loss.

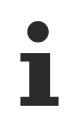

### **Tip or pointer**

This symbol indicates information that contributes to better understanding.

## <span id="page-6-0"></span>**1.3 Documentation Issue Status**

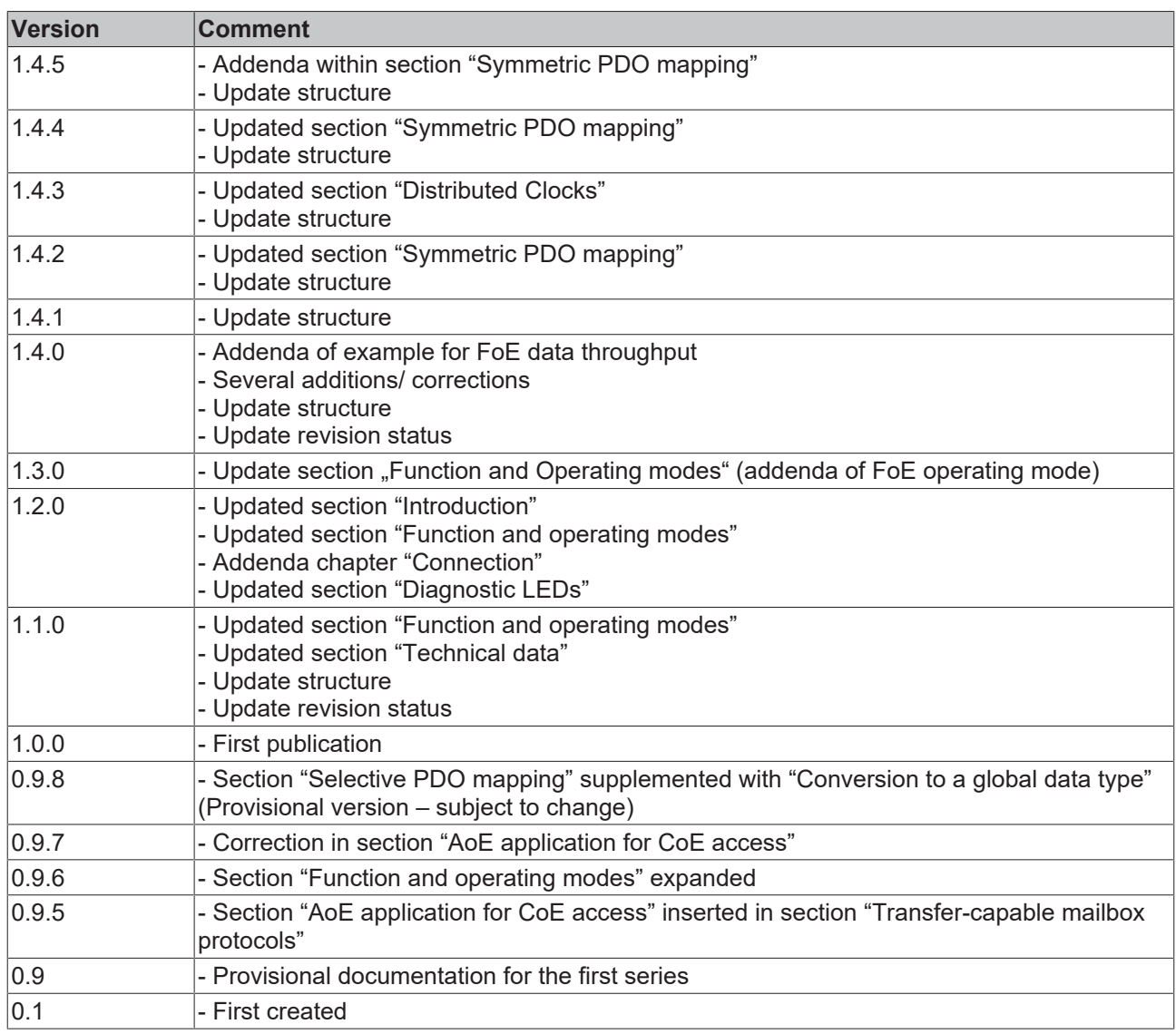

# <span id="page-6-1"></span>**1.4 Version identification of EtherCAT devices**

### **Designation**

A Beckhoff EtherCAT device has a 14-digit designation, made up of

- family key
- type
- version
- revision

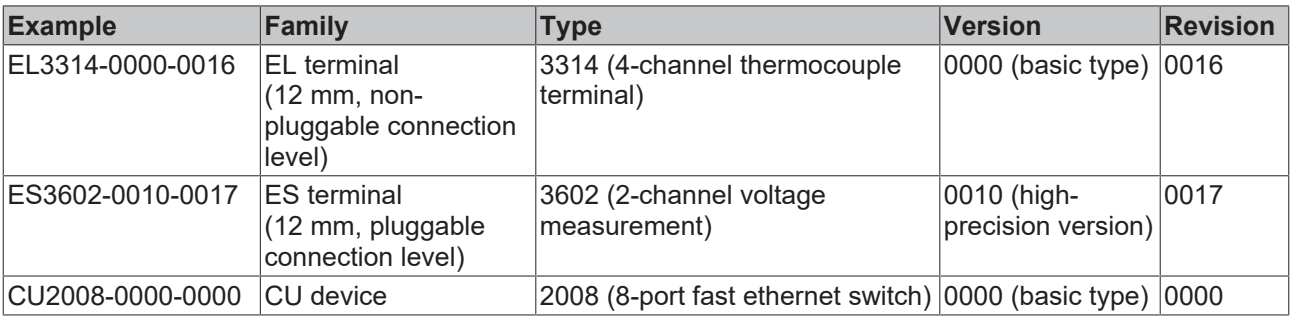

#### **Notes**

- The elements mentioned above result in the **technical designation**. EL3314-0000-0016 is used in the example below.
- EL3314-0000 is the order identifier, in the case of "-0000" usually abbreviated to EL3314. "-0016" is the EtherCAT revision.
- The **order identifier** is made up of
	- family key (EL, EP, CU, ES, KL, CX, etc.)
	- type (3314)
	- version (-0000)
- The **revision** -0016 shows the technical progress, such as the extension of features with regard to the EtherCAT communication, and is managed by Beckhoff.

In principle, a device with a higher revision can replace a device with a lower revision, unless specified otherwise, e.g. in the documentation.

Associated and synonymous with each revision there is usually a description (ESI, EtherCAT Slave Information) in the form of an XML file, which is available for download from the Beckhoff web site. From 2014/01 the revision is shown on the outside of the IP20 terminals, see Fig. *"EL5021 EL terminal, standard IP20 IO device with batch number and revision ID (since 2014/01)"*.

• The type, version and revision are read as decimal numbers, even if they are technically saved in hexadecimal.

#### **Identification number**

Beckhoff EtherCAT devices from the different lines have different kinds of identification numbers:

#### **Production lot/batch number/serial number/date code/D number**

The serial number for Beckhoff IO devices is usually the 8-digit number printed on the device or on a sticker. The serial number indicates the configuration in delivery state and therefore refers to a whole production batch, without distinguishing the individual modules of a batch.

#### Structure of the serial number: **KK YY FF HH**

KK - week of production (CW, calendar week) YY - year of production FF - firmware version HH - hardware version

Example with Ser. no.: 12063A02: 12 - production week 12 06 - production year 2006 3A - firmware version 3A 02 hardware version 02

Exceptions can occur in the **IP67 area**, where the following syntax can be used (see respective device documentation):

Syntax: D ww yy x y z u

- D prefix designation ww - calendar week yy - year x - firmware version of the bus PCB y - hardware version of the bus PCB z - firmware version of the I/O PCB
- u hardware version of the I/O PCB

Example: D.22081501 calendar week 22 of the year 2008 firmware version of bus PCB: 1 hardware version of bus PCB: 5 firmware version of I/O PCB: 0 (no firmware necessary for this PCB) hardware version of I/O PCB: 1

#### **Unique serial number/ID, ID number**

In addition, in some series each individual module has its own unique serial number.

See also the further documentation in the area

- IP67: [EtherCAT Box](http://download.beckhoff.com/download/Document/FieldbusBox/FBB-x110en.chm)
- Safety: [TwinSafe](http://download.beckhoff.com/download/Document/TwinSAFE/ApplicationGuideTwinSAFEen.pdf)
- Terminals with factory calibration certificate and other measuring terminals

#### **Examples of markings**

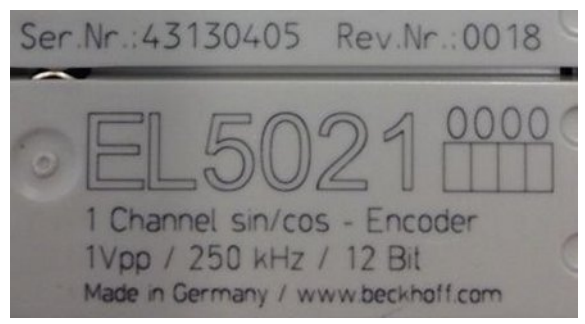

Fig. 1: EL5021 EL terminal, standard IP20 IO device with serial/ batch number and revision ID (since 2014/01)

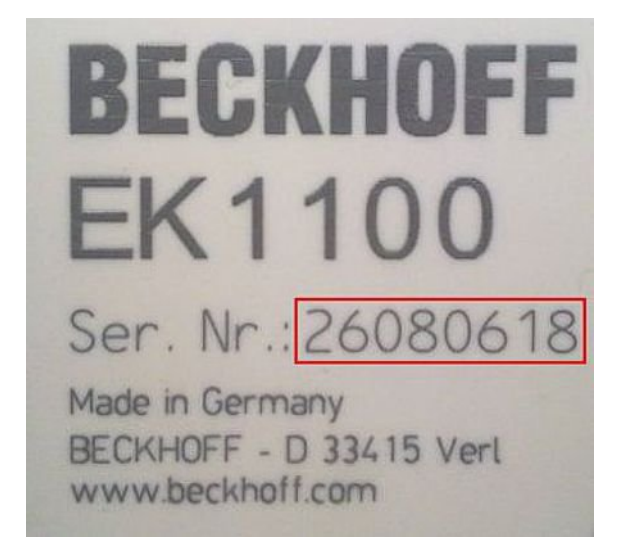

Fig. 2: EK1100 EtherCAT coupler, standard IP20 IO device with serial/ batch number

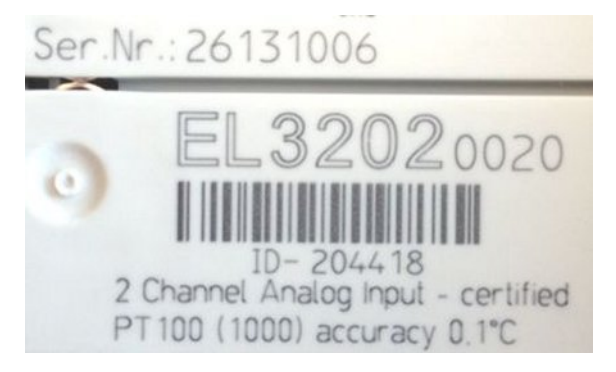

Fig. 3: EL3202-0020 with serial/ batch number 26131006 and unique ID-number 204418

### <span id="page-9-0"></span>**1.4.1 Beckhoff Identification Code (BIC)**

The Beckhoff Identification Code (BIC) is increasingly being applied to Beckhoff products to uniquely identify the product. The BIC is represented as a Data Matrix Code (DMC, code scheme ECC200), the content is based on the ANSI standard MH10.8.2-2016.

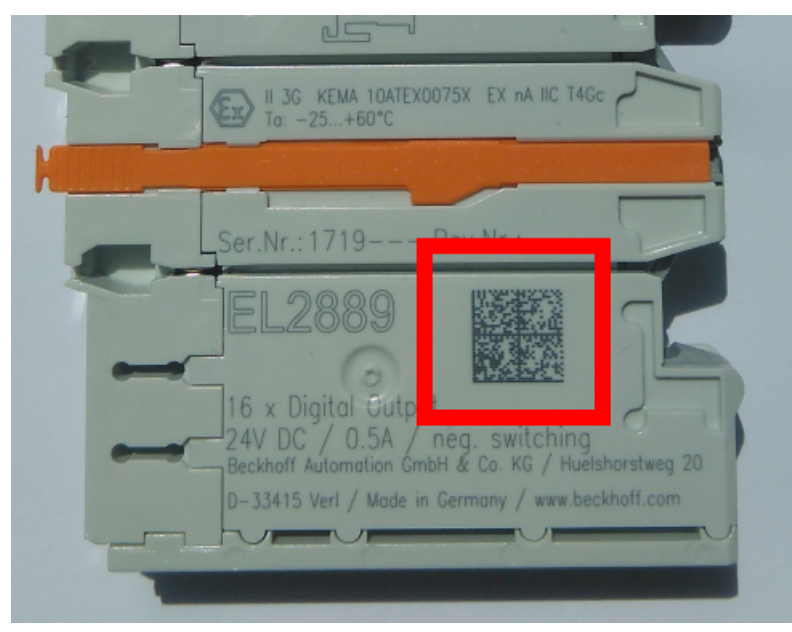

Fig. 4: BIC as data matrix code (DMC, code scheme ECC200)

The BIC will be introduced step by step across all product groups.

Depending on the product, it can be found in the following places:

- on the packaging unit
- directly on the product (if space suffices)
- on the packaging unit and the product

The BIC is machine-readable and contains information that can also be used by the customer for handling and product management.

Each piece of information can be uniquely identified using the so-called data identifier (ANSI MH10.8.2-2016). The data identifier is followed by a character string. Both together have a maximum length according to the table below. If the information is shorter, spaces are added to it. The data under positions 1 to 4 are always available.

The following information is contained:

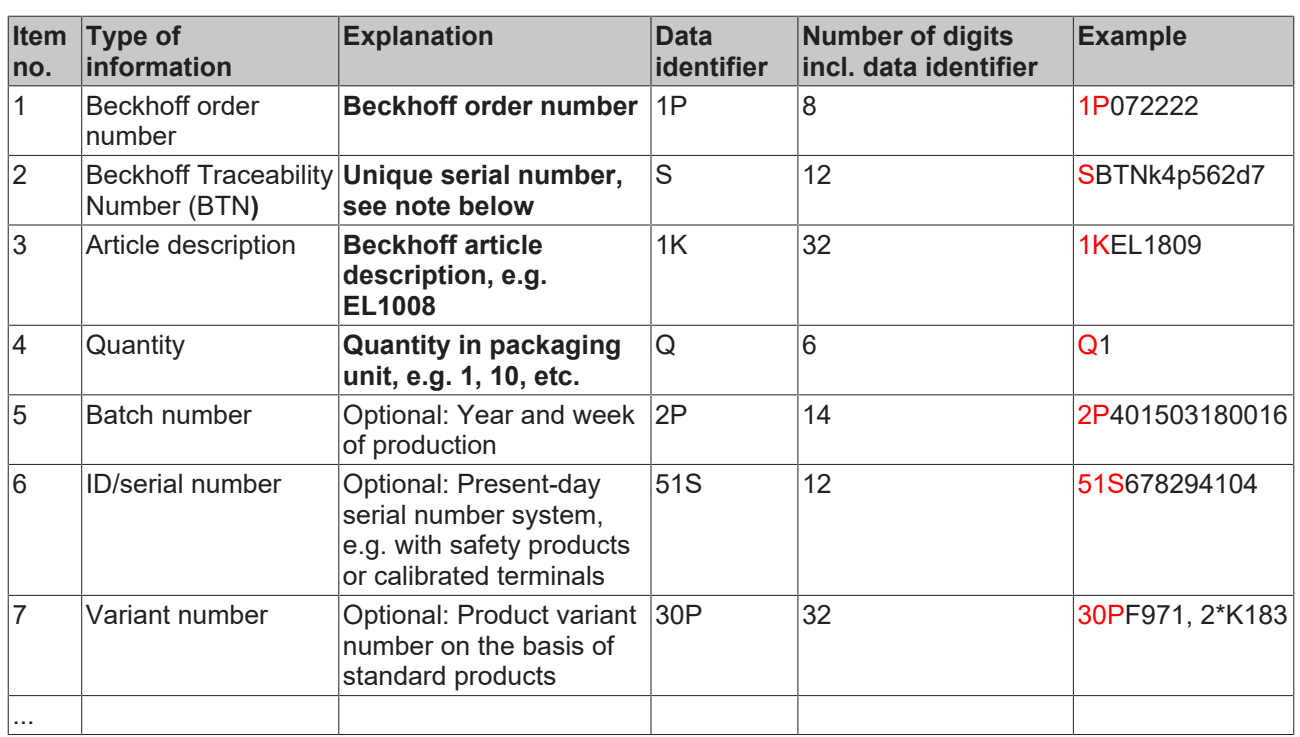

Further types of information and data identifiers are used by Beckhoff and serve internal processes.

#### **Structure of the BIC**

Example of composite information from item 1 to 4 and 6. The data identifiers are marked in red for better display:

#### **BTN**

An important component of the BIC is the Beckhoff Traceability Number (BTN, item no. 2). The BTN is a unique serial number consisting of eight characters that will replace all other serial number systems at Beckhoff in the long term (e.g. batch designations on IO components, previous serial number range for safety products, etc.). The BTN will also be introduced step by step, so it may happen that the BTN is not yet coded in the BIC.

### *NOTE*

This information has been carefully prepared. However, the procedure described is constantly being further developed. We reserve the right to revise and change procedures and documentation at any time and without prior notice. No claims for changes can be made from the information, illustrations and descriptions in this information.

# <span id="page-11-0"></span>**2 Product overview**

## <span id="page-11-1"></span>**2.1 Introduction**

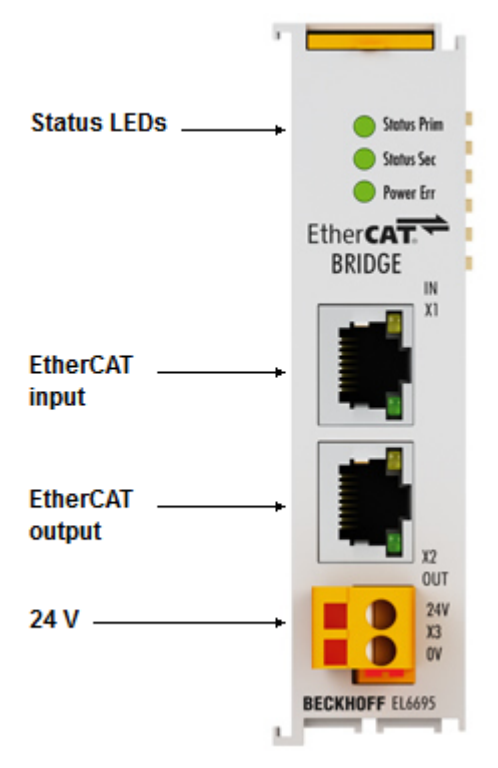

Fig. 5: EL6695

#### **EtherCAT bridge terminal**

The EL6695 EtherCAT bridge terminal enables real-time data exchange between EtherCAT strands with different masters. Asynchronous communication via various protocols is also supported. Synchronization of distributed clocks is possible in both directions. The EL6695 differs from the EL6692 (which will continue to be available) in terms of flexible CoE configuration, a device emulation option and a significant increase in data throughput. A convenient configuration interface is available in the TwinCAT System Manager "Extension", like for the EL6692. The power supply for the secondary side (RJ 45) is via an external connection, the primary side is supplied via the E-bus. Thanks to the flexible CoE configuration, the bridge terminal can also be used to integrate a subordinate IPC systems as an EtherCAT slave. In this case, the user can define a parameter set in the CoE and present the subsystem externally as a user-defined EtherCAT slave.

## <span id="page-12-0"></span>**2.2 Technical data**

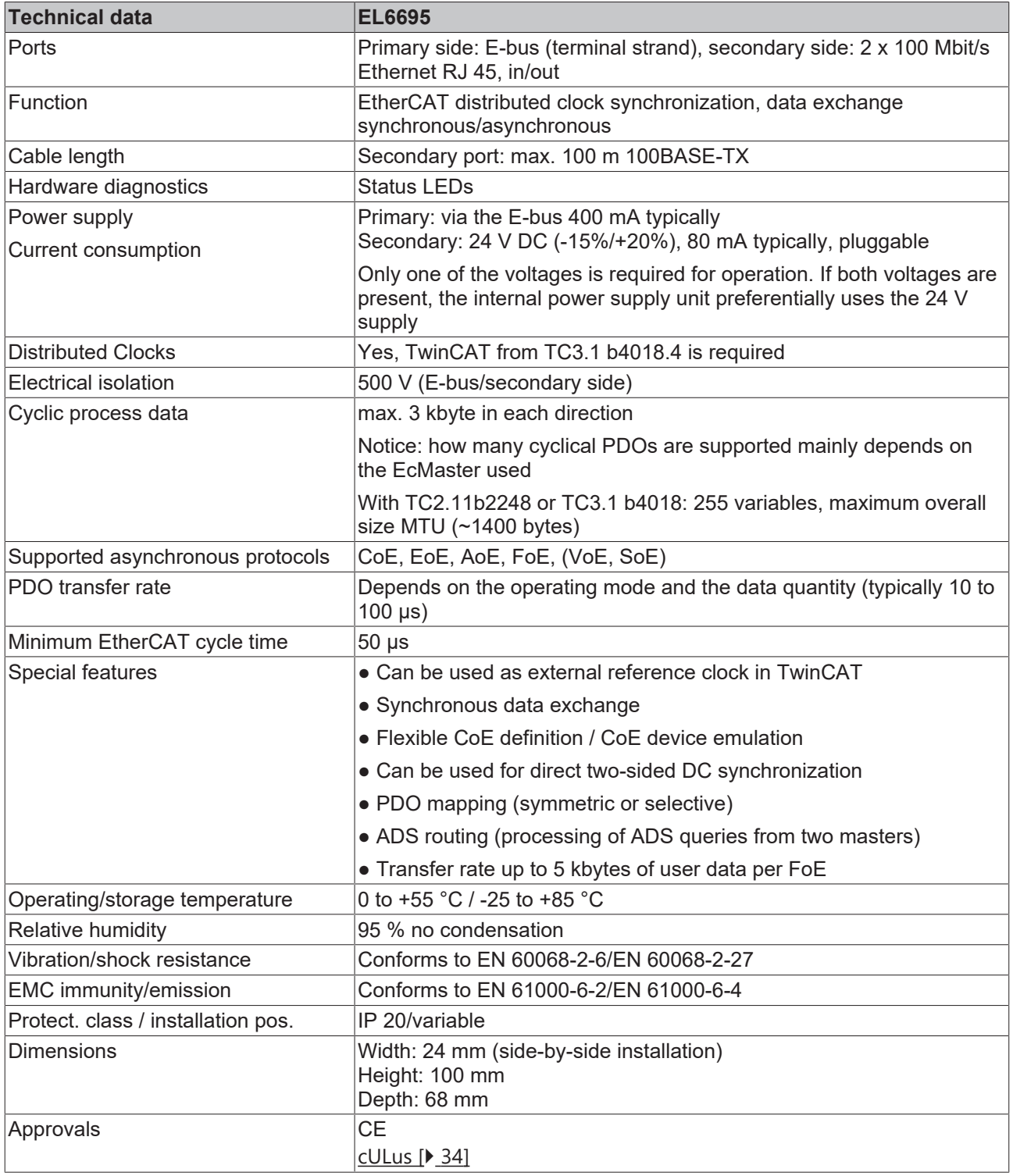

<u> 1989 - Johann Barn, mars eta bainar eta i</u>

### <span id="page-13-0"></span>**2.2.1 Compare to Beckhoff EtherCAT Data-Exchange devices**

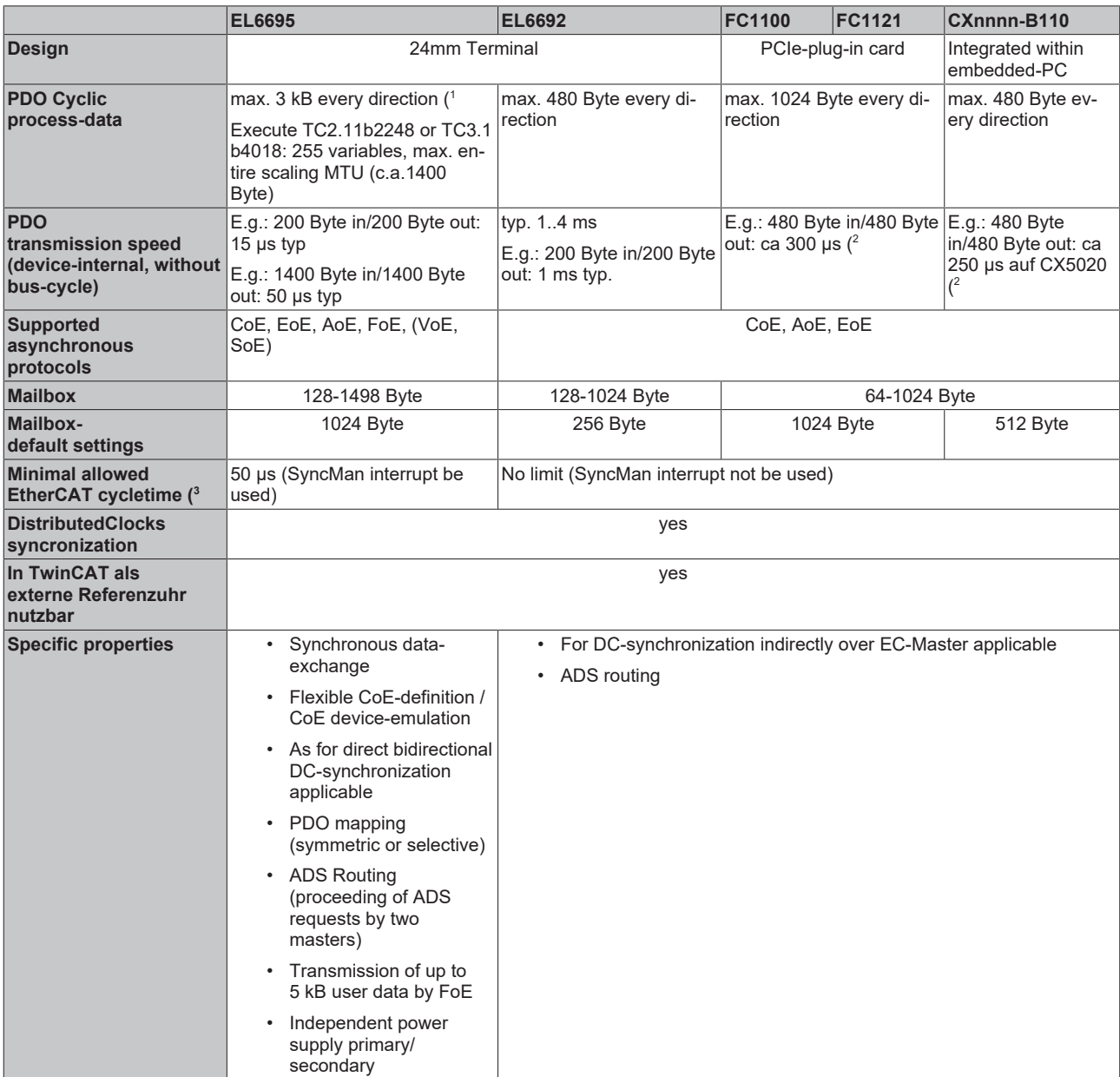

) 1 The number of supported cyclic PDO is dependent by the EtherCAT master

) $^{\rm 2}$  Transmission values are significant dependent by the IPC environment and control

 $)^3$  This limit means an operational limit of the device. Indeed the lowest reasonable cycle time of both sides is amongst others dependent by the amount of data to be transferred (and also the PDO transmission time) – a sensible cycle time should be chosen as for the terminal is able to get/set data every cycle.

## <span id="page-13-1"></span>**2.3 Operating conditions for installation**

Please ensure that the EL6695 EtherCAT Terminal is only transported, stored and operated under the specified conditions (see technical data)!

### **WARNING**

#### **Invalid operating conditions must be avoided!**

The EL6695 must not be used under the following operating conditions:

- under the influence of ionizing radiation
- in corrosive environments
- in an environment that leads to unacceptable soiling of the Bus Terminal

#### **Safety instructions for installation**

Before installing and commissioning the EtherCAT Terminals please read the safety instructions in the foreword of this documentation.

#### **Transport / storage**

When transporting or storing the EtherCAT Terminals, always use the original packaging in which they were delivered.

#### **Electrical installation**

Please note that the EL6695 preferentially uses the 24 V supply, if both E-bus and 24 V are available. In order to ensure that the EL6695 is supplied via the E-bus, it is therefore advisable commission it with the 24 V supply disconnected. Otherwise, overload may occur in the E-bus supply in the terminal strand in the event of a failure of the 24 V supply, if the E-bus supply was not pre-dimensioned correctly.

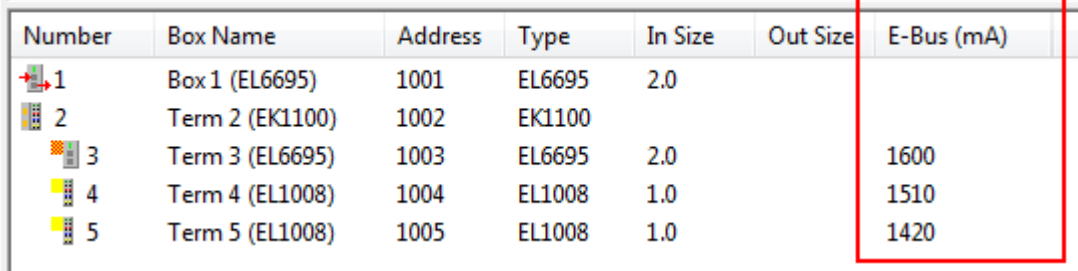

# <span id="page-15-0"></span>**3 Basics communication**

## <span id="page-15-1"></span>**3.1 EtherCAT basics**

Please refer to the [EtherCAT System Documentation](http://infosys.beckhoff.com/content/1033/ethercatsystem/index.html) for the EtherCAT fieldbus basics.

### <span id="page-15-2"></span>**3.2 EtherCAT cabling – wire-bound**

The cable length between two EtherCAT devices must not exceed 100 m. This results from the FastEthernet technology, which, above all for reasons of signal attenuation over the length of the cable, allows a maximum link length of  $5 + 90 + 5$  m if cables with appropriate properties are used. See also the [Design](http://www.beckhoff.com/english/download/ethercat.htm) [recommendations for the infrastructure for EtherCAT/Ethernet](http://www.beckhoff.com/english/download/ethercat.htm).

#### **Cables and connectors**

For connecting EtherCAT devices only Ethernet connections (cables + plugs) that meet the requirements of at least category 5 (CAt5) according to EN 50173 or ISO/IEC 11801 should be used. EtherCAT uses 4 wires for signal transfer.

EtherCAT uses RJ45 plug connectors, for example. The pin assignment is compatible with the Ethernet standard (ISO/IEC 8802-3).

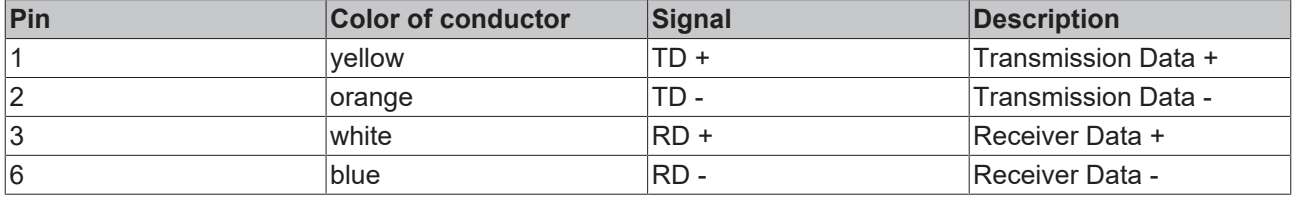

Due to automatic cable detection (auto-crossing) symmetric (1:1) or cross-over cables can be used between EtherCAT devices from Beckhoff.

#### **Recommended cables**

- It is recommended to use the appropriate Beckhoff components e.g.
	- cable sets ZK1090-9191-xxxx respectively
	- RJ45 connector, field assembly ZS1090-0005
	- EtherCAT cable, field assembly ZB9010, ZB9020

Suitable cables for the connection of EtherCAT devices can be found on the [Beckhoff website](https://www.beckhoff.de/english/ethercat/ethercat_terminals_accessories_overview.htm)!

#### **E-Bus supply**

A bus coupler can supply the EL terminals added to it with the E-bus system voltage of 5 V; a coupler is thereby loadable up to 2 A as a rule (see details in respective device documentation). Information on how much current each EL terminal requires from the E-bus supply is available online and in the catalogue. If the added terminals require more current than the coupler can supply, then power feed terminals (e.g. [EL9410](http://www.beckhoff.com/EL9410)) must be inserted at appropriate places in the terminal strand.

The pre-calculated theoretical maximum E-Bus current is displayed in the TwinCAT System Manager. A shortfall is marked by a negative total amount and an exclamation mark; a power feed terminal is to be placed before such a position.

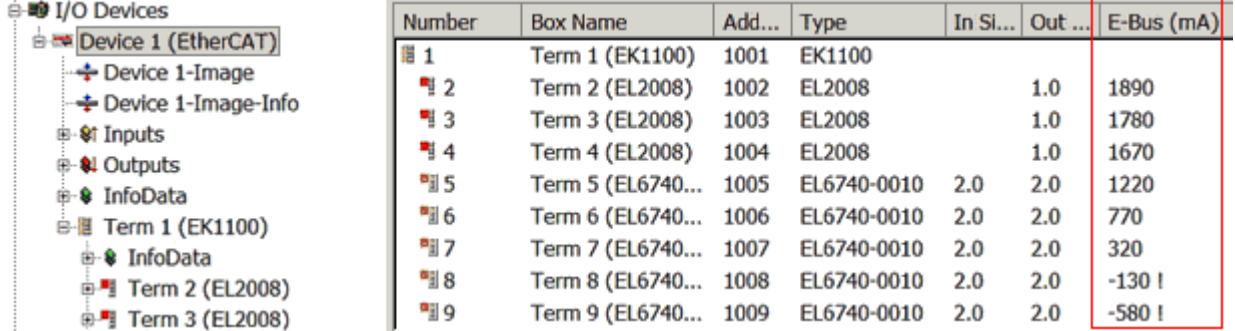

Fig. 6: System manager current calculation

#### *NOTE*

#### **Malfunction possible!**

The same ground potential must be used for the E-Bus supply of all EtherCAT terminals in a terminal block!

### <span id="page-16-0"></span>**3.3 General notes for setting the watchdog**

ELxxxx terminals are equipped with a safety feature (watchdog) that switches off the outputs after a specifiable time e.g. in the event of an interruption of the process data traffic, depending on the device and settings, e.g. in OFF state.

The EtherCAT slave controller (ESC) in the EL2xxx terminals features two watchdogs:

- SM watchdog (default: 100 ms)
- PDI watchdog (default: 100 ms)

#### **SM watchdog (SyncManager Watchdog)**

The SyncManager watchdog is reset after each successful EtherCAT process data communication with the terminal. If no EtherCAT process data communication takes place with the terminal for longer than the set and activated SM watchdog time, e.g. in the event of a line interruption, the watchdog is triggered and the outputs are set to FALSE. The OP state of the terminal is unaffected. The watchdog is only reset after a successful EtherCAT process data access. Set the monitoring time as described below.

The SyncManager watchdog monitors correct and timely process data communication with the ESC from the EtherCAT side.

#### **PDI watchdog (Process Data Watchdog)**

If no PDI communication with the EtherCAT slave controller (ESC) takes place for longer than the set and activated PDI watchdog time, this watchdog is triggered.

PDI (Process Data Interface) is the internal interface between the ESC and local processors in the EtherCAT slave, for example. The PDI watchdog can be used to monitor this communication for failure.

The PDI watchdog monitors correct and timely process data communication with the ESC from the application side.

The settings of the SM- and PDI-watchdog must be done for each slave separately in the TwinCAT System Manager.

# **RECKHO**

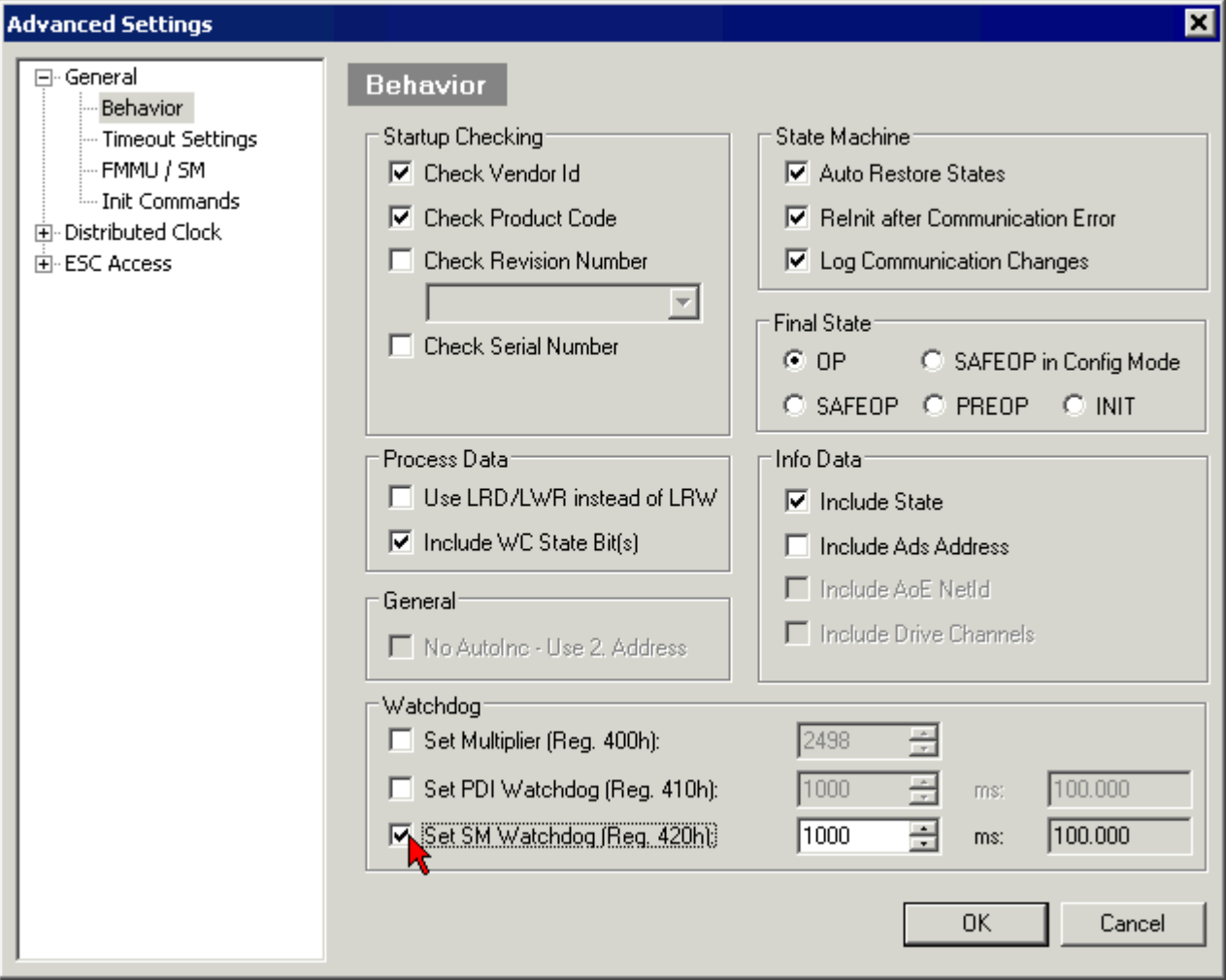

Fig. 7: EtherCAT tab -> Advanced Settings -> Behavior -> Watchdog

Notes:

- the multiplier is valid for both watchdogs.
- each watchdog has its own timer setting, the outcome of this in summary with the multiplier is a resulting time.
- Important: the multiplier/timer setting is only loaded into the slave at the start up, if the checkbox is activated.

If the checkbox is not activated, nothing is downloaded and the ESC settings remain unchanged.

#### **Multiplier**

#### **Multiplier**

Both watchdogs receive their pulses from the local terminal cycle, divided by the watchdog multiplier:

1/25 MHz  $*$  (watchdog multiplier + 2) = 100 µs (for default setting of 2498 for the multiplier)

The standard setting of 1000 for the SM watchdog corresponds to a release time of 100 ms.

The value in multiplier + 2 corresponds to the number of basic 40 ns ticks representing a watchdog tick. The multiplier can be modified in order to adjust the watchdog time over a larger range.

#### **Example "Set SM watchdog"**

This checkbox enables manual setting of the watchdog times. If the outputs are set and the EtherCAT communication is interrupted, the SM watchdog is triggered after the set time and the outputs are erased. This setting can be used for adapting a terminal to a slower EtherCAT master or long cycle times. The default SM watchdog setting is 100 ms. The setting range is 0...65535. Together with a multiplier with a range of 1...65535 this covers a watchdog period between 0...~170 seconds.

#### **Calculation**

Multiplier = 2498  $\rightarrow$  watchdog base time = 1 / 25 MHz  $*$  (2498 + 2) = 0.0001 seconds = 100 µs SM watchdog = 10000  $\rightarrow$  10000  $*$  100 µs = 1 second watchdog monitoring time

#### **CAUTION**

#### **Undefined state possible!**

The function for switching off of the SM watchdog via SM watchdog  $= 0$  is only implemented in terminals from version -0016. In previous versions this operating mode should not be used.

#### **CAUTION**

#### **Damage of devices and undefined state possible!**

If the SM watchdog is activated and a value of 0 is entered the watchdog switches off completely. This is the deactivation of the watchdog! Set outputs are NOT set in a safe state, if the communication is interrupted.

### <span id="page-18-0"></span>**3.4 EtherCAT State Machine**

The state of the EtherCAT slave is controlled via the EtherCAT State Machine (ESM). Depending upon the state, different functions are accessible or executable in the EtherCAT slave. Specific commands must be sent by the EtherCAT master to the device in each state, particularly during the bootup of the slave.

A distinction is made between the following states:

- Init
- Pre-Operational
- Safe-Operational and
- Operational
- Boot

The regular state of each EtherCAT slave after bootup is the OP state.

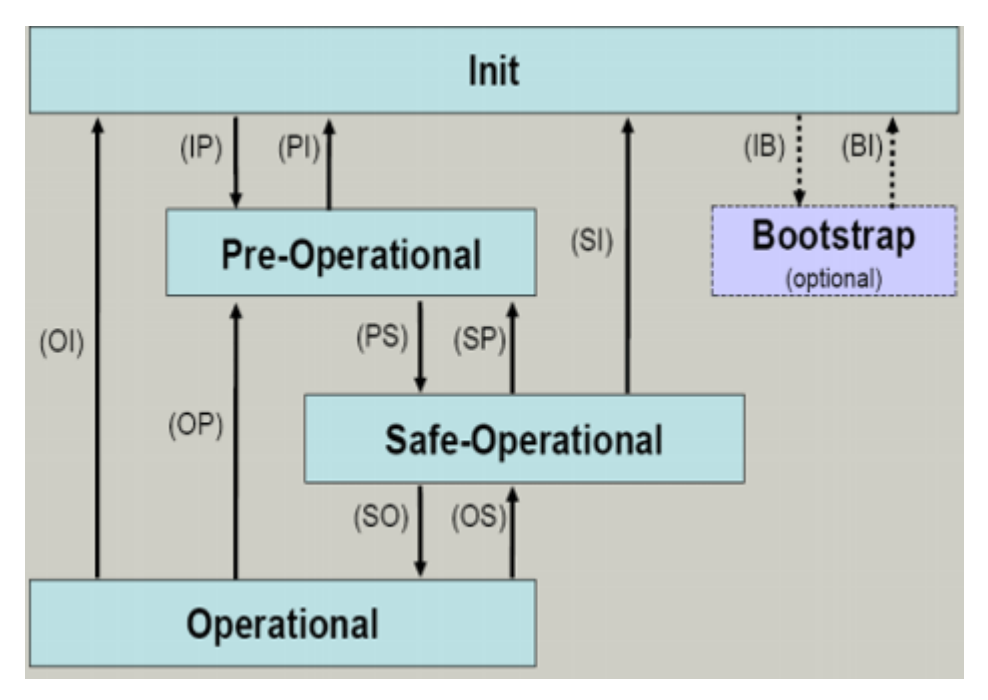

Fig. 8: States of the EtherCAT State Machine

#### **Init**

After switch-on the EtherCAT slave in the *Init* state. No mailbox or process data communication is possible. The EtherCAT master initializes sync manager channels 0 and 1 for mailbox communication.

#### **Pre-Operational (Pre-Op)**

During the transition between *Init* and *Pre-Op* the EtherCAT slave checks whether the mailbox was initialized correctly.

In *Pre-Op* state mailbox communication is possible, but not process data communication. The EtherCAT master initializes the sync manager channels for process data (from sync manager channel 2), the FMMU channels and, if the slave supports configurable mapping, PDO mapping or the sync manager PDO assignment. In this state the settings for the process data transfer and perhaps terminal-specific parameters that may differ from the default settings are also transferred.

#### **Safe-Operational (Safe-Op)**

During transition between *Pre-Op* and *Safe-Op* the EtherCAT slave checks whether the sync manager channels for process data communication and, if required, the distributed clocks settings are correct. Before it acknowledges the change of state, the EtherCAT slave copies current input data into the associated DP-RAM areas of the EtherCAT slave controller (ECSC).

In *Safe-Op* state mailbox and process data communication is possible, although the slave keeps its outputs in a safe state, while the input data are updated cyclically.

#### **Outputs in SAFEOP state**

The default set [watchdog \[](#page-16-0) $\blacktriangleright$  [17\]](#page-16-0) monitoring sets the outputs of the module in a safe state - depending on the settings in SAFEOP and OP - e.g. in OFF state. If this is prevented by deactivation of the watchdog monitoring in the module, the outputs can be switched or set also in the SAFEOP state.

#### **Operational (Op)**

Before the EtherCAT master switches the EtherCAT slave from *Safe-Op* to *Op* it must transfer valid output data.

In the *Op* state the slave copies the output data of the masters to its outputs. Process data and mailbox communication is possible.

#### **Boot**

In the *Boot* state the slave firmware can be updated. The *Boot* state can only be reached via the *Init* state.

In the *Boot* state mailbox communication via the *file access over EtherCAT* (FoE) protocol is possible, but no other mailbox communication and no process data communication.

### <span id="page-20-0"></span>**3.5 CoE Interface**

#### **General description**

The CoE interface (CAN application protocol over EtherCAT)) is used for parameter management of EtherCAT devices. EtherCAT slaves or the EtherCAT master manage fixed (read only) or variable parameters which they require for operation, diagnostics or commissioning.

CoE parameters are arranged in a table hierarchy. In principle, the user has read access via the fieldbus. The EtherCAT master (TwinCAT System Manager) can access the local CoE lists of the slaves via EtherCAT in read or write mode, depending on the attributes.

Different CoE parameter types are possible, including string (text), integer numbers, Boolean values or larger byte fields. They can be used to describe a wide range of features. Examples of such parameters include manufacturer ID, serial number, process data settings, device name, calibration values for analog measurement or passwords.

The order is specified in two levels via hexadecimal numbering: (main)index, followed by subindex. The value ranges are

- Index:  $0x0000$  ... $0x$ FFFF  $(0...65535_{\text{dex}})$
- SubIndex:  $0x00...0xFF(0...255_{\text{dex}})$

A parameter localized in this way is normally written as 0x8010:07, with preceding "0x" to identify the hexadecimal numerical range and a colon between index and subindex.

The relevant ranges for EtherCAT fieldbus users are:

- 0x1000: This is where fixed identity information for the device is stored, including name, manufacturer, serial number etc., plus information about the current and available process data configurations.
- 0x8000: This is where the operational and functional parameters for all channels are stored, such as filter settings or output frequency.

Other important ranges are:

- 0x4000: here are the channel parameters for some EtherCAT devices. Historically, this was the first parameter area before the 0x8000 area was introduced. EtherCAT devices that were previously equipped with parameters in 0x4000 and changed to 0x8000 support both ranges for compatibility reasons and mirror internally.
- 0x6000: Input PDOs ("input" from the perspective of the EtherCAT master)
- 0x7000: Output PDOs ("output" from the perspective of the EtherCAT master)

#### **Availability**

Not every EtherCAT device must have a CoE list. Simple I/O modules without dedicated processor usually have no variable parameters and therefore no CoE list.

If a device has a CoE list, it is shown in the TwinCAT System Manager as a separate tab with a listing of the elements:

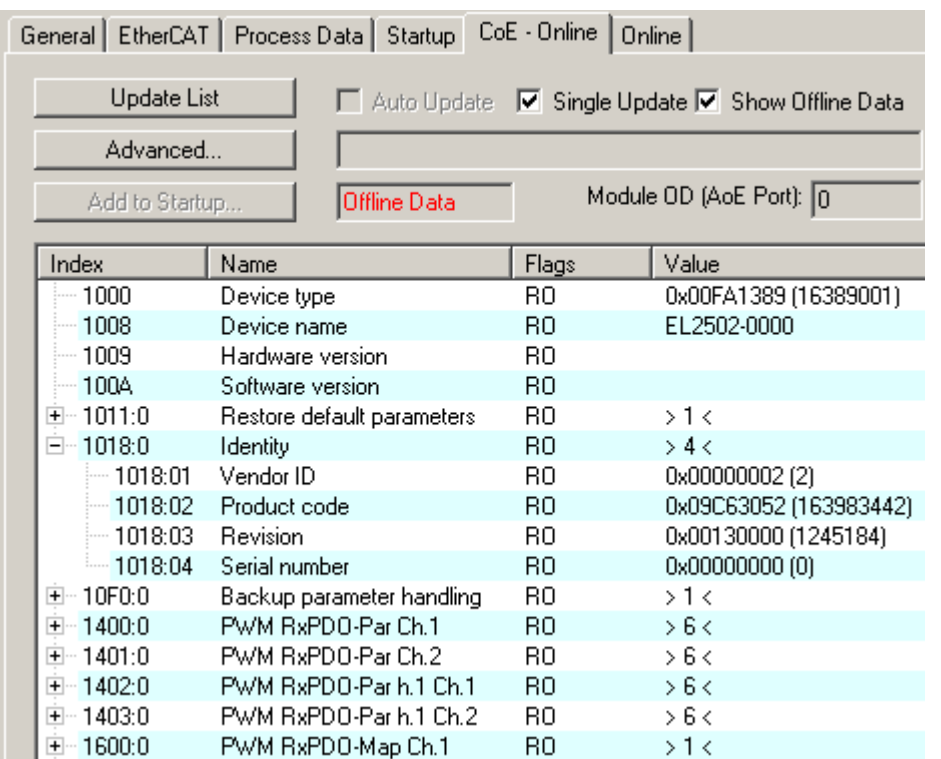

#### Fig. 9: "CoE Online" tab

The figure above shows the CoE objects available in device "EL2502", ranging from 0x1000 to 0x1600. The subindices for 0x1018 are expanded.

#### **Data management and function "NoCoeStorage"**

Some parameters, particularly the setting parameters of the slave, are configurable and writeable. This can be done in write or read mode

- via the System Manager (Fig. "CoE Online" tab) by clicking This is useful for commissioning of the system/slaves. Click on the row of the index to be parameterized and enter a value in the "SetValue" dialog.
- from the control system/PLC via ADS, e.g. through blocks from the TcEtherCAT.lib library This is recommended for modifications while the system is running or if no System Manager or operating staff are available.

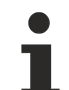

#### **Data management**

If slave CoE parameters are modified online, Beckhoff devices store any changes in a fail-safe manner in the EEPROM, i.e. the modified CoE parameters are still available after a restart. The situation may be different with other manufacturers.

An EEPROM is subject to a limited lifetime with respect to write operations. From typically 100,000 write operations onwards it can no longer be guaranteed that new (changed) data are reliably saved or are still readable. This is irrelevant for normal commissioning. However, if CoE parameters are continuously changed via ADS at machine runtime, it is quite possible for the lifetime limit to be reached. Support for the NoCoeStorage function, which suppresses the saving of changed CoE values, depends on the firmware version.

Please refer to the technical data in this documentation as to whether this applies to the respective device.

- If the function is supported: the function is activated by entering the code word 0x12345678 once in CoE 0xF008 and remains active as long as the code word is not changed. After switching the device on it is then inactive. Changed CoE values are not saved in the EEPROM and can thus be changed any number of times.
- Function is not supported: continuous changing of CoE values is not permissible in view of the lifetime limit.

# ECKHOFF

### **Startup list**

Changes in the local CoE list of the terminal are lost if the terminal is replaced. If a terminal is replaced with a new Beckhoff terminal, it will have the default settings. It is therefore advisable to link all changes in the CoE list of an EtherCAT slave with the Startup list of the slave, which is processed whenever the EtherCAT fieldbus is started. In this way a replacement EtherCAT slave can automatically be parameterized with the specifications of the user.

If EtherCAT slaves are used which are unable to store local CoE values permanently, the Startup list must be used.

#### **Recommended approach for manual modification of CoE parameters**

- Make the required change in the System Manager The values are stored locally in the EtherCAT slave
- If the value is to be stored permanently, enter it in the Startup list. The order of the Startup entries is usually irrelevant.

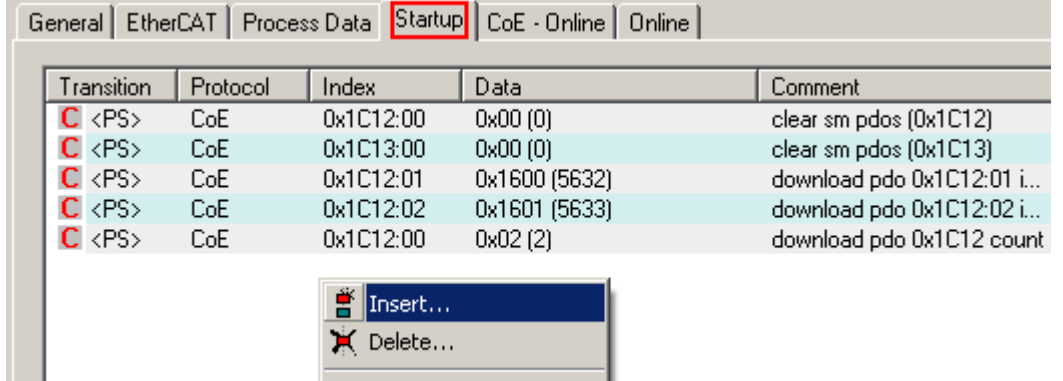

Fig. 10: Startup list in the TwinCAT System Manager

Edit...

The Startup list may already contain values that were configured by the System Manager based on the ESI specifications. Additional application-specific entries can be created.

#### **Online/offline list**

While working with the TwinCAT System Manager, a distinction has to be made whether the EtherCAT device is "available", i.e. switched on and linked via EtherCAT and therefore **online**, or whether a configuration is created **offline** without connected slaves.

In both cases a CoE list as shown in Fig. "CoE online tab" is displayed. The connectivity is shown as offline/ online.

- If the slave is offline
	- The offline list from the ESI file is displayed. In this case modifications are not meaningful or possible.
	- The configured status is shown under Identity.
	- No firmware or hardware version is displayed, since these are features of the physical device.
	- **Offline** is shown in red.

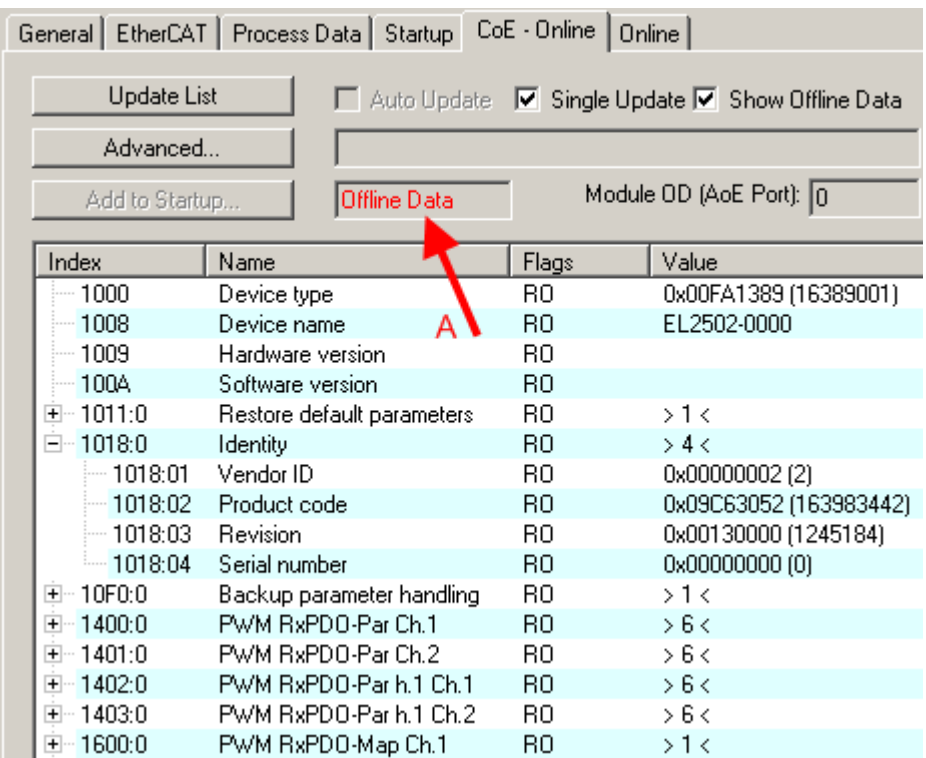

Fig. 11: Offline list

- If the slave is online
	- The actual current slave list is read. This may take several seconds, depending on the size and cycle time.
	- The actual identity is displayed
	- The firmware and hardware version of the equipment according to the electronic information is displayed
	- **Online** is shown in green.

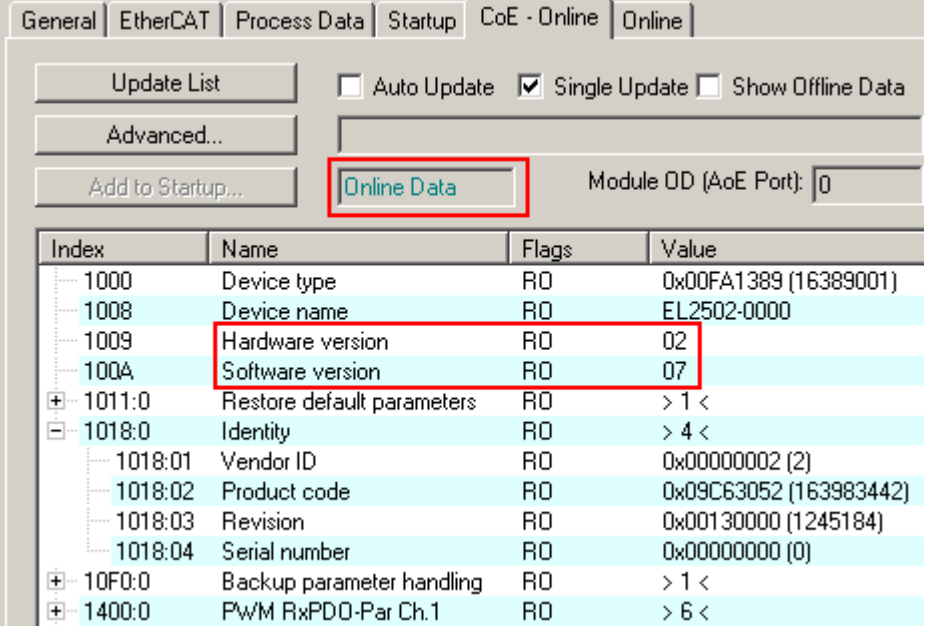

Fig. 12: Online list

#### **Channel-based order**

The CoE list is available in EtherCAT devices that usually feature several functionally equivalent channels. For example, a 4-channel analog 0...10 V input terminal also has four logical channels and therefore four identical sets of parameter data for the channels. In order to avoid having to list each channel in the documentation, the placeholder "n" tends to be used for the individual channel numbers.

In the CoE system 16 indices, each with 255 subindices, are generally sufficient for representing all channel parameters. The channel-based order is therefore arranged in  $16_{\text{dec}}/10_{\text{hex}}$  steps. The parameter range 0x8000 exemplifies this:

- Channel 0: parameter range 0x8000:00 ... 0x800F:255
- Channel 1: parameter range 0x8010:00 ... 0x801F:255
- Channel 2: parameter range 0x8020:00 ... 0x802F:255
- ...

This is generally written as 0x80n0.

Detailed information on the CoE interface can be found in the [EtherCAT system documentation](http://www.beckhoff.de/german/download/ethercat.htm) on the Beckhoff website.

## <span id="page-25-0"></span>**3.6 Distributed Clock**

The distributed clock represents a local clock in the EtherCAT slave controller (ESC) with the following characteristics:

- Unit *1 ns*
- Zero point *1.1.2000 00:00*
- Size *64 bit* (sufficient for the next 584 years; however, some EtherCAT slaves only offer 32-bit support, i.e. the variable overflows after approx. 4.2 seconds)
- The EtherCAT master automatically synchronizes the local clock with the master clock in the EtherCAT bus with a precision of < 100 ns.

For detailed information please refer to the [EtherCAT system description](http://www.beckhoff.com/english/download/ethercat.htm).

# <span id="page-26-0"></span>**4 Mounting and wiring**

## <span id="page-26-1"></span>**4.1 Instructions for ESD protection**

*NOTE*

#### **Destruction of the devices by electrostatic discharge possible!**

The devices contain components at risk from electrostatic discharge caused by improper handling.

- Please ensure you are electrostatically discharged and avoid touching the contacts of the device directly.
- Avoid contact with highly insulating materials (synthetic fibers, plastic film etc.).
- Surroundings (working place, packaging and personnel) should by grounded probably, when handling with the devices.
- Each assembly must be terminated at the right hand end with an **[EL9011](https://www.beckhoff.de/english/ethercat/el9011.htm)** or **[EL9012](https://www.beckhoff.de/english/ethercat/el9012.htm)** bus end cap, to ensure the protection class and ESD protection.

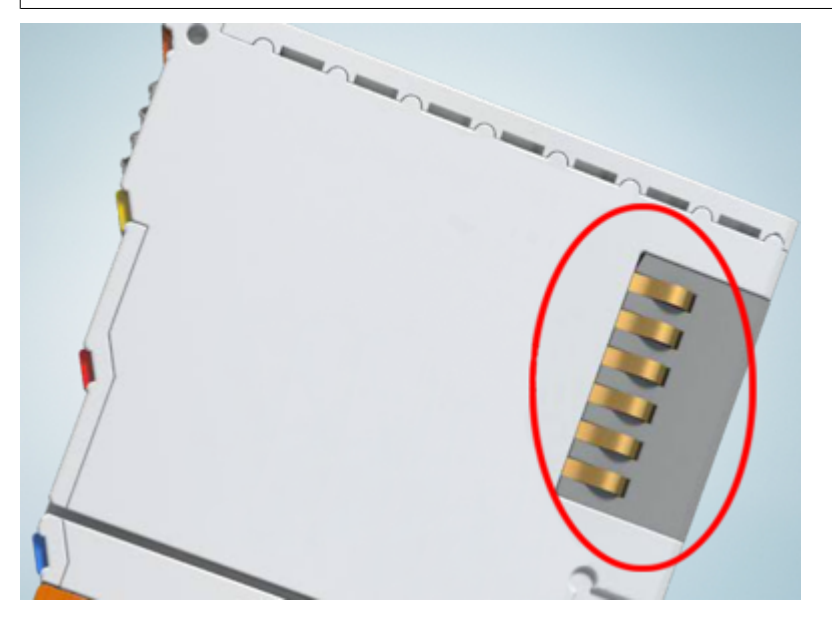

Fig. 13: Spring contacts of the Beckhoff I/O components

### <span id="page-27-0"></span>**4.2 Mounting and demounting - terminals with front unlocking**

The terminal modules are fastened to the assembly surface with the aid of a 35 mm mounting rail (e.g. mounting rail TH 35-15).

### **Fixing of mounting rails**

The locking mechanism of the terminals and couplers extends to the profile of the mounting rail. At the installation, the locking mechanism of the components must not come into conflict with the fixing bolts of the mounting rail. To mount the recommended mounting rails under the terminals and couplers, you should use flat mounting connections (e.g. countersunk screws or blind rivets).

### **WARNING**

#### **Risk of electric shock and damage of device!**

Bring the bus terminal system into a safe, powered down state before starting installation, disassembly or wiring of the Bus Terminals!

#### **Mounting**

• Fit the mounting rail to the planned assembly location.

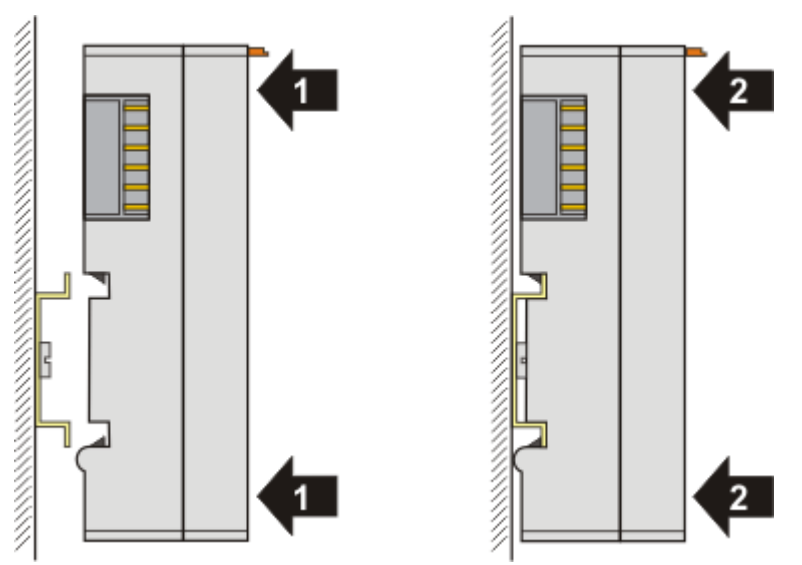

and press (1) the terminal module against the mounting rail until it latches in place on the mounting rail (2).

• Attach the cables.

### **Demounting**

- Remove all the cables.
- Lever the unlatching hook back with thumb and forefinger (3). An internal mechanism pulls the two latching lugs (3a) from the top hat rail back into the terminal module.

# **BECKHOFF**

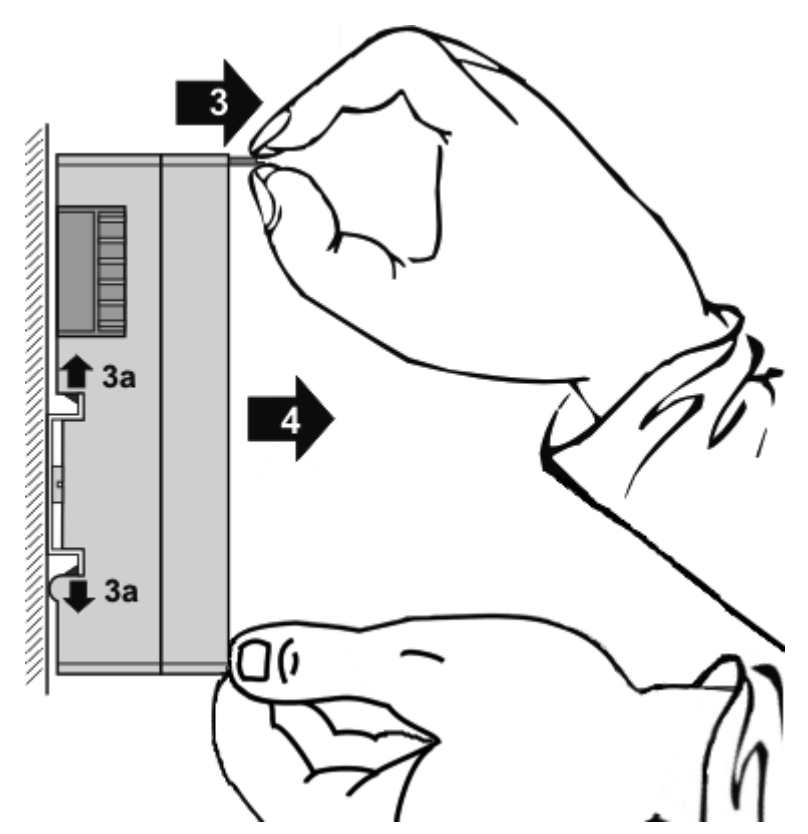

• Pull (4) the terminal module away from the mounting surface. Avoid canting of the module; you should stabilize the module with the other hand, if required.

## <span id="page-29-0"></span>**4.3 Recommended mounting rails**

Terminal Modules und EtherCAT Modules of KMxxxx and EMxxxx series, same as the terminals of the EL66xx and EL67xx series can be snapped onto the following recommended mounting rails:

DIN Rail TH 35-7.5 with 1 mm material thickness (according to EN 60715)

DIN Rail TH 35-15 with 1,5 mm material thickness

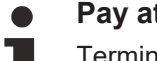

#### **Pay attention to the material thickness of the DIN Rail**

Terminal Modules und EtherCAT Modules of KMxxxx and EMxxxx series, same as the terminals of the EL66xx and EL67xx series does not fit to the DIN Rail TH 35-15 with 2,2 to 2,5 mm material thickness (according to EN 60715)!

### <span id="page-30-0"></span>**4.4 Installation positions**

#### *NOTE*

#### **Constraints regarding installation position and operating temperature range**

Please refer to the technical data for a terminal to ascertain whether any restrictions regarding the installation position and/or the operating temperature range have been specified. When installing high power dissipation terminals ensure that an adequate spacing is maintained between other components above and below the terminal in order to guarantee adequate ventilation!

#### **Optimum installation position (standard)**

The optimum installation position requires the mounting rail to be installed horizontally and the connection surfaces of the EL/KL terminals to face forward (see Fig. *Recommended distances for standard installation position*). The terminals are ventilated from below, which enables optimum cooling of the electronics through convection. "From below" is relative to the acceleration of gravity.

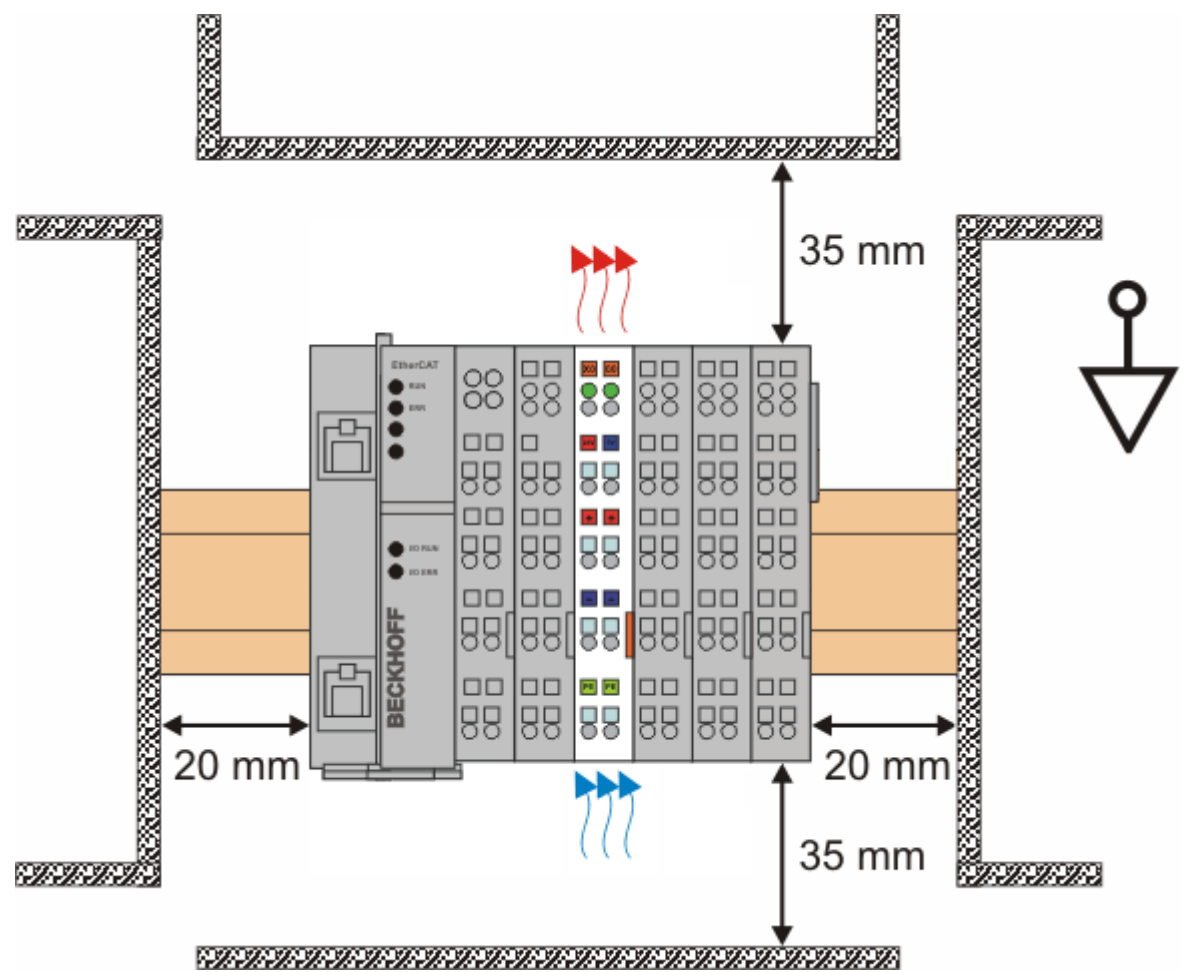

Fig. 14: Recommended distances for standard installation position

Compliance with the distances shown in Fig. *Recommended distances for standard installation position* is recommended.

#### **Other installation positions**

All other installation positions are characterized by different spatial arrangement of the mounting rail - see Fig *Other installation positions.*

The minimum distances to ambient specified above also apply to these installation positions.

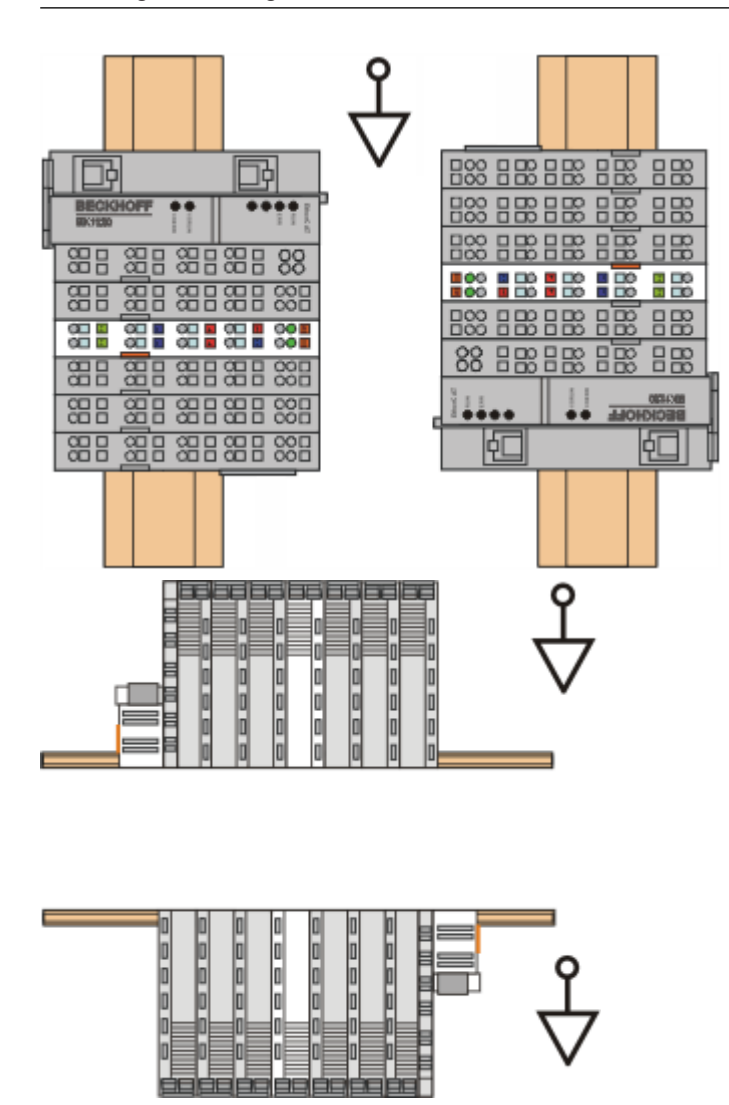

Fig. 15: Other installation positions

## **BECKHOFF**

## <span id="page-32-0"></span>**4.5 Positioning of passive Terminals**

### **Hint for positioning of passive terminals in the bus terminal block**

EtherCAT Terminals (ELxxxx / ESxxxx), which do not take an active part in data transfer within the bus terminal block are so called passive terminals. The passive terminals have no current consumption out of the E-Bus.

To ensure an optimal data transfer, you must not directly string together more than two passive terminals!

#### **Examples for positioning of passive terminals (highlighted)**

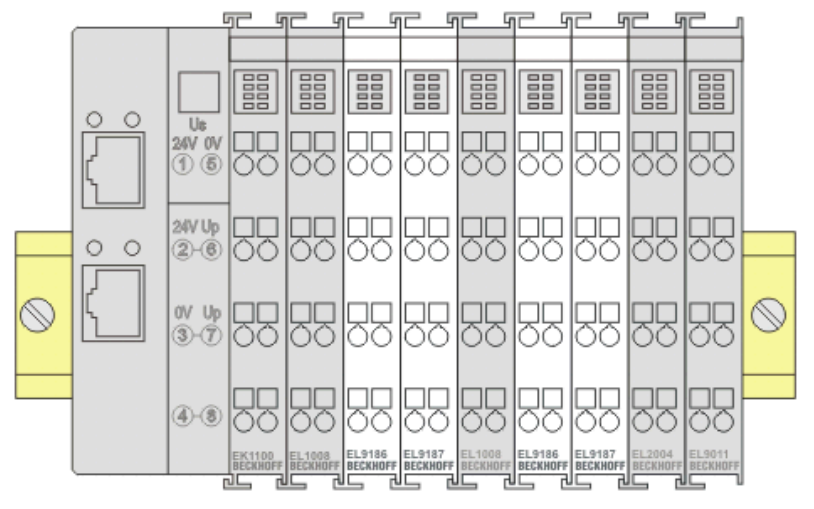

#### Fig. 16: Correct positioning

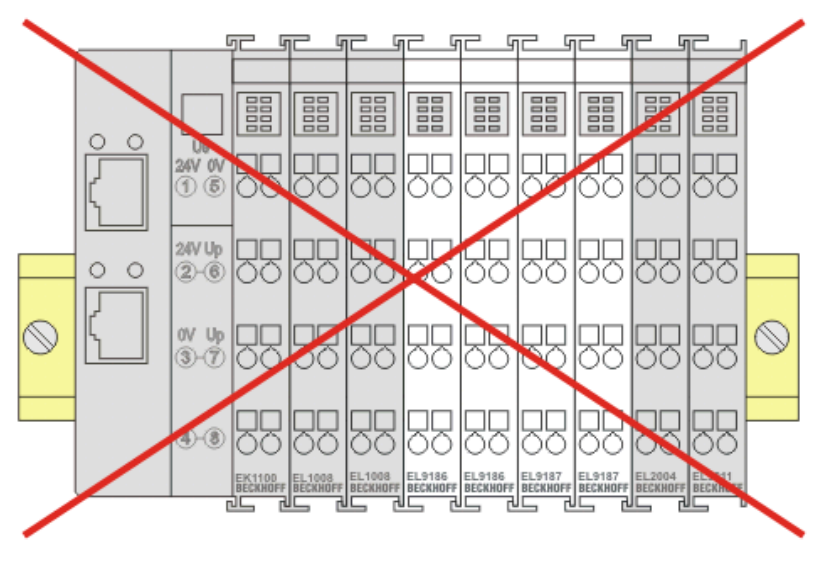

Fig. 17: Incorrect positioning

# <span id="page-33-0"></span>**4.6 UL notice**

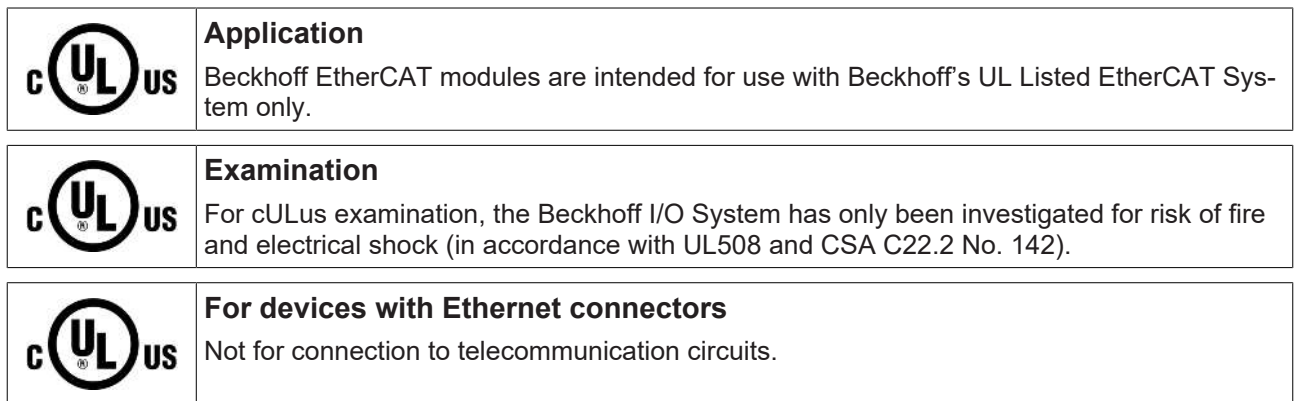

### **Basic principles**

UL certification according to UL508. Devices with this kind of certification are marked by this sign:

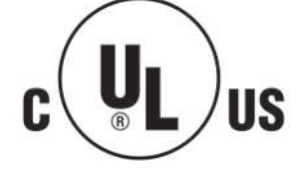

# <span id="page-34-0"></span>**4.7 Connection**

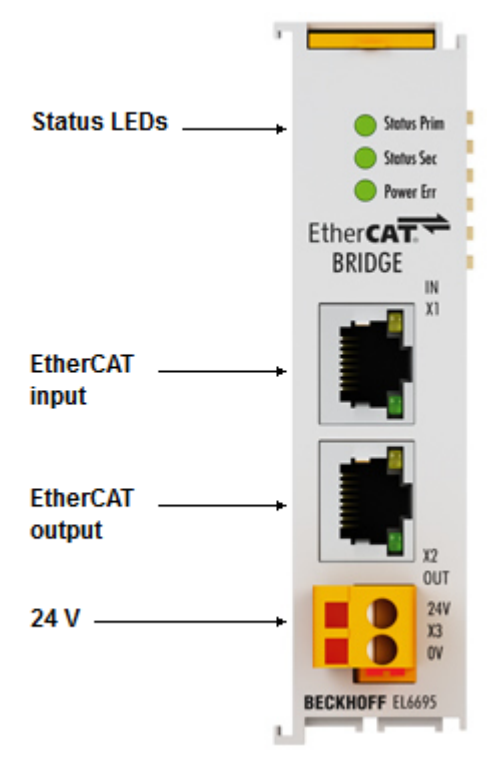

#### Fig. 18: Connection EL6695

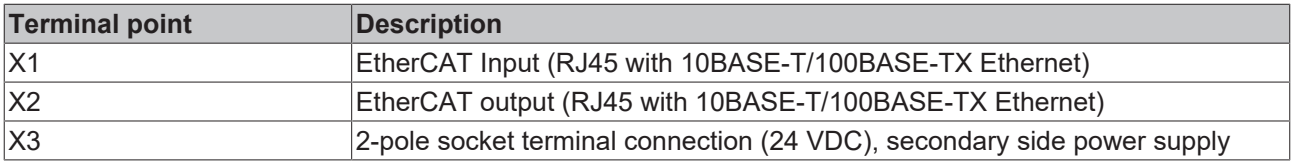

### **Diagnostic LEDs**

г

For the LED description please refer to the chapter [Diagnostic LEDs \[](#page-174-3) $\triangleright$  [175\]](#page-174-3)

# <span id="page-35-0"></span>**5 Commissioning**

## <span id="page-35-1"></span>**5.1 TwinCAT Quick Start**

TwinCAT is a development environment for real-time control including multi-PLC system, NC axis control, programming and operation. The whole system is mapped through this environment and enables access to a programming environment (including compilation) for the controller. Individual digital or analog inputs or outputs can also be read or written directly, in order to verify their functionality, for example.

For further information please refer to <http://infosys.beckhoff.com>:

- **EtherCAT Systemmanual:** Fieldbus Components  $\rightarrow$  EtherCAT Terminals  $\rightarrow$  EtherCAT System Documentation  $\rightarrow$  Setup in the TwinCAT System Manager
- **TwinCAT 2** → TwinCAT System Manager → I/O Configuration
- In particular, TwinCAT driver installation: **Fieldbus components** → Fieldbus Cards and Switches → FC900x – PCI Cards for Ethernet → Installation

Devices contain the terminals for the actual configuration. All configuration data can be entered directly via editor functions (offline) or via the "Scan" function (online):

- **"offline"**: The configuration can be customized by adding and positioning individual components. These can be selected from a directory and configured.
	- The procedure for offline mode can be found under <http://infosys.beckhoff.com>: **TwinCAT 2** → TwinCAT System Manager → IO - Configuration → Adding an I/O Device
- **"online"**: The existing hardware configuration is read
	- See also <http://infosys.beckhoff.com>: **Fieldbus components** → Fieldbus cards and switches → FC900x – PCI Cards for Ethernet → Installation  $\rightarrow$  Searching for devices

The following relationship is envisaged from user PC to the individual control elements:
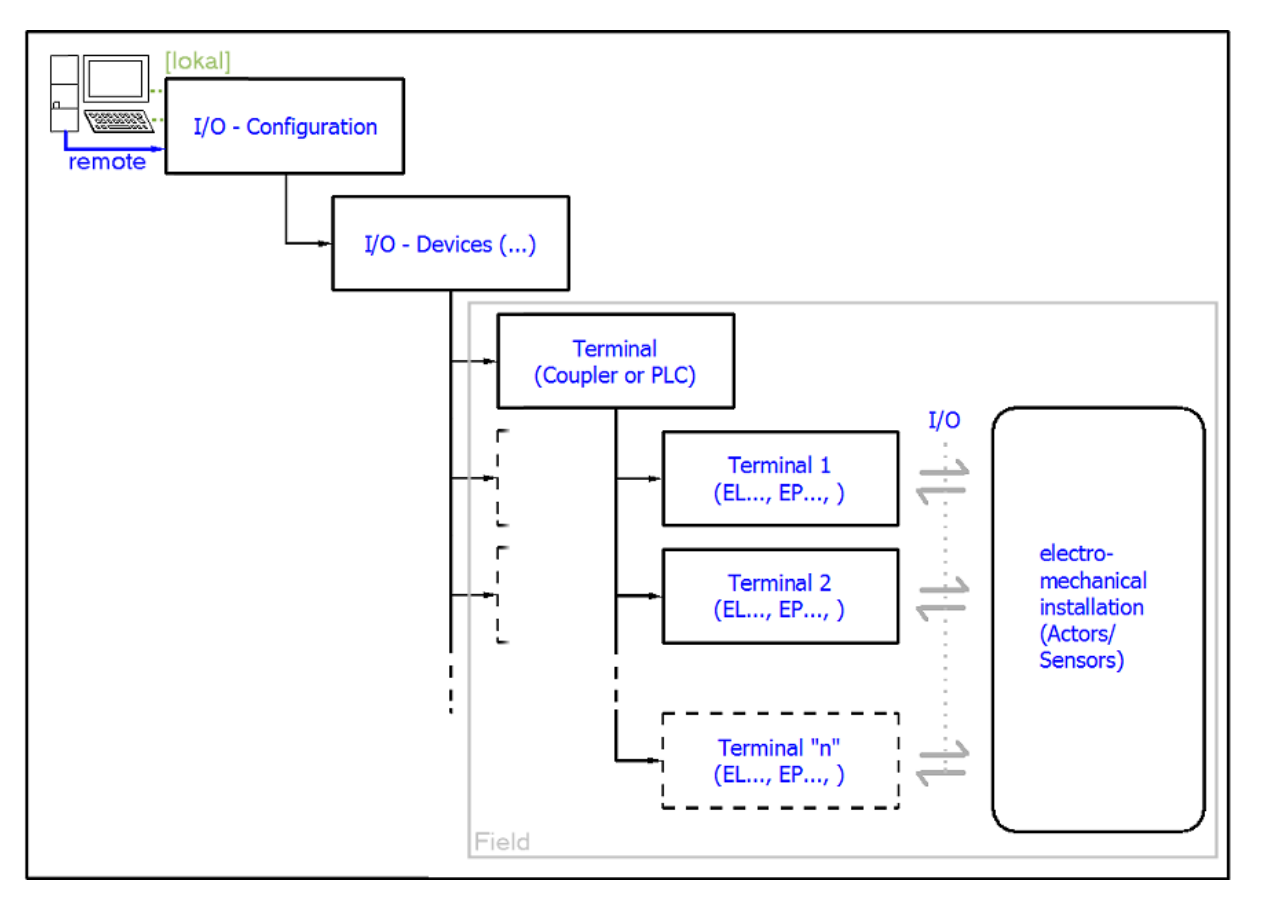

Fig. 19: Relationship between user side (commissioning) and installation

The user inserting of certain components (I/O device, terminal, box...) is the same in TwinCAT 2 and TwinCAT 3. The descriptions below relate to the online procedure.

## <span id="page-36-0"></span>**Sample configuration (actual configuration)**

Based on the following sample configuration, the subsequent subsections describe the procedure for TwinCAT 2 and TwinCAT 3:

- Control system (PLC) **CX2040** including **CX2100-0004** power supply unit
- Connected to the CX2040 on the right (E-bus): **EL1004** (4-channel digital input terminal 24  $V_{DC}$ )
- Linked via the X001 port (RJ-45): **EK1100** EtherCAT Coupler
- Connected to the EK1100 EtherCAT coupler on the right (E-bus): **EL2008** (8-channel digital output terminal 24  $V_{\text{DC}}$ ; 0.5 A)
- (Optional via X000: a link to an external PC for the user interface)

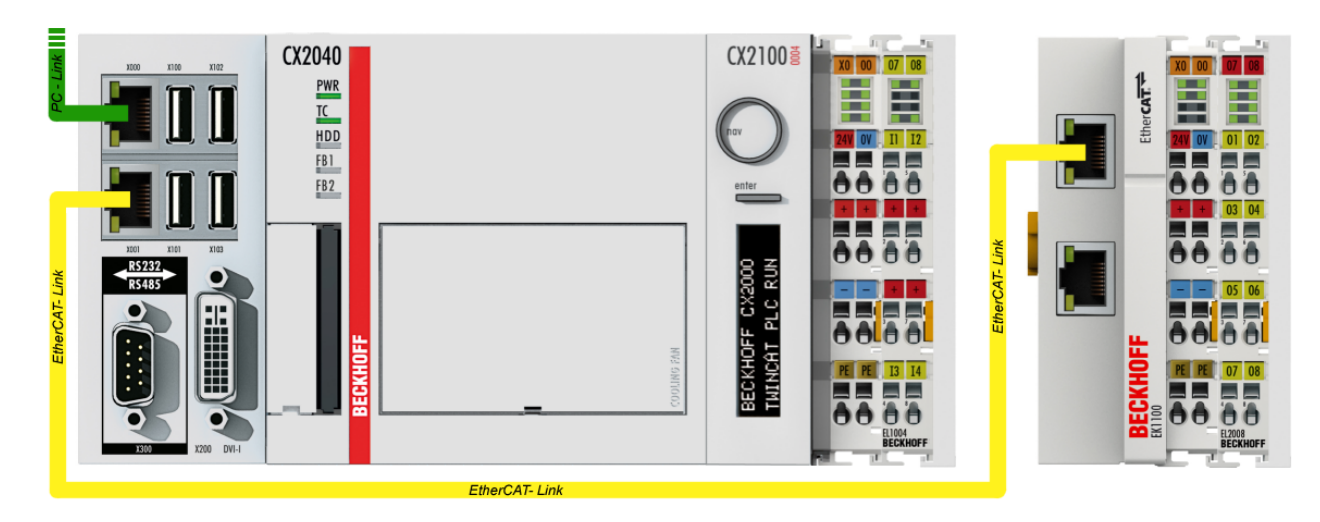

Fig. 20: Control configuration with Embedded PC, input (EL1004) and output (EL2008)

Note that all combinations of a configuration are possible; for example, the EL1004 terminal could also be connected after the coupler, or the EL2008 terminal could additionally be connected to the CX2040 on the right, in which case the EK1100 coupler wouldn't be necessary.

## **5.1.1 TwinCAT 2**

## **Startup**

TwinCAT basically uses two user interfaces: the TwinCAT System Manager for communication with the electromechanical components and TwinCAT PLC Control for the development and compilation of a controller. The starting point is the TwinCAT System Manager.

After successful installation of the TwinCAT system on the PC to be used for development, the TwinCAT 2 System Manager displays the following user interface after startup:

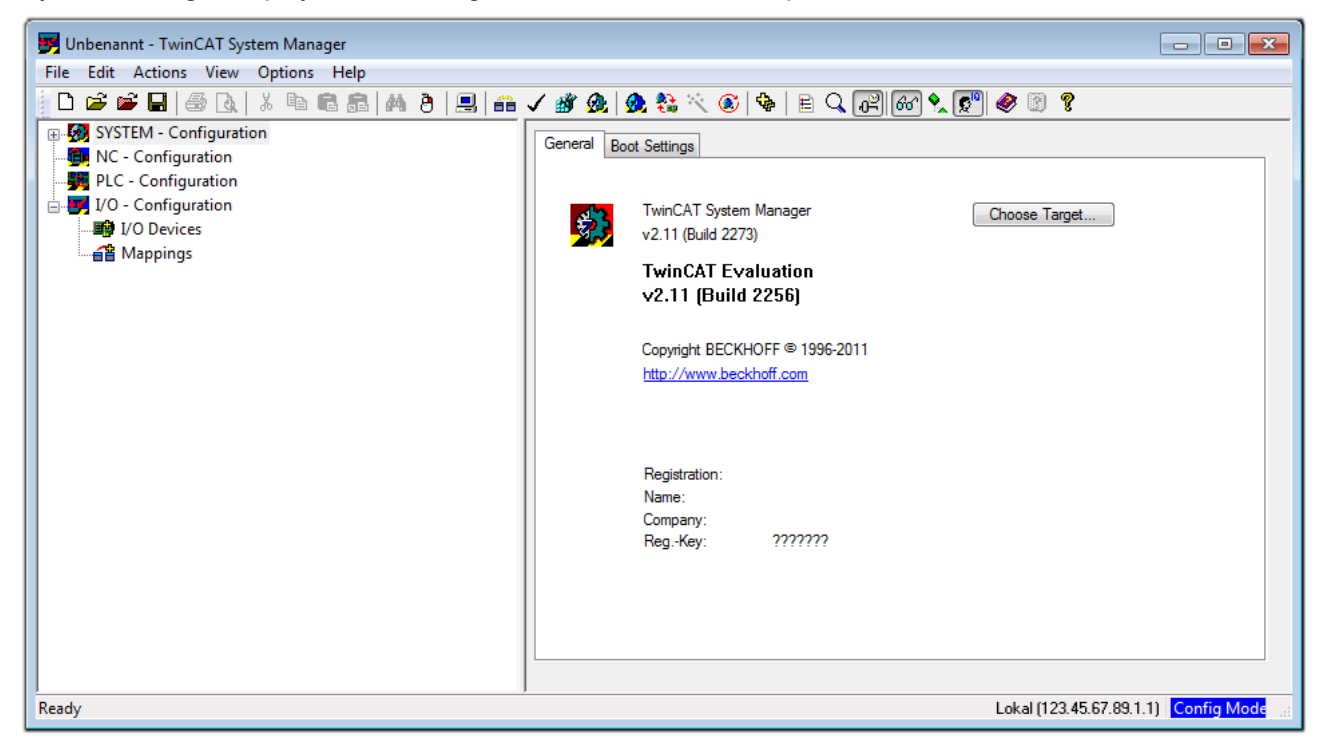

Fig. 21: Initial TwinCAT 2 user interface

Generally, TwinCAT can be used in local or remote mode. Once the TwinCAT system including the user interface (standard) is installed on the respective PLC, TwinCAT can be used in local mode and thereby the next step is "[Insert Device \[](#page-40-0)▶ [41\]](#page-40-0)".

If the intention is to address the TwinCAT runtime environment installed on a PLC as development environment remotely from another system, the target system must be made known first. In the menu under

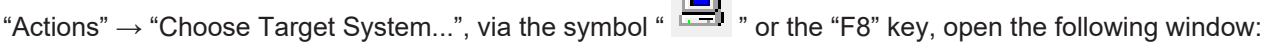

 $\sim$ 

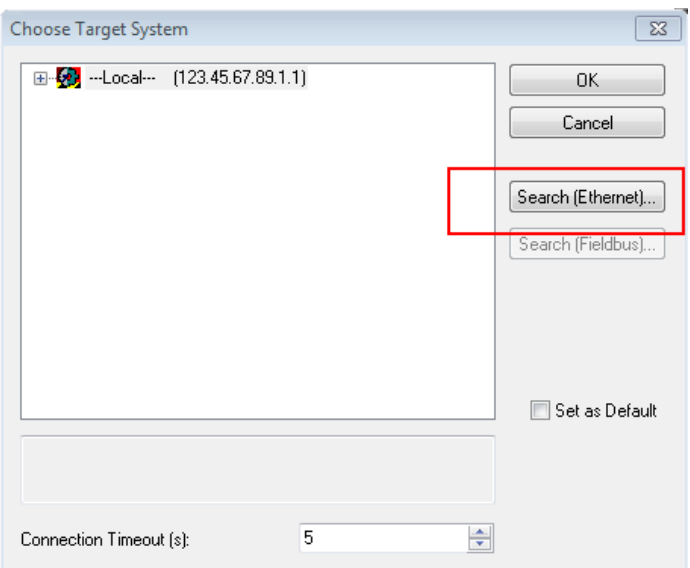

Fig. 22: Selection of the target system

Use "Search (Ethernet)..." to enter the target system. Thus a next dialog opens to either:

- enter the known computer name after "Enter Host Name / IP:" (as shown in red)
- perform a "Broadcast Search" (if the exact computer name is not known)
- enter the known computer IP or AmsNetID.

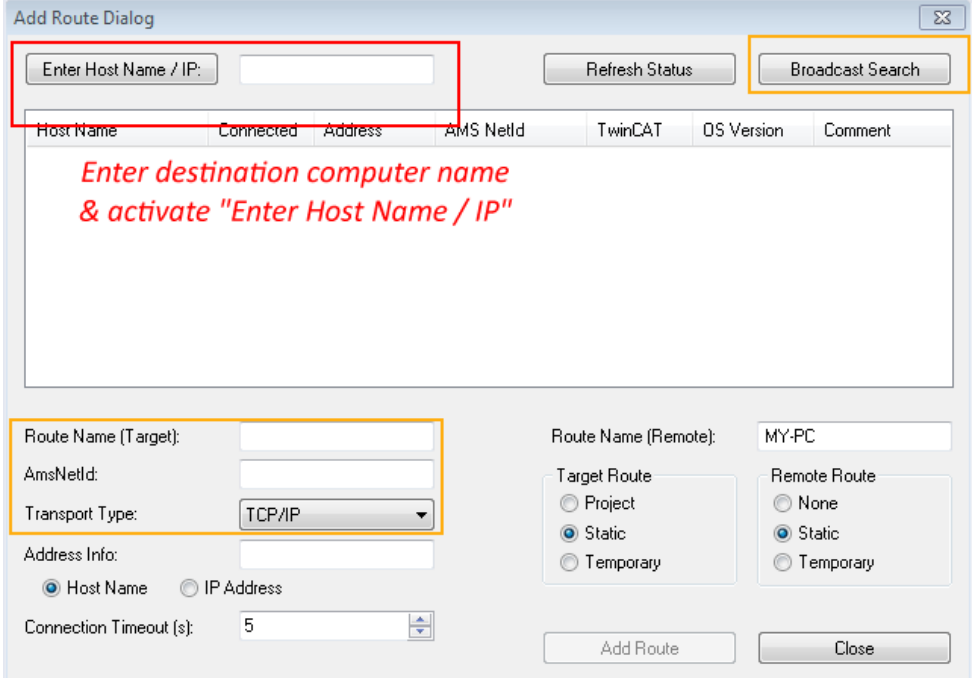

Fig. 23: Specify the PLC for access by the TwinCAT System Manager: selection of the target system

Once the target system has been entered, it is available for selection as follows (a password may have to be entered):

日 9.12.34.1.1) 由 9 remote-PLC (123.45.67.89.1.1)

After confirmation with "OK" the target system can be accessed via the System Manager.

## <span id="page-40-0"></span>**Adding devices**

In the configuration tree of the TwinCAT 2 System Manager user interface on the left, select "I/O Devices" and then right-click to open a context menu and select "Scan Devices…", or start the action in the menu bar

via **. The TwinCAT System Manager may first have to be set to "Config mode" via**  $\overline{\mathbf{w}}$  **or via menu** "Actions"  $\rightarrow$  "Set/Reset TwinCAT to Config Mode..." (Shift + F4).

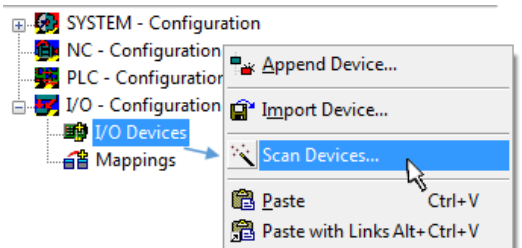

Fig. 24: Select "Scan Devices..."

Confirm the warning message, which follows, and select "EtherCAT" in the dialog:

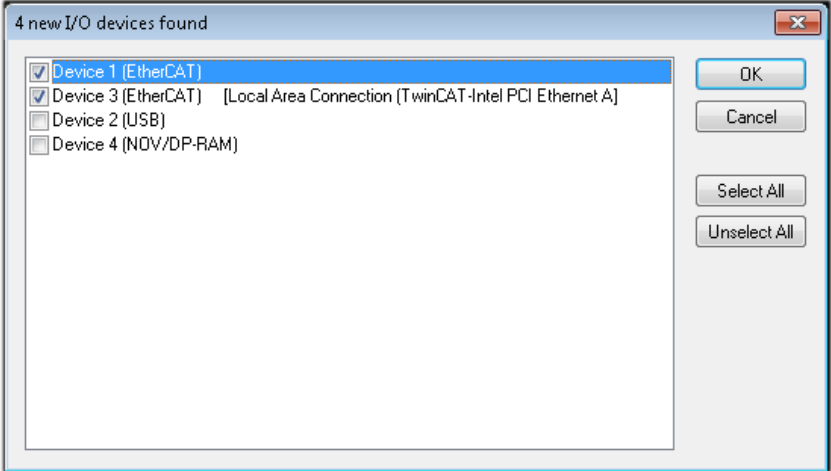

Fig. 25: Automatic detection of I/O devices: selection the devices to be integrated

Confirm the message "Find new boxes", in order to determine the terminals connected to the devices. "Free Run" enables manipulation of input and output values in "Config mode" and should also be acknowledged.

Based on the [sample configuration \[](#page-36-0) $\blacktriangleright$  [37\]](#page-36-0) described at the beginning of this section, the result is as follows:

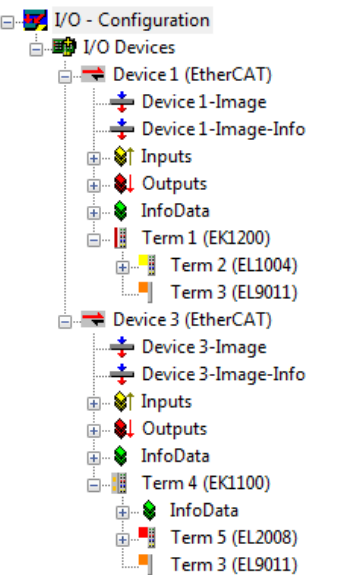

Fig. 26: Mapping of the configuration in the TwinCAT 2 System Manager

The whole process consists of two stages, which may be performed separately (first determine the devices, then determine the connected elements such as boxes, terminals, etc.). A scan can also be initiated by selecting "Device ..." from the context menu, which then reads the elements present in the configuration below:

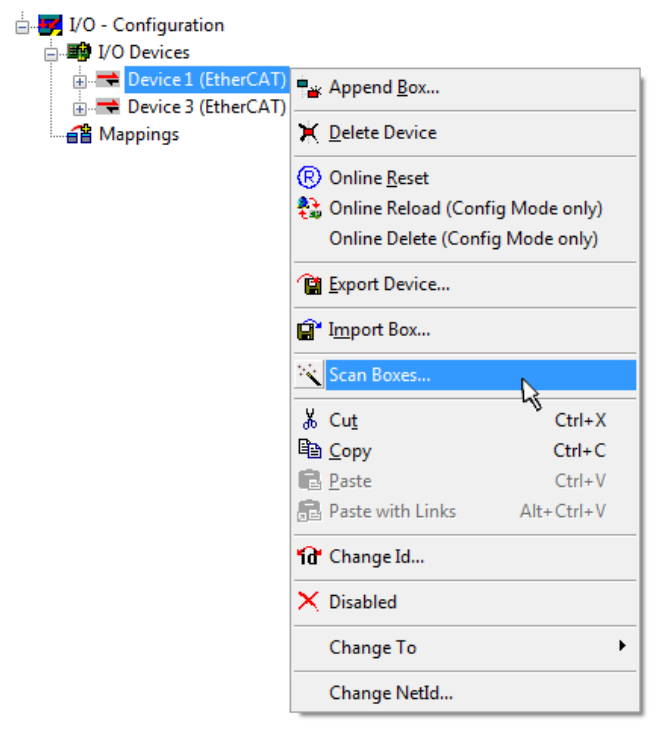

Fig. 27: Reading of individual terminals connected to a device

This functionality is useful if the actual configuration is modified at short notice.

## **Programming and integrating the PLC**

TwinCAT PLC Control is the development environment for the creation of the controller in different program environments: TwinCAT PLC Control supports all languages described in IEC 61131-3. There are two textbased languages and three graphical languages.

### • **Text-based languages**

◦ Instruction List (IL)

- Structured Text (ST)
- **Graphical languages**
	- Function Block Diagram (FBD)
	- Ladder Diagram (LD)
	- The Continuous Function Chart Editor (CFC)
	- Sequential Function Chart (SFC)

The following section refers to Structured Text (ST).

After starting TwinCAT PLC Control, the following user interface is shown for an initial project:

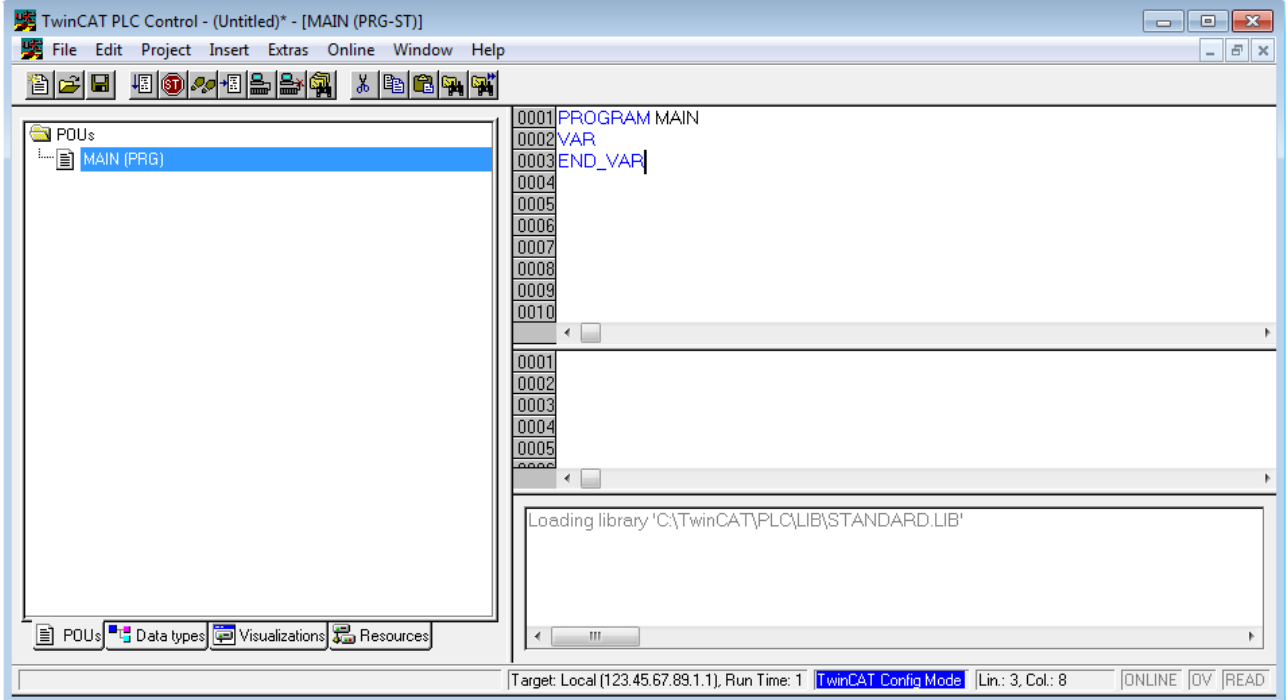

Fig. 28: TwinCAT PLC Control after startup

Sample variables and a sample program have been created and stored under the name "PLC\_example.pro":

# **RECKHOFF**

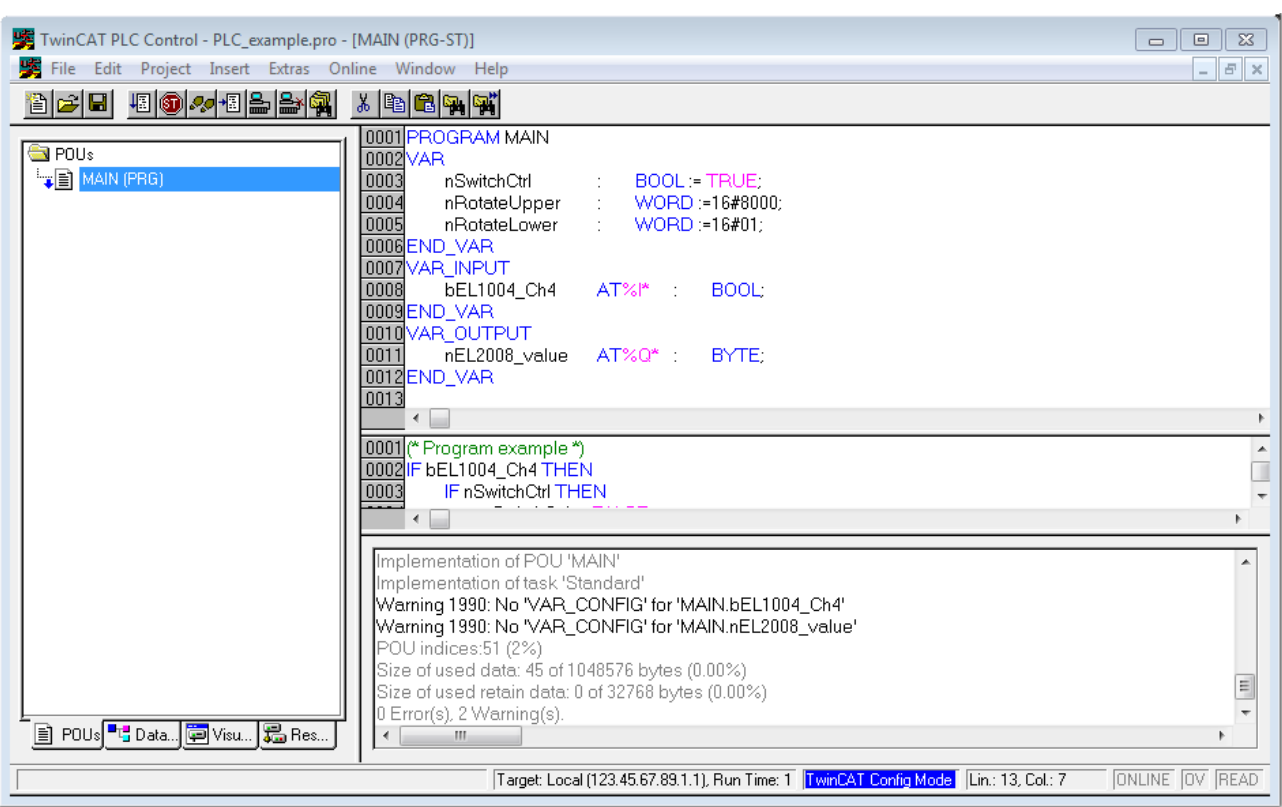

Fig. 29: Sample program with variables after a compile process (without variable integration)

Warning 1990 (missing "VAR\_CONFIG") after a compile process indicates that the variables defined as external (with the ID "AT%I\*" or "AT%Q\*") have not been assigned. After successful compilation, TwinCAT PLC Control creates a "\*.tpy" file in the directory in which the project was stored. This file ("\*.tpy") contains variable assignments and is not known to the System Manager, hence the warning. Once the System Manager has been notified, the warning no longer appears.

First, integrate the TwinCAT PLC Control project in the **System Manager** via the context menu of the PLC configuration; right-click and select "Append PLC Project…":

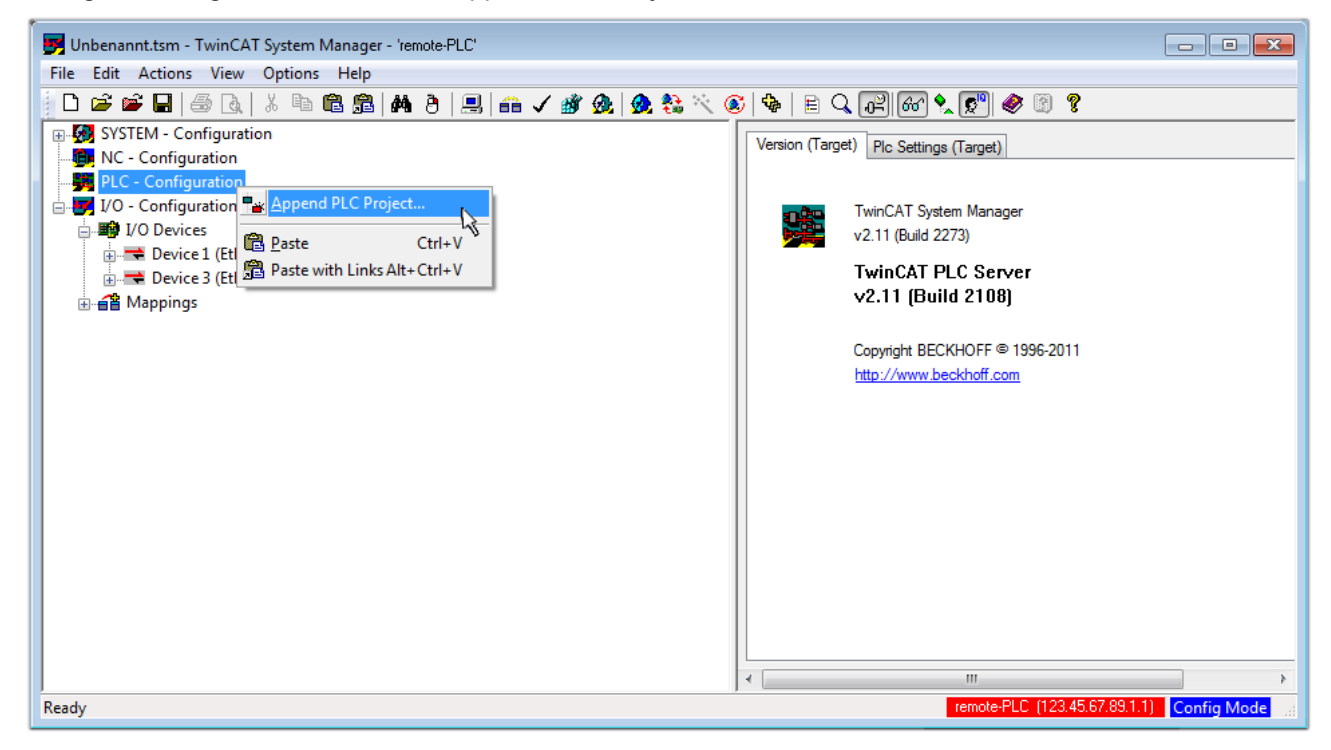

Fig. 30: Appending the TwinCAT PLC Control project

Select the PLC configuration "PLC example.tpy" in the browser window that opens. The project including the two variables identified with "AT" are then integrated in the configuration tree of the System Manager:

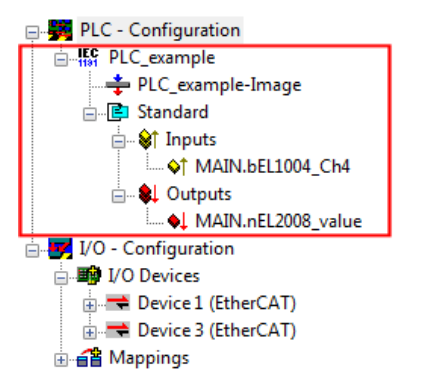

Fig. 31: PLC project integrated in the PLC configuration of the System Manager

The two variables "bEL1004 Ch4" and "nEL2008 value" can now be assigned to certain process objects of the I/O configuration.

## **Assigning variables**

Open a window for selecting a suitable process object (PDO) via the context menu of a variable of the integrated project "PLC\_example" and via "Modify Link..." "Standard":

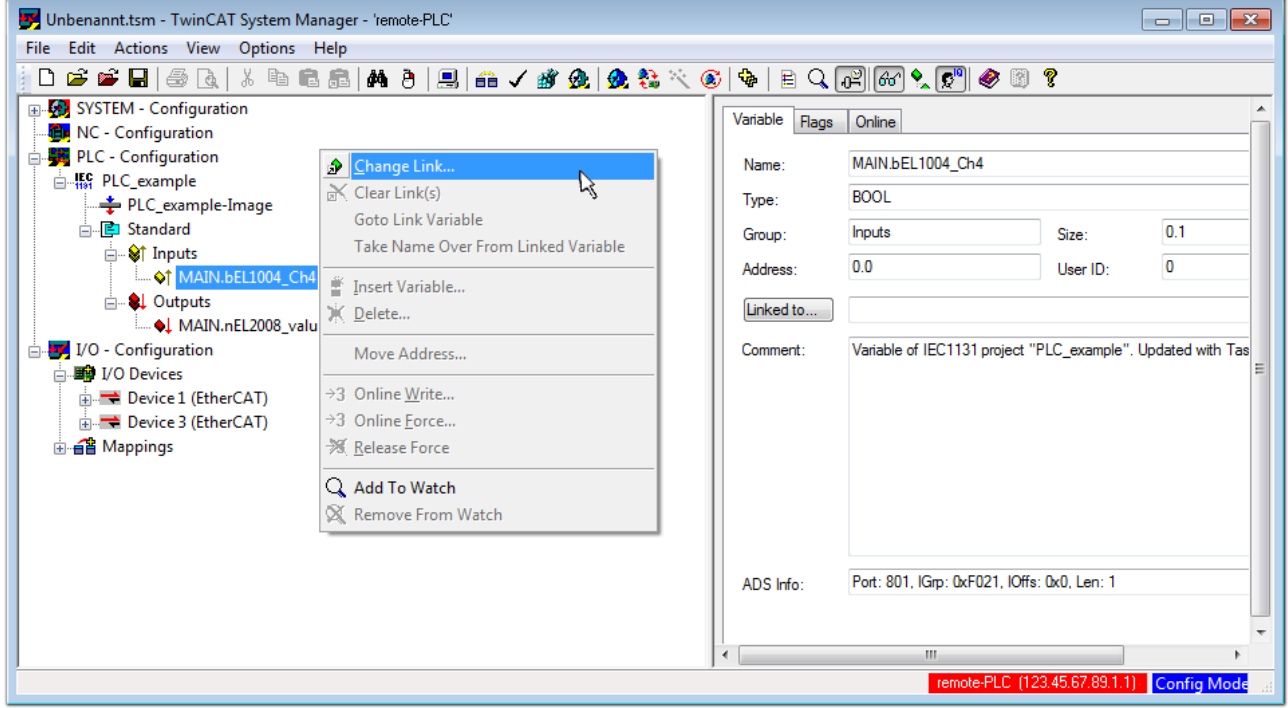

Fig. 32: Creating the links between PLC variables and process objects

In the window that opens, the process object for the variable "bEL1004 Ch4" of type BOOL can be selected from the PLC configuration tree:

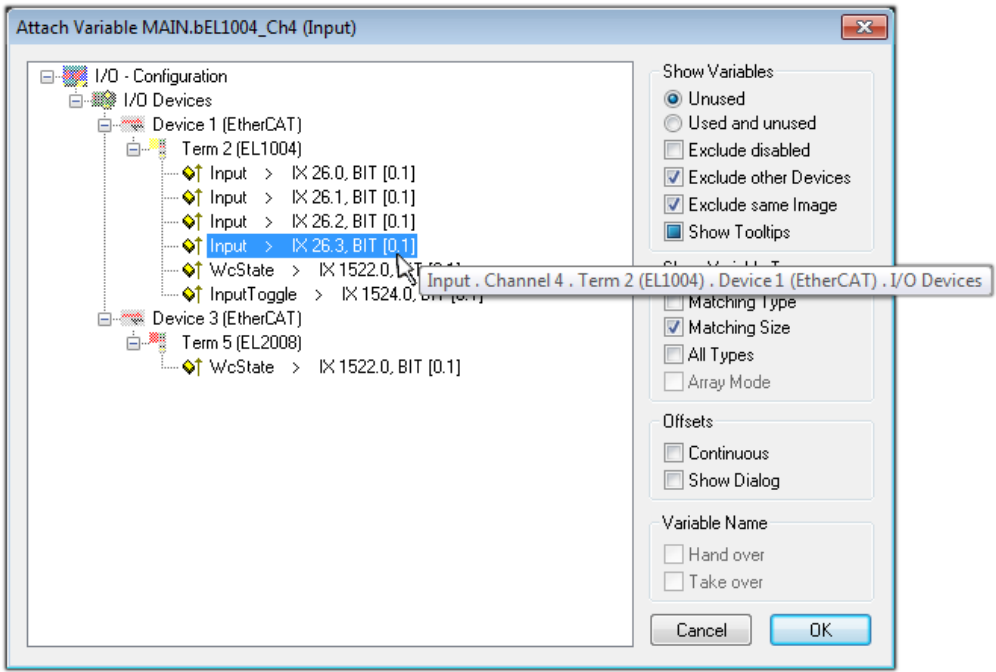

Fig. 33: Selecting PDO of type BOOL

According to the default setting, certain PDO objects are now available for selection. In this sample the input of channel 4 of the EL1004 terminal is selected for linking. In contrast, the checkbox "All types" must be ticked for creating the link for the output variables, in order to allocate a set of eight separate output bits to a byte variable. The following diagram shows the whole process:

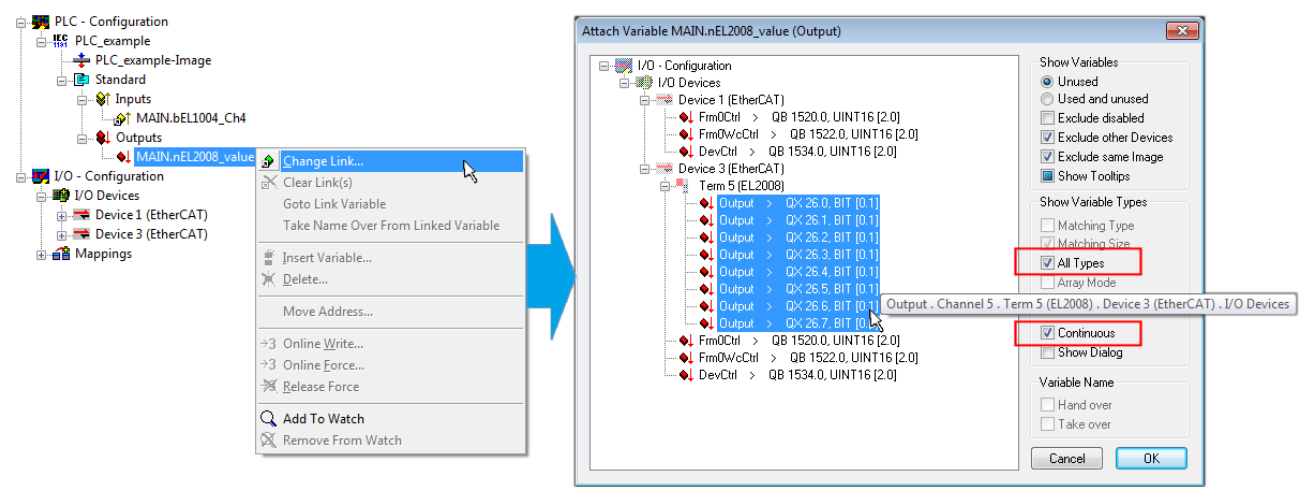

Fig. 34: Selecting several PDOs simultaneously: activate "Continuous" and "All types"

Note that the "Continuous" checkbox was also activated. This is designed to allocate the bits contained in the byte of the variable "nEL2008\_value" sequentially to all eight selected output bits of the EL2008 terminal. In this way it is possible to subsequently address all eight outputs of the terminal in the program with a byte

corresponding to bit 0 for channel 1 to bit 7 for channel 8 of the PLC. A special symbol  $(\Box)$  at the yellow or red object of the variable indicates that a link exists. The links can also be checked by selecting a "Goto Link Variable" from the context menu of a variable. The object opposite, in this case the PDO, is automatically selected:

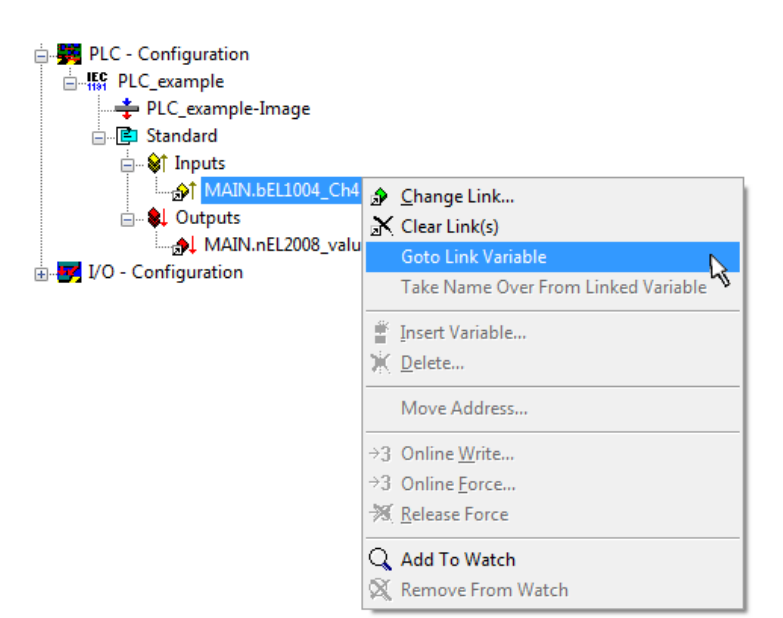

Fig. 35: Application of a "Goto Link" variable, using "MAIN.bEL1004\_Ch4" as a sample

The process of assigning variables to the PDO is completed via the menu selection "Actions" → "Generate

Mappings", key Ctrl+M or by clicking on the symbol  $\Box$  in the menu.

This can be visualized in the configuration:

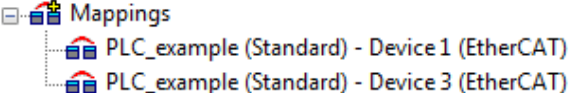

The process of creating links can also take place in the opposite direction, i.e. starting with individual PDOs to variable. However, in this example it would then not be possible to select all output bits for the EL2008, since the terminal only makes individual digital outputs available. If a terminal has a byte, word, integer or similar PDO, it is possible to allocate this a set of bit-standardized variables (type "BOOL"). Here, too, a "Goto Link Variable" from the context menu of a PDO can be executed in the other direction, so that the respective PLC instance can then be selected.

## **Activation of the configuration**

The allocation of PDO to PLC variables has now established the connection from the controller to the inputs and outputs of the terminals. The configuration can now be activated. First, the configuration can be verified

(or via "Actions"  $\rightarrow$  "Check Configuration"). If no error is present, the configuration can be

activated via  $\mathbb{H}^{\bullet}$  (or via "Actions"  $\rightarrow$  "Activate Configuration...") to transfer the System Manager settings to the runtime system. Confirm the messages "Old configurations are overwritten!" and "Restart TwinCAT system in Run mode" with "OK".

A few seconds later the real-time status **RIme0%** is displayed at the bottom right in the System Manager. The PLC system can then be started as described below.

## **Starting the controller**

Starting from a remote system, the PLC control has to be linked with the Embedded PC over Ethernet via "Online" → "Choose Run-Time System…":

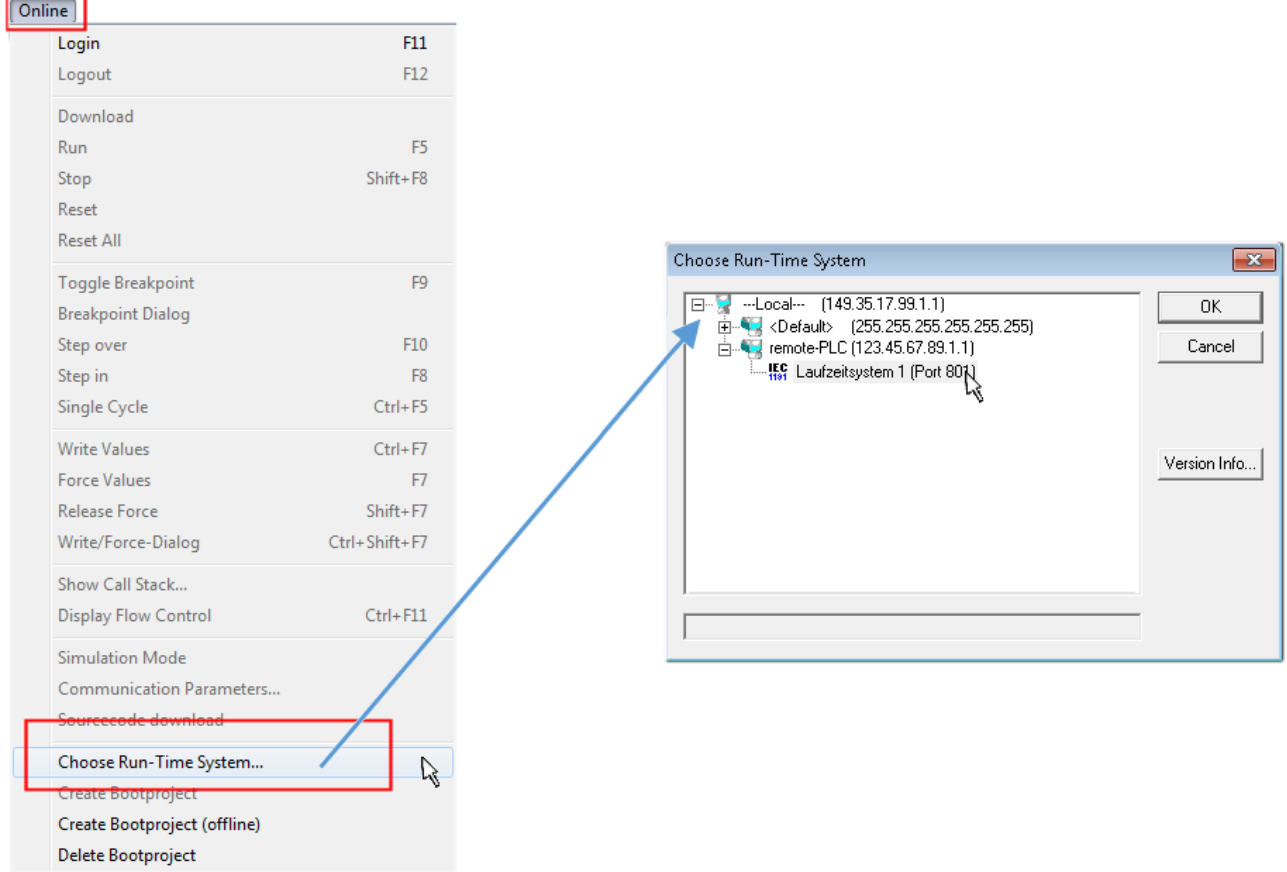

Fig. 36: Choose target system (remote)

In this sample "Runtime system 1 (port 801)" is selected and confirmed. Link the PLC with the real-time

system via menu option "Online"  $\rightarrow$  "Login", the F11 key or by clicking on the symbol  $\quad \, \ldots \,$  The control program can then be loaded for execution. This results in the message "No program on the controller! Should the new program be loaded?", which should be acknowledged with "Yes". The runtime environment is ready for the program start:

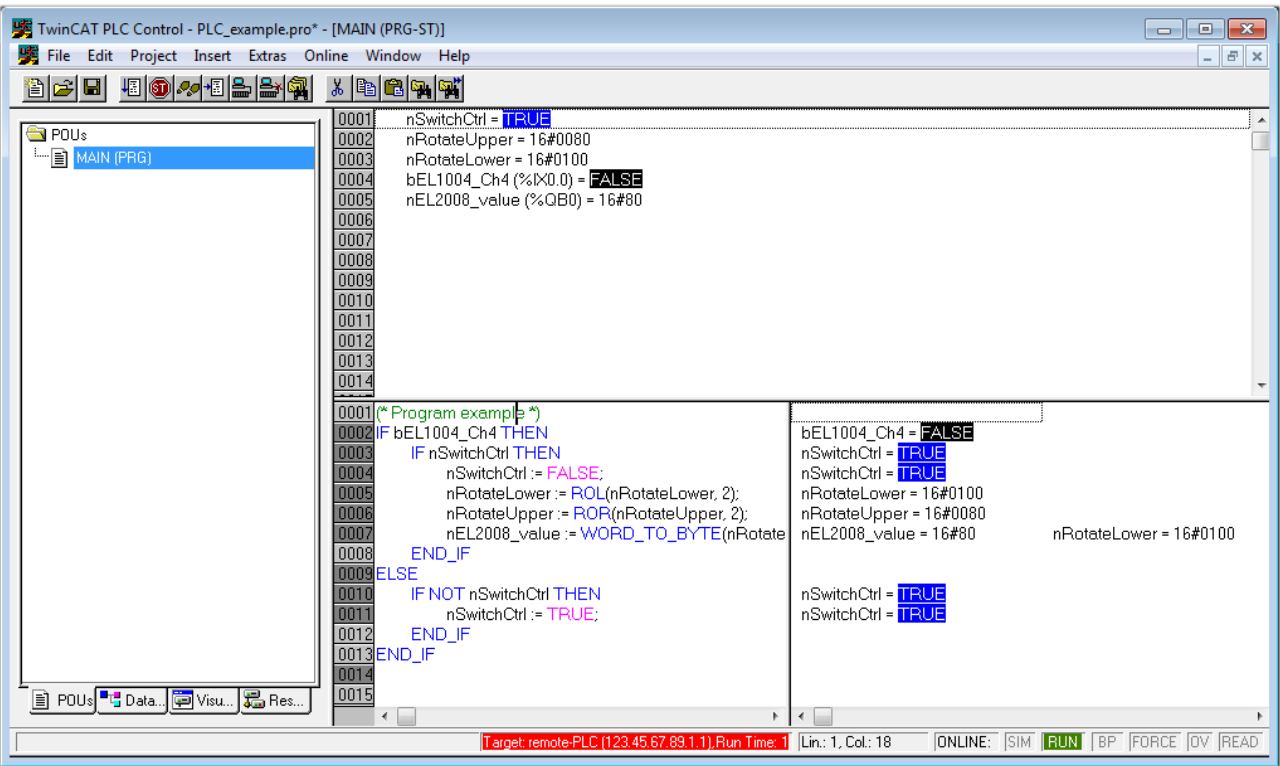

Fig. 37: PLC Control logged in, ready for program startup

The PLC can now be started via "Online" → "Run", F5 key or  $\frac{\sqrt{\frac{1}{12}}}{\sqrt{\frac{1}{12}}\sqrt{\frac{1}{12}}$ 

## **5.1.2 TwinCAT 3**

## **Startup**

TwinCAT makes the development environment areas available together with Microsoft Visual Studio: after startup, the project folder explorer appears on the left in the general window area (cf. "TwinCAT System Manager" of TwinCAT 2) for communication with the electromechanical components.

After successful installation of the TwinCAT system on the PC to be used for development, TwinCAT 3 (shell) displays the following user interface after startup:

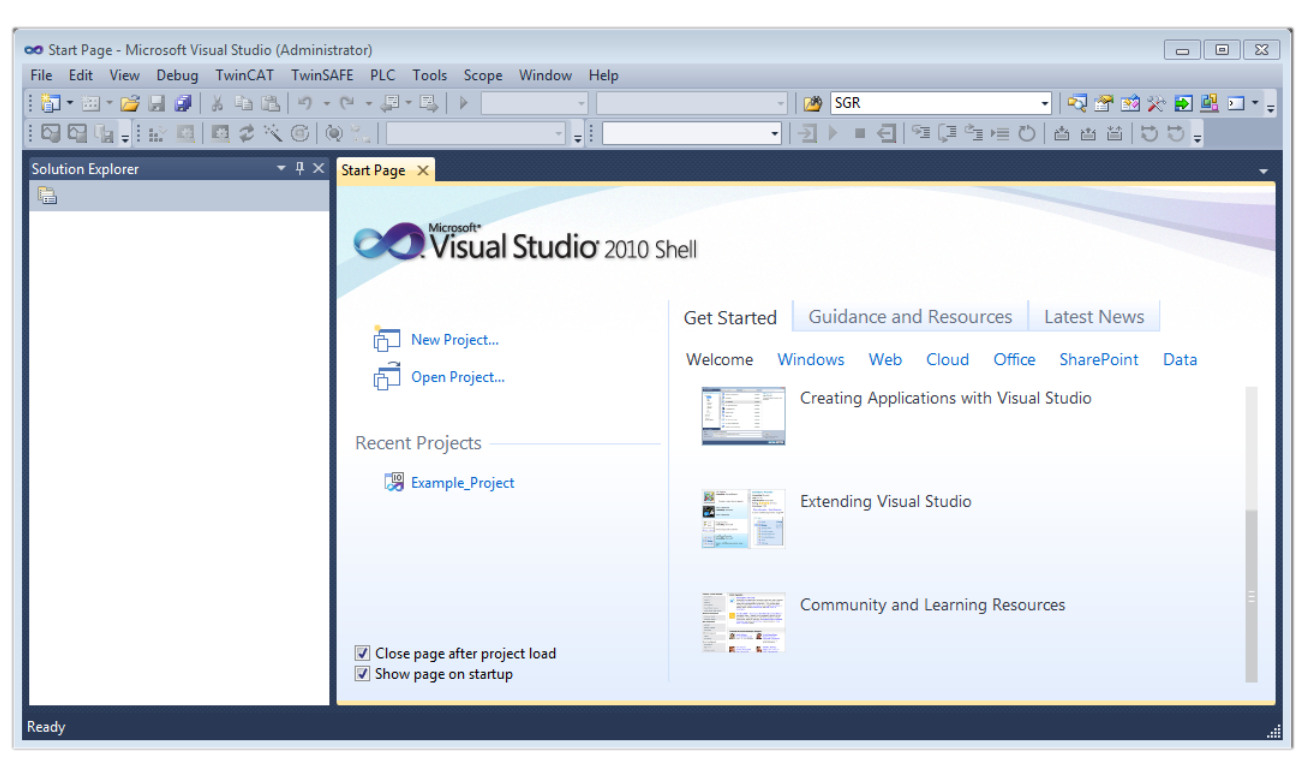

Fig. 38: Initial TwinCAT 3 user interface

First create a new project via (New TwinCAT Project... (or under "File"→"New"→ "Project..."). In the following dialog make the corresponding entries as required (as shown in the diagram):

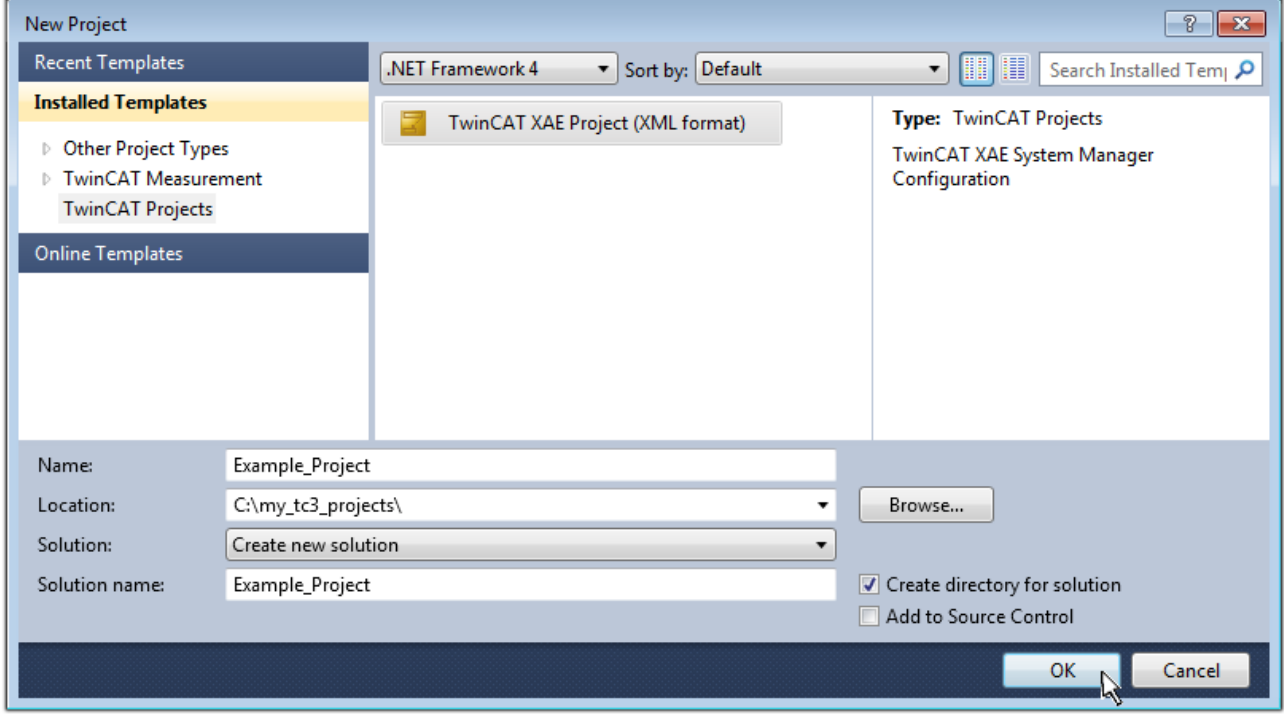

Fig. 39: Create new TwinCAT project

The new project is then available in the project folder explorer:

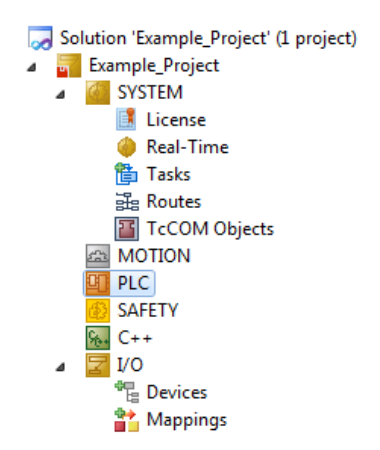

Fig. 40: New TwinCAT3 project in the project folder explorer

Generally, TwinCAT can be used in local or remote mode. Once the TwinCAT system including the user interface (standard) is installed on the respective PLC, TwinCAT can be used in local mode and thereby the next step is "[Insert Device \[](#page-51-0)▶ [52\]](#page-51-0)".

If the intention is to address the TwinCAT runtime environment installed on a PLC as development environment remotely from another system, the target system must be made known first. Via the symbol in the menu bar:

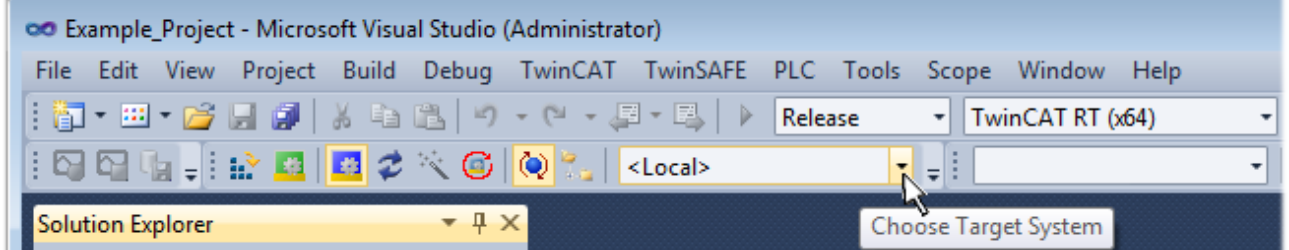

expand the pull-down menu:

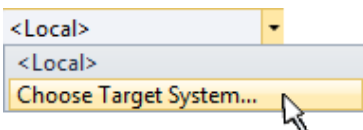

and open the following window:

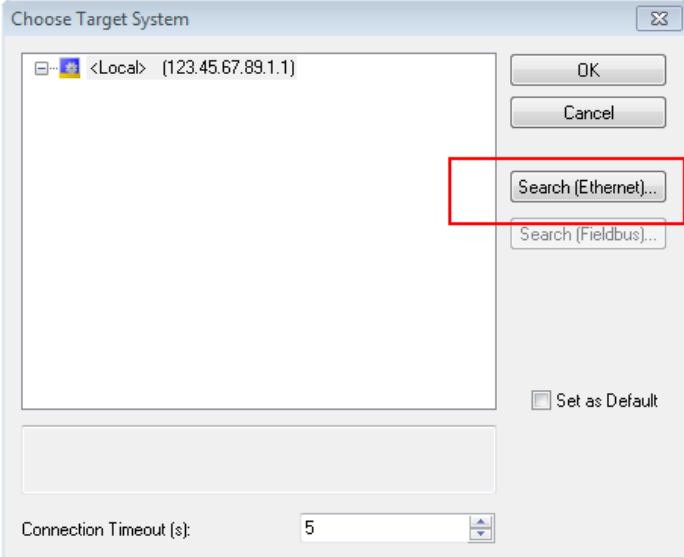

Fig. 41: Selection dialog: Choose the target system

Use "Search (Ethernet)..." to enter the target system. Thus a next dialog opens to either:

- enter the known computer name after "Enter Host Name / IP:" (as shown in red)
- perform a "Broadcast Search" (if the exact computer name is not known)
- enter the known computer IP or AmsNetID.

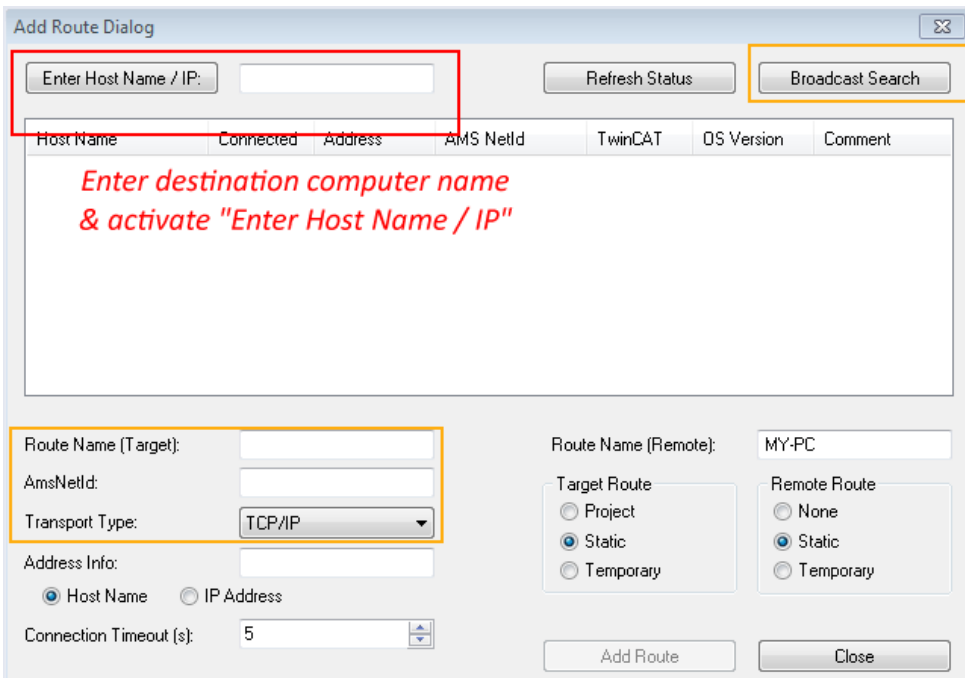

Fig. 42: Specify the PLC for access by the TwinCAT System Manager: selection of the target system

Once the target system has been entered, it is available for selection as follows (a password may have to be entered):

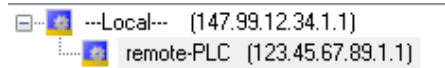

After confirmation with "OK" the target system can be accessed via the Visual Studio shell.

## <span id="page-51-0"></span>**Adding devices**

In the project folder explorer of the Visual Studio shell user interface on the left, select "Devices" within

element "I/O", then right-click to open a context menu and select "Scan" or start the action via in the

menu bar. The TwinCAT System Manager may first have to be set to "Config mode" via **Fig.** or via the menu "TwinCAT" → "Restart TwinCAT (Config mode)".

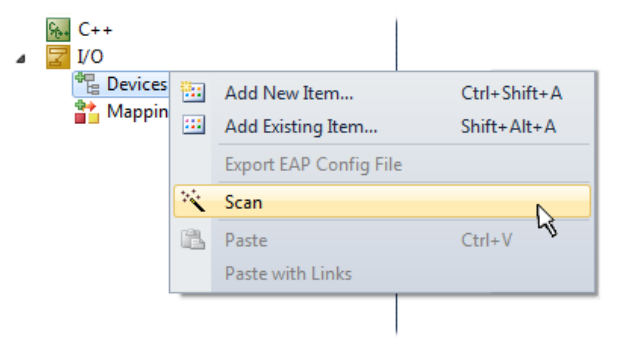

### Fig. 43: Select "Scan"

Confirm the warning message, which follows, and select "EtherCAT" in the dialog:

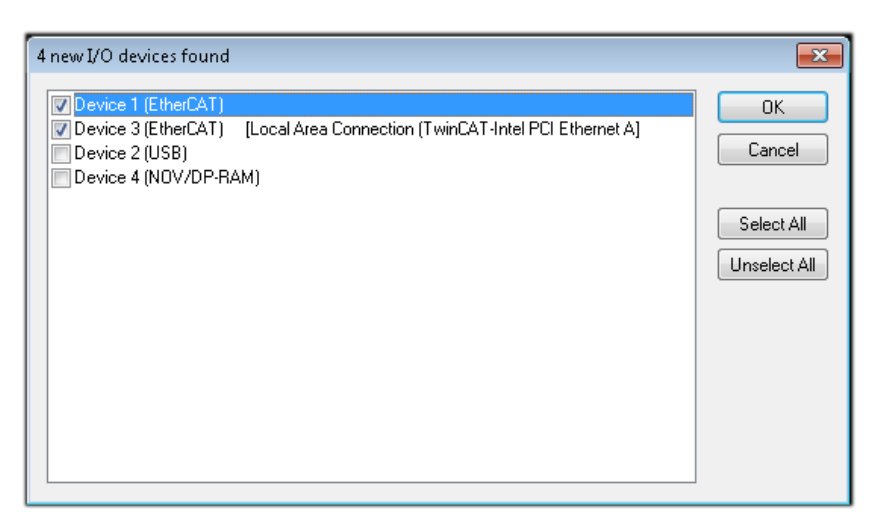

Fig. 44: Automatic detection of I/O devices: selection the devices to be integrated

Confirm the message "Find new boxes", in order to determine the terminals connected to the devices. "Free Run" enables manipulation of input and output values in "Config mode" and should also be acknowledged.

Based on the [sample configuration \[](#page-36-0) $\blacktriangleright$  [37\]](#page-36-0) described at the beginning of this section, the result is as follows:

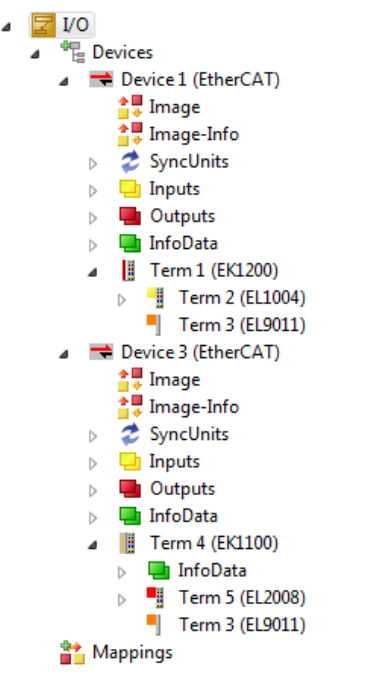

Fig. 45: Mapping of the configuration in VS shell of the TwinCAT3 environment

The whole process consists of two stages, which may be performed separately (first determine the devices, then determine the connected elements such as boxes, terminals, etc.). A scan can also be initiated by selecting "Device ..." from the context menu, which then reads the elements present in the configuration below:

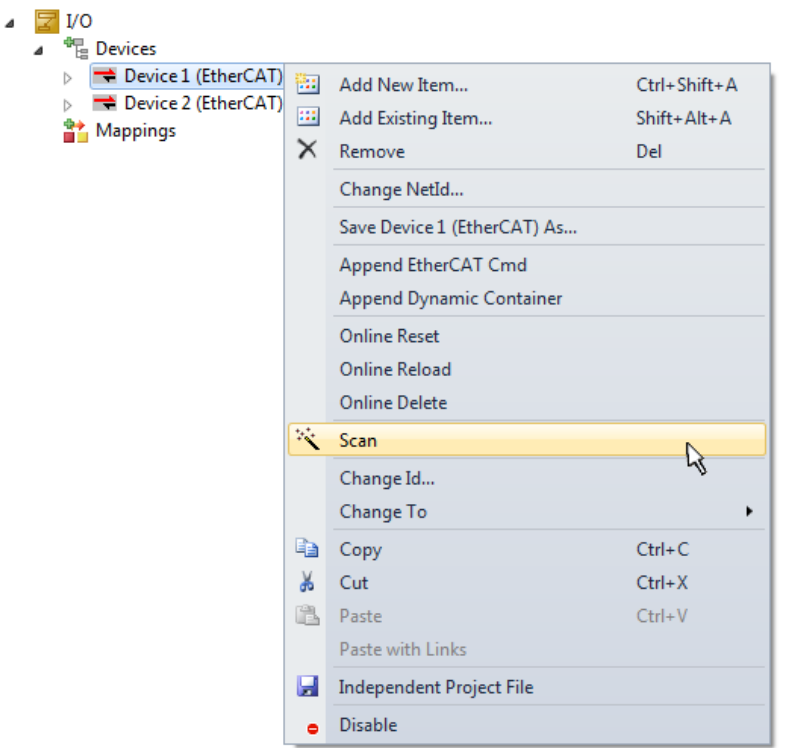

Fig. 46: Reading of individual terminals connected to a device

This functionality is useful if the actual configuration is modified at short notice.

## **Programming the PLC**

TwinCAT PLC Control is the development environment for the creation of the controller in different program environments: TwinCAT PLC Control supports all languages described in IEC 61131-3. There are two textbased languages and three graphical languages.

- **Text-based languages**
	- Instruction List (IL)
	- Structured Text (ST)
- **Graphical languages**
	- Function Block Diagram (FBD)
	- Ladder Diagram (LD)
	- The Continuous Function Chart Editor (CFC)
	- Sequential Function Chart (SFC)

The following section refers to Structured Text (ST).

In order to create a programming environment, a PLC subproject is added to the project sample via the context menu of "PLC" in the project folder explorer by selecting "Add New Item….":

# **RECKHOFF**

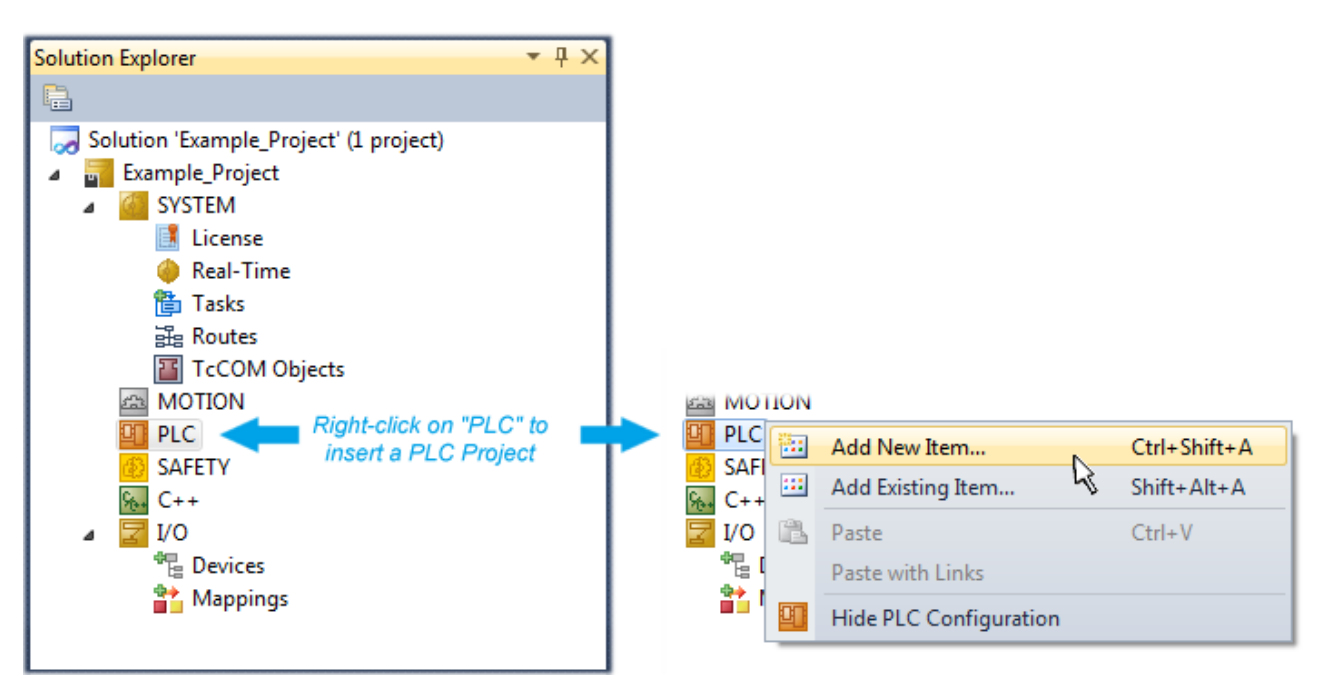

Fig. 47: Adding the programming environment in "PLC"

In the dialog that opens select "Standard PLC project" and enter "PLC example" as project name, for example, and select a corresponding directory:

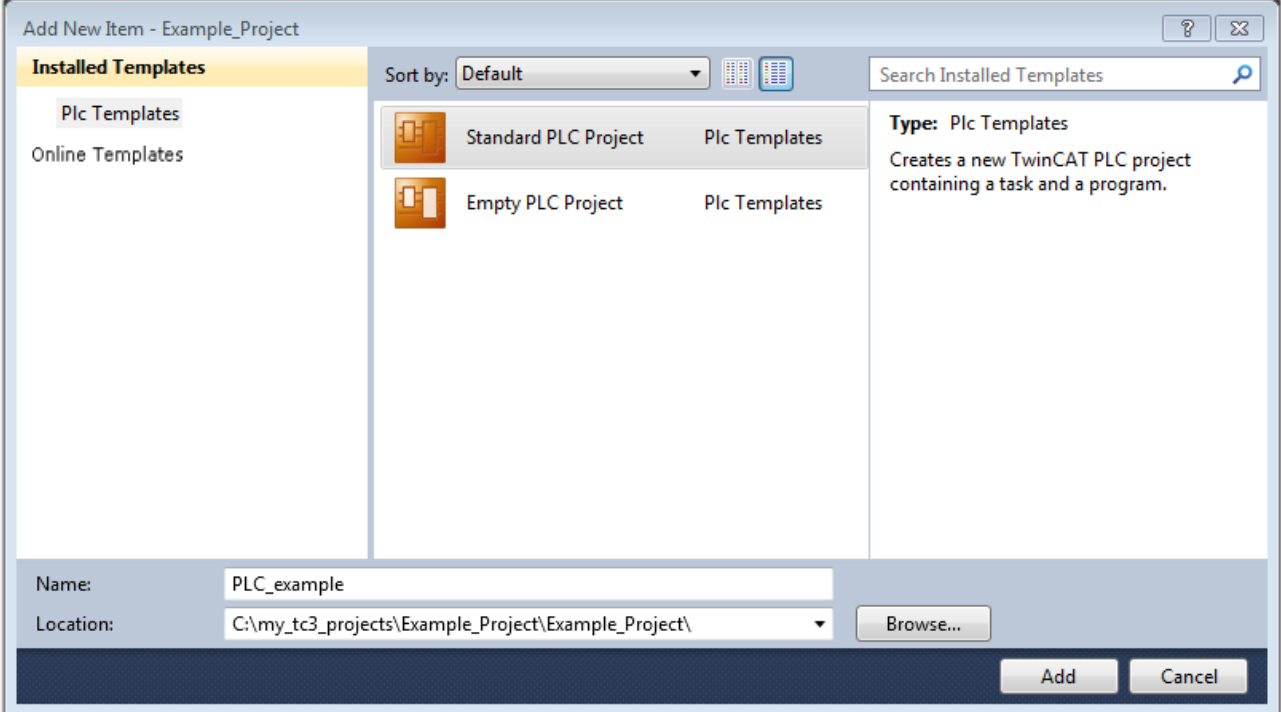

Fig. 48: Specifying the name and directory for the PLC programming environment

The "Main" program, which already exists by selecting "Standard PLC project", can be opened by doubleclicking on "PLC example project" in "POUs". The following user interface is shown for an initial project:

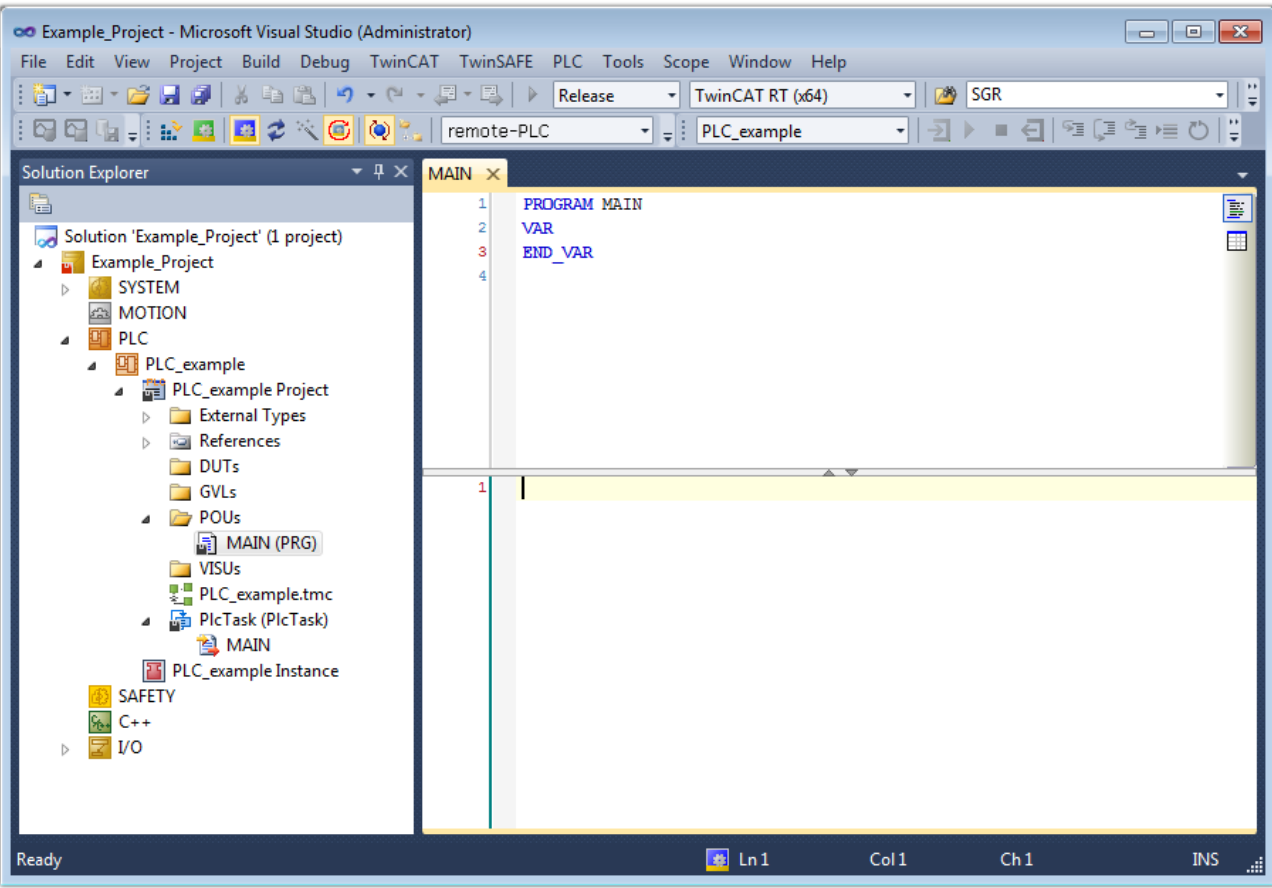

Fig. 49: Initial "Main" program of the standard PLC project

To continue, sample variables and a sample program have now been created:

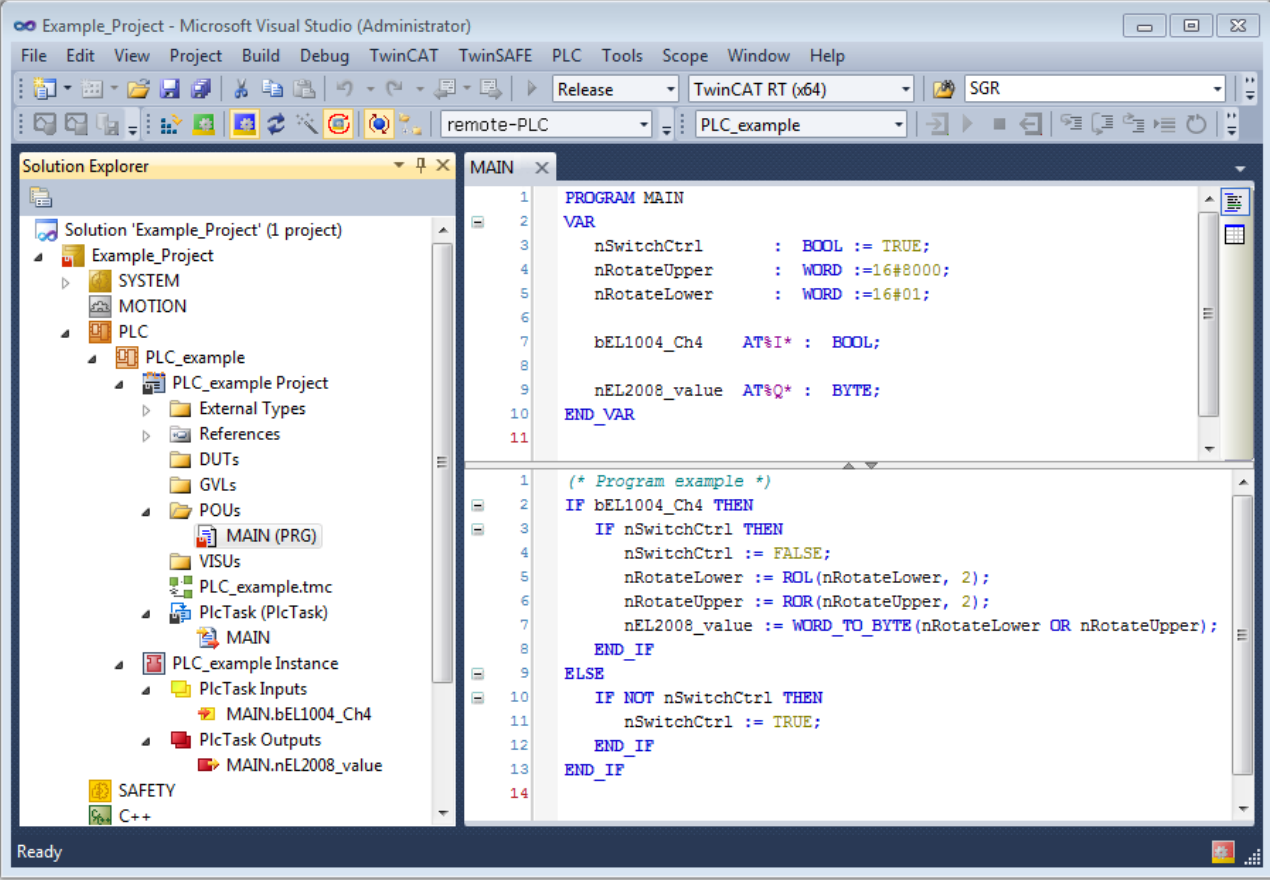

Fig. 50: Sample program with variables after a compile process (without variable integration)

The control program is now created as a project folder, followed by the compile process:

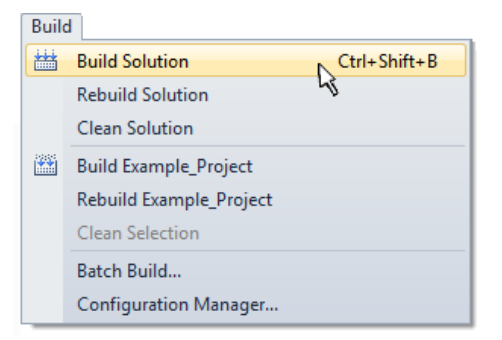

Fig. 51: Start program compilation

The following variables, identified in the ST/ PLC program with "AT%", are then available in under "Assignments" in the project folder explorer:

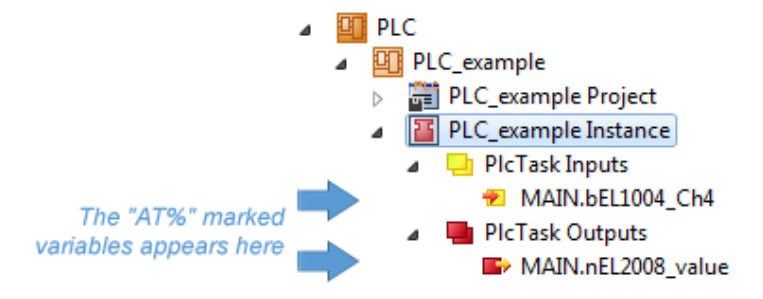

## **Assigning variables**

Via the menu of an instance - variables in the "PLC" context, use the "Modify Link…" option to open a window for selecting a suitable process object (PDO) for linking:

 $\overline{\phantom{a}}$ 

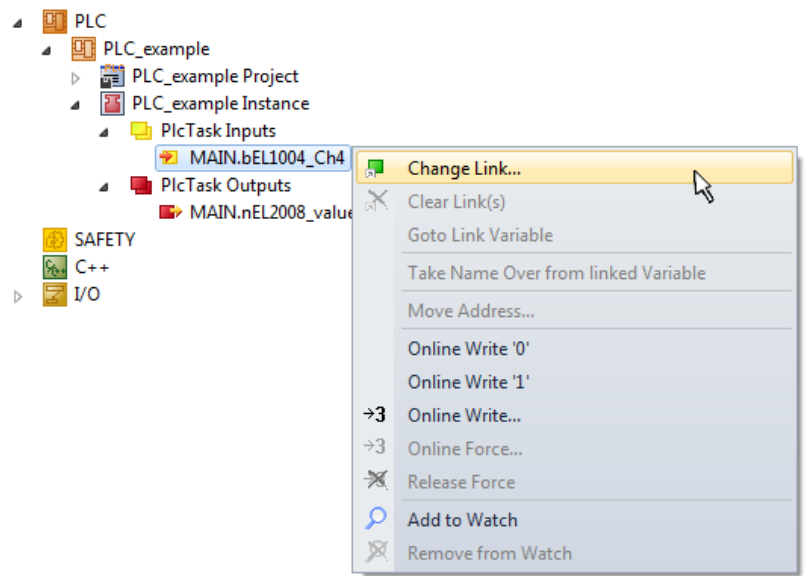

Fig. 52: Creating the links between PLC variables and process objects

In the window that opens, the process object for the variable "bEL1004 Ch4" of type BOOL can be selected from the PLC configuration tree:

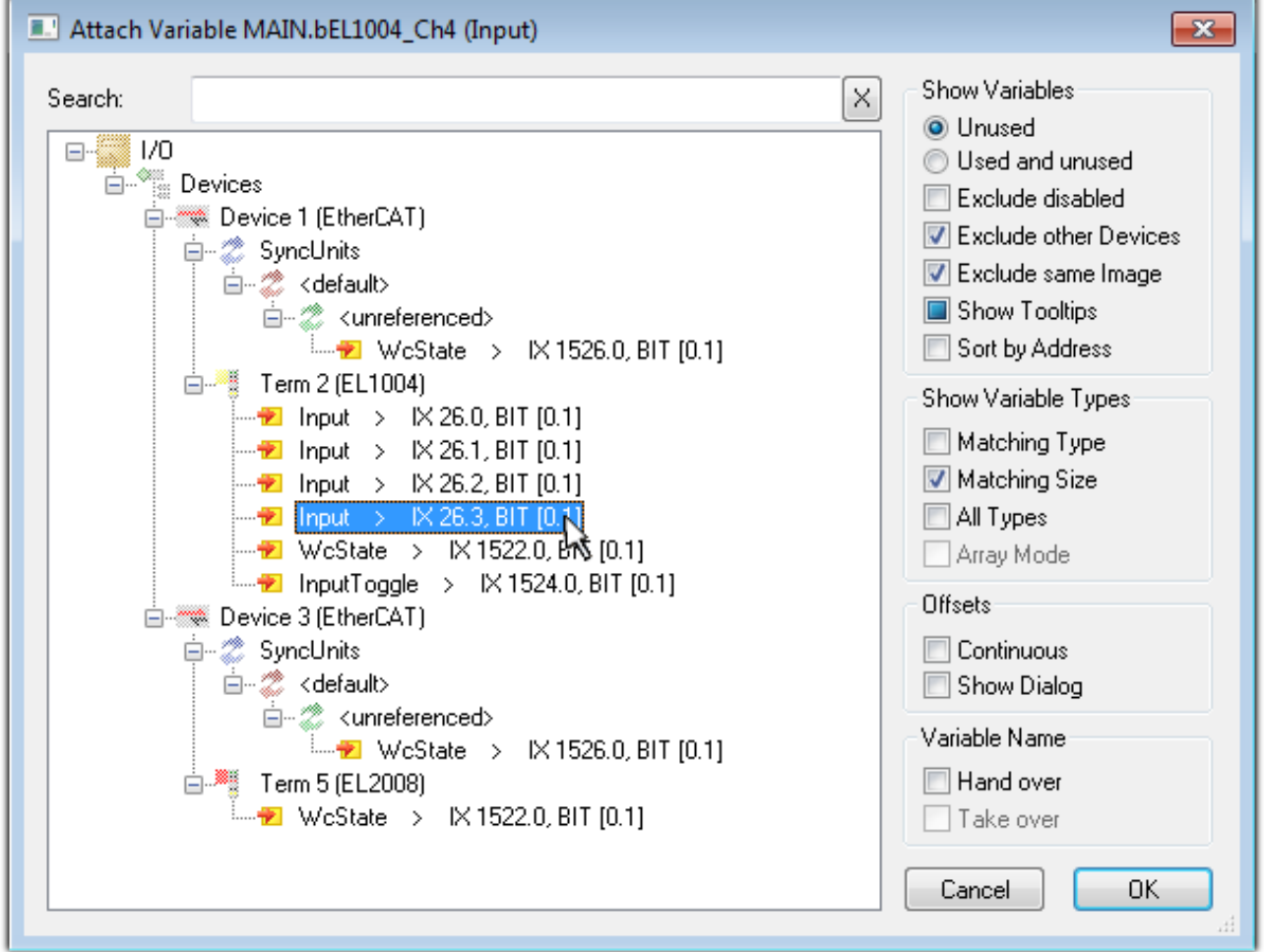

Fig. 53: Selecting PDO of type BOOL

According to the default setting, certain PDO objects are now available for selection. In this sample the input of channel 4 of the EL1004 terminal is selected for linking. In contrast, the checkbox "All types" must be ticked for creating the link for the output variables, in order to allocate a set of eight separate output bits to a byte variable. The following diagram shows the whole process:

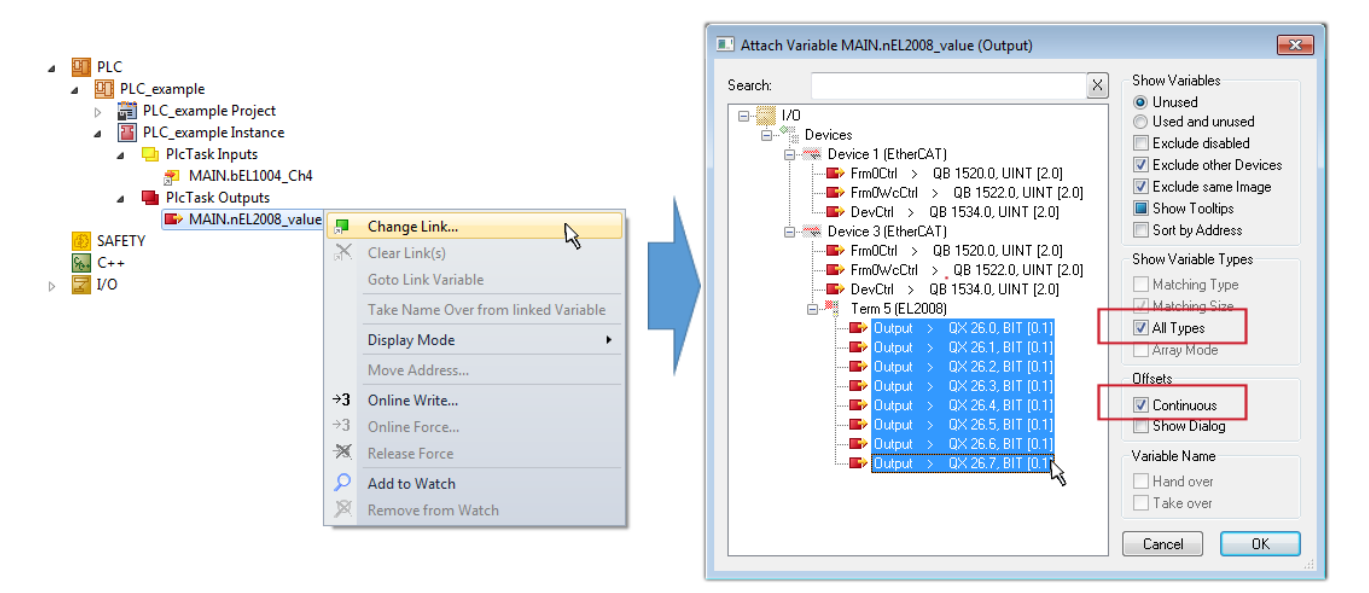

Fig. 54: Selecting several PDOs simultaneously: activate "Continuous" and "All types"

Note that the "Continuous" checkbox was also activated. This is designed to allocate the bits contained in the byte of the variable "nEL2008\_value" sequentially to all eight selected output bits of the EL2008 terminal. In this way it is possible to subsequently address all eight outputs of the terminal in the program with a byte

corresponding to bit 0 for channel 1 to bit 7 for channel 8 of the PLC. A special symbol ( $\Box$ ) at the yellow or red object of the variable indicates that a link exists. The links can also be checked by selecting a "Goto Link Variable" from the context menu of a variable. The object opposite, in this case the PDO, is automatically selected:

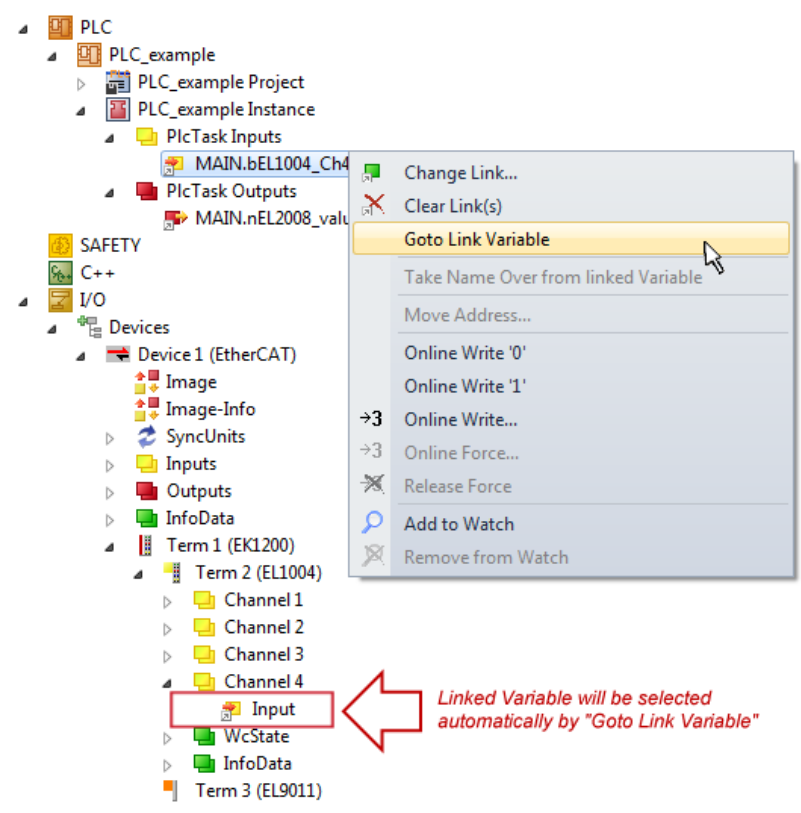

Fig. 55: Application of a "Goto Link" variable, using "MAIN.bEL1004\_Ch4" as a sample

The process of creating links can also take place in the opposite direction, i.e. starting with individual PDOs to variable. However, in this example it would then not be possible to select all output bits for the EL2008, since the terminal only makes individual digital outputs available. If a terminal has a byte, word, integer or

similar PDO, it is possible to allocate this a set of bit-standardized variables (type "BOOL"). Here, too, a "Goto Link Variable" from the context menu of a PDO can be executed in the other direction, so that the respective PLC instance can then be selected.

## **Note on the type of variable assignment**

The following type of variable assignment can only be used from TwinCAT version V3.1.4024.4 onwards and is only available for terminals with a microcontroller.

In TwinCAT it is possible to create a structure from the mapped process data of a terminal. An instance of this structure can then be created in the PLC, so it is possible to access the process data directly from the PLC without having to declare own variables.

The procedure for the EL3001 1-channel analog input terminal -10...+10 V is shown as an example.

- 1. First the required process data must be selected in the "Process data" tab in TwinCAT.
- 2. After that, the PLC data type must be generated in the tab "PLC" via the check box.
- 3. The data type in the "Data Type" field can then be copied using the "Copy" button.

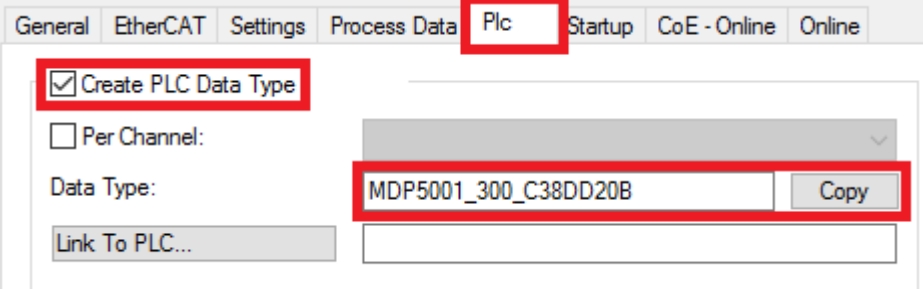

Fig. 56: Creating a PLC data type

4. An instance of the data structure of the copied data type must then be created in the PLC.

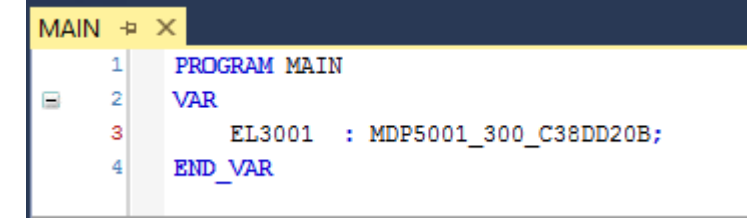

Fig. 57: Instance\_of\_struct

- 5. Then the project folder must be created. This can be done either via the key combination "CTRL + Shift + B" or via the "Build" tab in TwinCAT.
- 6. The structure in the "PLC" tab of the terminal must then be linked to the created instance.

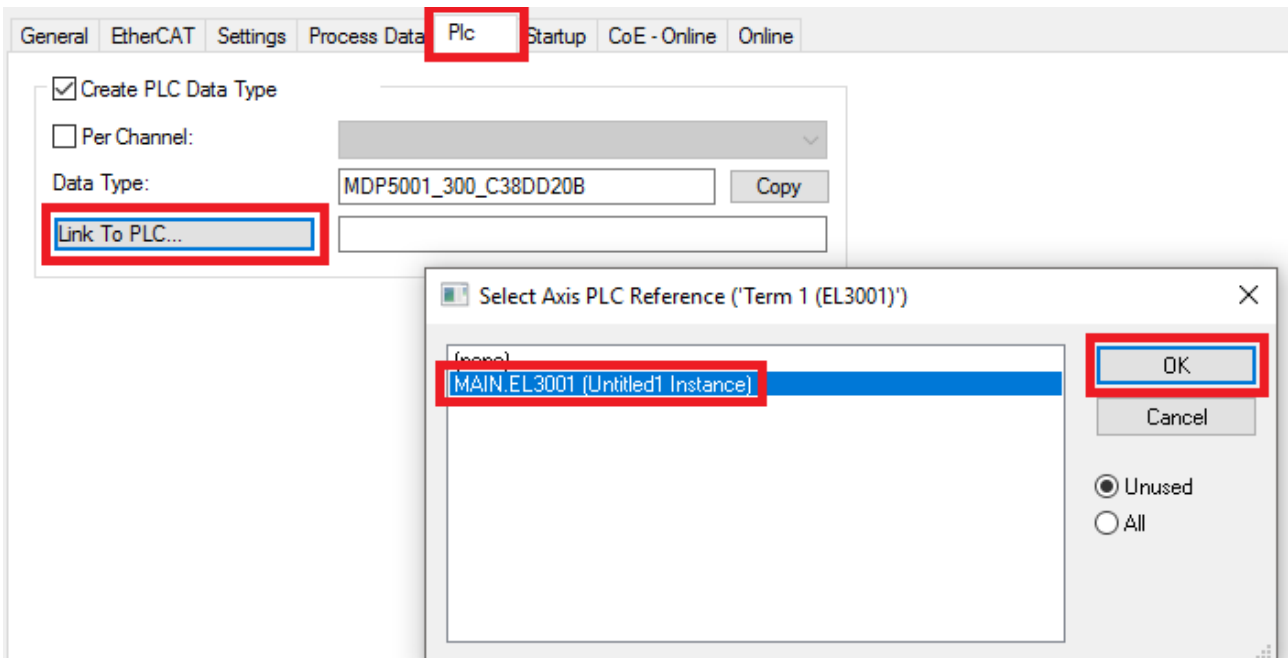

Fig. 58: Linking the structure

7. In the PLC the process data can then be read or written via the structure in the program code.

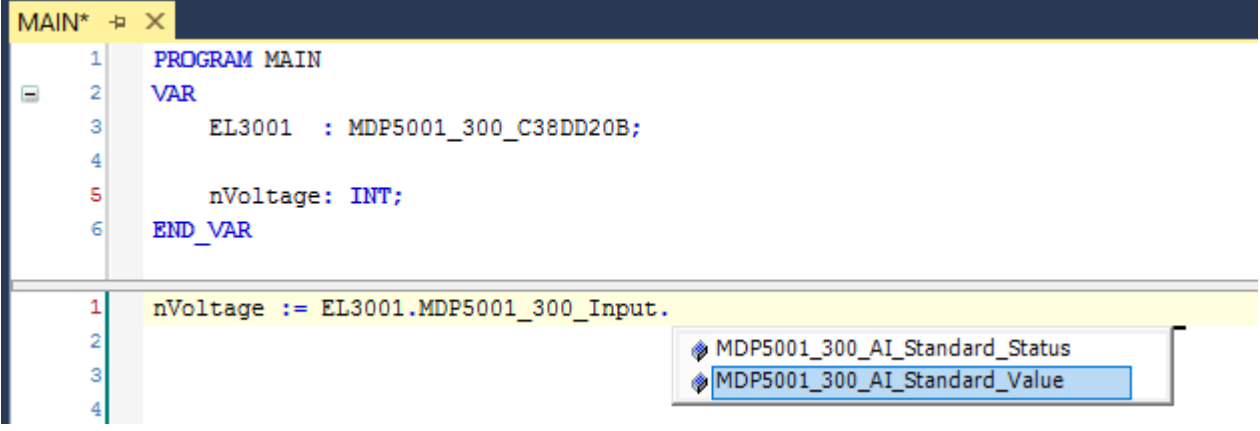

Fig. 59: Reading a variable from the structure of the process data

### **Activation of the configuration**

The allocation of PDO to PLC variables has now established the connection from the controller to the inputs

and outputs of the terminals. The configuration can now be activated with  $\mathbf{L}$  or via the menu under "TwinCAT" in order to transfer settings of the development environment to the runtime system. Confirm the messages "Old configurations are overwritten!" and "Restart TwinCAT system in Run mode" with "OK". The corresponding assignments can be seen in the project folder explorer:

- ▲ <sup>音</sup> Mappings
	- PLC\_example Instance Device 3 (EtherCAT) 1
	- PLC\_example Instance Device 1 (EtherCAT) 1

A few seconds later the corresponding status of the Run mode is displayed in the form of a rotating symbol

at the bottom right of the VS shell development environment. The PLC system can then be started as described below.

## **Starting the controller**

Select the menu option "PLC"  $\rightarrow$  "Login" or click on  $\Box$  to link the PLC with the real-time system and load the control program for execution. This results in the message *No program on the controller! Should the new program be loaded?,* which should be acknowledged with "Yes". The runtime environment is ready for

program start by click on symbol  $\blacksquare$ , the "F5" key or via "PLC" in the menu selecting "Start". The started programming environment shows the runtime values of individual variables:

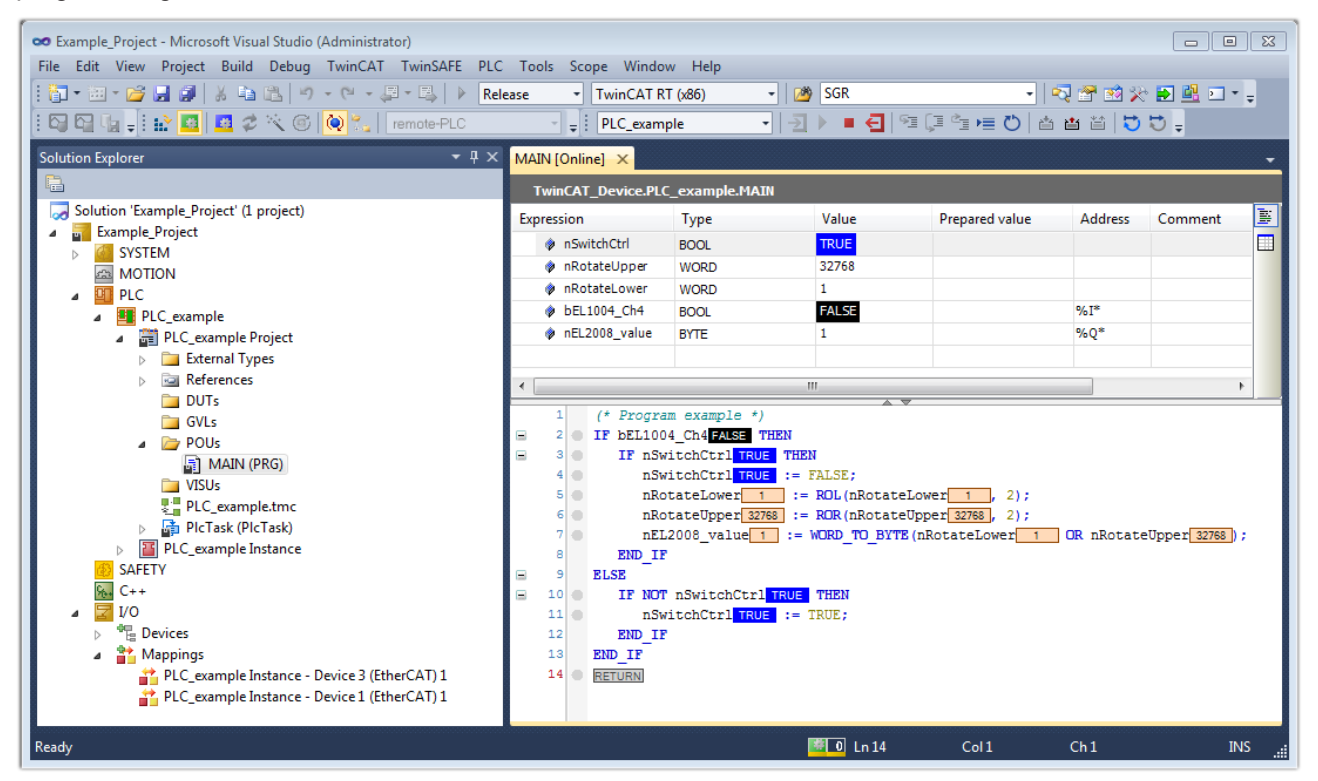

Fig. 60: TwinCAT development environment (VS shell): logged-in, after program startup

The two operator control elements for stopping  $\Box$  and logout  $\Box$  result in the required action (accordingly also for stop "Shift + F5", or both actions can be selected via the PLC menu).

## **5.2 TwinCAT Development Environment**

The Software for automation TwinCAT (The Windows Control and Automation Technology) will be distinguished into:

- TwinCAT 2: System Manager (Configuration) & PLC Control (Programming)
- TwinCAT 3: Enhancement of TwinCAT 2 (Programming and Configuration takes place via a common Development Environment)

### **Details:**

- **TwinCAT 2:**
	- Connects I/O devices to tasks in a variable-oriented manner
	- Connects tasks to tasks in a variable-oriented manner
	- Supports units at the bit level
	- Supports synchronous or asynchronous relationships
	- Exchange of consistent data areas and process images
	- Datalink on NT Programs by open Microsoft Standards (OLE, OCX, ActiveX, DCOM+, etc.)
- Integration of IEC 61131-3-Software-SPS, Software- NC and Software-CNC within Windows NT/2000/XP/Vista, Windows 7, NT/XP Embedded, CE
- Interconnection to all common fieldbusses
- [More…](http://infosys.beckhoff.com)

## **Additional features:**

- **TwinCAT 3** (eXtended Automation)**:**
	- Visual-Studio®-Integration
	- Choice of the programming language
	- Supports object orientated extension of IEC 61131-3
	- Usage of C/C++ as programming language for real time applications
	- Connection to MATLAB®/Simulink®
	- Open interface for expandability
	- Flexible run-time environment
	- Active support of Multi-Core- und 64-Bit-Operatingsystem
	- Automatic code generation and project creation with the TwinCAT Automation Interface
	- [More…](http://infosys.beckhoff.com)

Within the following sections commissioning of the TwinCAT Development Environment on a PC System for the control and also the basically functions of unique control elements will be explained.

Please see further information to TwinCAT 2 and TwinCAT 3 at <http://infosys.beckhoff.com>.

## **5.2.1 Installation of the TwinCAT real-time driver**

In order to assign real-time capability to a standard Ethernet port of an IPC controller, the Beckhoff real-time driver has to be installed on this port under Windows.

This can be done in several ways. One option is described here.

In the System Manager call up the TwinCAT overview of the local network interfaces via Options  $\rightarrow$  Show Real Time Ethernet Compatible Devices.

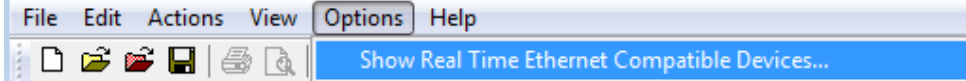

Fig. 61: System Manager "Options" (TwinCAT 2)

This have to be called up by the Menü "TwinCAT" within the TwinCAT 3 environment:

| 00 Example_Project - Microsoft Visual Studio (Administrator) |                                                                               |             |
|--------------------------------------------------------------|-------------------------------------------------------------------------------|-------------|
|                                                              | File Edit View Project Build Debug TwinCAT TwinSAFE PLC Tools Scope<br>Window | <b>Help</b> |
| 面 • 画 • 后 日 印 │ 从 电 色 │ つ は → Activate Configuration         |                                                                               |             |
| :¤¤4. # # <mark>#</mark> # * © <mark>#</mark>                | <b>Restart TwinCAT System</b>                                                 |             |
|                                                              | Restart TwinCAT<br>cr/IP Link Register                                        |             |
|                                                              | Update Firmware/EEPROM                                                        |             |
|                                                              | Show Realtime Ethernet Compatible Devices                                     |             |
|                                                              | <b>File Handling</b>                                                          |             |
|                                                              | <b>EtherCAT Devices</b>                                                       |             |
|                                                              | <b>About TwinCAT</b>                                                          |             |

Fig. 62: Call up under VS Shell (TwinCAT 3)

The following dialog appears:

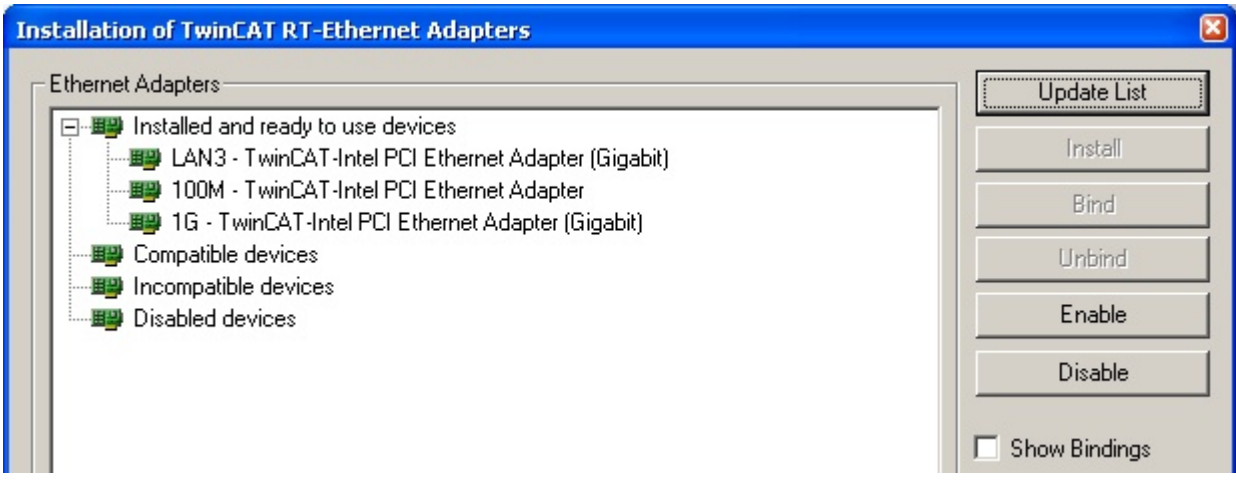

Fig. 63: Overview of network interfaces

Interfaces listed under "Compatible devices" can be assigned a driver via the "Install" button. A driver should only be installed on compatible devices.

A Windows warning regarding the unsigned driver can be ignored.

**Alternatively** an EtherCAT-device can be inserted first of all as described in chapter [Offline configuration](#page-71-0) [creation, section "Creating the EtherCAT device" \[](#page-71-0)[}](#page-71-0) [72\]](#page-71-0) in order to view the compatible ethernet ports via its EtherCAT properties (tab "Adapter", button "Compatible Devices…"):

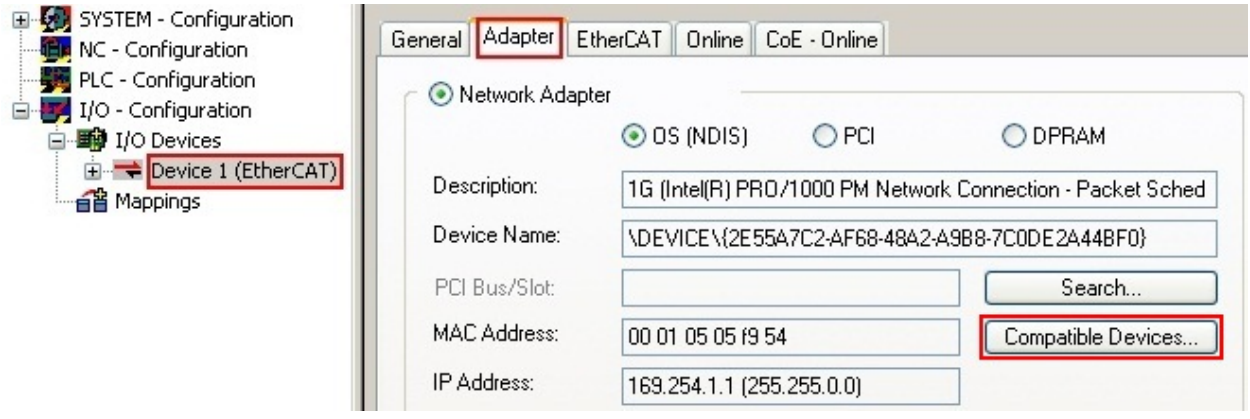

Fig. 64: EtherCAT device properties(TwinCAT 2): click on "Compatible Devices…" of tab "Adapte""

TwinCAT 3: the properties of the EtherCAT device can be opened by double click on "Device .. (EtherCAT)" within the Solution Explorer under "I/O":

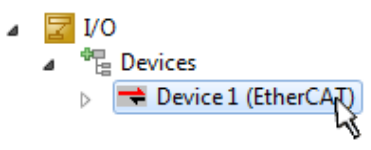

After the installation the driver appears activated in the Windows overview for the network interface (Windows Start  $\rightarrow$  System Properties  $\rightarrow$  Network)

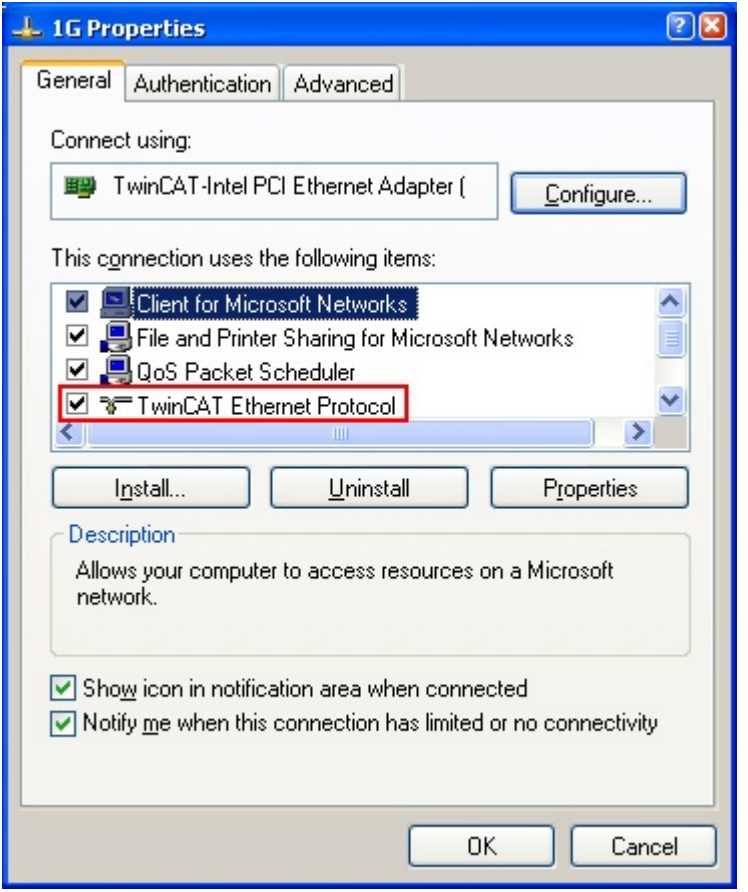

Fig. 65: Windows properties of the network interface

A correct setting of the driver could be:

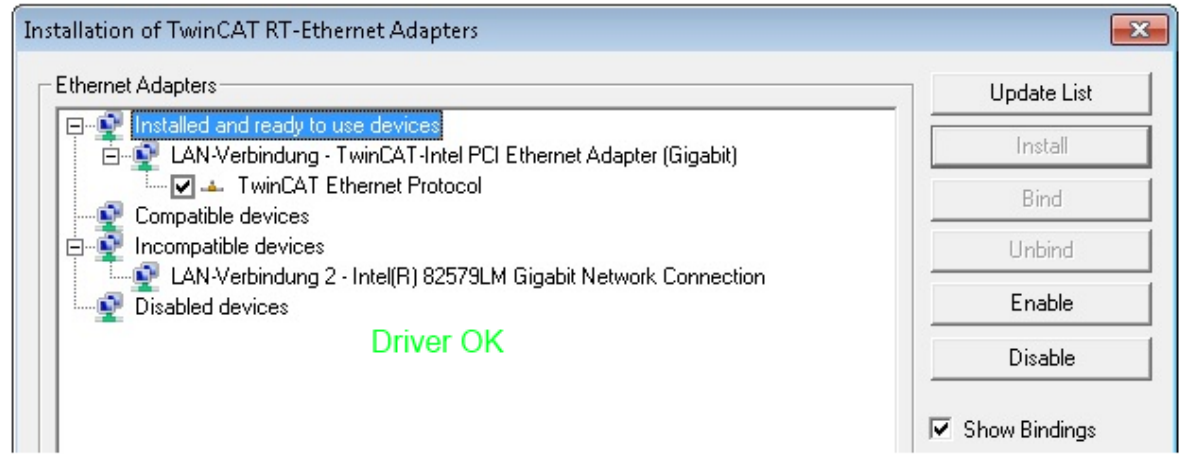

Fig. 66: Exemplary correct driver setting for the Ethernet port

Other possible settings have to be avoided:

# **RECKHOFF**

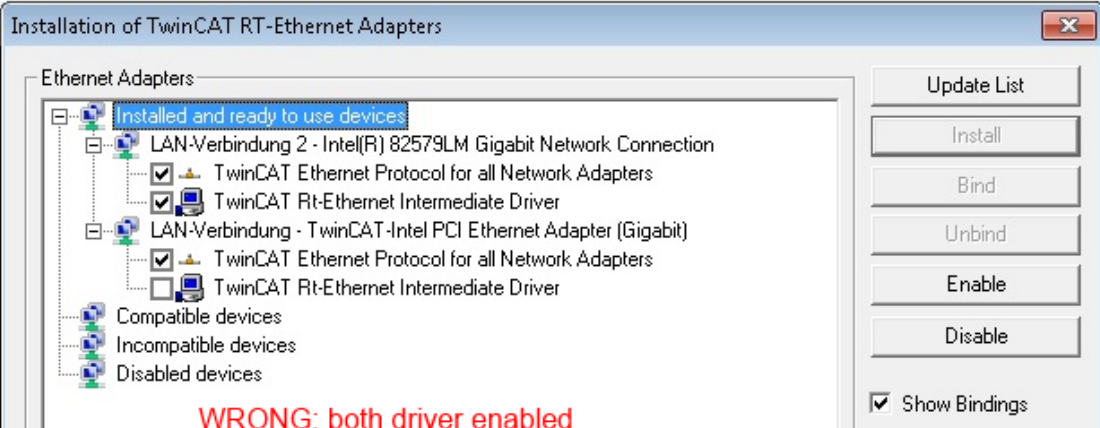

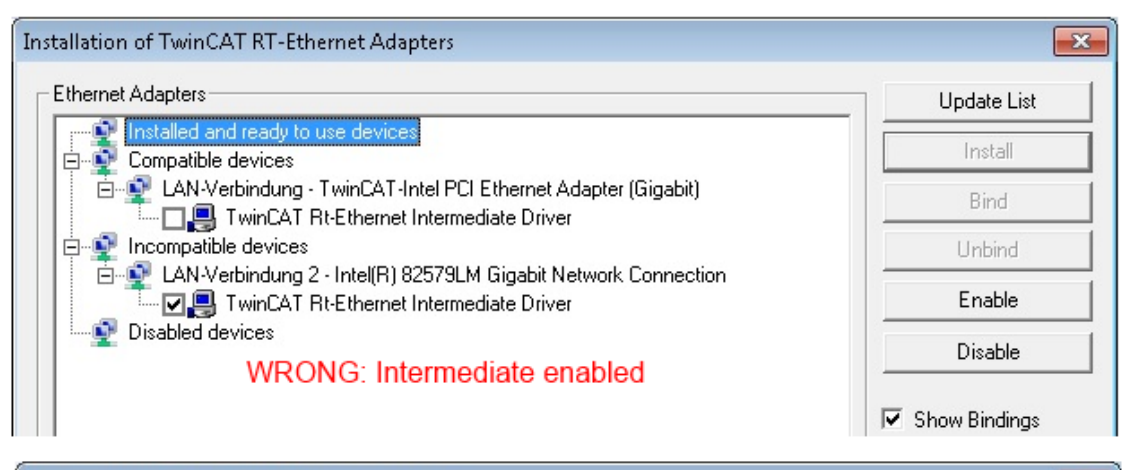

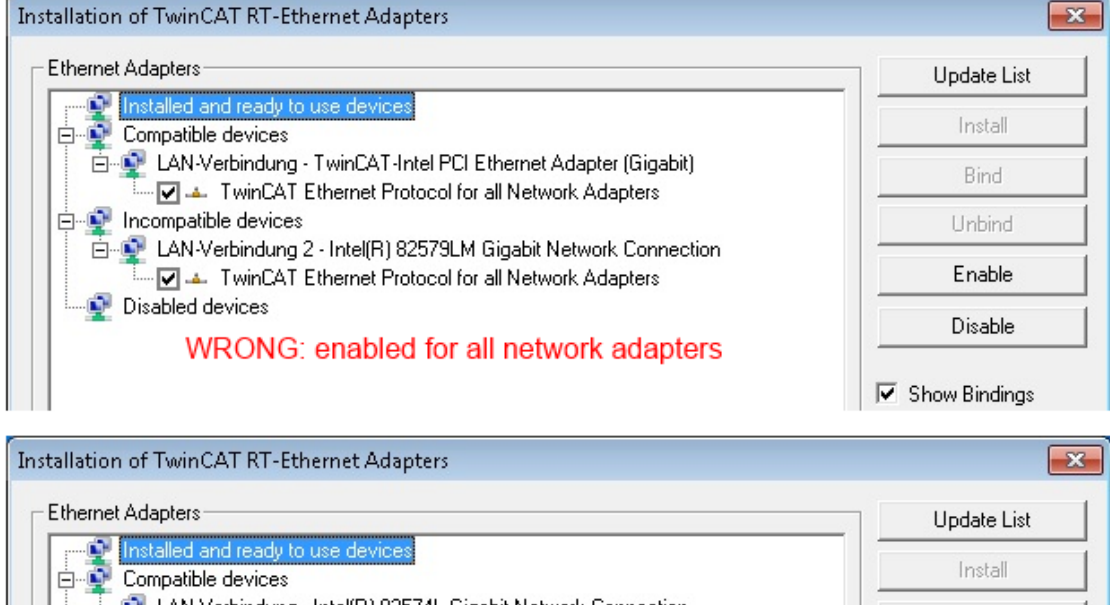

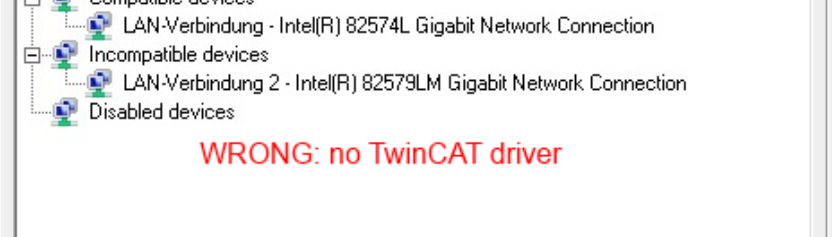

Fig. 67: Incorrect driver settings for the Ethernet port

Bind

Unbind

Enable

Disable

Show Bindings

## **IP address of the port used**

## **IP address/DHCP**

In most cases an Ethernet port that is configured as an EtherCAT device will not transport general IP packets. For this reason and in cases where an EL6601 or similar devices are used it is useful to specify a fixed IP address for this port via the "Internet Protocol TCP/IP" driver setting and to disable DHCP. In this way the delay associated with the DHCP client for the Ethernet port assigning itself a default IP address in the absence of a DHCP server is avoided. A suitable address space is 192.168.x.x, for example.

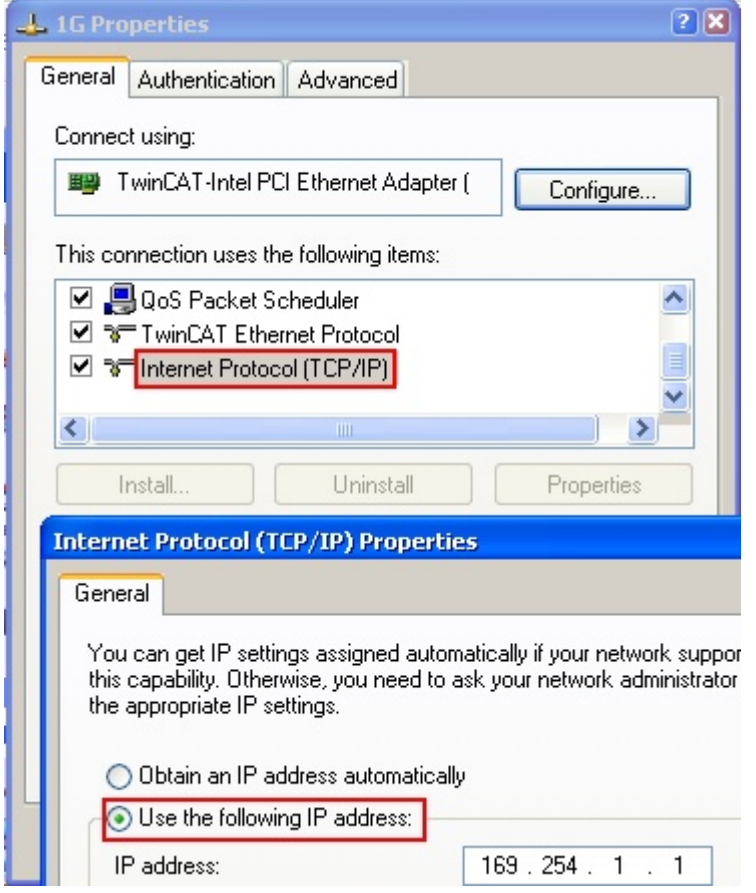

Fig. 68: TCP/IP setting for the Ethernet port

## **5.2.2 Notes regarding ESI device description**

## **Installation of the latest ESI device description**

The TwinCAT EtherCAT master/System Manager needs the device description files for the devices to be used in order to generate the configuration in online or offline mode. The device descriptions are contained in the so-called ESI files (EtherCAT Slave Information) in XML format. These files can be requested from the respective manufacturer and are made available for download. An \*.xml file may contain several device descriptions.

The ESI files for Beckhoff EtherCAT devices are available on the [Beckhoff website](http://www.beckhoff.com/english/download/elconfg.htm).

The ESI files should be stored in the TwinCAT installation directory.

Default settings:

- **TwinCAT 2**: C:\TwinCAT\IO\EtherCAT
- **TwinCAT 3**: C:\TwinCAT\3.1\Config\Io\EtherCAT

The files are read (once) when a new System Manager window is opened, if they have changed since the last time the System Manager window was opened.

A TwinCAT installation includes the set of Beckhoff ESI files that was current at the time when the TwinCAT build was created.

For TwinCAT 2.11/TwinCAT 3 and higher, the ESI directory can be updated from the System Manager, if the programming PC is connected to the Internet; by

- **TwinCAT 2**: Option → "Update EtherCAT Device Descriptions"
- **TwinCAT 3**: TwinCAT → EtherCAT Devices → "Update Device Descriptions (via ETG Website)…"

The TwinCAT ESI Updater is available for this purpose.

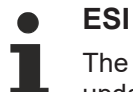

The \*.xml files are associated with \*.xsd files, which describe the structure of the ESI XML files. To update the ESI device descriptions, both file types should therefore be updated.

### **Device differentiation**

EtherCAT devices/slaves are distinguished by four properties, which determine the full device identifier. For example, the device identifier EL2521-0025-1018 consists of:

- family key "EL"
- name "2521"
- type "0025"
- and revision "1018"

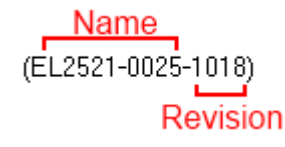

Fig. 69: Identifier structure

The order identifier consisting of name + type (here: EL2521-0010) describes the device function. The revision indicates the technical progress and is managed by Beckhoff. In principle, a device with a higher revision can replace a device with a lower revision, unless specified otherwise, e.g. in the documentation. Each revision has its own ESI description. See further notes.

## **Online description**

If the EtherCAT configuration is created online through scanning of real devices (see section Online setup) and no ESI descriptions are available for a slave (specified by name and revision) that was found, the System Manager asks whether the description stored in the device should be used. In any case, the System Manager needs this information for setting up the cyclic and acyclic communication with the slave correctly.

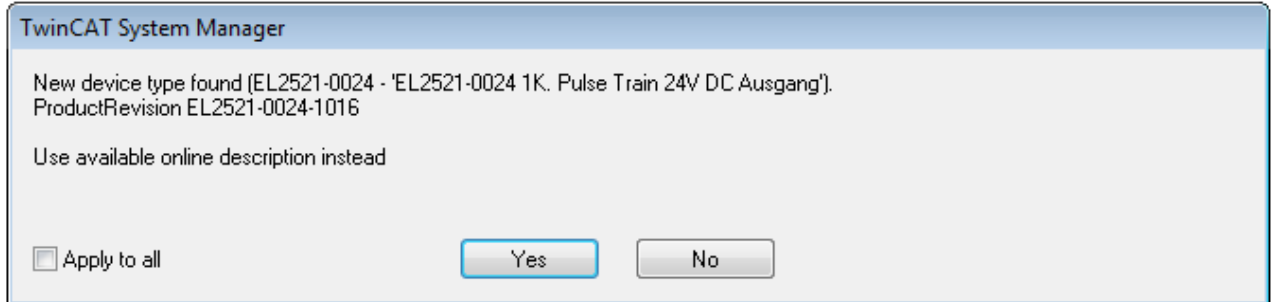

Fig. 70: OnlineDescription information window (TwinCAT 2)

In TwinCAT 3 a similar window appears, which also offers the Web update:

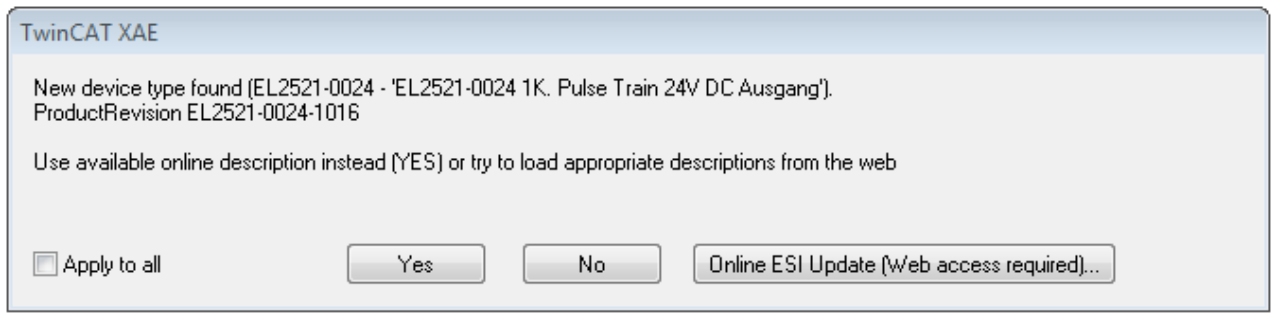

Fig. 71: Information window OnlineDescription (TwinCAT 3)

If possible, the *Yes* is to be rejected and the required ESI is to be requested from the device manufacturer. After installation of the XML/XSD file the configuration process should be repeated.

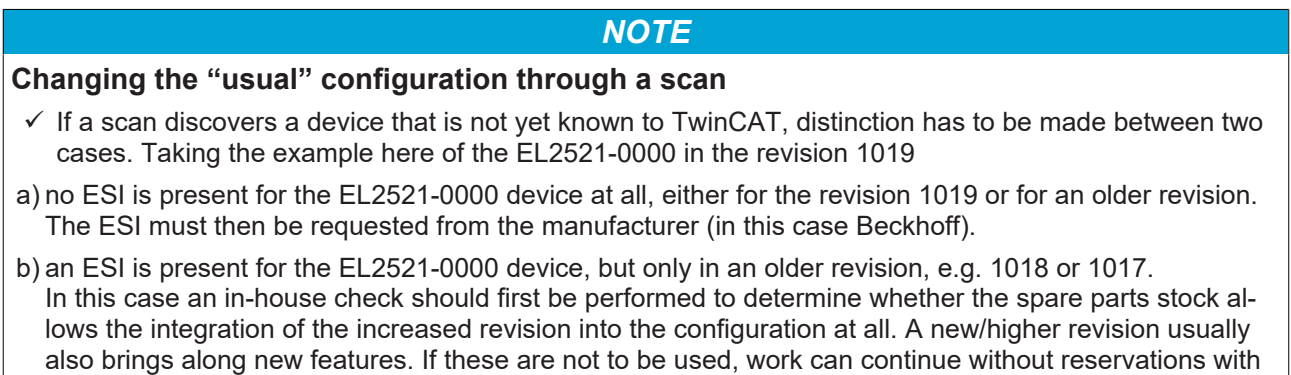

Refer in particular to the chapter "[General notes on the use of Beckhoff EtherCAT IO components](http://infosys.beckhoff.com/content/1033/ethercatsystem/2469088779.html)" and for manual configuration to the chapter "[Offline configuration creation \[](#page-71-1) $\blacktriangleright$  [72\]](#page-71-1)".

the previous revision 1018 in the configuration. This is also stated by the Beckhoff compatibility rule.

If the OnlineDescription is used regardless, the System Manager reads a copy of the device description from the EEPROM in the EtherCAT slave. In complex slaves the size of the EEPROM may not be sufficient for the complete ESI, in which case the ESI would be *incomplete* in the configurator. Therefore it's recommended using an offline ESI file with priority in such a case.

The System Manager creates for online recorded device descriptions a new file "OnlineDescription0000...xml" in its ESI directory, which contains all ESI descriptions that were read online.

## OnlineDescriptionCache00000002.xml

Fig. 72: File OnlineDescription.xml created by the System Manager

Is a slave desired to be added manually to the configuration at a later stage, online created slaves are indicated by a prepended symbol ">" in the selection list (see Figure *Indication of an online recorded ESI of EL2521 as an example)*.

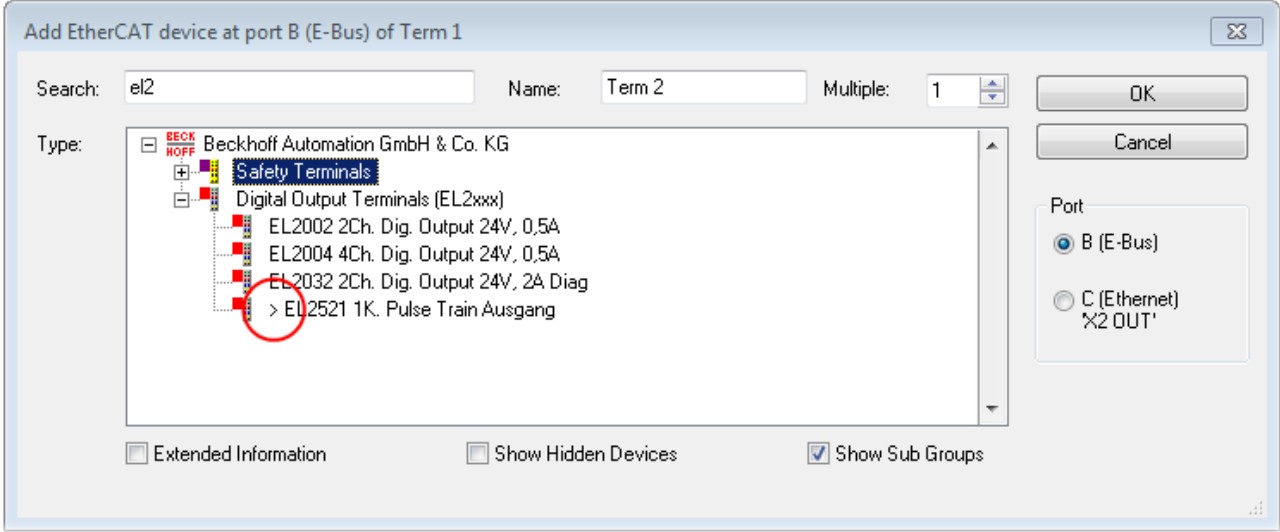

Fig. 73: Indication of an online recorded ESI of EL2521 as an example

If such ESI files are used and the manufacturer's files become available later, the file OnlineDescription.xml should be deleted as follows:

- close all System Manager windows
- restart TwinCAT in Config mode
- delete "OnlineDescription0000...xml"
- restart TwinCAT System Manager

This file should not be visible after this procedure, if necessary press <F5> to update

## **OnlineDescription for TwinCAT 3.x**

In addition to the file described above "OnlineDescription0000...xml", a so called EtherCAT cache with new discovered devices is created by TwinCAT 3.x, e.g. under Windows 7:

C:\User\[USERNAME]AppData\Roaming\Beckhoff\TwinCAT3\Components\Base\EtherCATCache.xml (Please note the language settings of the OS!) You have to delete this file, too.

### **Faulty ESI file**

If an ESI file is faulty and the System Manager is unable to read it, the System Manager brings up an information window.

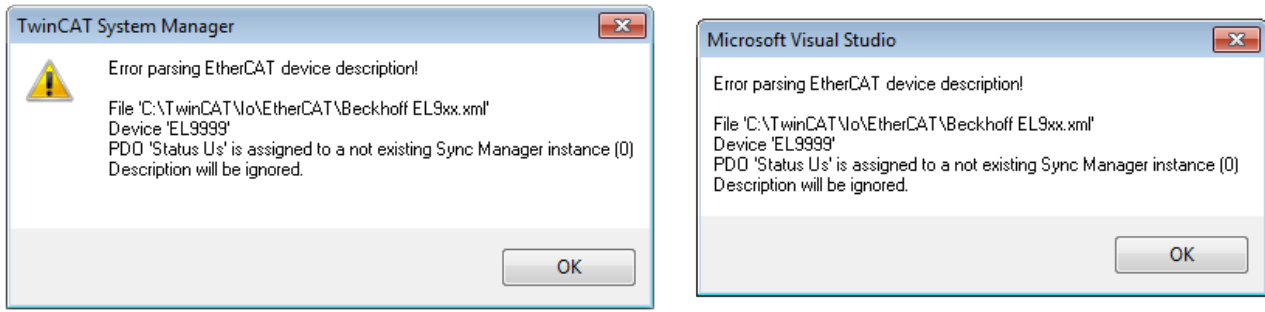

Fig. 74: Information window for faulty ESI file (left: TwinCAT 2; right: TwinCAT 3)

Reasons may include:

- Structure of the \*.xml does not correspond to the associated \*.xsd file → check your schematics
- Contents cannot be translated into a device description → contact the file manufacturer

## <span id="page-71-1"></span>**5.2.3 OFFLINE configuration creation**

## <span id="page-71-0"></span>**Creating the EtherCAT device**

Create an EtherCAT device in an empty System Manager window.

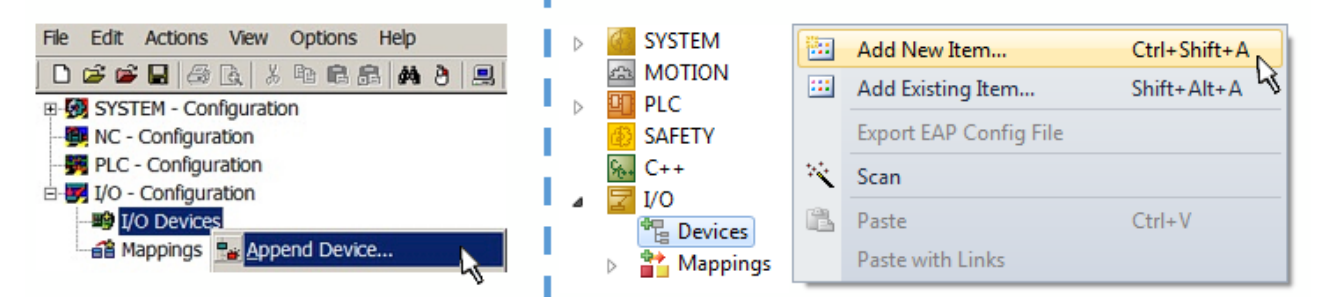

Fig. 75: Append EtherCAT device (left: TwinCAT 2; right: TwinCAT 3)

Select type "EtherCAT" for an EtherCAT I/O application with EtherCAT slaves. For the present publisher/ subscriber service in combination with an EL6601/EL6614 terminal select "EtherCAT Automation Protocol via EL6601".

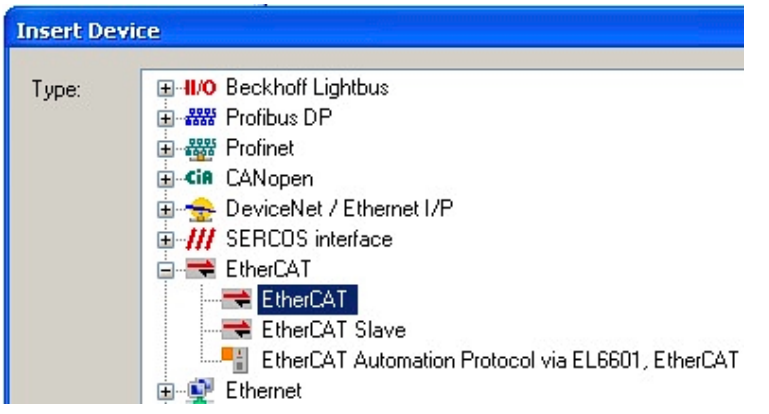

Fig. 76: Selecting the EtherCAT connection (TwinCAT 2.11, TwinCAT 3)

Then assign a real Ethernet port to this virtual device in the runtime system.

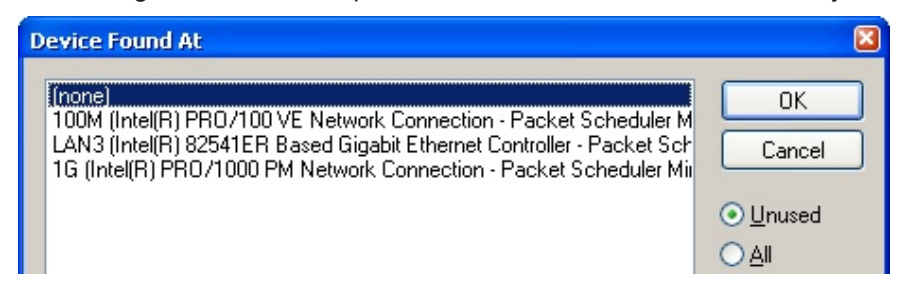

Fig. 77: Selecting the Ethernet port

This query may appear automatically when the EtherCAT device is created, or the assignment can be set/ modified later in the properties dialog; see Fig. "EtherCAT device properties (TwinCAT 2)".
## EAKHOEF

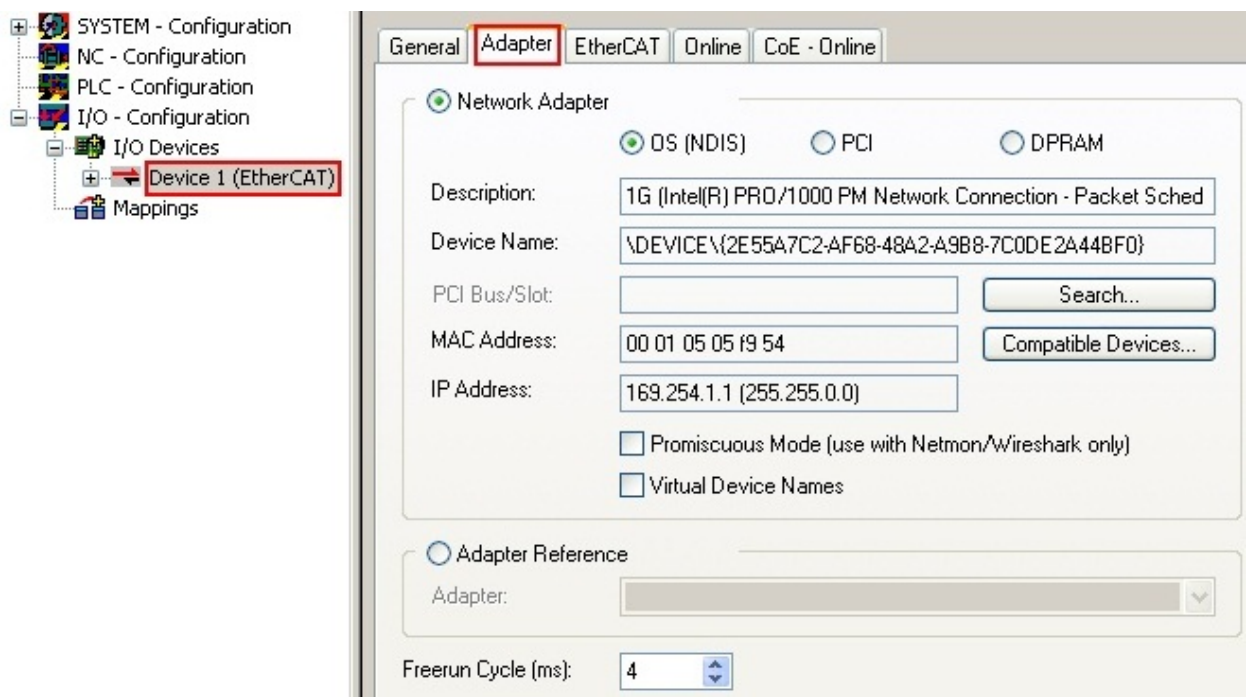

Fig. 78: EtherCAT device properties (TwinCAT 2)

TwinCAT 3: the properties of the EtherCAT device can be opened by double click on "Device .. (EtherCAT)" within the Solution Explorer under "I/O":

모 I/O <sup>制</sup> Devices → Device 1 (EtherCAT)

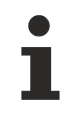

#### **Selecting the Ethernet port**

Ethernet ports can only be selected for EtherCAT devices for which the TwinCAT real-time driver is installed. This has to be done separately for each port. Please refer to the respective [installation](#page-62-0) [page \[](#page-62-0) $\triangleright$  [63\]](#page-62-0).

#### **Defining EtherCAT slaves**

Further devices can be appended by right-clicking on a device in the configuration tree.

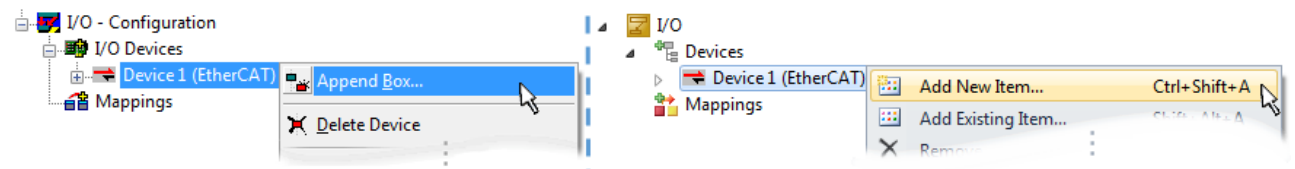

Fig. 79: Appending EtherCAT devices (left: TwinCAT 2; right: TwinCAT 3)

The dialog for selecting a new device opens. Only devices for which ESI files are available are displayed.

Only devices are offered for selection that can be appended to the previously selected device. Therefore the physical layer available for this port is also displayed (Fig. "Selection dialog for new EtherCAT device", A). In the case of cable-based Fast-Ethernet physical layer with PHY transfer, then also only cable-based devices are available, as shown in Fig. "Selection dialog for new EtherCAT device". If the preceding device has several free ports (e.g. EK1122 or EK1100), the required port can be selected on the right-hand side (A).

Overview of physical layer

- "Ethernet": cable-based 100BASE-TX: EK couplers, EP boxes, devices with RJ45/M8/M12 connector
- "E-Bus": LVDS "terminal bus", "EJ-module": EL/ES terminals, various modular modules

The search field facilitates finding specific devices (since TwinCAT 2.11 or TwinCAT 3).

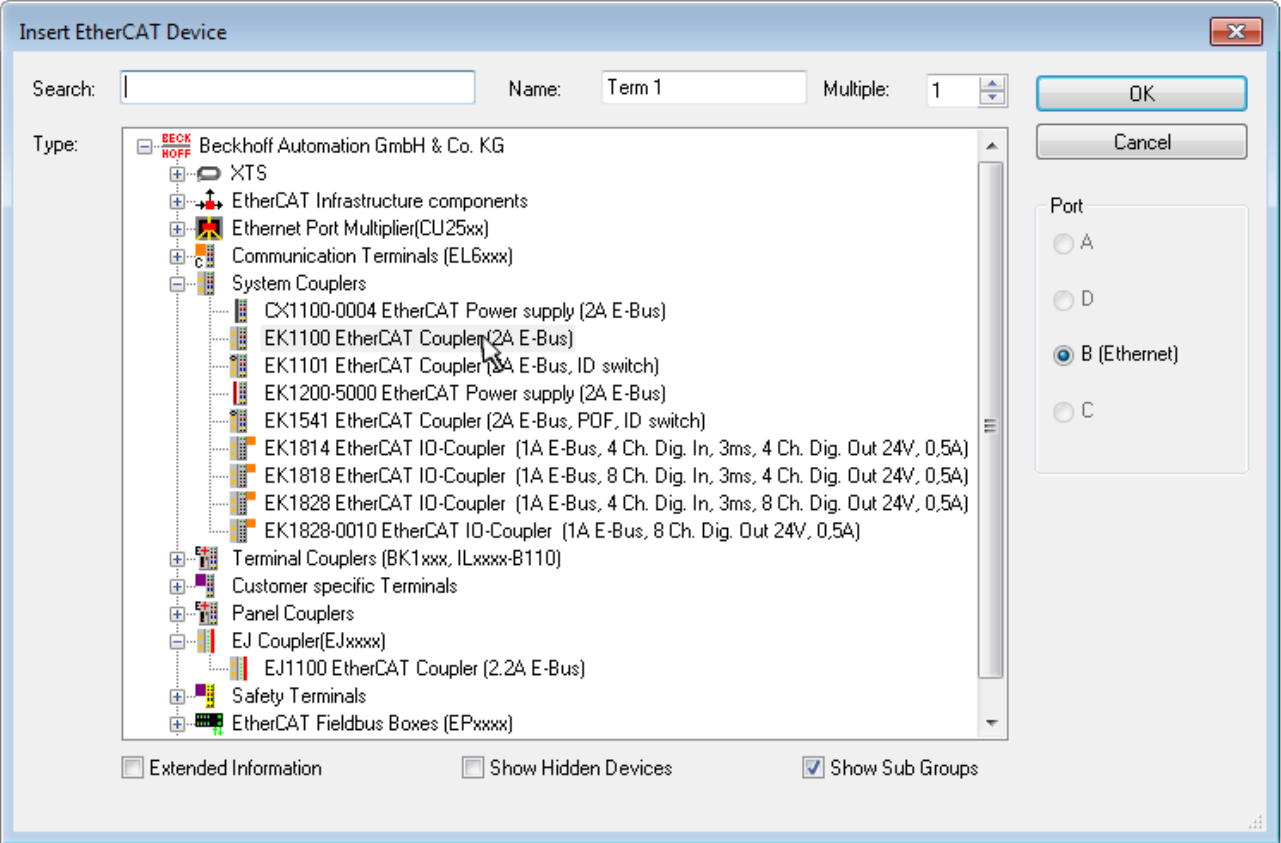

Fig. 80: Selection dialog for new EtherCAT device

By default only the name/device type is used as selection criterion. For selecting a specific revision of the device the revision can be displayed as "Extended Information".

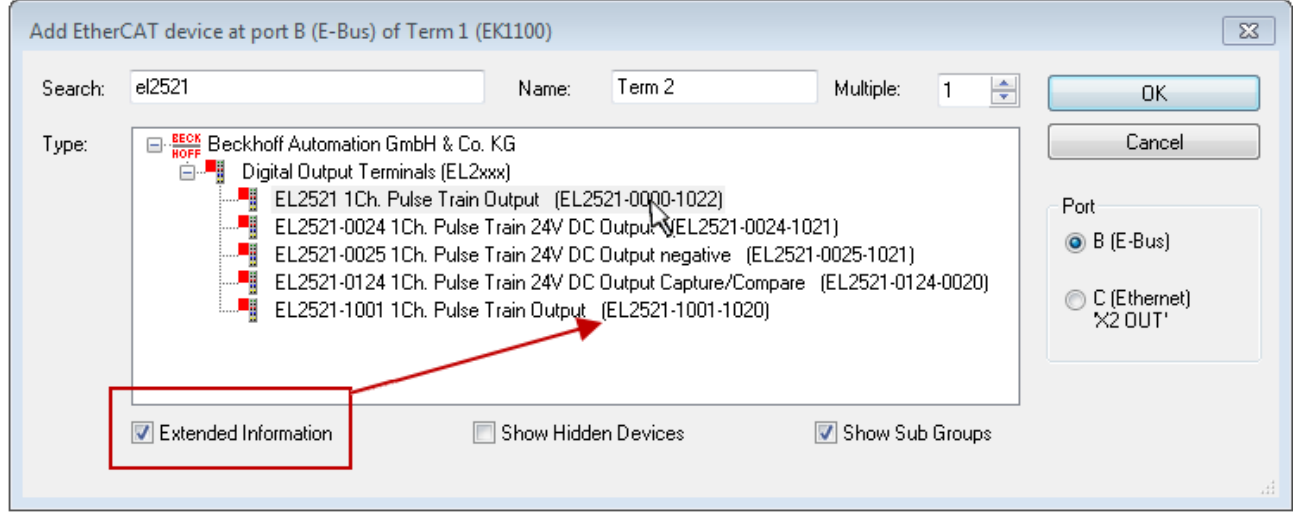

Fig. 81: Display of device revision

In many cases several device revisions were created for historic or functional reasons, e.g. through technological advancement. For simplification purposes (see Fig. "Selection dialog for new EtherCAT device") only the last (i.e. highest) revision and therefore the latest state of production is displayed in the selection dialog for Beckhoff devices. To show all device revisions available in the system as ESI descriptions tick the "Show Hidden Devices" check box, see Fig. "Display of previous revisions".

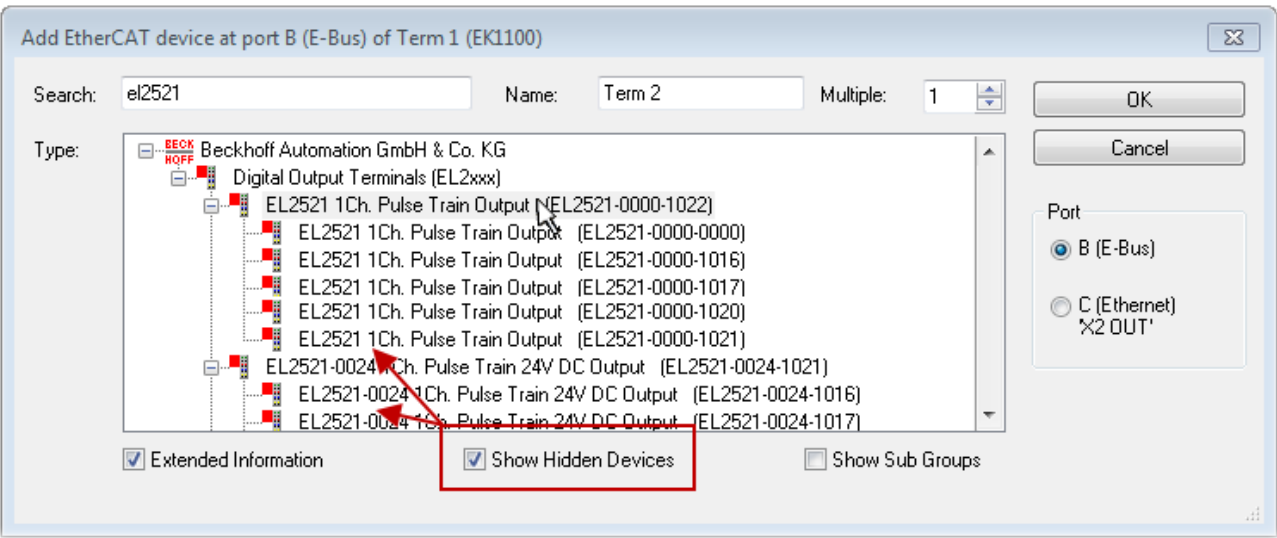

Fig. 82: Display of previous revisions

#### **Device selection based on revision, compatibility**

The ESI description also defines the process image, the communication type between master and slave/device and the device functions, if applicable. The physical device (firmware, if available) has to support the communication queries/settings of the master. This is backward compatible, i.e. newer devices (higher revision) should be supported if the EtherCAT master addresses them as an older revision. The following compatibility rule of thumb is to be assumed for Beckhoff EtherCAT Terminals/ Boxes/ EJ-modules:

#### **device revision in the system >= device revision in the configuration**

This also enables subsequent replacement of devices without changing the configuration (different specifications are possible for drives).

#### **Example**

If an EL2521-0025-**1018** is specified in the configuration, an EL2521-0025-**1018** or higher (-**1019**, -**1020**) can be used in practice.

### Name (EL2521-0025-1018) Revision

Fig. 83: Name/revision of the terminal

If current ESI descriptions are available in the TwinCAT system, the last revision offered in the selection dialog matches the Beckhoff state of production. It is recommended to use the last device revision when creating a new configuration, if current Beckhoff devices are used in the real application. Older revisions should only be used if older devices from stock are to be used in the application.

In this case the process image of the device is shown in the configuration tree and can be parameterized as follows: linking with the task, CoE/DC settings, plug-in definition, startup settings, ...

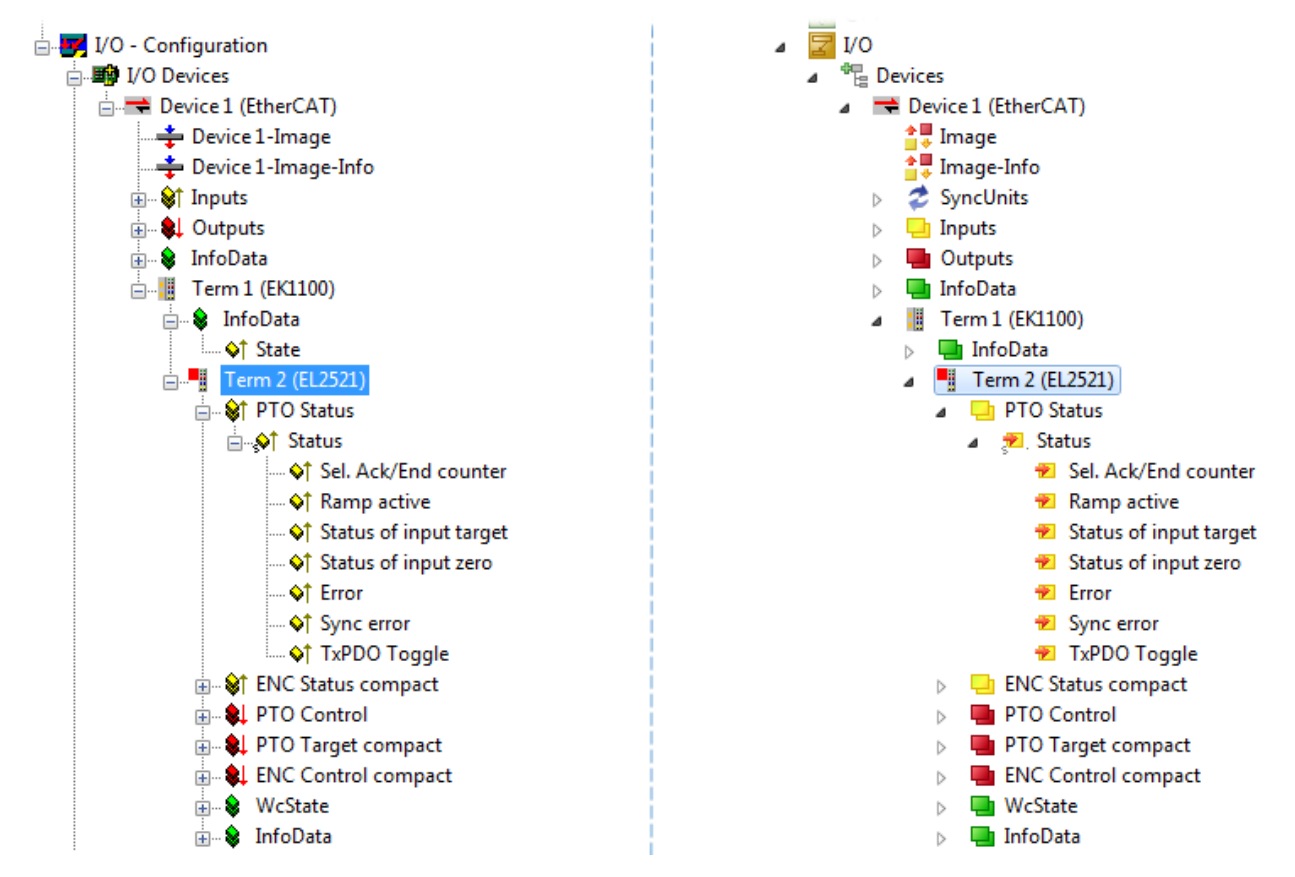

Fig. 84: EtherCAT terminal in the TwinCAT tree (left: TwinCAT 2; right: TwinCAT 3)

## **5.2.4 ONLINE configuration creation**

#### **Detecting/scanning of the EtherCAT device**

The online device search can be used if the TwinCAT system is in CONFIG mode. This can be indicated by a symbol right below in the information bar:

- on TwinCAT 2 by a blue display "Config Mode" within the System Manager window: Config Mode
- on TwinCAT 3 within the user interface of the development environment by a symbol  $\Box$ .

TwinCAT can be set into this mode:

- TwinCAT 2: by selection of **in** in the Menubar or by "Actions" → "Set/Reset TwinCAT to Config Mode…"
- TwinCAT 3: by selection of  $\begin{bmatrix} \bullet & \bullet \\ \bullet & \bullet \end{bmatrix}$  in the Menubar or by "TwinCAT"  $\to$  "Restart TwinCAT (Config Mode)"

#### **Online scanning in Config mode**

The online search is not available in RUN mode (production operation). Note the differentiation between TwinCAT programming system and TwinCAT target system.

The TwinCAT 2 icon ( $\Omega$ ) or TwinCAT 3 icon ( $\Omega$ ) within the Windows-Taskbar always shows the TwinCAT mode of the local IPC. Compared to that, the System Manager window of TwinCAT 2 or the user interface of TwinCAT 3 indicates the state of the target system.

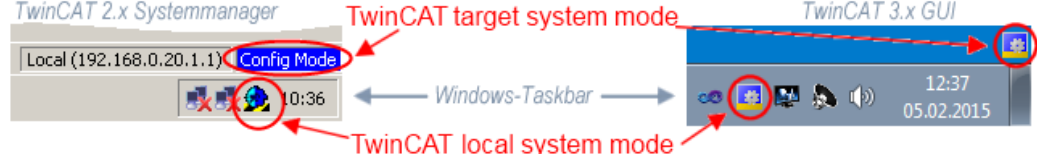

Fig. 85: Differentiation local/target system (left: TwinCAT 2; right: TwinCAT 3)

Right-clicking on "I/O Devices" in the configuration tree opens the search dialog.

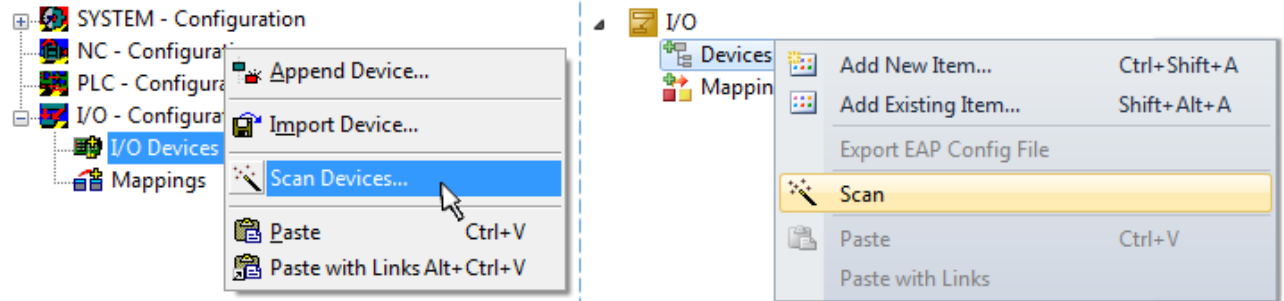

Fig. 86: Scan Devices (left: TwinCAT 2; right: TwinCAT 3)

This scan mode attempts to find not only EtherCAT devices (or Ethernet ports that are usable as such), but also NOVRAM, fieldbus cards, SMB etc. However, not all devices can be found automatically.

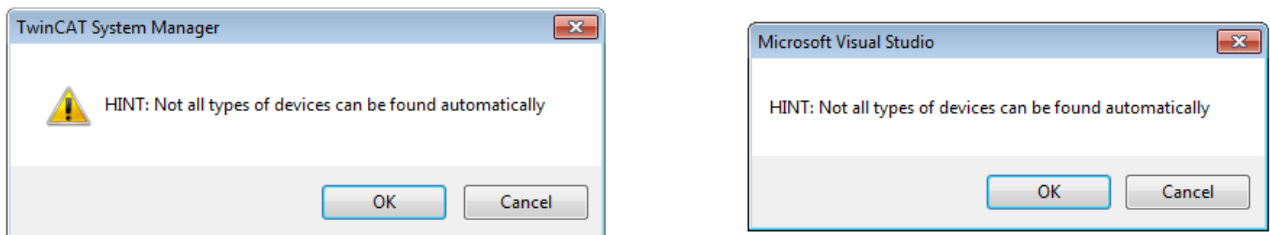

Fig. 87: Note for automatic device scan (left: TwinCAT 2; right: TwinCAT 3)

Ethernet ports with installed TwinCAT real-time driver are shown as "RT Ethernet" devices. An EtherCAT frame is sent to these ports for testing purposes. If the scan agent detects from the response that an EtherCAT slave is connected, the port is immediately shown as an "EtherCAT Device" .

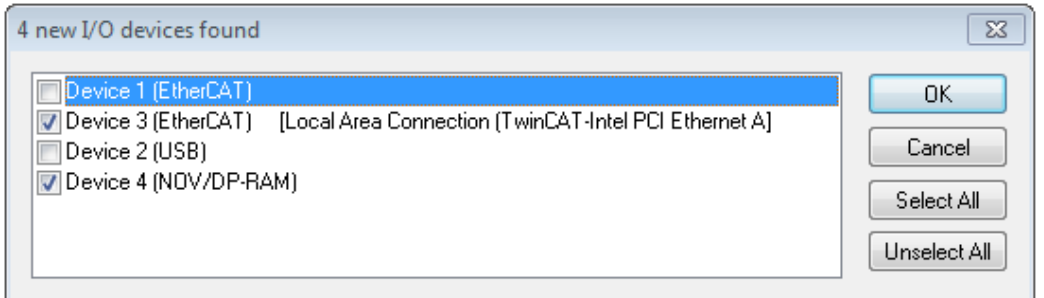

#### Fig. 88: Detected Ethernet devices

Via respective checkboxes devices can be selected (as illustrated in Fig. "Detected Ethernet devices" e.g. Device 3 and Device 4 were chosen). After confirmation with "OK" a device scan is suggested for all selected devices, see Fig.: "Scan query after automatic creation of an EtherCAT device".

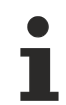

#### **Selecting the Ethernet port**

Ethernet ports can only be selected for EtherCAT devices for which the TwinCAT real-time driver is installed. This has to be done separately for each port. Please refer to the respective [installation](#page-62-0) [page \[](#page-62-0)[}](#page-62-0) [63\]](#page-62-0).

#### **Detecting/Scanning the EtherCAT devices**

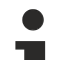

#### **Online scan functionality**

During a scan the master queries the identity information of the EtherCAT slaves from the slave EEPROM. The name and revision are used for determining the type. The respective devices are located in the stored ESI data and integrated in the configuration tree in the default state defined there.

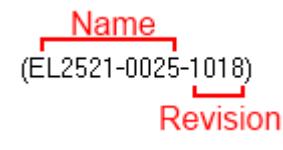

Fig. 89: Example default state

### *NOTE*

#### **Slave scanning in practice in series machine production**

The scanning function should be used with care. It is a practical and fast tool for creating an initial configuration as a basis for commissioning. In series machine production or reproduction of the plant, however, the function should no longer be used for the creation of the configuration, but if necessary for [comparison](#page-81-0) [\[](#page-81-0)[}](#page-81-0) [82\]](#page-81-0) with the defined initial configuration.Background: since Beckhoff occasionally increases the revision version of the delivered products for product maintenance reasons, a configuration can be created by such a scan which (with an identical machine construction) is identical according to the device list; however, the respective device revision may differ from the initial configuration.

#### **Example:**

Company A builds the prototype of a machine B, which is to be produced in series later on. To do this the prototype is built, a scan of the IO devices is performed in TwinCAT and the initial configuration "B.tsm" is created. The EL2521-0025 EtherCAT terminal with the revision 1018 is located somewhere. It is thus built into the TwinCAT configuration in this way:

## FAKHNEE

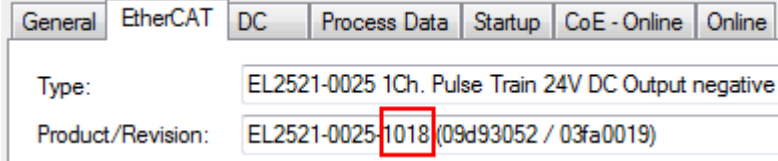

Fig. 90: Installing EthetCAT terminal with revision -1018

Likewise, during the prototype test phase, the functions and properties of this terminal are tested by the programmers/commissioning engineers and used if necessary, i.e. addressed from the PLC "B.pro" or the NC. (the same applies correspondingly to the TwinCAT 3 solution files).

The prototype development is now completed and series production of machine B starts, for which Beckhoff continues to supply the EL2521-0025-0018. If the commissioning engineers of the series machine production department always carry out a scan, a B configuration with the identical contents results again for each machine. Likewise, A might create spare parts stores worldwide for the coming series-produced machines with EL2521-0025-1018 terminals.

After some time Beckhoff extends the EL2521-0025 by a new feature C. Therefore the FW is changed, outwardly recognizable by a higher FW version and **a new revision -1019**. Nevertheless the new device naturally supports functions and interfaces of the predecessor version(s); an adaptation of "B.tsm" or even "B.pro" is therefore unnecessary. The series-produced machines can continue to be built with "B.tsm" and "B.pro"; it makes sense to perform a [comparative scan \[](#page-81-0)[}](#page-81-0) [82\]](#page-81-0) against the initial configuration "B.tsm" in order to check the built machine.

However, if the series machine production department now doesn't use "B.tsm", but instead carries out a scan to create the productive configuration, the revision **-1019** is automatically detected and built into the configuration:

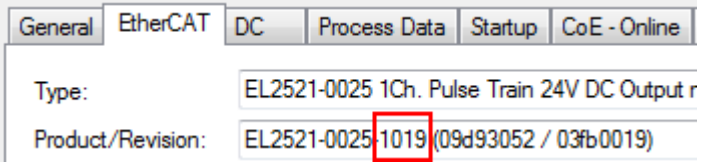

Fig. 91: Detection of EtherCAT terminal with revision -1019

This is usually not noticed by the commissioning engineers. TwinCAT cannot signal anything either, since virtually a new configuration is created. According to the compatibility rule, however, this means that no EL2521-0025-**1018** should be built into this machine as a spare part (even if this nevertheless works in the vast majority of cases).

In addition, it could be the case that, due to the development accompanying production in company A, the new feature C of the EL2521-0025-1019 (for example, an improved analog filter or an additional process data for the diagnosis) is discovered and used without in-house consultation. The previous stock of spare part devices are then no longer to be used for the new configuration "B2.tsm" created in this way. Þ if series machine production is established, the scan should only be performed for informative purposes for comparison with a defined initial configuration. Changes are to be made with care!

If an EtherCAT device was created in the configuration (manually or through a scan), the I/O field can be scanned for devices/slaves.

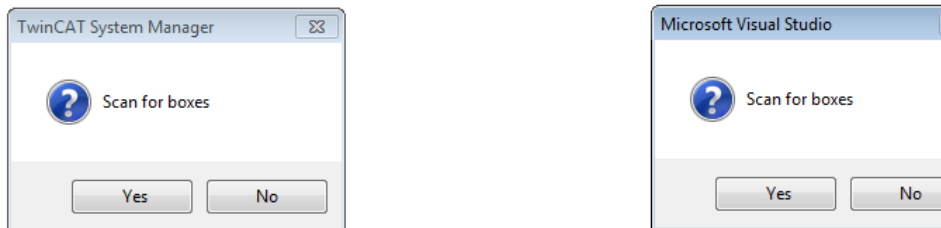

Fig. 92: Scan query after automatic creation of an EtherCAT device (left: TwinCAT 2; right: TwinCAT 3)

 $\overline{\mathbb{Z}}$ 

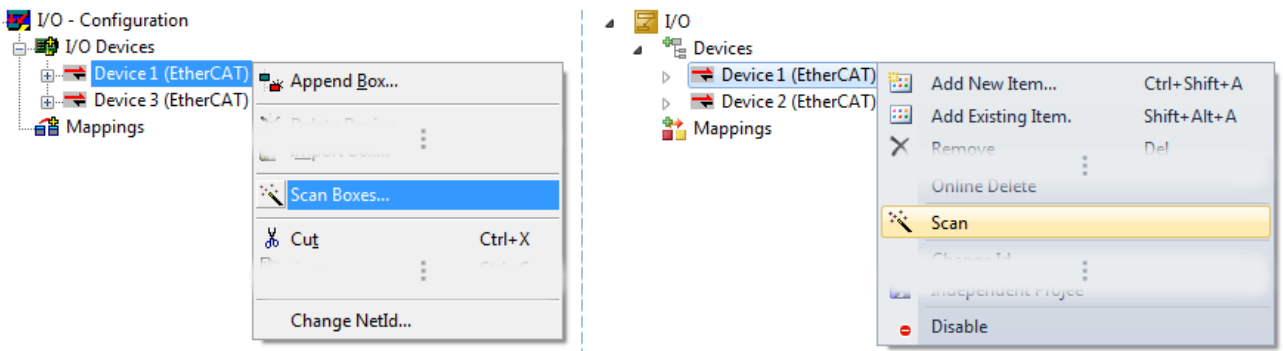

Fig. 93: Manual triggering of a device scan on a specified EtherCAT device (left: TwinCAT 2; right: TwinCAT 3)

In the System Manager (TwinCAT 2) or the User Interface (TwinCAT 3) the scan process can be monitored via the progress bar at the bottom in the status bar.

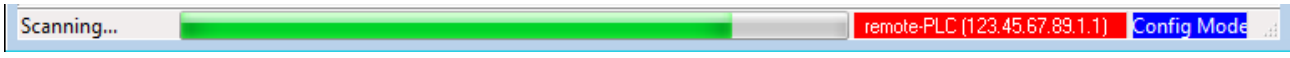

Fig. 94: *Scan progressexemplary by TwinCAT 2*

The configuration is established and can then be switched to online state (OPERATIONAL).

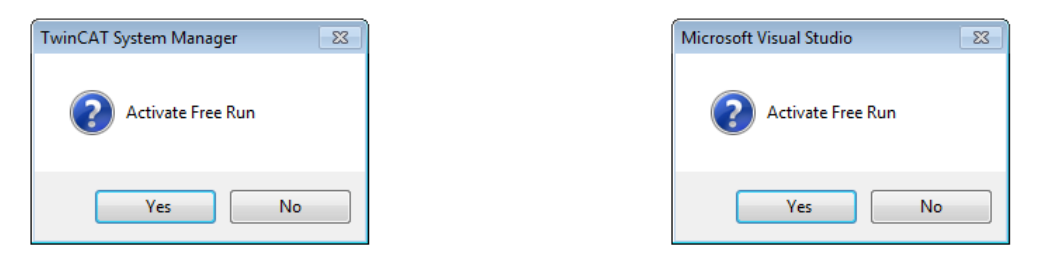

Fig. 95: Config/FreeRun query (left: TwinCAT 2; right: TwinCAT 3)

In Config/FreeRun mode the System Manager display alternates between blue and red, and the EtherCAT device continues to operate with the idling cycle time of 4 ms (default setting), even without active task (NC, PLC).

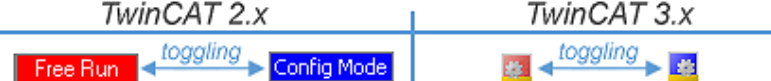

Fig. 96: Displaying of "Free Run" and "Config Mode" toggling right below in the status bar

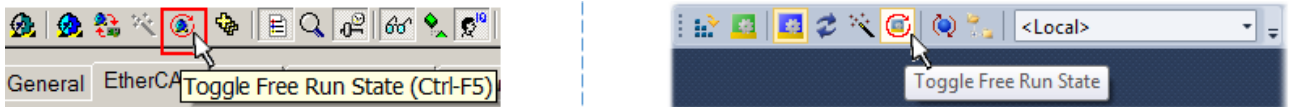

Fig. 97: TwinCAT can also be switched to this state by using a button (left: TwinCAT 2; right: TwinCAT 3)

The EtherCAT system should then be in a functional cyclic state, as shown in Fig. *Online display example*.

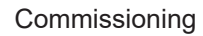

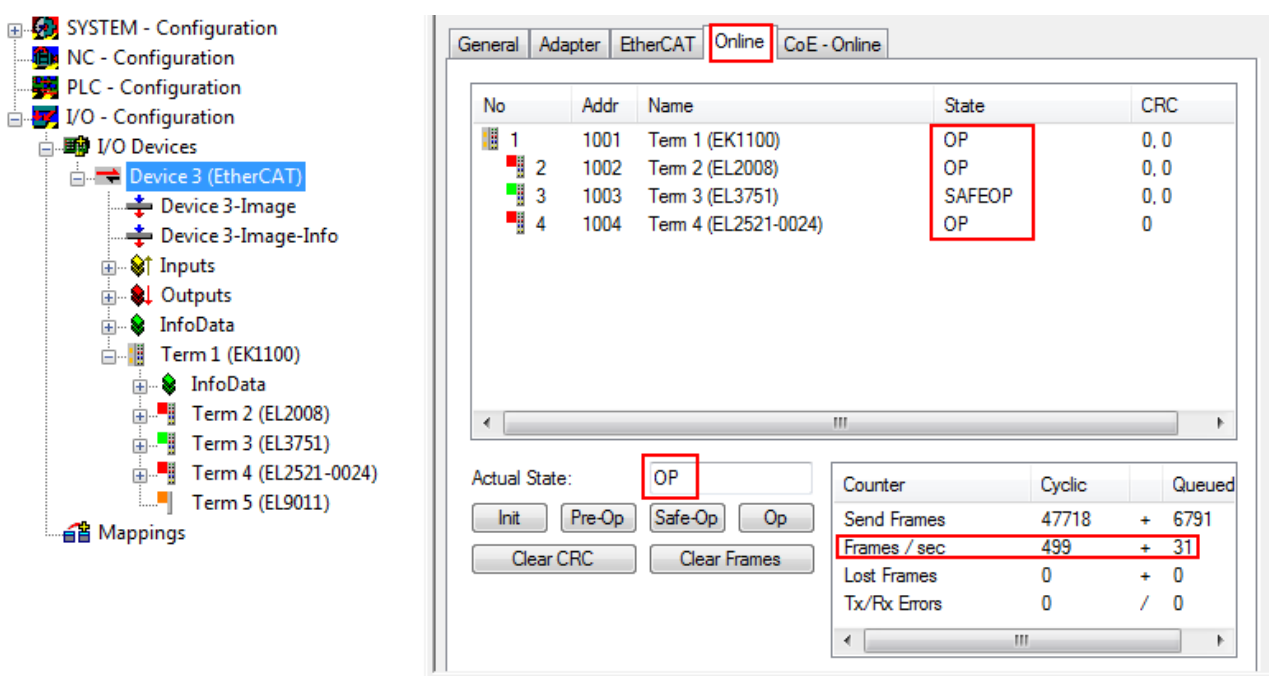

Fig. 98: Online display example

Please note:

- all slaves should be in OP state
- the EtherCAT master should be in "Actual State" OP
- "frames/sec" should match the cycle time taking into account the sent number of frames
- no excessive "LostFrames" or CRC errors should occur

The configuration is now complete. It can be modified as described under [manual procedure \[](#page-71-0) $\triangleright$  [72\]](#page-71-0).

#### **Troubleshooting**

Various effects may occur during scanning.

- An **unknown device** is detected, i.e. an EtherCAT slave for which no ESI XML description is available. In this case the System Manager offers to read any ESI that may be stored in the device. This case is described in the chapter "Notes regarding ESI device description".
- **Device are not detected properly**

Possible reasons include:

- faulty data links, resulting in data loss during the scan
- slave has invalid device description
	- The connections and devices should be checked in a targeted manner, e.g. via the emergency scan.

Then re-run the scan.

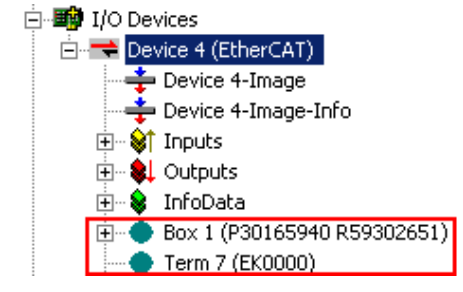

Fig. 99: Faulty identification

In the System Manager such devices may be set up as EK0000 or unknown devices. Operation is not possible or meaningful.

#### <span id="page-81-0"></span>**Scan over existing Configuration**

#### *NOTE*

#### **Change of the configuration after comparison**

With this scan (TwinCAT 2.11 or 3.1) only the device properties vendor (manufacturer), device name and revision are compared at present! A "ChangeTo" or "Copy" should only be carried out with care, taking into consideration the Beckhoff IO compatibility rule (see above). The device configuration is then replaced by the revision found; this can affect the supported process data and functions.

If a scan is initiated for an existing configuration, the actual I/O environment may match the configuration exactly or it may differ. This enables the configuration to be compared.

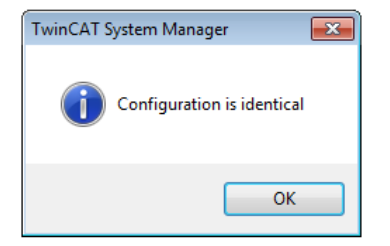

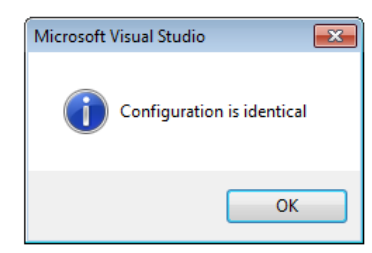

Fig. 100: Identical configuration (left: TwinCAT 2; right: TwinCAT 3)

If differences are detected, they are shown in the correction dialog, so that the user can modify the configuration as required.

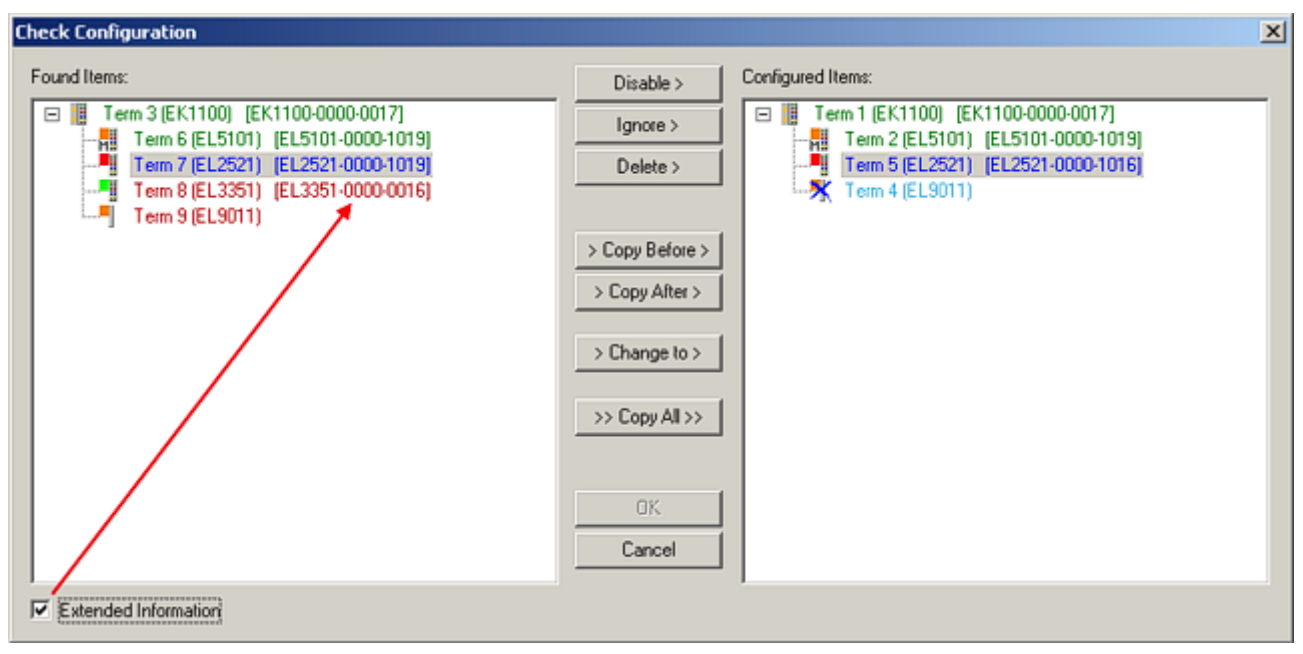

Fig. 101: Correction dialog

It is advisable to tick the "Extended Information" check box to reveal differences in the revision.

## FAKHOFF

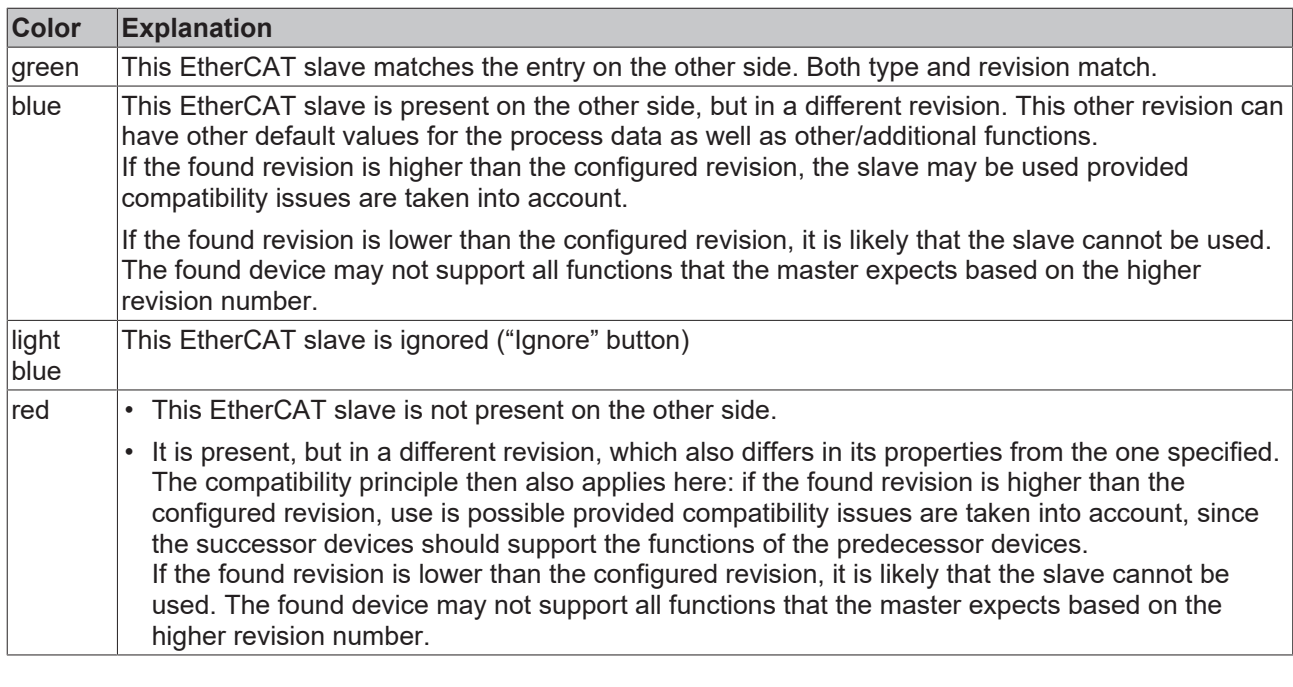

**Device selection based on revision, compatibility**

The ESI description also defines the process image, the communication type between master and slave/device and the device functions, if applicable. The physical device (firmware, if available) has to support the communication queries/settings of the master. This is backward compatible, i.e. newer devices (higher revision) should be supported if the EtherCAT master addresses them as an older revision. The following compatibility rule of thumb is to be assumed for Beckhoff EtherCAT Terminals/ Boxes/ EJ-modules:

#### **device revision in the system >= device revision in the configuration**

This also enables subsequent replacement of devices without changing the configuration (different specifications are possible for drives).

#### **Example**

If an EL2521-0025-**1018** is specified in the configuration, an EL2521-0025-**1018** or higher (-**1019**, -**1020**) can be used in practice.

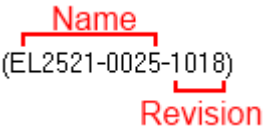

Fig. 102: Name/revision of the terminal

If current ESI descriptions are available in the TwinCAT system, the last revision offered in the selection dialog matches the Beckhoff state of production. It is recommended to use the last device revision when creating a new configuration, if current Beckhoff devices are used in the real application. Older revisions should only be used if older devices from stock are to be used in the application.

In this case the process image of the device is shown in the configuration tree and can be parameterized as follows: linking with the task, CoE/DC settings, plug-in definition, startup settings, ...

# **RECKHOFF**

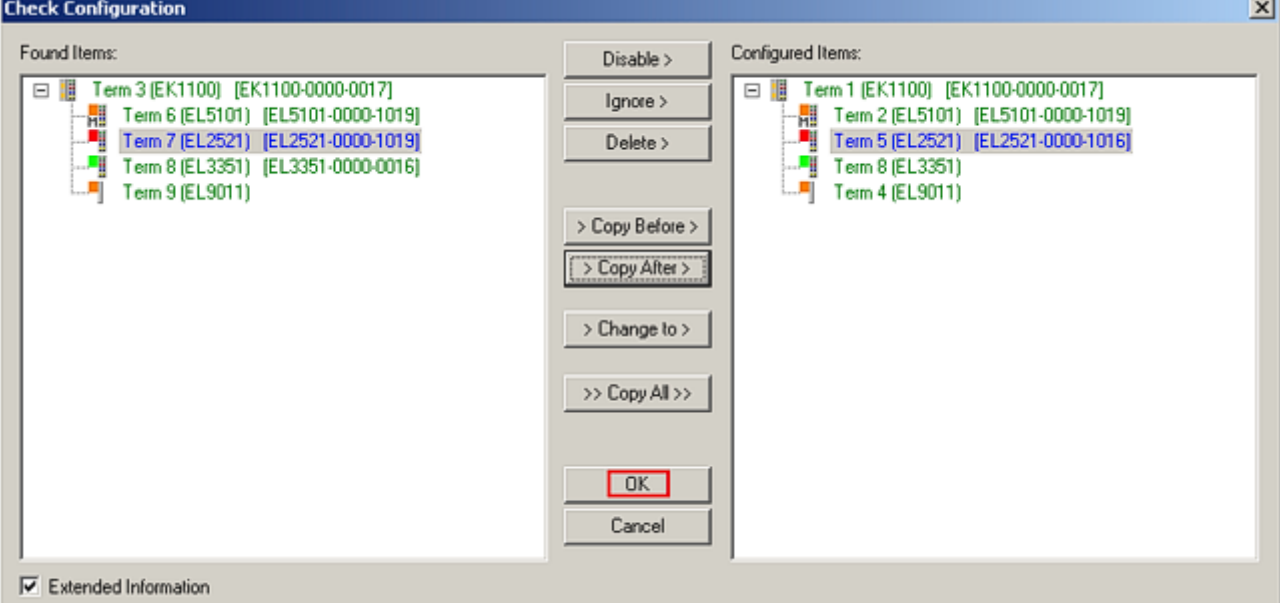

#### Fig. 103: Correction dialog with modifications

Once all modifications have been saved or accepted, click "OK" to transfer them to the real \*.tsm configuration.

#### **Change to Compatible Type**

TwinCAT offers a function *Change to Compatible Type…* for the exchange of a device whilst retaining the links in the task*.*

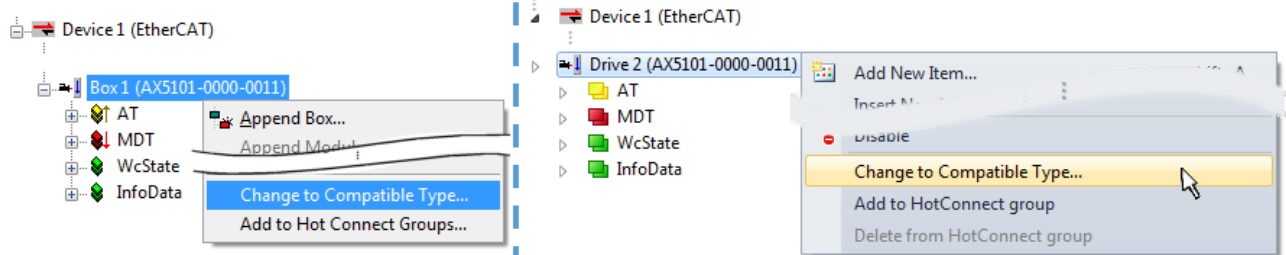

Fig. 104: Dialog "Change to Compatible Type…" (left: TwinCAT 2; right: TwinCAT 3)

This function is preferably to be used on AX5000 devices.

#### **Change to Alternative Type**

The TwinCAT System Manager offers a function for the exchange of a device: Change to Alternative Type

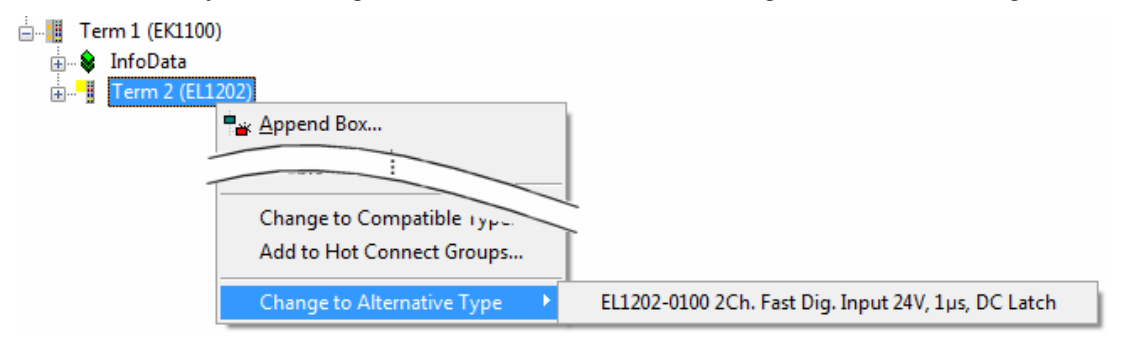

Fig. 105: TwinCAT 2 Dialog Change to Alternative Type

If called, the System Manager searches in the procured device ESI (in this example: EL1202-0000) for details of compatible devices contained there. The configuration is changed and the ESI-EEPROM is overwritten at the same time – therefore this process is possible only in the online state (ConfigMode).

## **5.2.5 EtherCAT subscriber configuration**

In the left-hand window of the TwinCAT 2 System Manager or the Solution Explorer of the TwinCAT 3 Development Environment respectively, click on the element of the terminal within the tree you wish to configure (in the example: EL3751 Terminal 3).

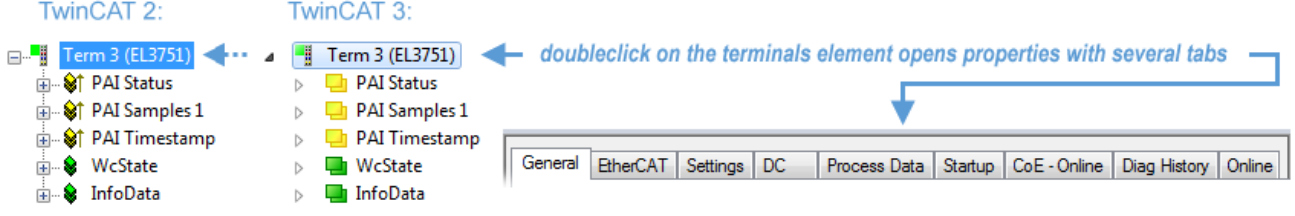

Fig. 106: Branch element as terminal EL3751

In the right-hand window of the TwinCAT System Manager (TwinCAT 2) or the Development Environment (TwinCAT 3), various tabs are now available for configuring the terminal. And yet the dimension of complexity of a subscriber determines which tabs are provided. Thus as illustrated in the example above the terminal EL3751 provides many setup options and also a respective number of tabs are available. On the contrary by the terminal EL1004 for example the tabs "General", "EtherCAT", "Process Data" and "Online" are available only. Several terminals, as for instance the EL6695 provide special functions by a tab with its own terminal name, so "EL6695" in this case. A specific tab "Settings" by terminals with a wide range of setup options will be provided also (e.g. EL3751).

#### **"General" tab**

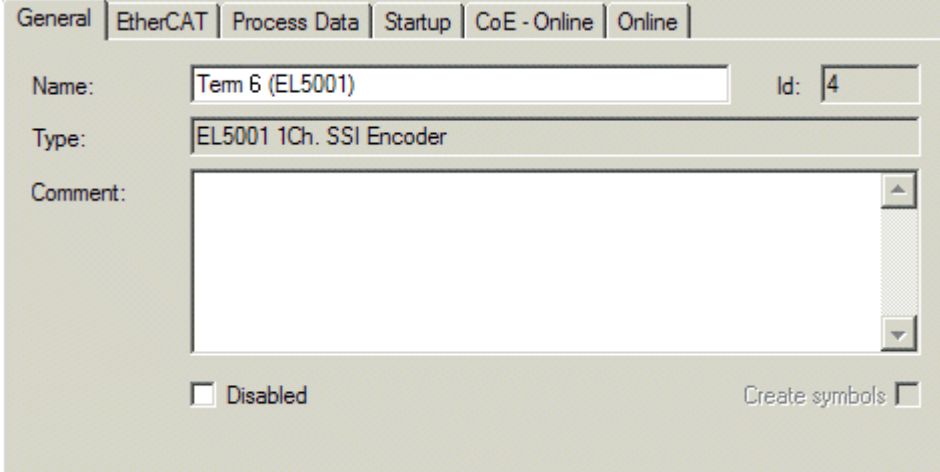

Fig. 107: "General" tab

| <b>Name</b>           | Name of the EtherCAT device                                                                  |
|-----------------------|----------------------------------------------------------------------------------------------|
| Id                    | Number of the EtherCAT device                                                                |
| <b>Type</b>           | EtherCAT device type                                                                         |
| <b>Comment</b>        | Here you can add a comment (e.g. regarding the system).                                      |
| <b>Disabled</b>       | Here you can deactivate the EtherCAT device.                                                 |
| <b>Create symbols</b> | Access to this EtherCAT slave via ADS is only available if this control box is<br>activated. |

### **"EtherCAT" tab**

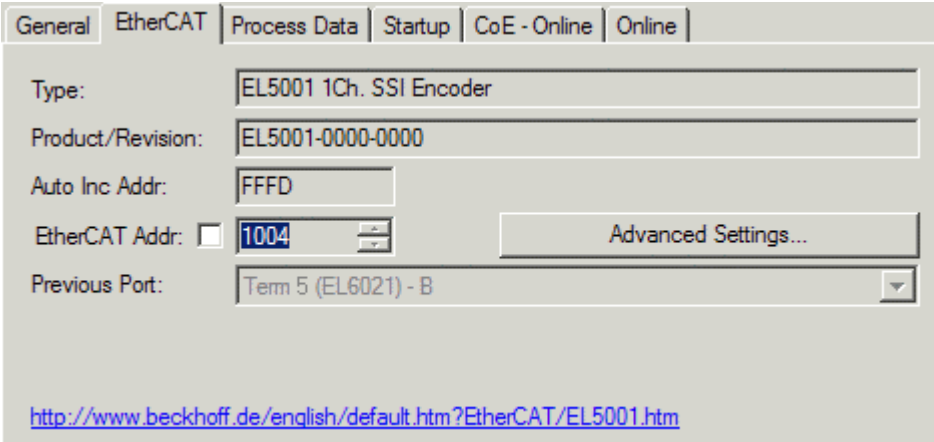

#### Fig. 108: "EtherCAT" tab

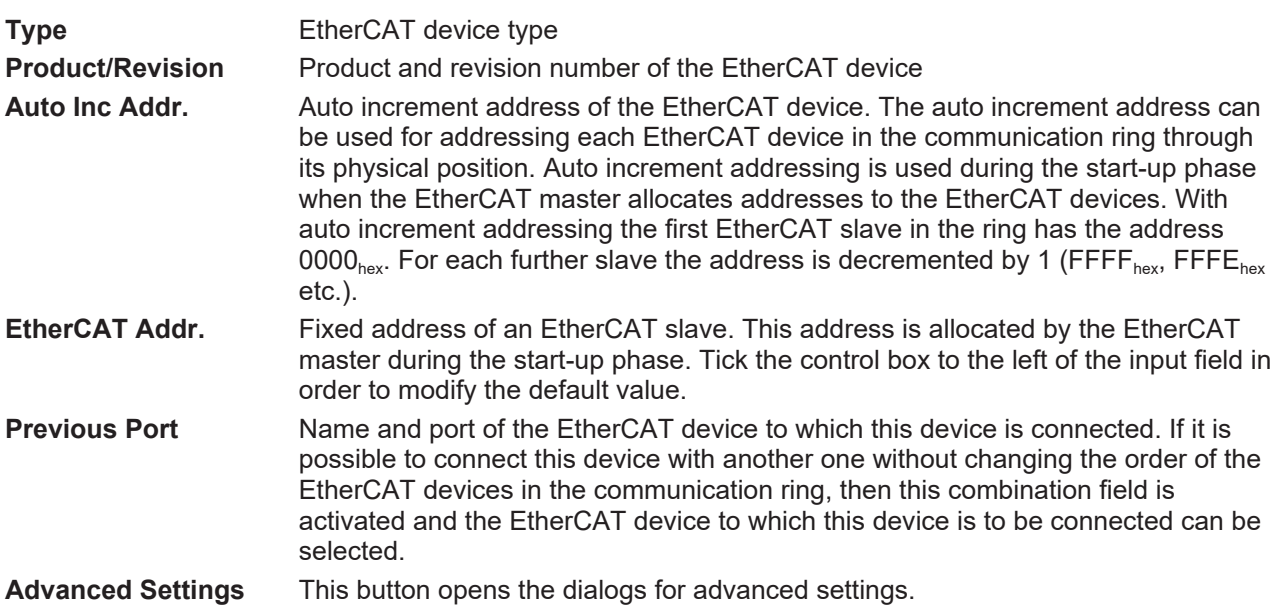

The link at the bottom of the tab points to the product page for this EtherCAT device on the web.

#### **"Process Data" tab**

Indicates the configuration of the process data. The input and output data of the EtherCAT slave are represented as CANopen process data objects (**P**rocess **D**ata **O**bjects, PDOs). The user can select a PDO via PDO assignment and modify the content of the individual PDO via this dialog, if the EtherCAT slave supports this function.

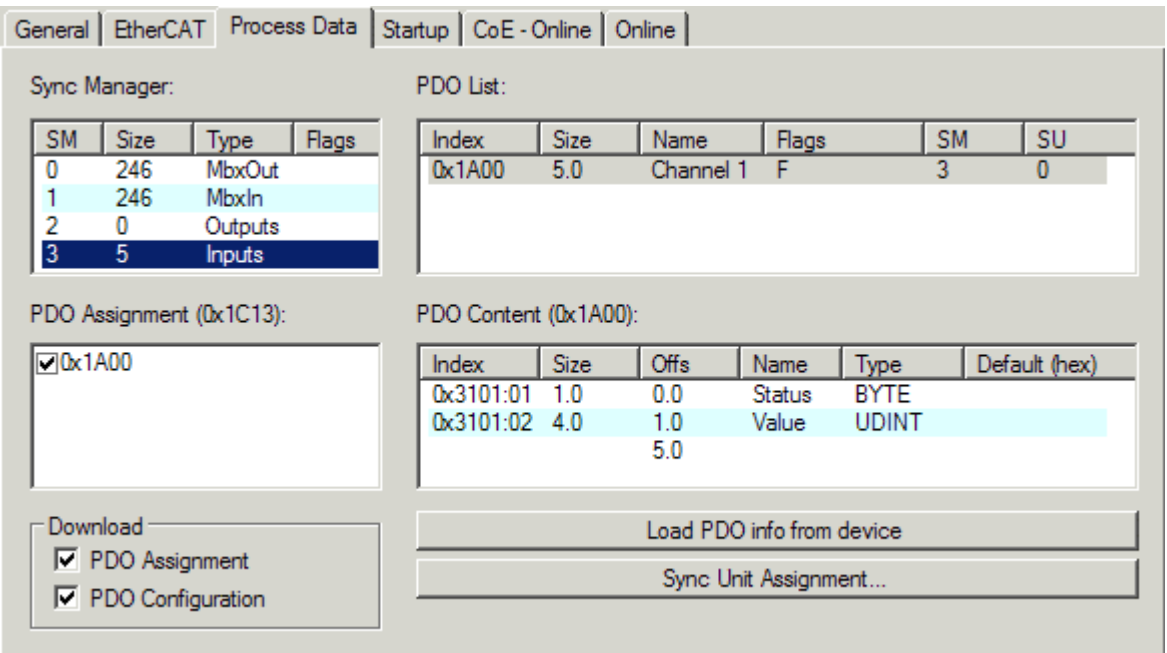

Fig. 109: "Process Data" tab

The process data (PDOs) transferred by an EtherCAT slave during each cycle are user data which the application expects to be updated cyclically or which are sent to the slave. To this end the EtherCAT master (Beckhoff TwinCAT) parameterizes each EtherCAT slave during the start-up phase to define which process data (size in bits/bytes, source location, transmission type) it wants to transfer to or from this slave. Incorrect configuration can prevent successful start-up of the slave.

For Beckhoff EtherCAT EL, ES, EM, EJ and EP slaves the following applies in general:

- The input/output process data supported by the device are defined by the manufacturer in the ESI/XML description. The TwinCAT EtherCAT Master uses the ESI description to configure the slave correctly.
- The process data can be modified in the System Manager. See the device documentation. Examples of modifications include: mask out a channel, displaying additional cyclic information, 16-bit display instead of 8-bit data size, etc.
- In so-called "intelligent" EtherCAT devices the process data information is also stored in the CoE directory. Any changes in the CoE directory that lead to different PDO settings prevent successful startup of the slave. It is not advisable to deviate from the designated process data, because the device firmware (if available) is adapted to these PDO combinations.

If the device documentation allows modification of process data, proceed as follows (see Figure *Configuring the process data*).

- A: select the device to configure
- B: in the "Process Data" tab select Input or Output under SyncManager (C)
- D: the PDOs can be selected or deselected
- H: the new process data are visible as linkable variables in the System Manager The new process data are active once the configuration has been activated and TwinCAT has been restarted (or the EtherCAT master has been restarted)
- E: if a slave supports this, Input and Output PDO can be modified simultaneously by selecting a socalled PDO record ("predefined PDO settings").

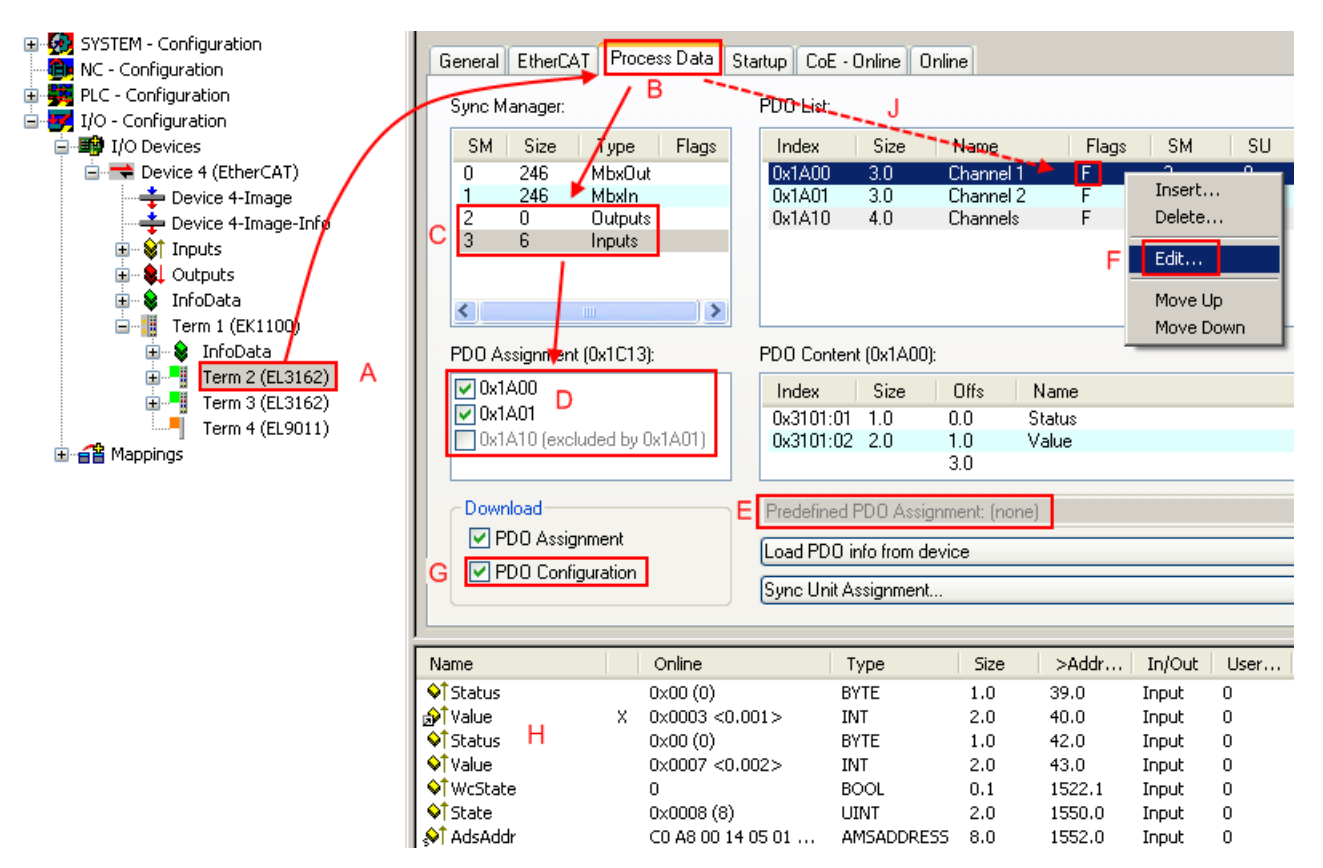

Fig. 110: Configuring the process data

#### **Manual modification of the process data**

According to the ESI description, a PDO can be identified as "fixed" with the flag "F" in the PDO overview (Fig. *Configuring the process data*, J). The configuration of such PDOs cannot be changed, even if TwinCAT offers the associated dialog ("Edit"). In particular, CoE content cannot be displayed as cyclic process data. This generally also applies in cases where a device supports download of the PDO configuration, "G". In case of incorrect configuration the EtherCAT slave usually refuses to start and change to OP state. The System Manager displays an "invalid SM cfg" logger message: This error message ("invalid SM IN cfg" or "invalid SM OUT cfg") also indicates the reason for the failed start.

A [detailed description \[](#page-92-0)[}](#page-92-0) [93\]](#page-92-0) can be found at the end of this section.

#### <span id="page-87-0"></span>**"Startup" tab**

The *Startup* tab is displayed if the EtherCAT slave has a mailbox and supports the *CANopen over EtherCAT* (CoE) or *Servo drive over EtherCAT* protocol. This tab indicates which download requests are sent to the mailbox during startup. It is also possible to add new mailbox requests to the list display. The download requests are sent to the slave in the same order as they are shown in the list.

**RECKHOFF** 

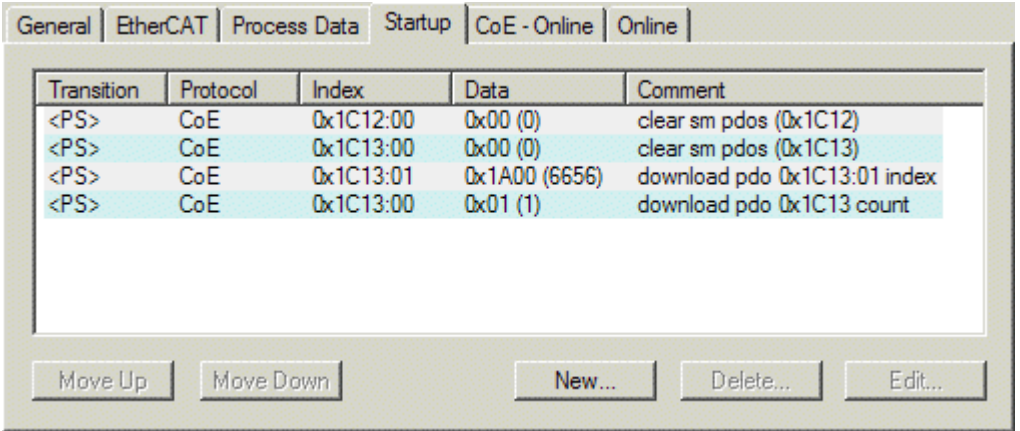

#### Fig. 111: "Startup" tab

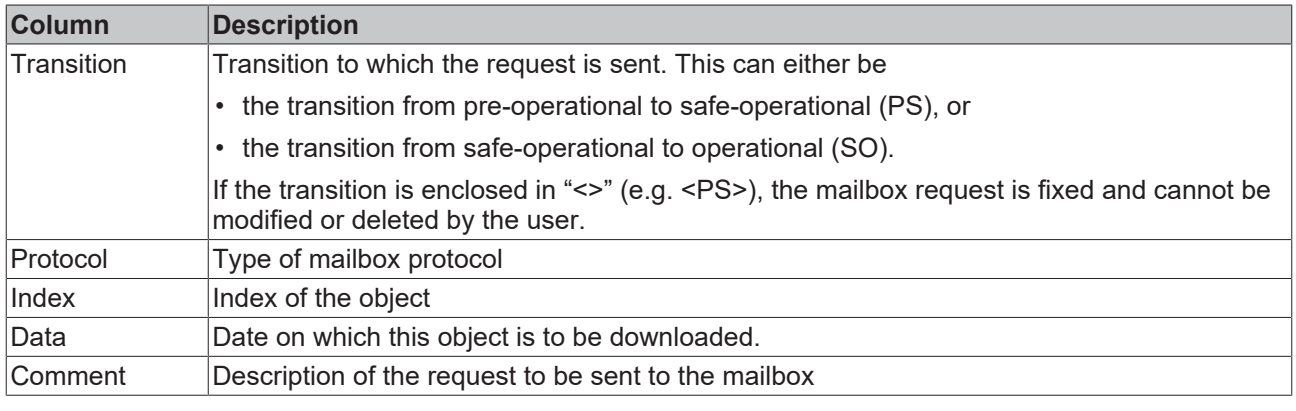

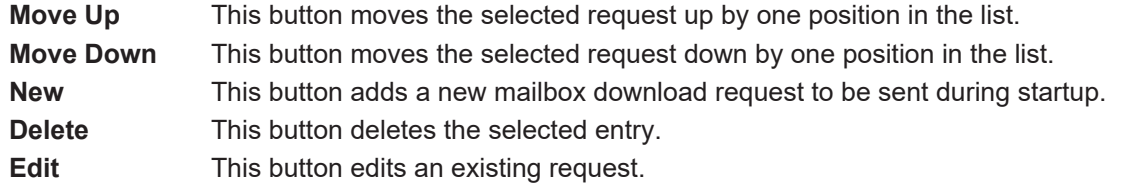

#### **"CoE - Online" tab**

The additional *CoE - Online* tab is displayed if the EtherCAT slave supports the *CANopen over EtherCAT* (CoE) protocol. This dialog lists the content of the object list of the slave (SDO upload) and enables the user to modify the content of an object from this list. Details for the objects of the individual EtherCAT devices can be found in the device-specific object descriptions.

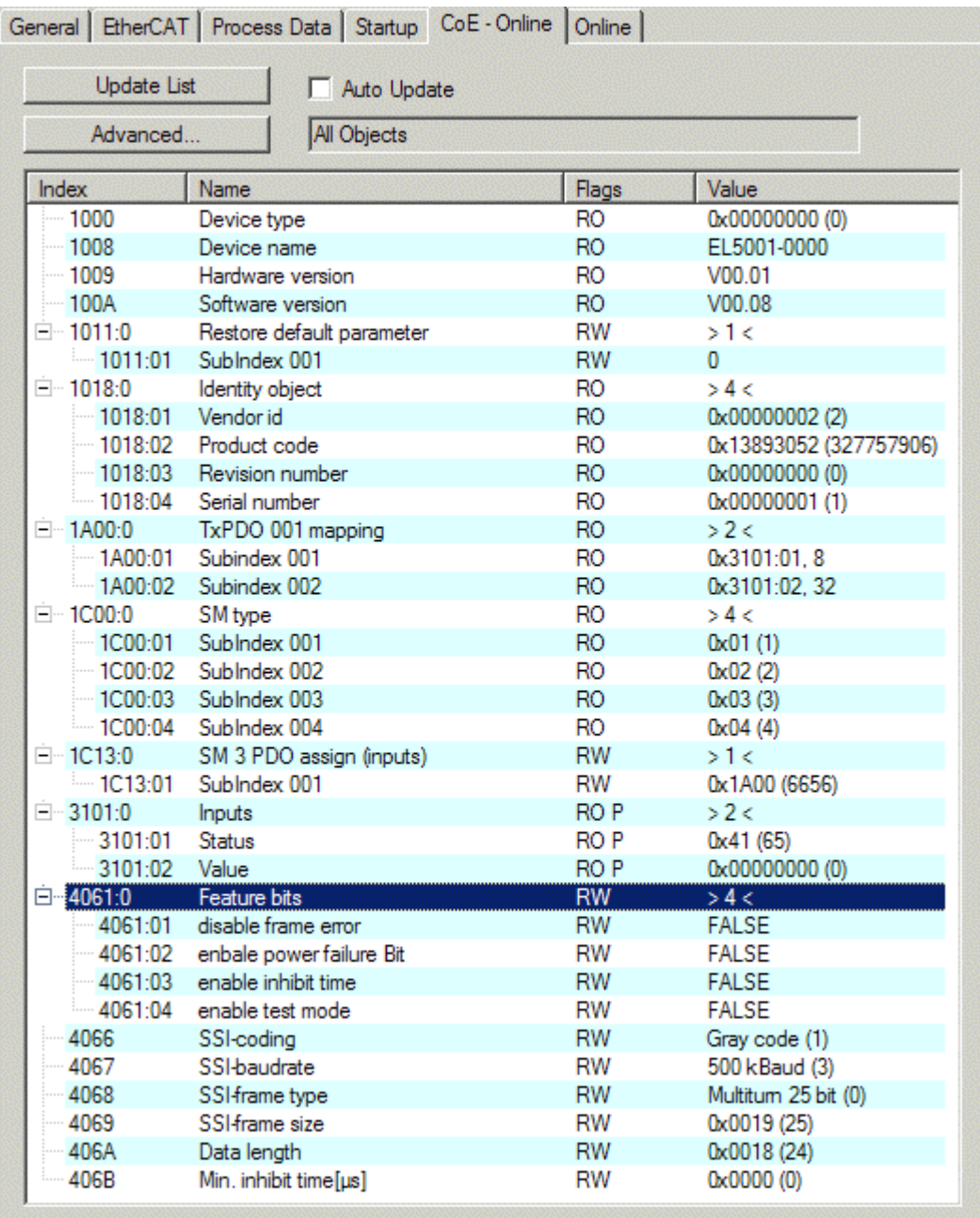

### Fig. 112: "CoE - Online" tab

### **Object list display**

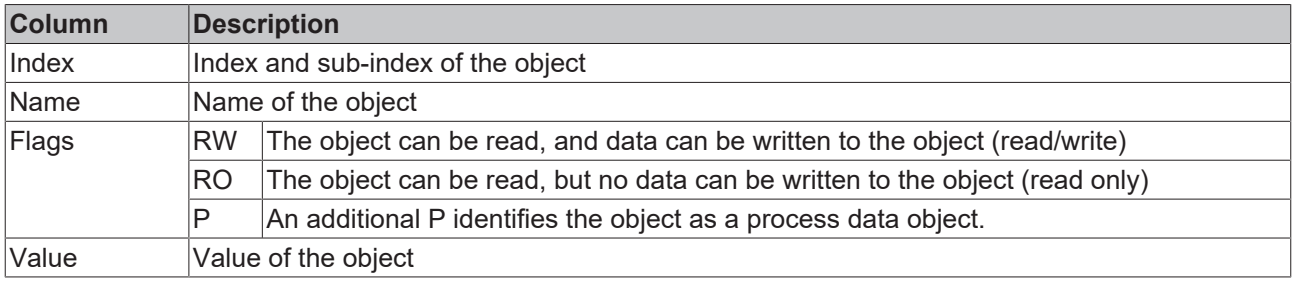

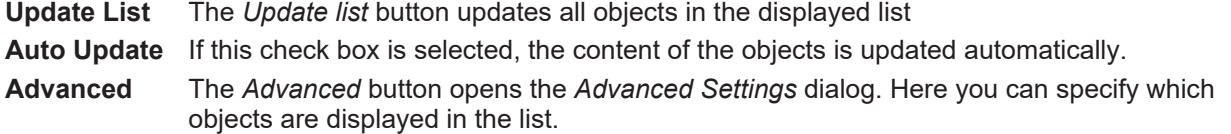

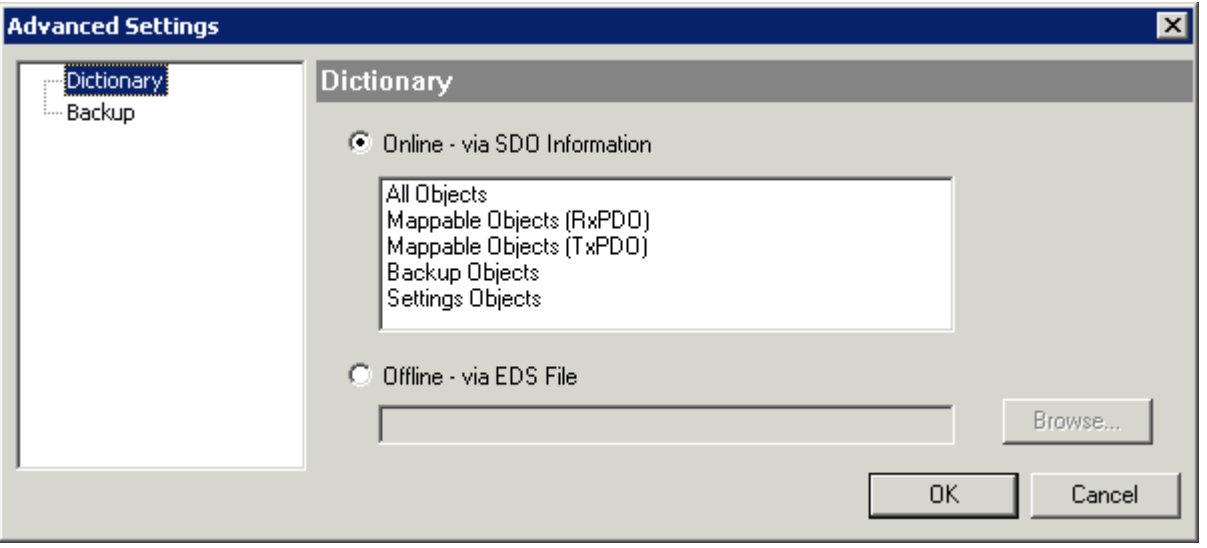

Fig. 113: Dialog "Advanced settings"

**Online - via SDO Information** If this option button is selected, the list of the objects included in the object list of the slave is uploaded from the slave via SDO information. The list below can be used to specify which object types are to be uploaded. **Offline - via EDS File** If this option button is selected, the list of the objects included in the object list is read from an EDS file provided by the user.

#### <span id="page-90-0"></span>**"Online" tab**

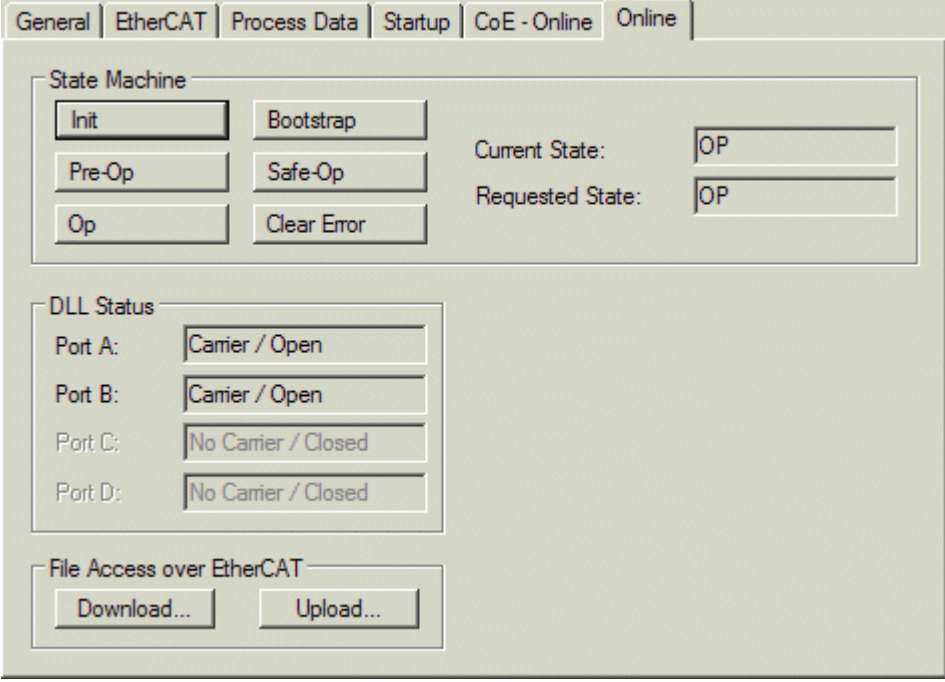

Fig. 114: "Online" tab

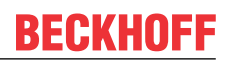

#### **State Machine**

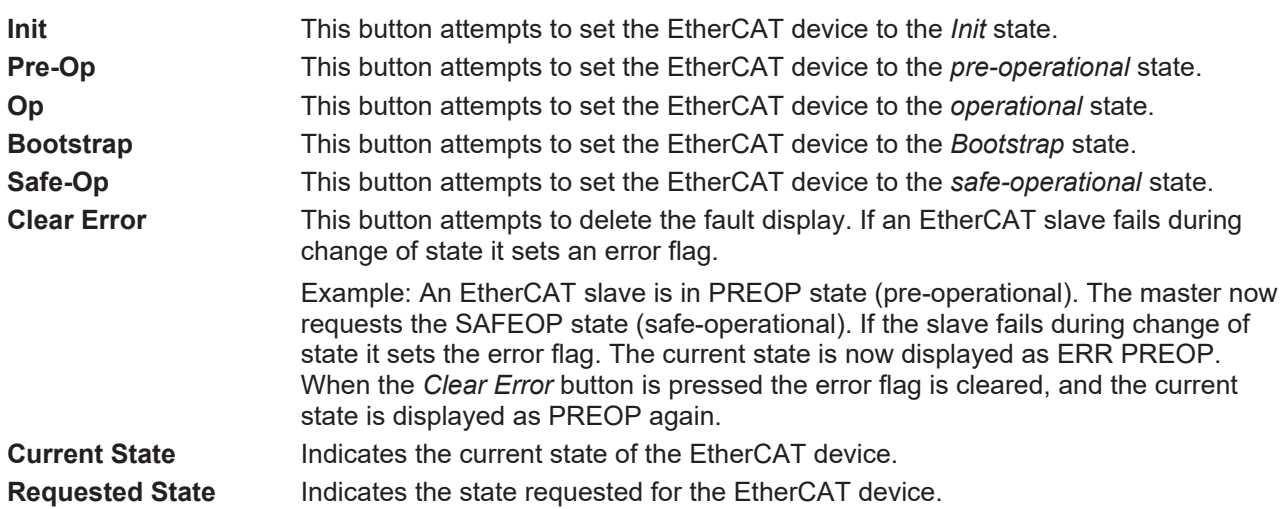

#### **DLL Status**

Indicates the DLL status (data link layer status) of the individual ports of the EtherCAT slave. The DLL status can have four different states:

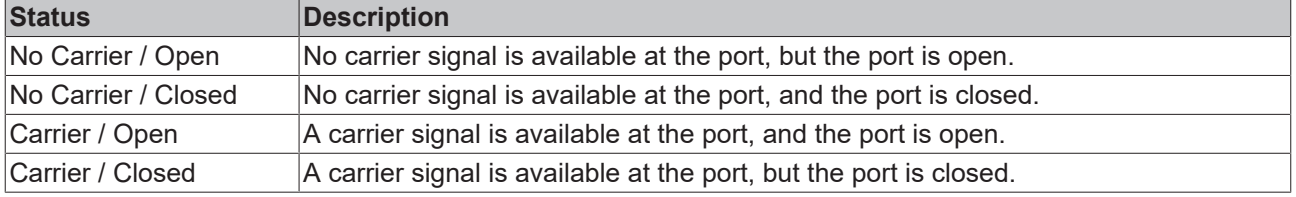

#### **File Access over EtherCAT**

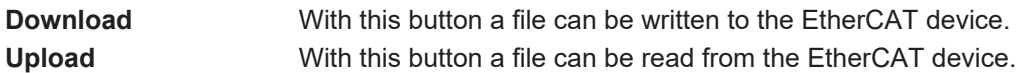

#### **"DC" tab (Distributed Clocks)**

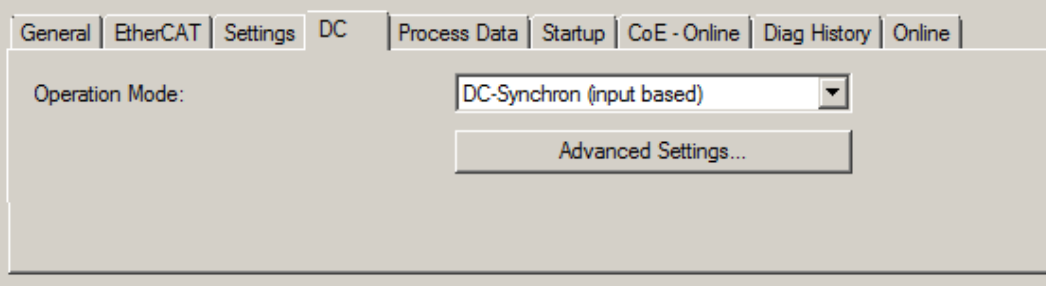

#### Fig. 115: "DC" tab (Distributed Clocks)

**Operation Mode Options (optional):** 

- FreeRun
- SM-Synchron
- DC-Synchron (Input based)
- DC-Synchron

**Advanced Settings…** Advanced settings for readjustment of the real time determinant TwinCAT-clock

Detailed information to Distributed Clocks is specified on <http://infosys.beckhoff.com>:

**Fieldbus Components** → EtherCAT Terminals → EtherCAT System documentation → EtherCAT basics → Distributed Clocks

### <span id="page-92-0"></span>**5.2.5.1 Detailed description of Process Data tab**

#### **Sync Manager**

Lists the configuration of the Sync Manager (SM).

If the EtherCAT device has a mailbox, SM0 is used for the mailbox output (MbxOut) and SM1 for the mailbox input (MbxIn).

SM2 is used for the output process data (outputs) and SM3 (inputs) for the input process data.

If an input is selected, the corresponding PDO assignment is displayed in the *PDO Assignment* list below.

#### **PDO Assignment**

PDO assignment of the selected Sync Manager. All PDOs defined for this Sync Manager type are listed here:

- If the output Sync Manager (outputs) is selected in the Sync Manager list, all RxPDOs are displayed.
- If the input Sync Manager (inputs) is selected in the Sync Manager list, all TxPDOs are displayed.

The selected entries are the PDOs involved in the process data transfer. In the tree diagram of the System Manager these PDOs are displayed as variables of the EtherCAT device. The name of the variable is identical to the *Name* parameter of the PDO, as displayed in the PDO list. If an entry in the PDO assignment list is deactivated (not selected and greyed out), this indicates that the input is excluded from the PDO assignment. In order to be able to select a greyed out PDO, the currently selected PDO has to be deselected first.

#### **Activation of PDO assignment**

- $\checkmark$  If you have changed the PDO assignment, in order to activate the new PDO assignment,
- a) the EtherCAT slave has to run through the PS status transition cycle (from pre-operational to safe-operational) once (see [Online tab \[](#page-90-0) $\blacktriangleright$  [91\]](#page-90-0)),

b) and the System Manager has to reload the EtherCAT slaves

button for TwinCAT 2 or  $\overline{\mathcal{L}}$  button for TwinCAT 3)

#### **PDO list**

List of all PDOs supported by this EtherCAT device. The content of the selected PDOs is displayed in the *PDO Content* list. The PDO configuration can be modified by double-clicking on an entry.

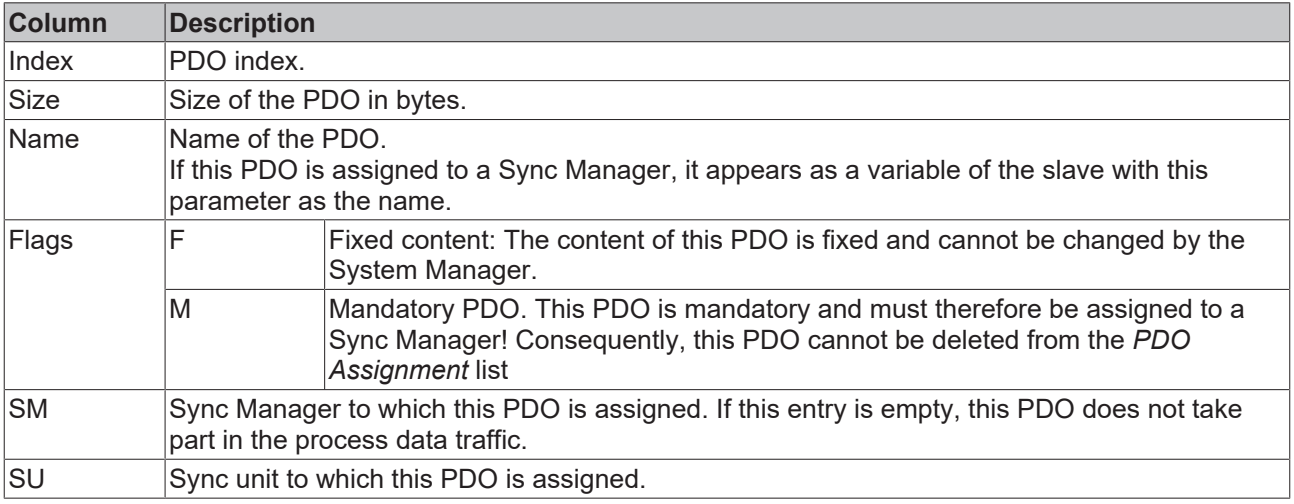

#### **PDO Content**

Indicates the content of the PDO. If flag F (fixed content) of the PDO is not set the content can be modified.

#### **Download**

If the device is intelligent and has a mailbox, the configuration of the PDO and the PDO assignments can be downloaded to the device. This is an optional feature that is not supported by all EtherCAT slaves.

#### **PDO Assignment**

If this check box is selected, the PDO assignment that is configured in the PDO Assignment list is downloaded to the device on startup. The required commands to be sent to the device can be viewed in the [Startup \[](#page-87-0) $\blacktriangleright$  [88\]](#page-87-0) tab.

#### **PDO Configuration**

If this check box is selected, the configuration of the respective PDOs (as shown in the PDO list and the PDO Content display) is downloaded to the EtherCAT slave.

## **5.3 General Notes - EtherCAT Slave Application**

This summary briefly deals with a number of aspects of EtherCAT Slave operation under TwinCAT. More detailed information on this may be found in the corresponding sections of, for instance, the [EtherCAT](http://www.beckhoff.com/english/download/ethercat.htm#SystemDescription) [System Documentation](http://www.beckhoff.com/english/download/ethercat.htm#SystemDescription).

#### **Diagnosis in real time: WorkingCounter, EtherCAT State and Status**

Generally speaking an EtherCAT Slave provides a variety of diagnostic information that can be used by the controlling task.

This diagnostic information relates to differing levels of communication. It therefore has a variety of sources, and is also updated at various times.

Any application that relies on I/O data from a fieldbus being correct and up to date must make diagnostic access to the corresponding underlying layers. EtherCAT and the TwinCAT System Manager offer comprehensive diagnostic elements of this kind. Those diagnostic elements that are helpful to the controlling task for diagnosis that is accurate for the current cycle when in operation (not during commissioning) are discussed below.

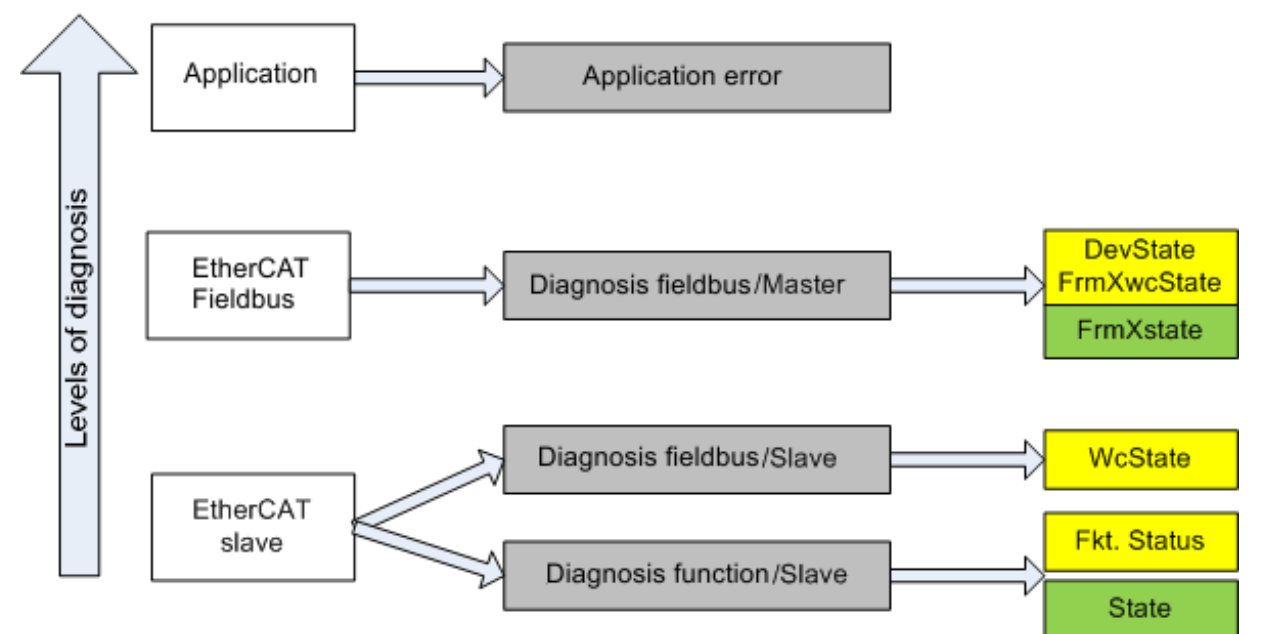

Fig. 116: Selection of the diagnostic information of an EtherCAT Slave

In general, an EtherCAT Slave offers

• communication diagnosis typical for a slave (diagnosis of successful participation in the exchange of process data, and correct operating mode) This diagnosis is the same for all slaves.

#### as well as

• function diagnosis typical for a channel (device-dependent) See the corresponding device documentation

The colors in Fig. *Selection of the diagnostic information of an EtherCAT Slave* also correspond to the variable colors in the System Manager, see Fig. *Basic EtherCAT Slave Diagnosis in the PLC*.

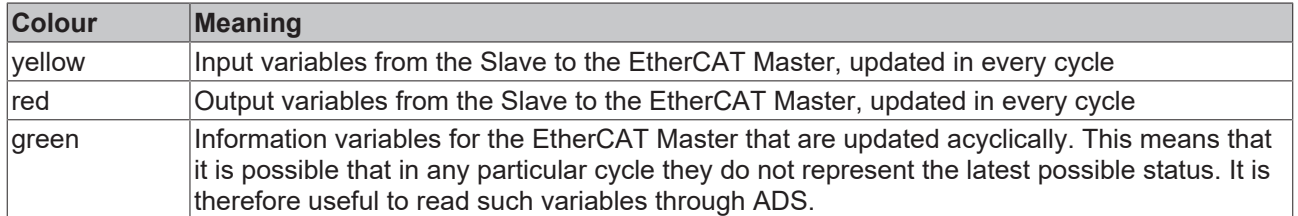

Fig. *Basic EtherCAT Slave Diagnosis in the PLC* shows an example of an implementation of basic EtherCAT Slave Diagnosis. A Beckhoff EL3102 (2-channel analogue input terminal) is used here, as it offers both the communication diagnosis typical of a slave and the functional diagnosis that is specific to a channel. Structures are created as input variables in the PLC, each corresponding to the process image.

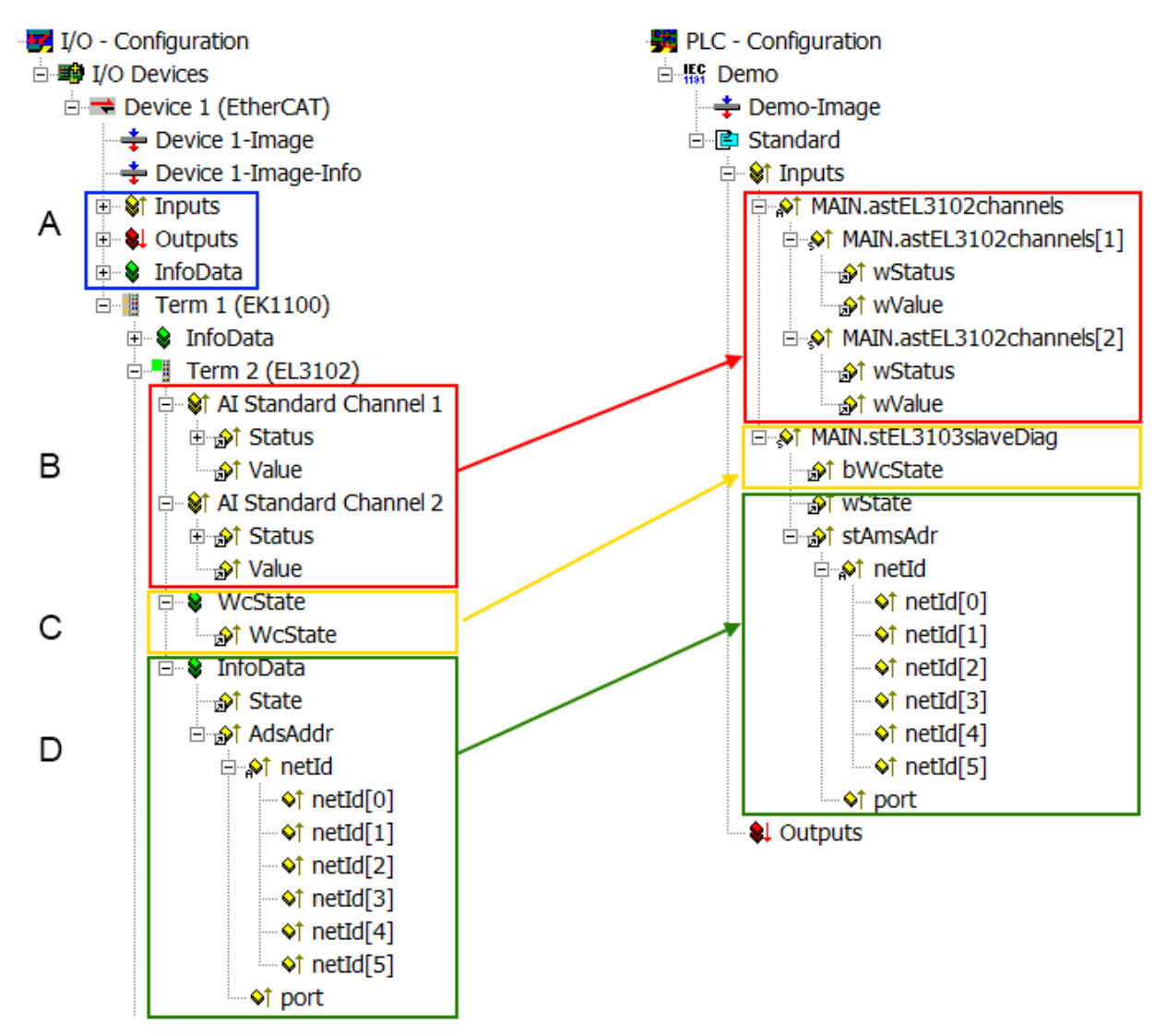

Fig. 117: Basic EtherCAT Slave Diagnosis in the PLC

The following aspects are covered here:

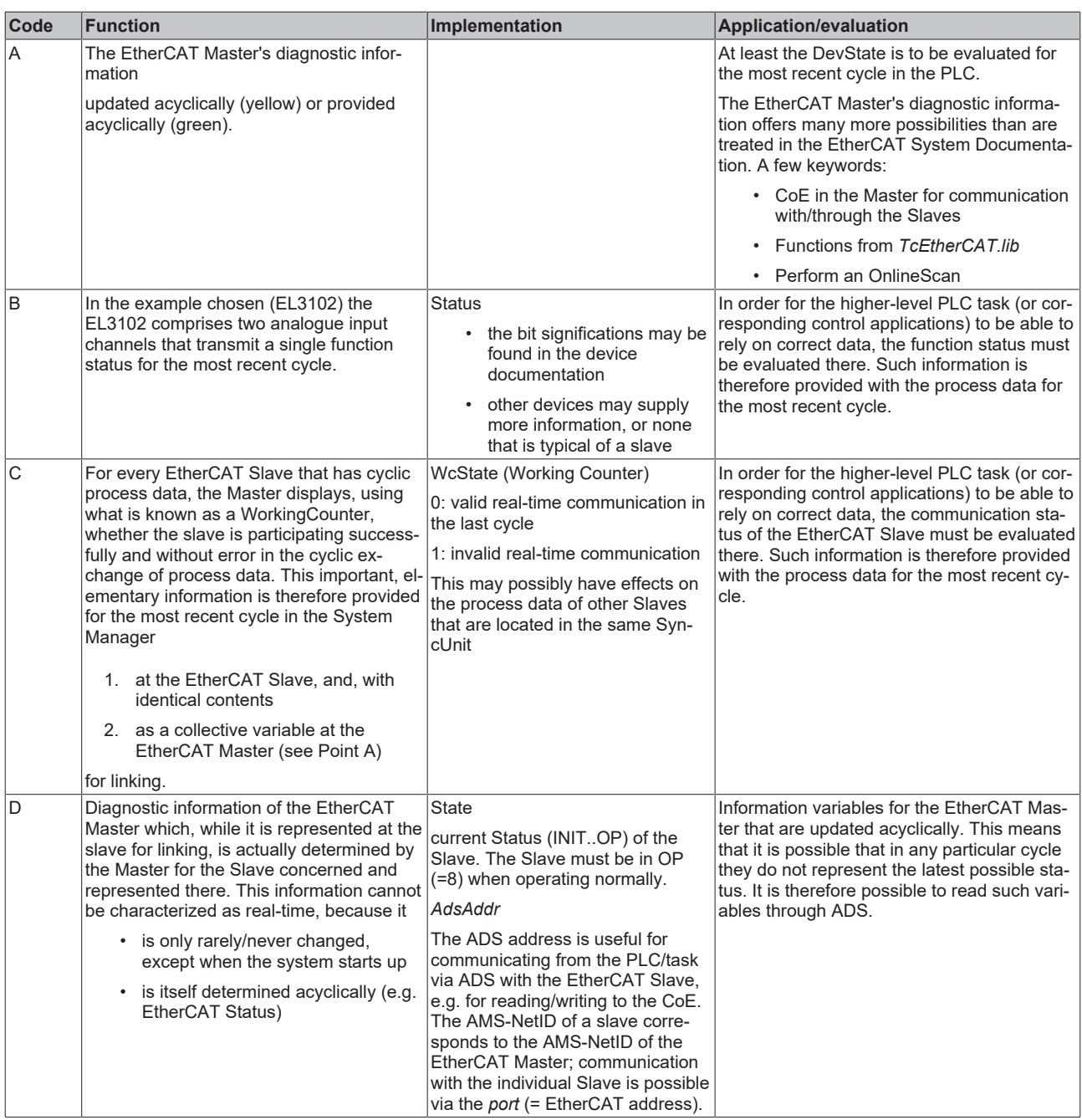

### *NOTE*

#### **Diagnostic information**

It is strongly recommended that the diagnostic information made available is evaluated so that the application can react accordingly.

#### **CoE Parameter Directory**

The CoE parameter directory (CanOpen-over-EtherCAT) is used to manage the set values for the slave concerned. Changes may, in some circumstances, have to be made here when commissioning a relatively complex EtherCAT Slave. It can be accessed through the TwinCAT System Manager, see Fig. *EL3102, CoE directory*:

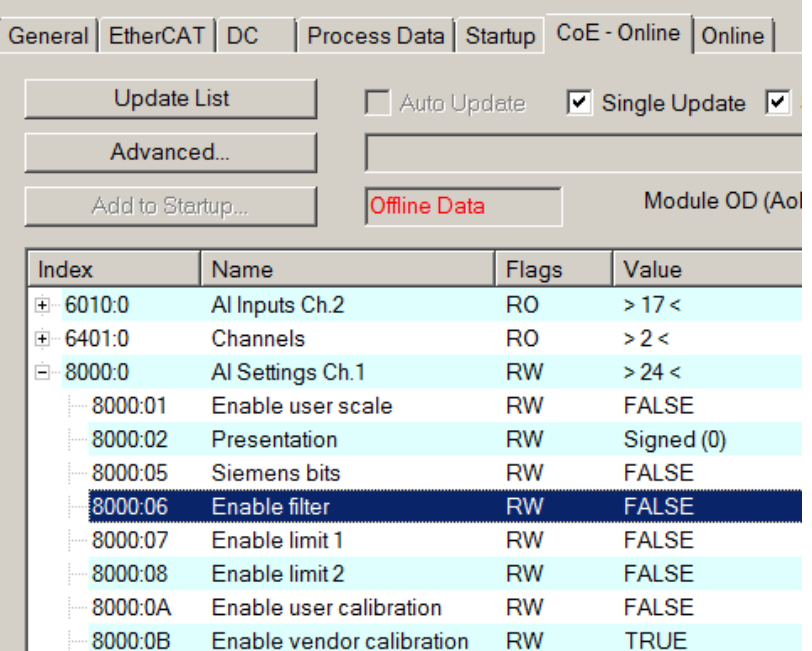

Fig. 118: EL3102, CoE directory

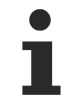

#### **EtherCAT System Documentation**

The comprehensive description in the [EtherCAT System Documentation](http://www.beckhoff.com/english/download/ethercat.htm#SystemDescription) (EtherCAT Basics --> CoE Interface) must be observed!

A few brief extracts:

- Whether changes in the online directory are saved locally in the slave depends on the device. EL terminals (except the EL66xx) are able to save in this way.
- The user must manage the changes to the StartUp list.

#### **Commissioning aid in the TwinCAT System Manager**

Commissioning interfaces are being introduced as part of an ongoing process for EL/EP EtherCAT devices. These are available in TwinCAT System Managers from TwinCAT 2.11R2 and above. They are integrated into the System Manager through appropriately extended ESI configuration files.

# RECKHOFF

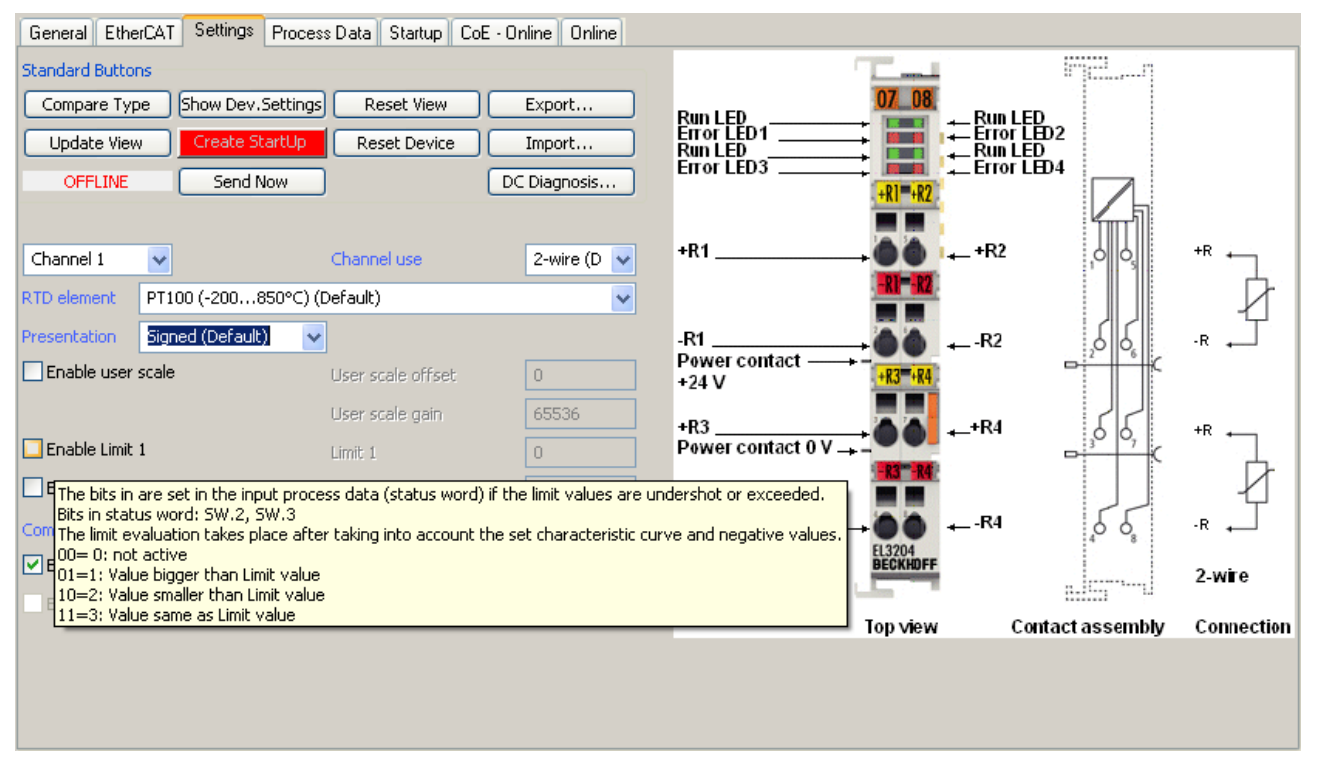

Fig. 119: Example of commissioning aid for a EL3204

This commissioning process simultaneously manages

- CoE Parameter Directory
- DC/FreeRun mode
- the available process data records (PDO)

Although the "Process Data", "DC", "Startup" and "CoE-Online" that used to be necessary for this are still displayed, it is recommended that, if the commissioning aid is used, the automatically generated settings are not changed by it.

The commissioning tool does not cover every possible application of an EL/EP device. If the available setting options are not adequate, the user can make the DC, PDO and CoE settings manually, as in the past.

#### **EtherCAT State: automatic default behaviour of the TwinCAT System Manager and manual operation**

After the operating power is switched on, an EtherCAT Slave must go through the following statuses

- INIT
- PREOP
- SAFEOP
- OP

to ensure sound operation. The EtherCAT Master directs these statuses in accordance with the initialization routines that are defined for commissioning the device by the ES/XML and user settings (Distributed Clocks (DC), PDO, CoE). See also the section on "Principles of [Communication, EtherCAT State Machine \[](#page-18-0)[}](#page-18-0) [19\]](#page-18-0)" in this connection. Depending how much configuration has to be done, and on the overall communication, booting can take up to a few seconds.

The EtherCAT Master itself must go through these routines when starting, until it has reached at least the OP target state.

The target state wanted by the user, and which is brought about automatically at start-up by TwinCAT, can be set in the System Manager. As soon as TwinCAT reaches the status RUN, the TwinCAT EtherCAT Master will approach the target states.

#### **Standard setting**

The advanced settings of the EtherCAT Master are set as standard:

- EtherCAT Master: OP
- Slaves: OP

This setting applies equally to all Slaves.

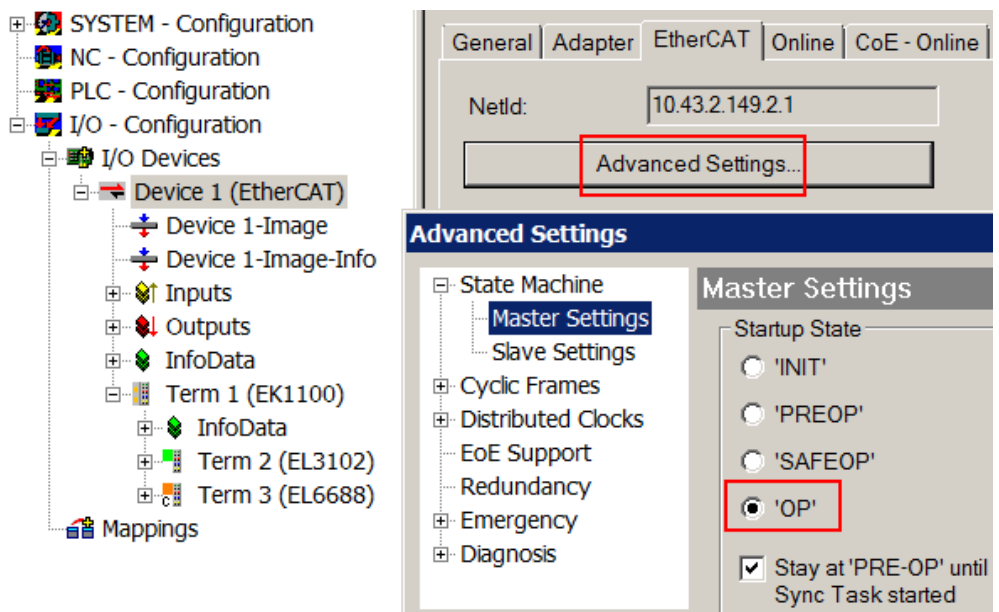

Fig. 120: Default behaviour of the System Manager

In addition, the target state of any particular Slave can be set in the "Advanced Settings" dialogue; the standard setting is again OP.

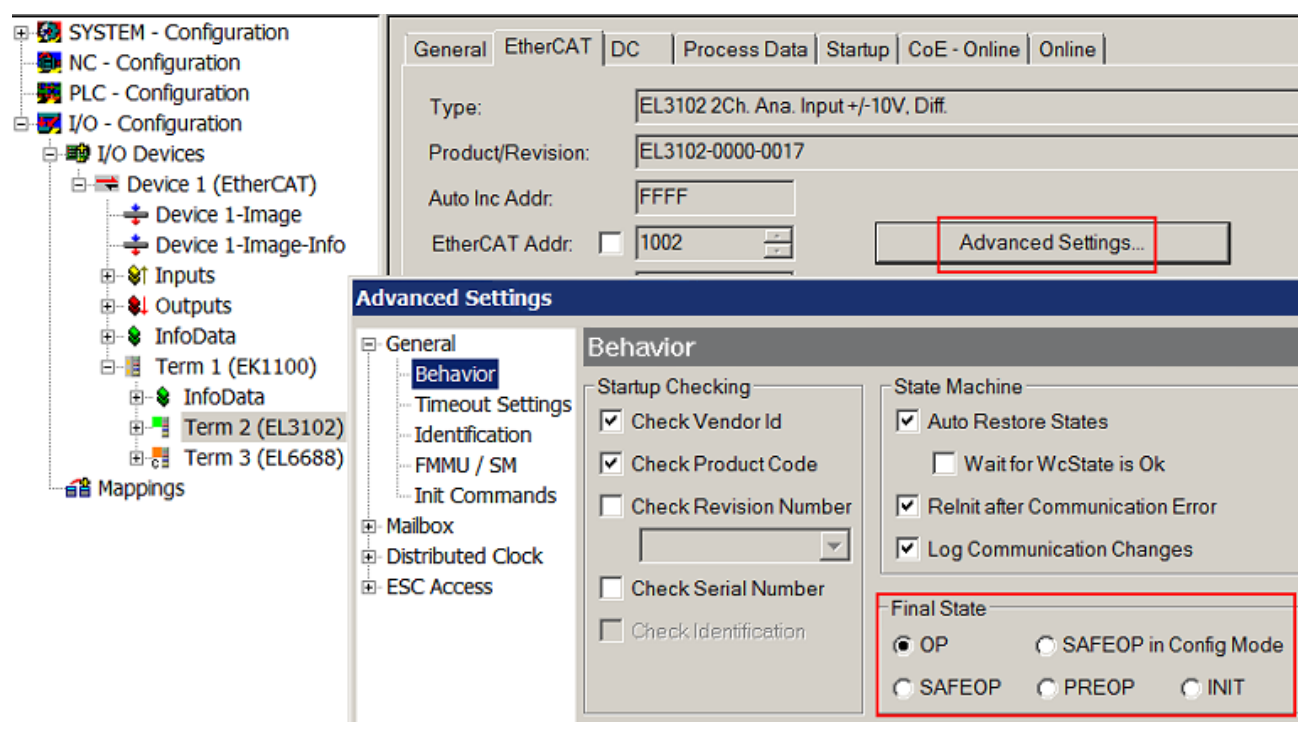

Fig. 121: Default target state in the Slave

### **Manual Control**

There are particular reasons why it may be appropriate to control the states from the application/task/PLC. For instance:

- for diagnostic reasons
- to induce a controlled restart of axes
- because a change in the times involved in starting is desirable

In that case it is appropriate in the PLC application to use the PLC function blocks from the *TcEtherCAT.lib*, which is available as standard, and to work through the states in a controlled manner using, for instance, *FB\_EcSetMasterState*.

It is then useful to put the settings in the EtherCAT Master to INIT for master and slave.

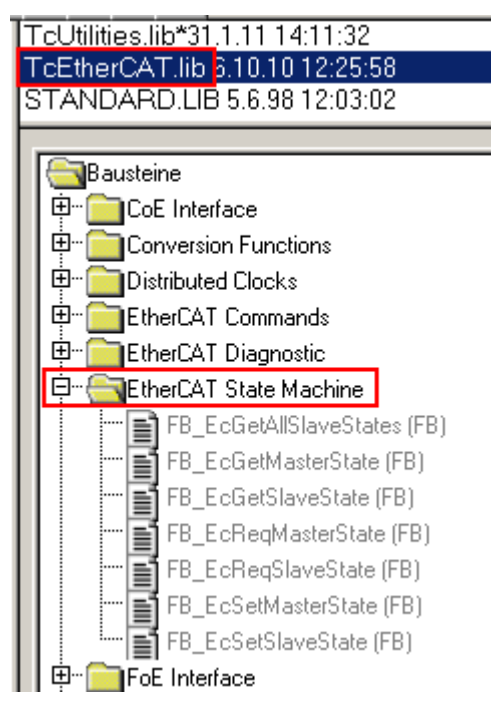

Fig. 122: PLC function blocks

#### **Note regarding E-Bus current**

EL/ES terminals are placed on the DIN rail at a coupler on the terminal strand. A Bus Coupler can supply the EL terminals added to it with the E-bus system voltage of 5 V; a coupler is thereby loadable up to 2 A as a rule. Information on how much current each EL terminal requires from the E-bus supply is available online and in the catalogue. If the added terminals require more current than the coupler can supply, then power feed terminals (e.g. EL9410) must be inserted at appropriate places in the terminal strand.

The pre-calculated theoretical maximum E-Bus current is displayed in the TwinCAT System Manager as a column value. A shortfall is marked by a negative total amount and an exclamation mark; a power feed terminal is to be placed before such a position.

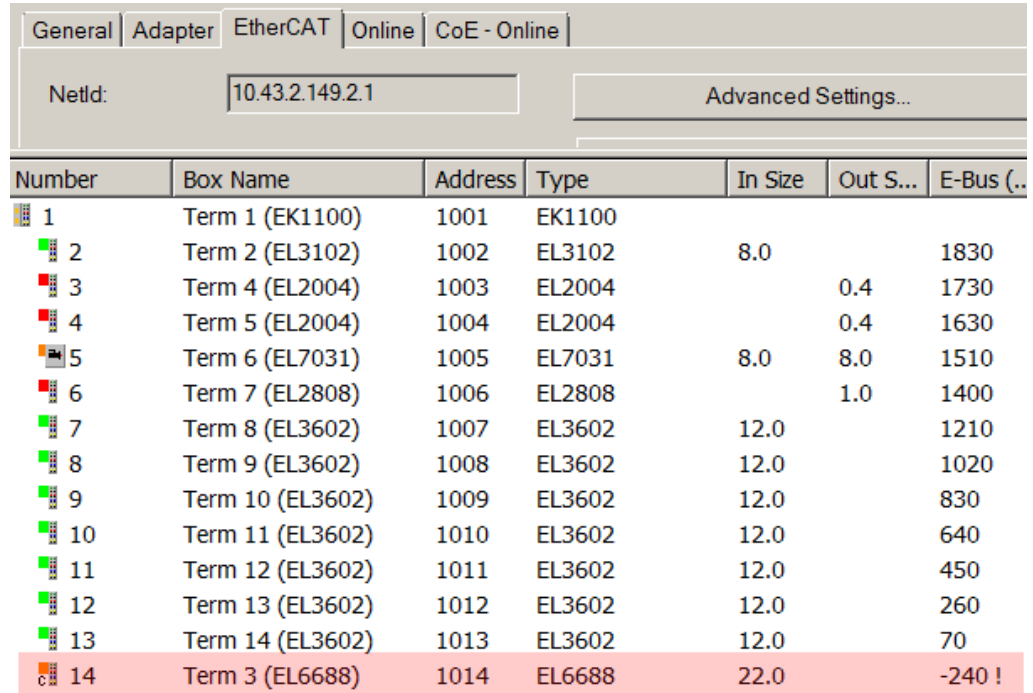

Fig. 123: Illegally exceeding the E-Bus current

From TwinCAT 2.11 and above, a warning message "E-Bus Power of Terminal..." is output in the logger window when such a configuration is activated:

Message

E-Bus Power of Terminal 'Term 3 (EL6688)' may to low (-240 mA) - please check!

Fig. 124: Warning message for exceeding E-Bus current

*NOTE*

#### **Caution! Malfunction possible!**

The same ground potential must be used for the E-Bus supply of all EtherCAT terminals in a terminal block!

## **5.4 CoE object overview**

## **5.4.1 Standard CoE objects**

#### **Standard CoE objects**

The objects with index (hex) 1000 to 1018:04 are referred to as standard CoE objects. They contain general information about the respective device and the respective terminal, such as device name, software and hardware version and manufacturer-specific IDs (serial number, revision, vendor ID and product code).

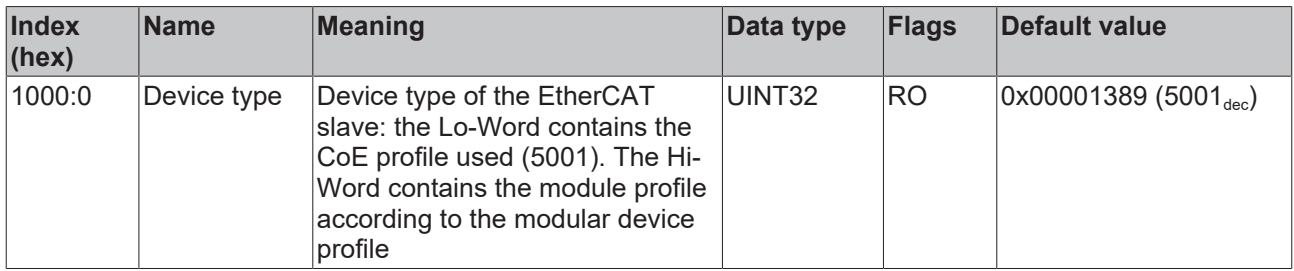

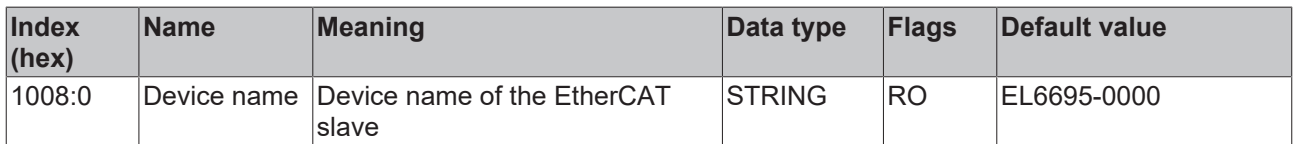

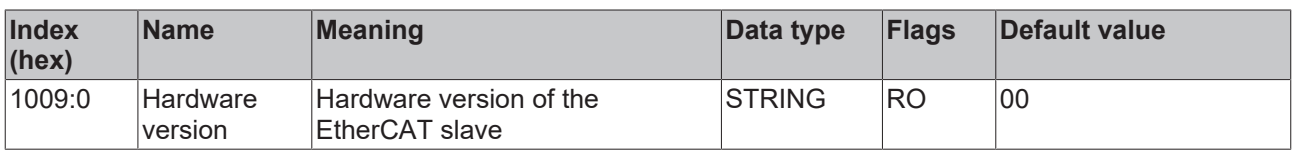

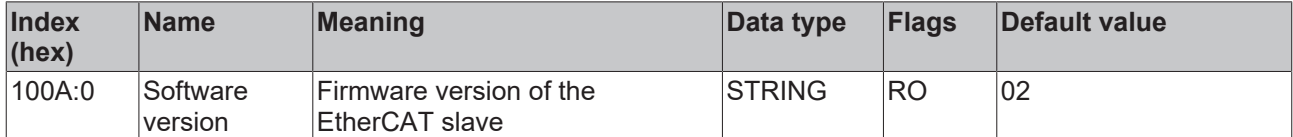

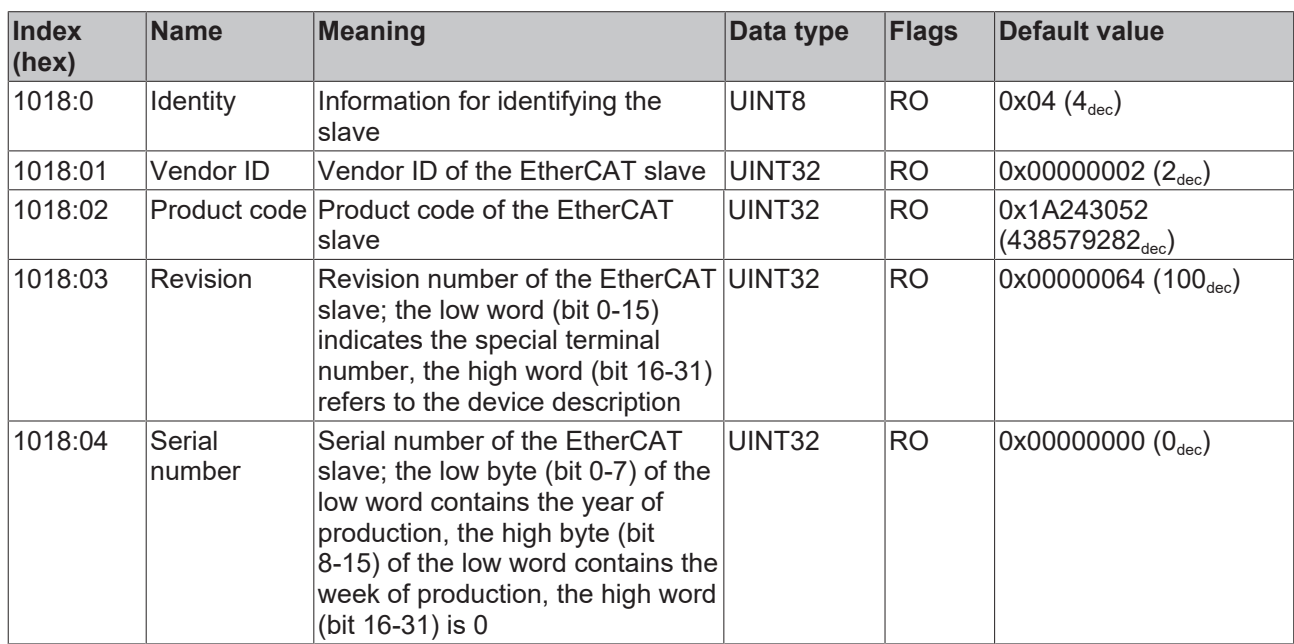

## **5.4.2 Terminal-specific CoE objects**

#### **Terminal-specific CoE objects**

The terminal-specific CoE objects of the EL6695 bridge terminal start from index (hex) 0x10F4. The objects 0x10F4 and 0x10F5 contain the status and the settings for the external synchronization.

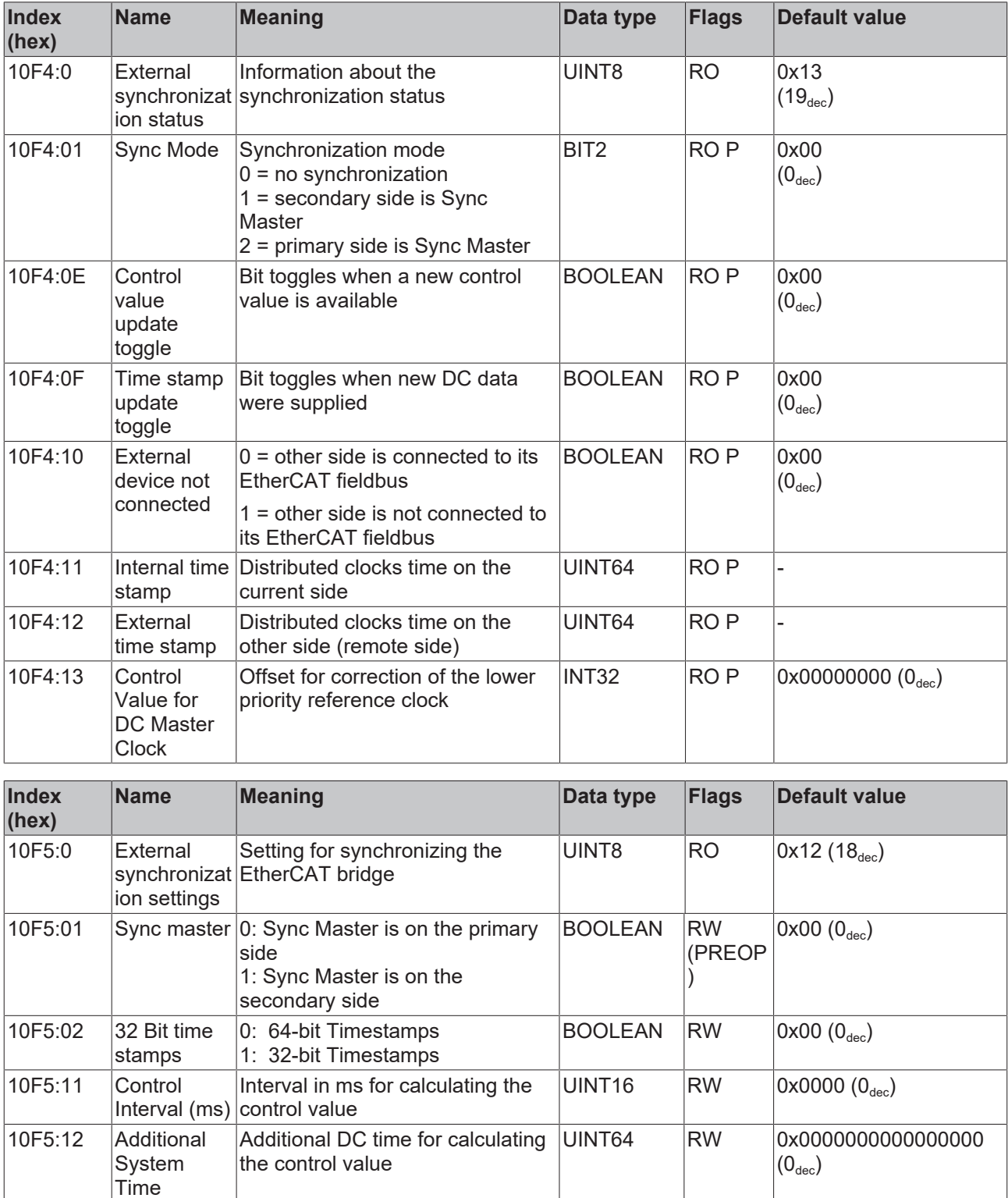

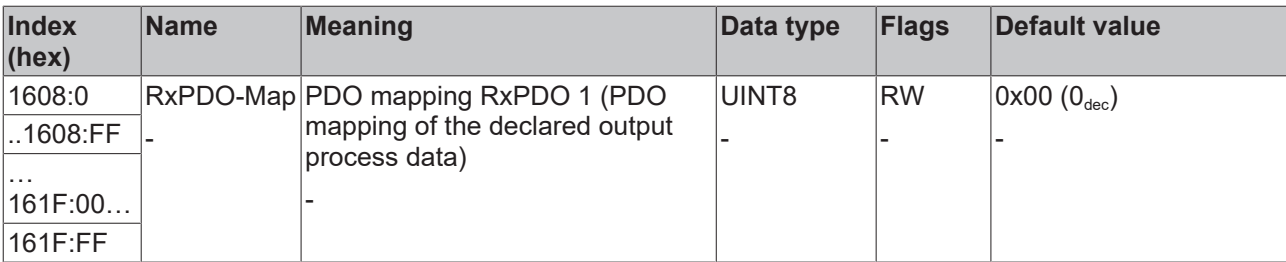

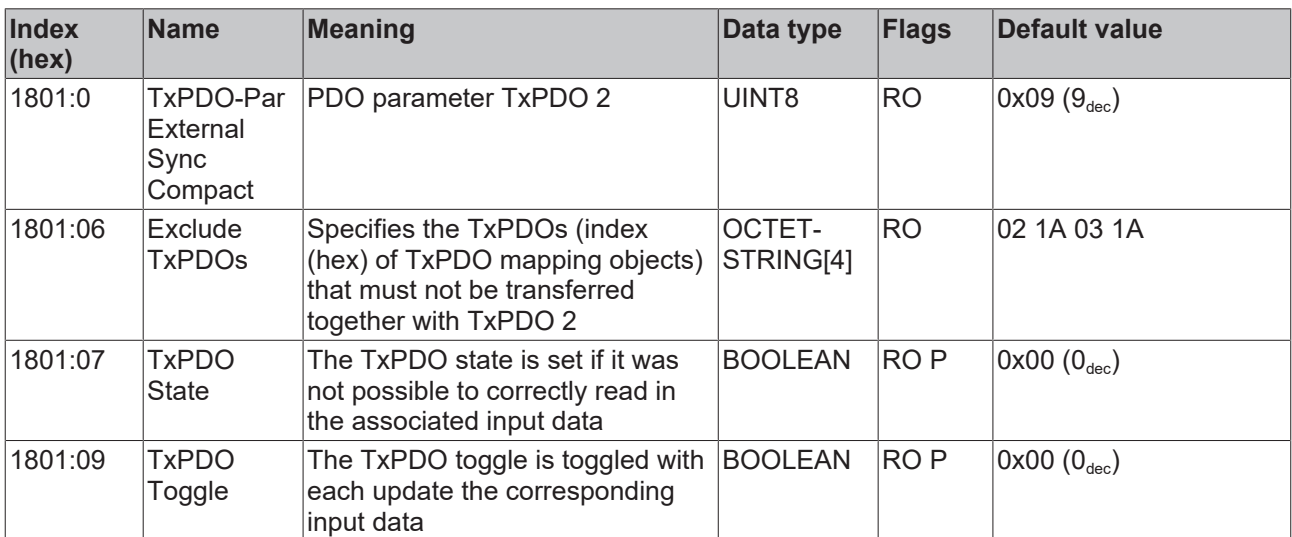

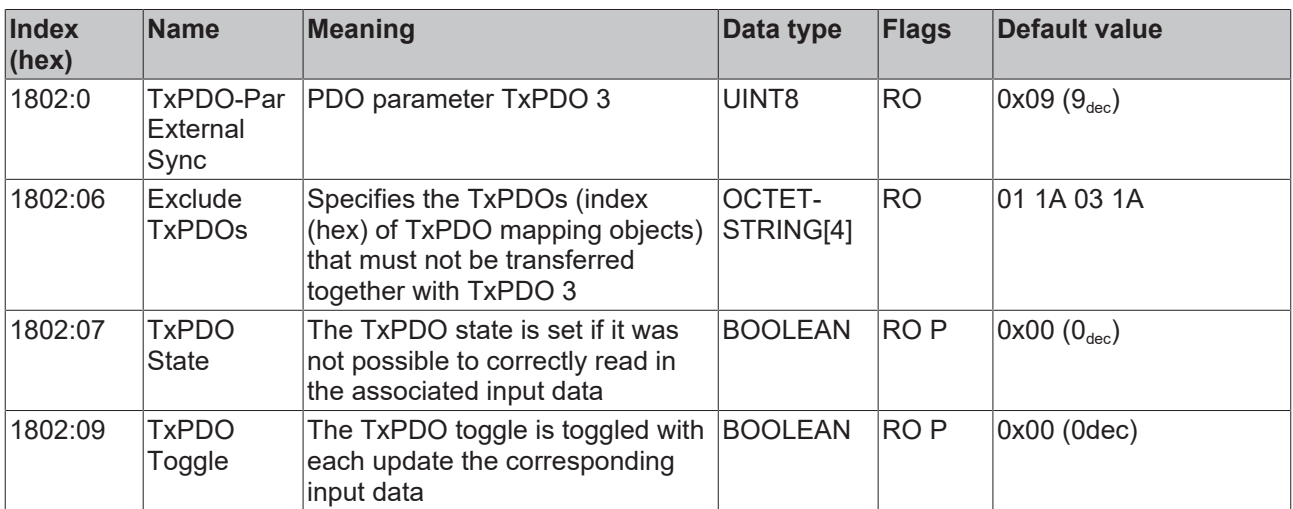

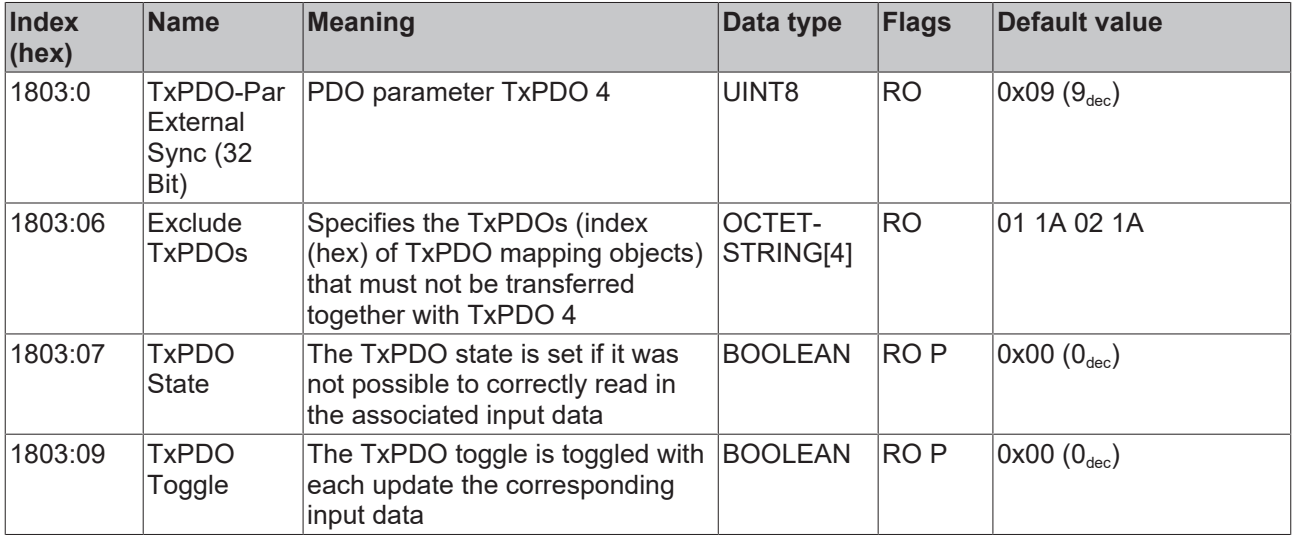

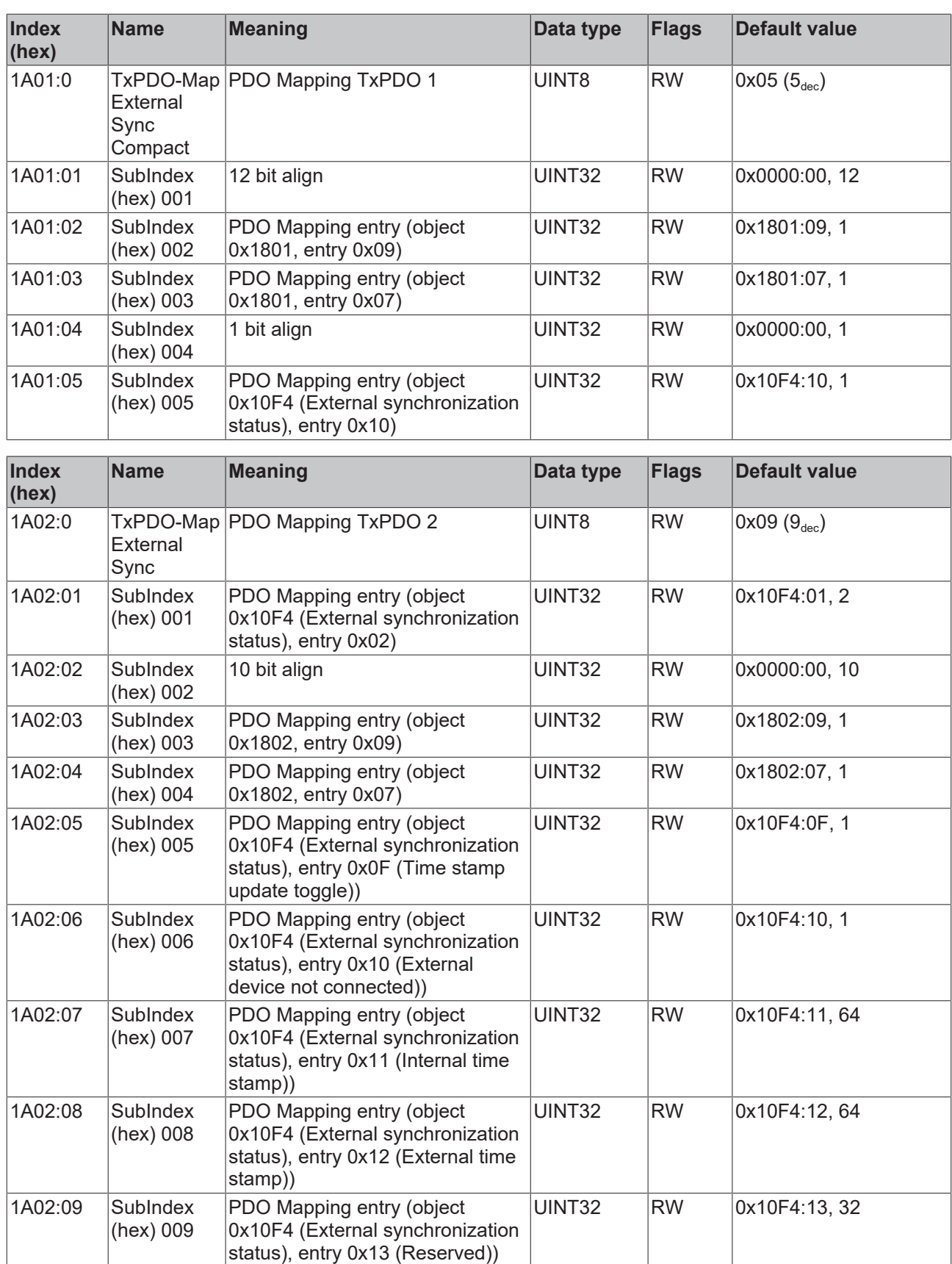

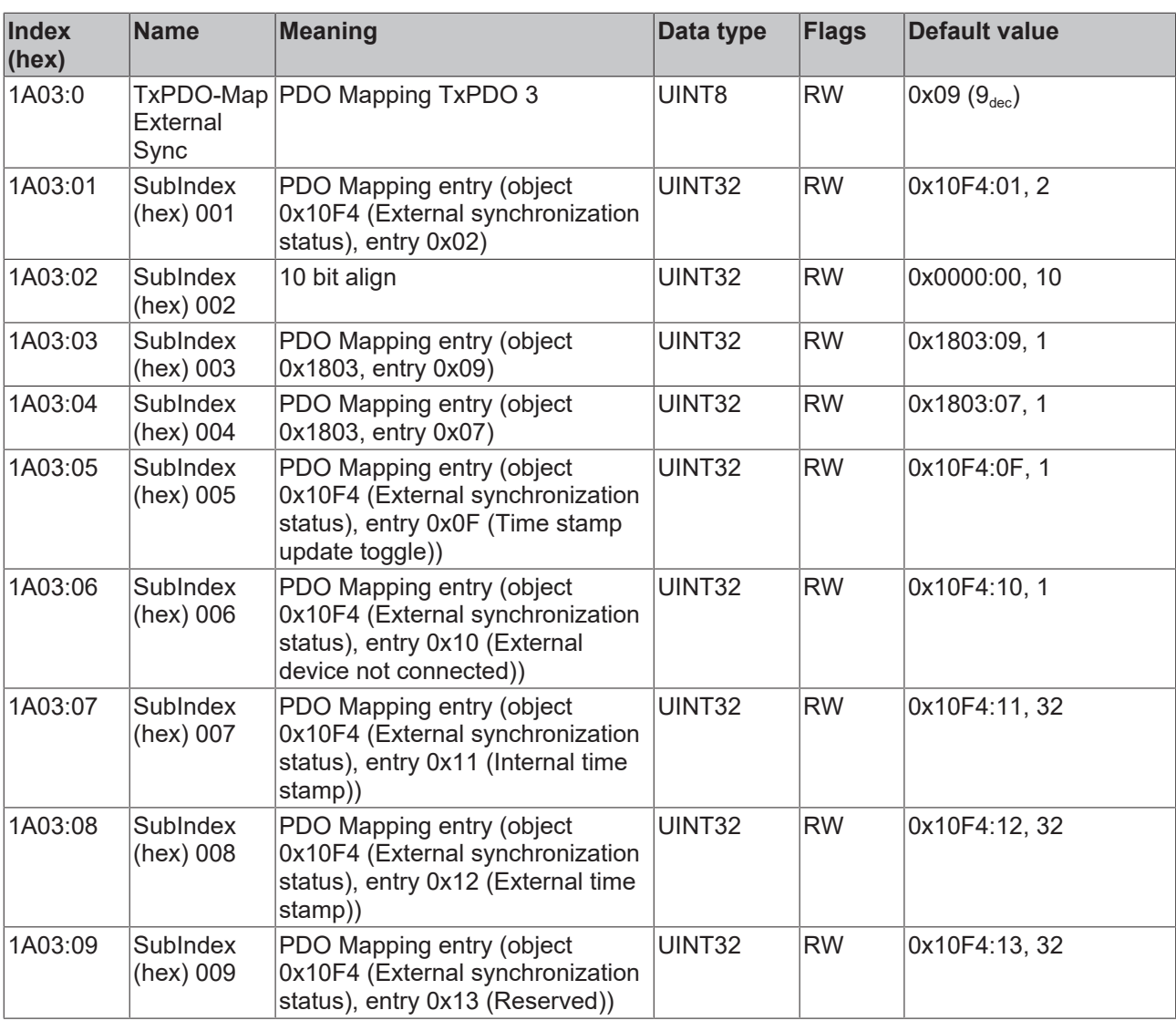

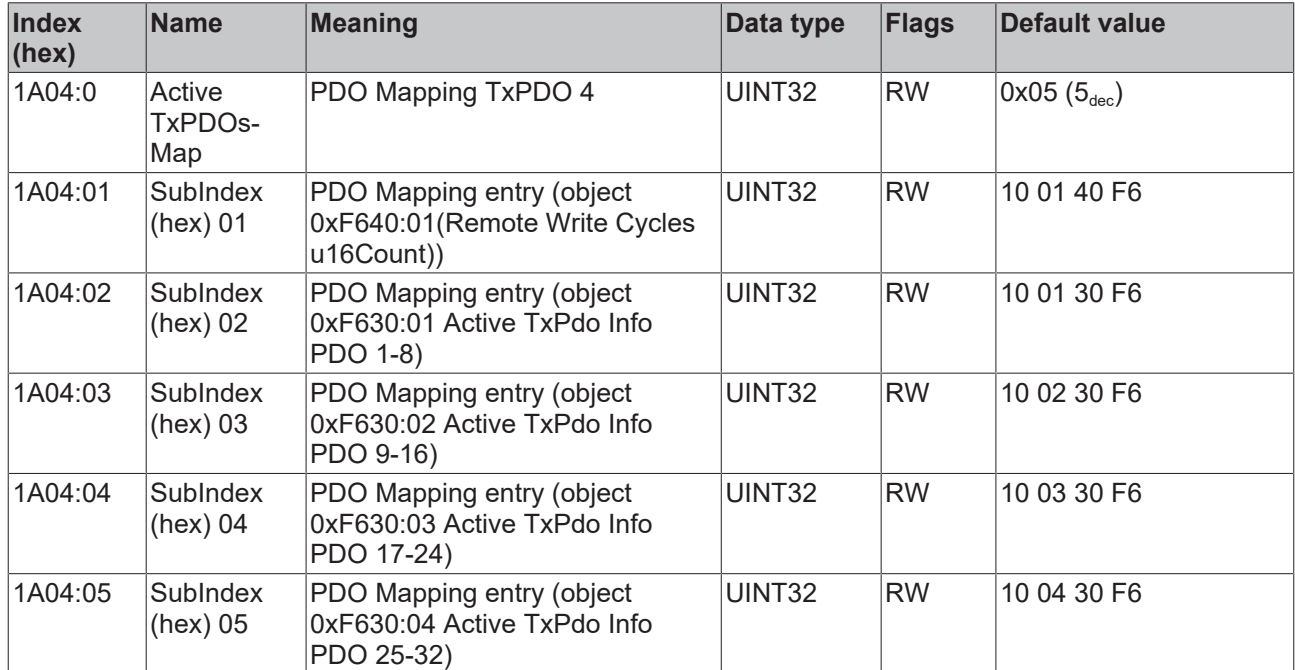

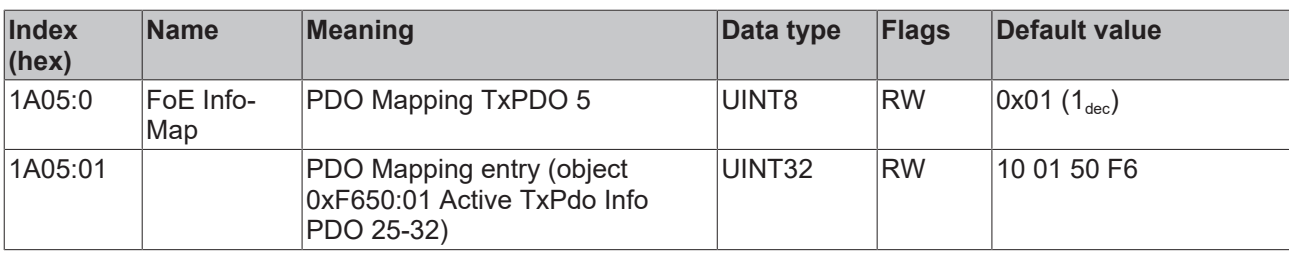

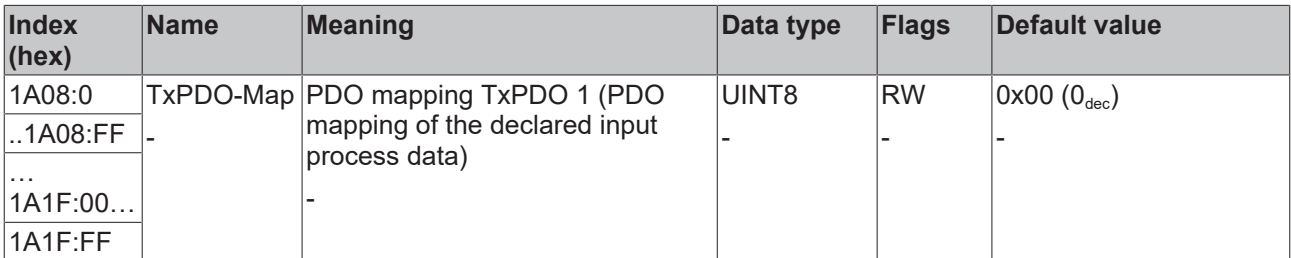

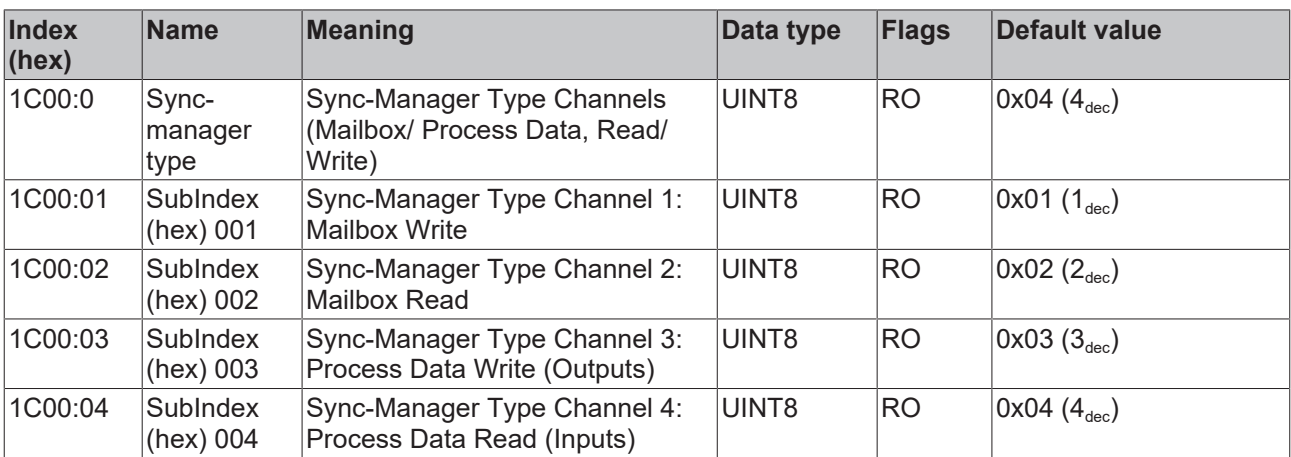

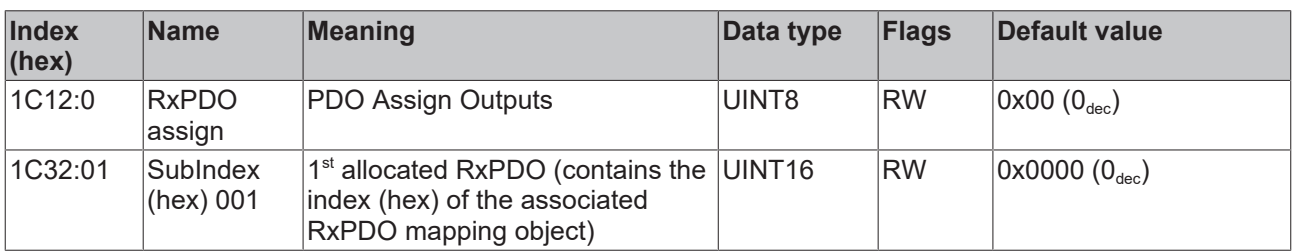

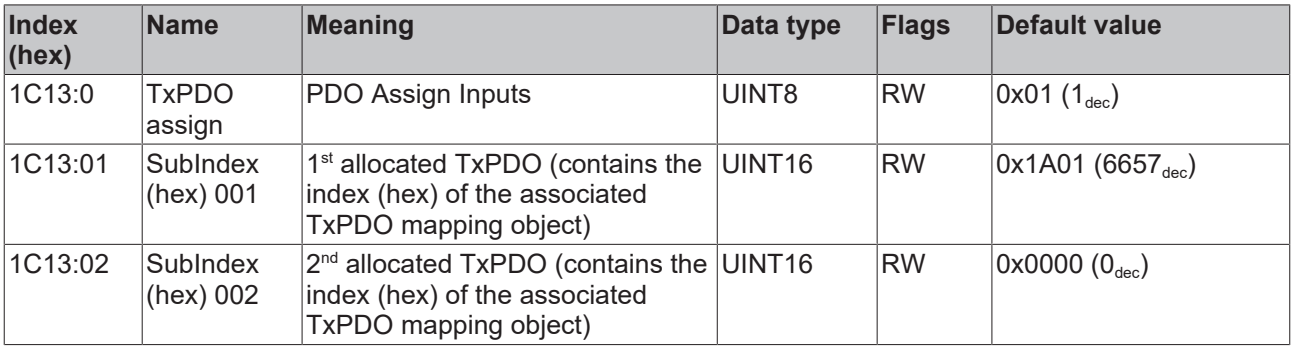

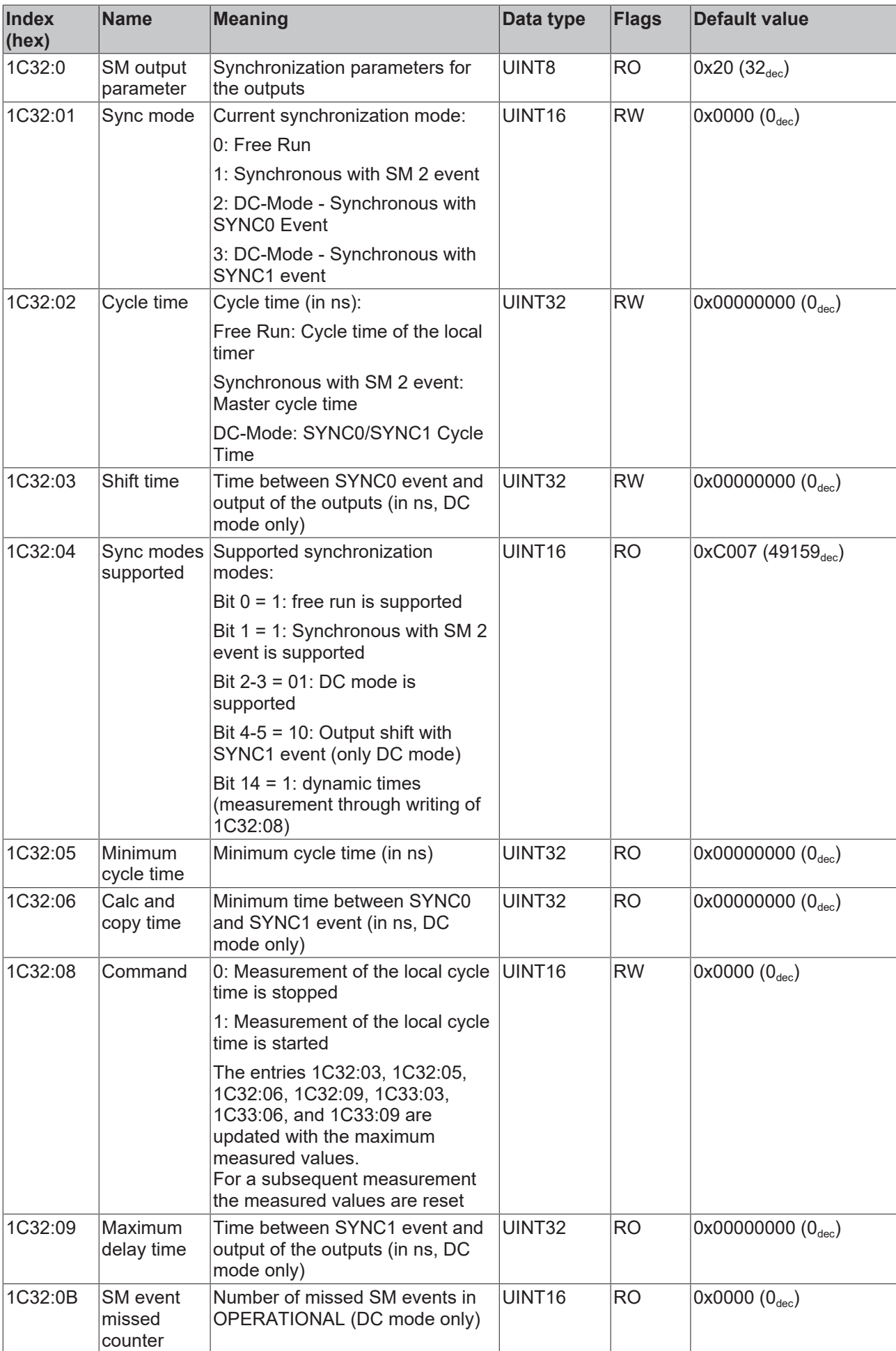
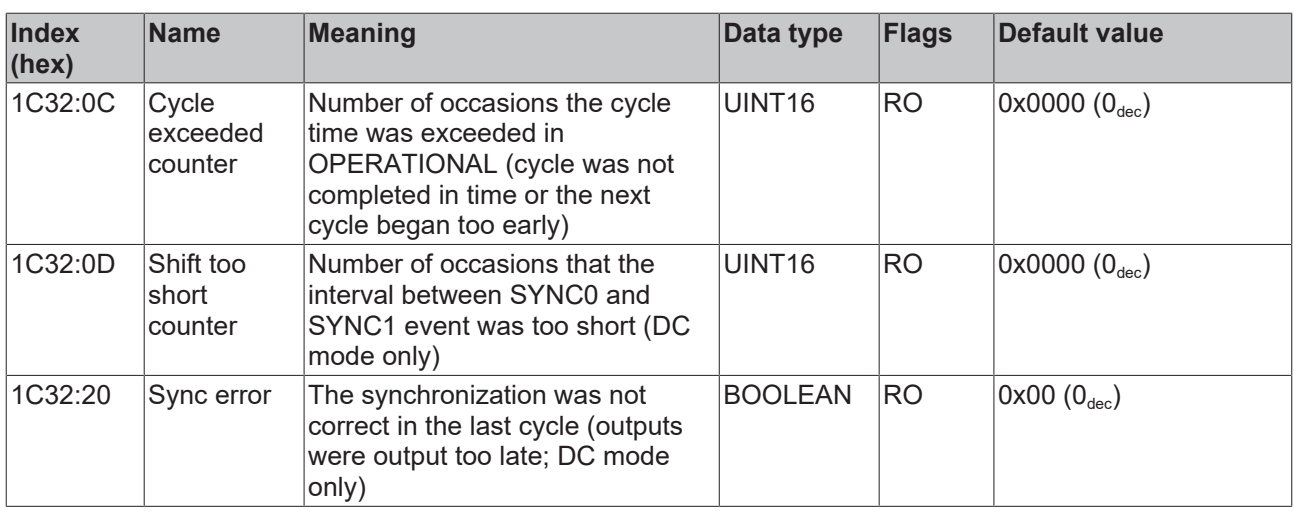

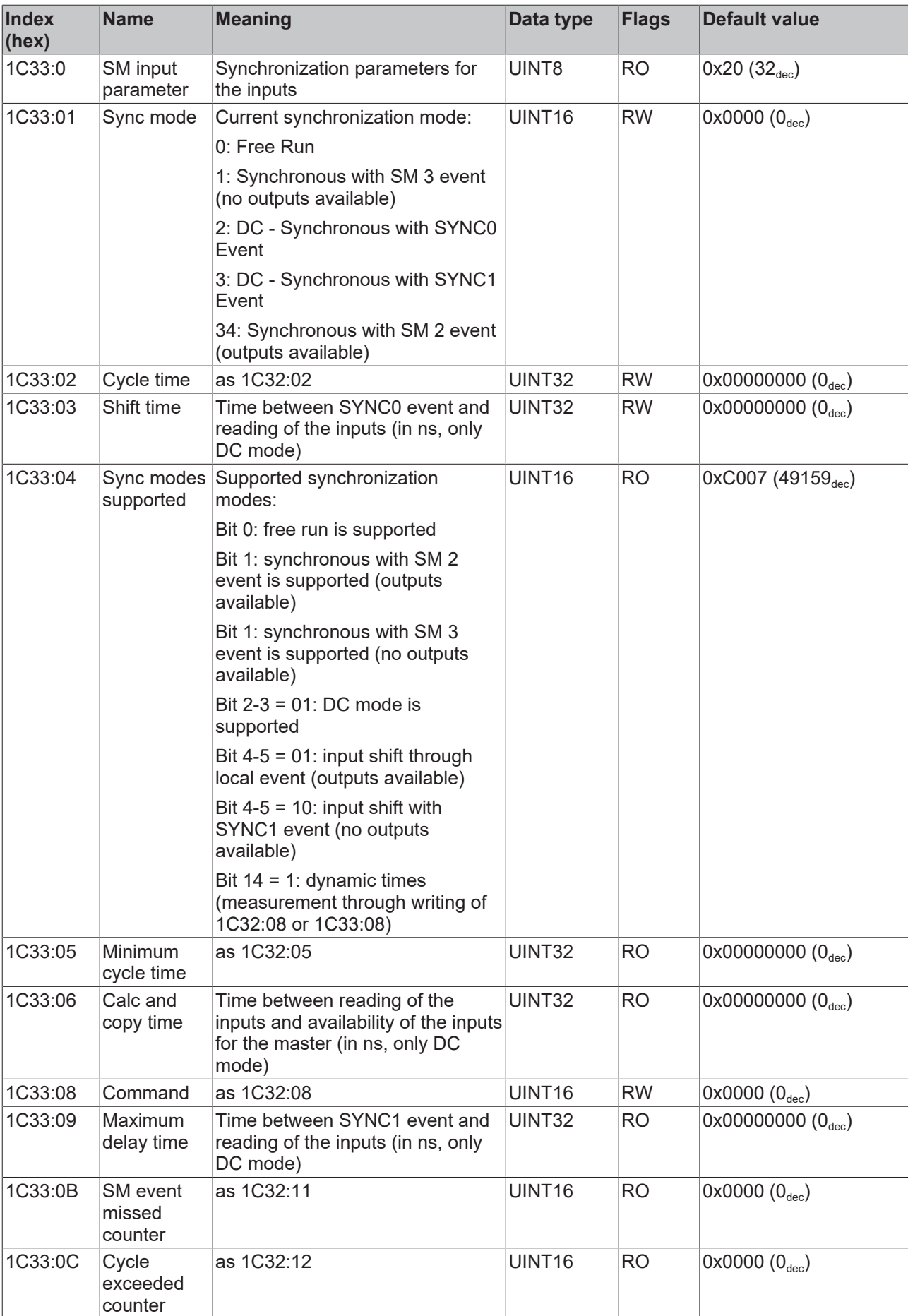

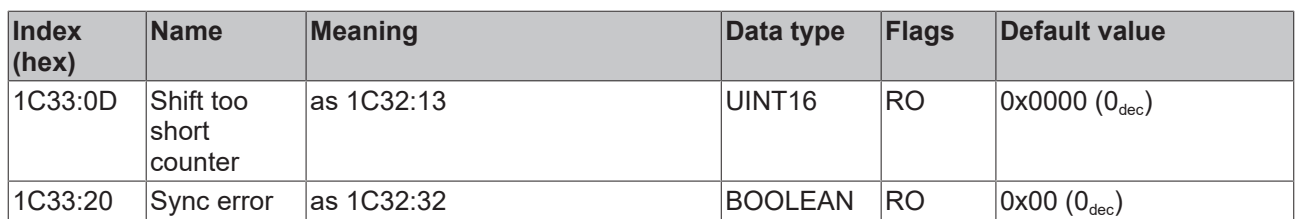

### **5.4.3 Profile-specific CoE objects**

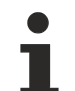

### **Reading of CoE objects 0x6000 and 0x7000**

The data that are output during reading of CoE objects 0x6000 and 0x7000 are not the real process data. The actual data can only be read indirectly via PDO allocation.

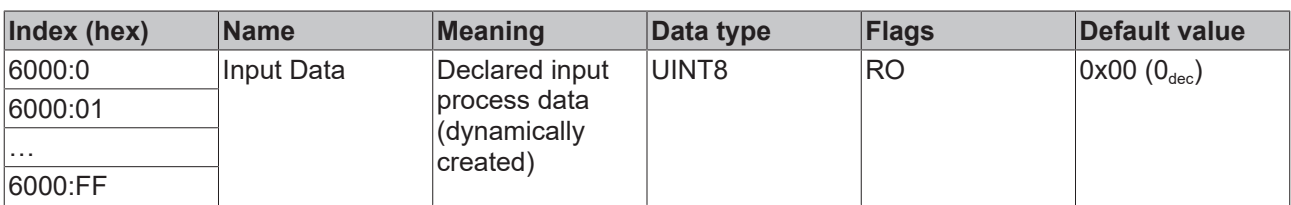

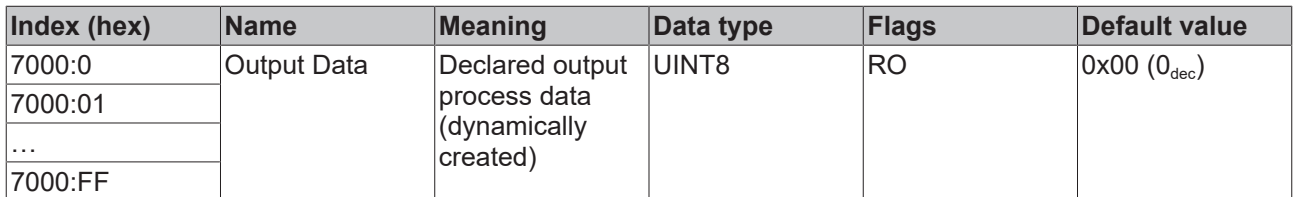

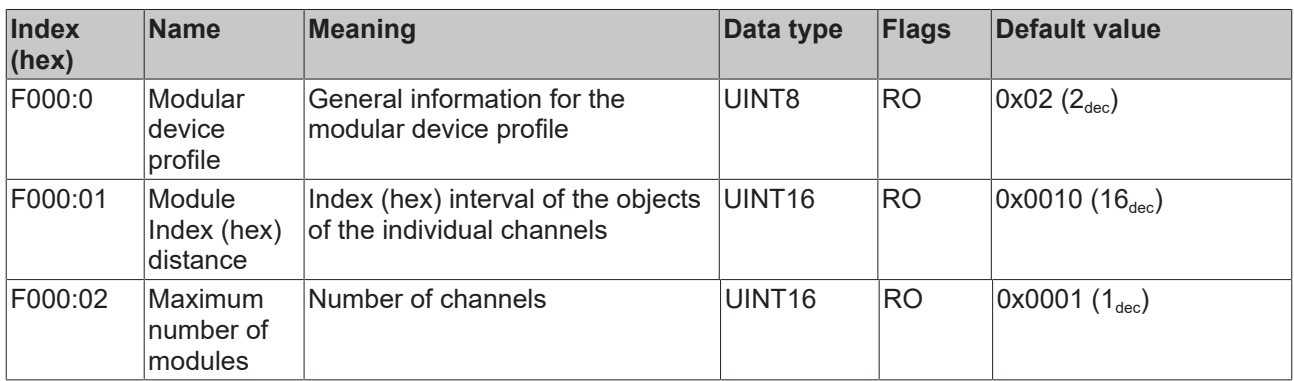

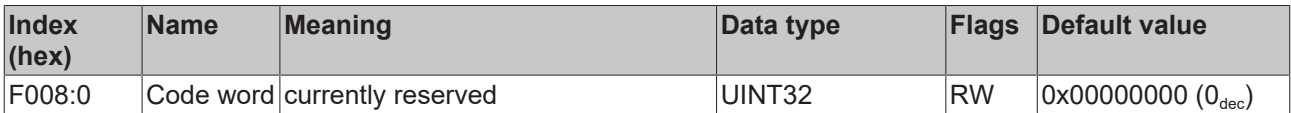

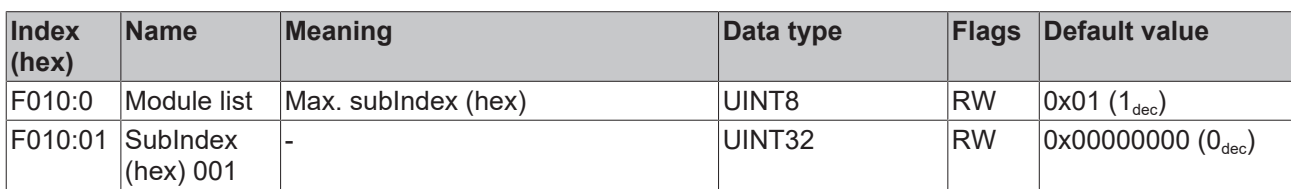

Currently 64 PDOs, 2 bit per Tx-PDO

bit  $0 \rightarrow 1$ =mapping present (p)

bit 1  $\rightarrow$  1=mapping active (a)

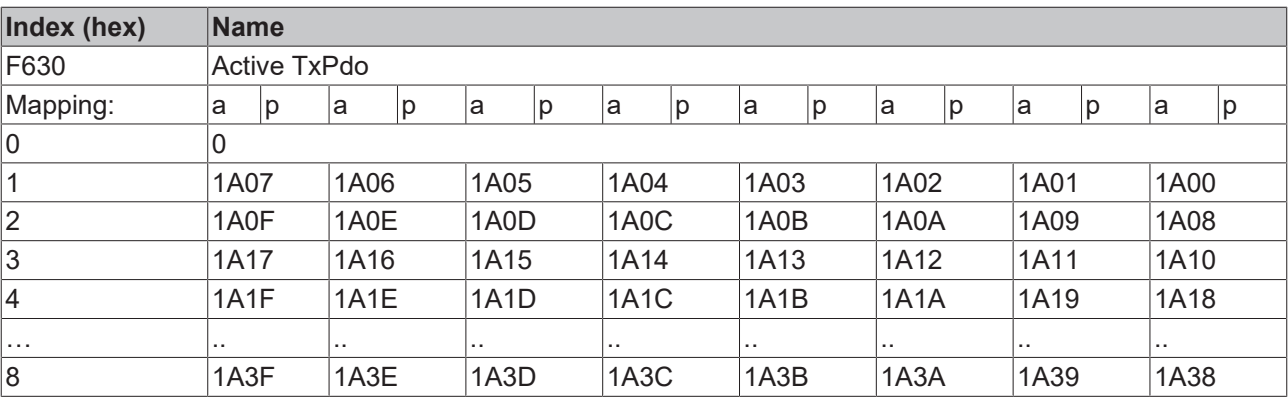

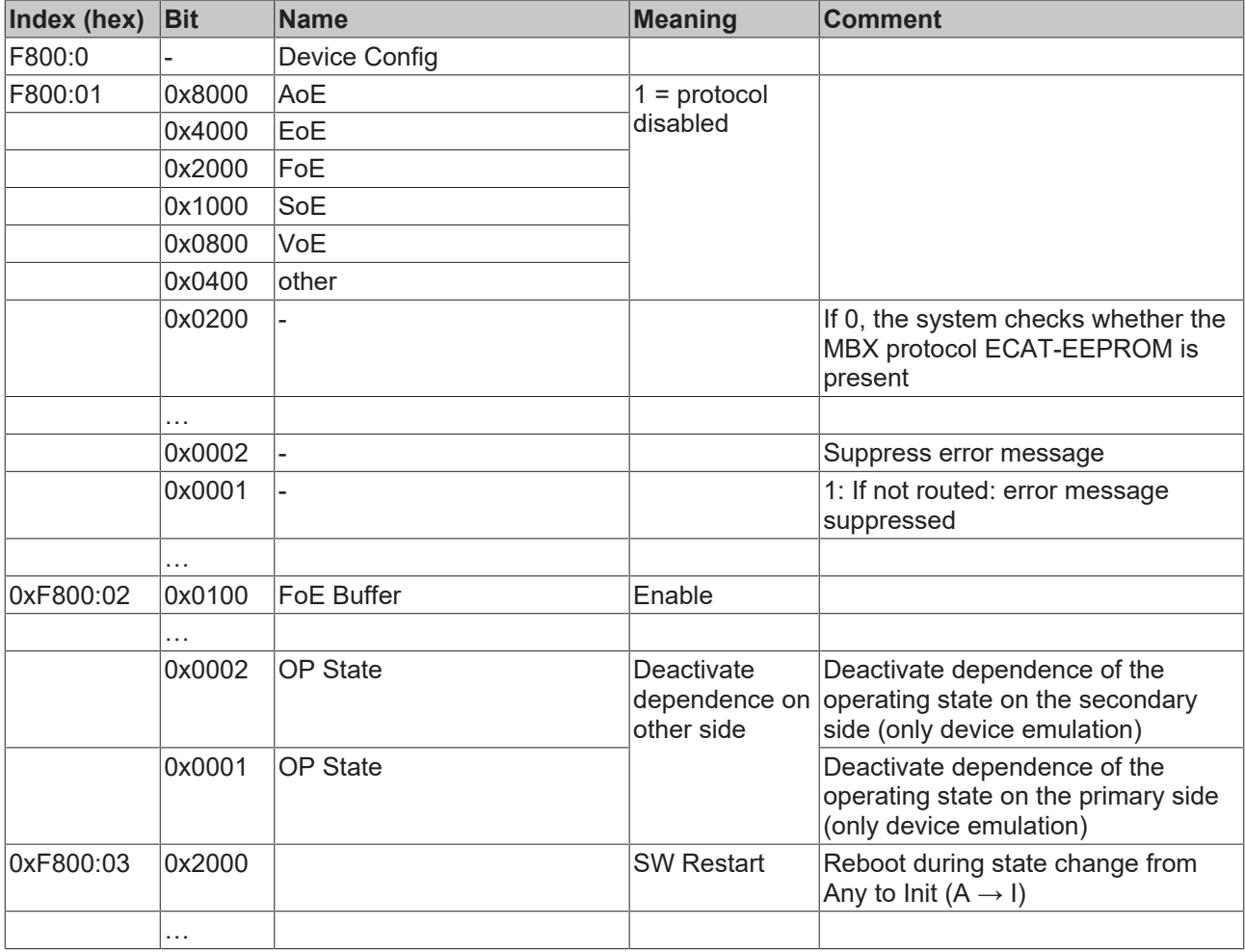

<span id="page-111-0"></span>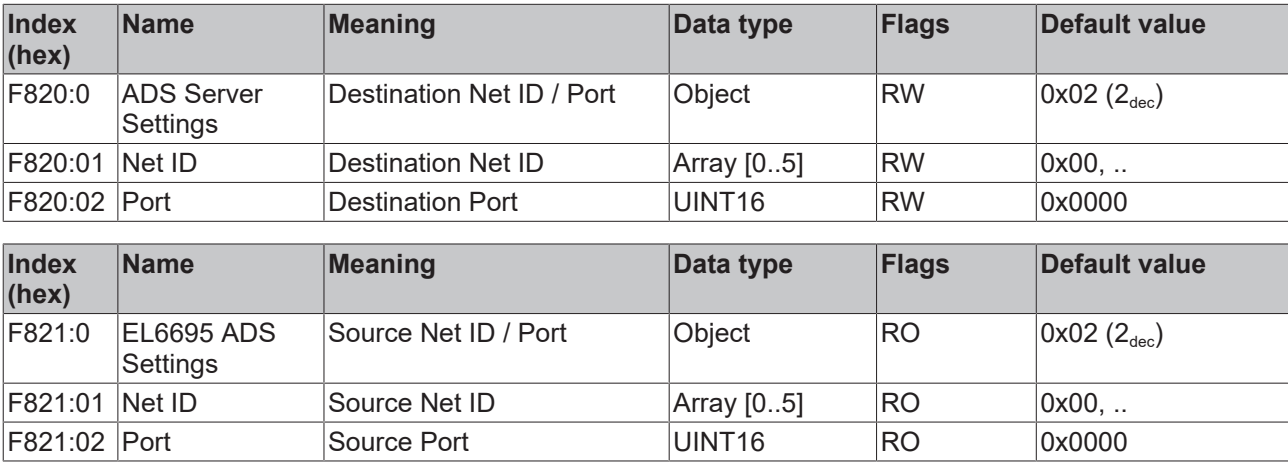

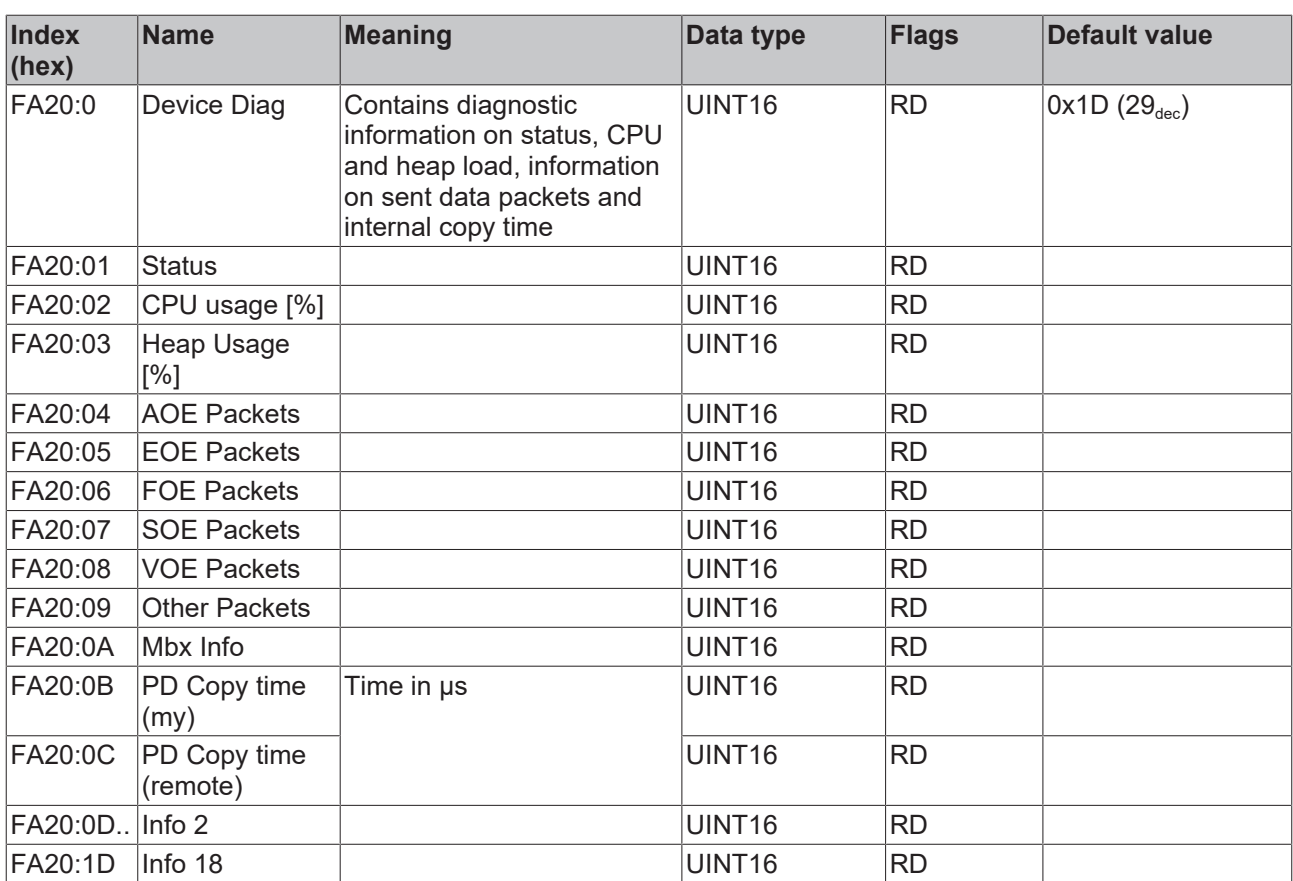

# **6 Function and operating modes**

Operating modes for EL terminals define a basic operating principle depending on the process data settings.

## **6.1 Basic function principles**

The EL6695 EtherCAT bridge terminal enables synchronous real-time data exchange between EtherCAT strands and two, possibly different masters. Asynchronous communication via various acyclic protocols such as AoE, FoE, EoE, VoE etc. is also supported.

The EL6695 offers three basic functions:

- Synchronous PDO data exchange
- Asynchronous data exchange
- Distributed clock synchronization

During synchronous data exchange of synchronous process data, the EtherCAT master copies predefined process data from one bridge side to the other. Status variables on both sides provide information about missing data and the status of the other side.

Synchronization of distributed clocks is possible in both directions. It is important to define which side contains the higher-level reference clock, the so-called grandmaster clock. The EL6695 then transfers time values to the subordinate EtherCAT master on the other side, so that it can adjust its EtherCAT system time, if it supports this feature.

The EL6695 differs from the EL6692 (which will continue to be available) in terms of extended functions such as flexible CoE configuration, a device emulation option and in particular a significant increase in data throughput.

A user-friendly configuration interface is available in the TwinCAT System Manager for TwinCAT 3 (in preparation for TwinCAT 2). This extension is not absolutely necessary for general operation, although it is required for EmulationMode.

The internal energy supply for the EL6695 is provided redundantly from the primary side (E-bus) or the secondary side (RJ45). The EL6695 is fully functional on both EtherCAT sides, as soon as power is supplied on at least one of the two sides. The power supply for the secondary side (RJ45) is via an external connection, the primary side is supplied via the E-bus. If both supplies are active, the 24 V supply is used preferentially.

The EL6695 effectively consists of two complete EtherCAT slaves in one housing: the EL6695-0000 on the primary side (E-bus), and the EL6695-0002 on the secondary side with network cable connection (RJ45).

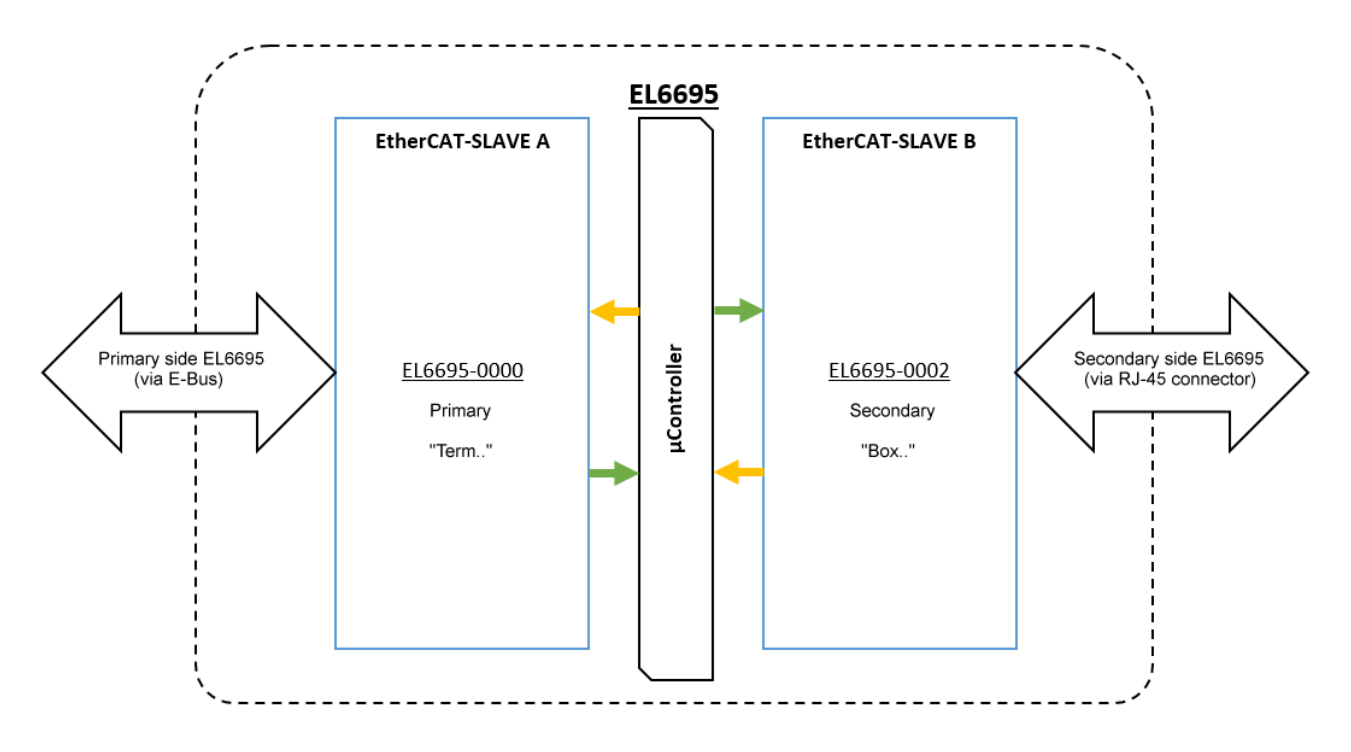

### Fig. 125: Basic functionality of the bridge

In terms of functionality the two bridge sides are equivalent, i.e. all functions can be operated or used from both sides. Nevertheless, the terms "primary" for the E-bus side and "secondary" for the RJ45 side continue to be used for localization reasons, even though for the EL6695 primary/secondary do not relate to any weighting or ranking.

### **6.1.1 Accessing the EL6695 via TwinCAT**

The context menu (right-click, then select **Add New Item...**) can be used to create a configuration or integrate the EL6695 bridge terminal in a TwinCAT project. Alternatively, right-click on the respective EtherCAT Device and select the Scan function from the context menu of device n (EtherCAT), which automatically reads all connected devices and boxes and integrates them into the structure (see diagram):

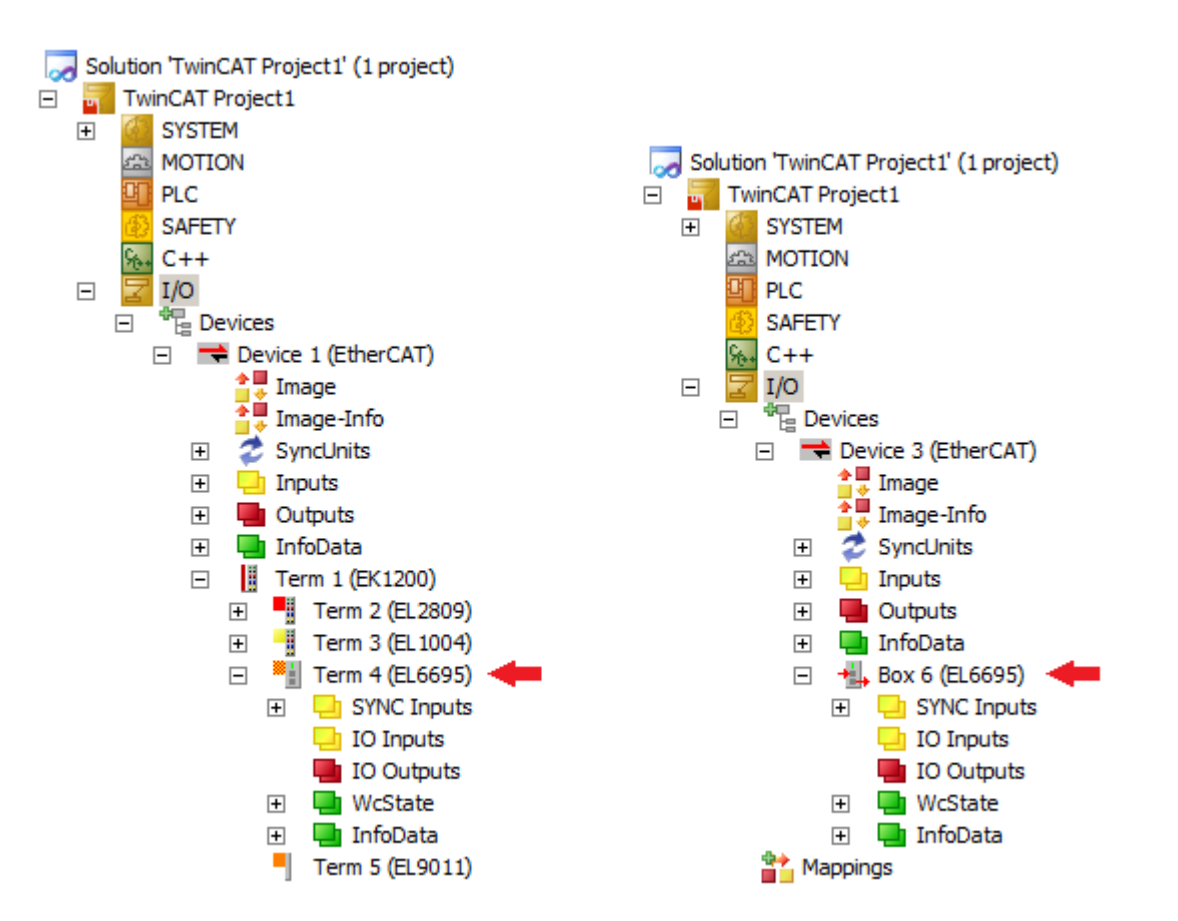

Fig. 126: After "Scan": EL6695 in the terminal segment (left) and via EtherCAT (via RJ-45 X1) as box (right)

On the E-bus side, the EL6695 can be seen as a "Terminal" in the terminal segment. Via the RJ45 connection it is represented as a "Box" in the configuration (cf. EtherCAT slave). The initial state of the EL6695 bridge terminal after reading/creation is:

- Free Run => DC support disabled
- No process data variables preconfigured
- No distributed clocks information

### **6.2 Compatibility with EL6692**

The EL6695 should essentially be seen as a new development, although it supports an operating mode that is compatible with the EL6692, in which case it uses the same default process data (status/diagnostics). However, please note that, due to its different time characteristics, the EL6695 is not fully exchangecompatible with the EL6692.

By selecting the diagnostic data in 0x1A02 or 0x1A03, the diagnostic data familiar from the EL6692 such as SyncMode, TxPdoToggle, TxPDO state, "Timestamp update toggle" and "External device not connected" can be displayed.

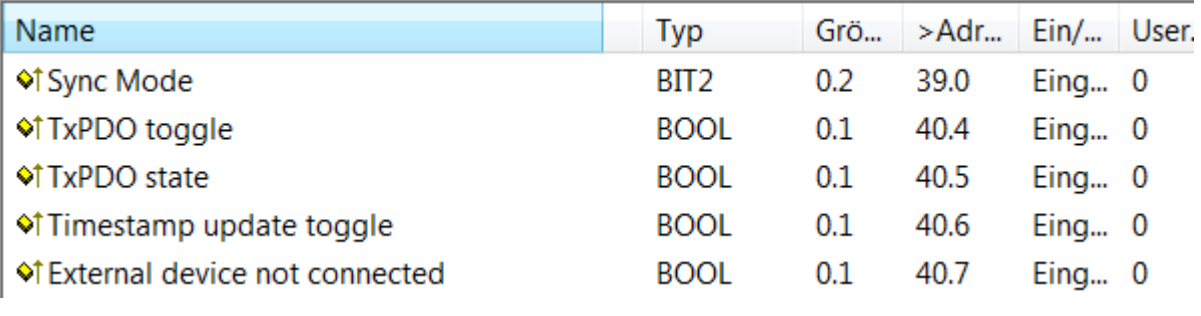

Fig. 127: EL6695 compatibility mode (default PDO)

## **6.3 State machine EL6695**

Both sides (primary and secondary) of the EL6695 bridge terminal support the following EtherCAT states: INIT, PreOP, SafeOP, OP, BOOTSTRAP.

Status changes on one side do not affect the status of the other side. In EmulationMode this is not the case, see there.

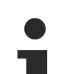

### **INIT state**

The EL6695 bridge terminal processes a one-sided, "normal" INIT state request on the respective side without effect on the other side. After a fundamental terminal configuration change (e.g. through FW update, change in device emulation, change in partial object directory) the terminal restarts on **both** sides.

## **6.4 Cyclic process data PDO**

Two terms are introduced for the EL6695, for the purpose of differentiation

- "Symmetric PDO mapping": the same process data, in terms of size and sequence, are created on both sides
- "Selective PDO mapping": one side loads a maximum volume of process data into the EL6695, from which the master on the other side selects a subset and requests it as cyclic process data.

Key data (as of 2015-06, FW04, TwinCAT 3.1 b4018.4)

● Max. 255 variables per direction (max. 255 entries in 0x1A08:nn and 0x1608:nn managed through TwinCAT, if PDOs are created manually)

● Maximum total PDO size: MTU (~1500 bytes), i.e. 1 Ethernet frame for direction, corresponding to approx. 1408 bytes user data. Larger quantity on request, requires adaptation in TwinCAT

• Minimum PDO size is 1 byte, bit-PDOs are not permitted

Changes in the configuration do not take effect until the respective EL6695 side is restarted.

For each 6000-type object, the system searches for a corresponding 7000-type object on the other side – e.g. 6001:05  $\rightarrow$  7001:05. The size of the object on the other side (7000-type) must be equal to or greater than the 6000-type object. In so far it is also possible to copy a subset 7000  $\rightarrow$  6000, cf. "selective PDO mapping".

### **6.4.1 Flow Control**

The flow control has to accept the application, i.e. the EL6695 does not employ a handshake mechanism. However, in both PDO modes a counter can be displayed, which is incremented with each write access from the other side: CoE object 0xF640. To ensure that this counter can be mapped as cyclic PDO, it should be mapped as follows via a startup entry:

In order to be able to map the CoE object 0xF640, first all online CoE objects should be displayed, as described in [section \[](#page-22-0)[}](#page-22-0) [23\]](#page-22-0). The PDO data of the device can then be reloaded via the Process Data tab, so that the PDO list shows the entry Active TX PDOs Map. If the entry Inputs is now selected under Sync Manager, the object 0x1A04 can be ticked under PDO assignment, and the counter of CoE object 0xF640 is mapped into the process image.

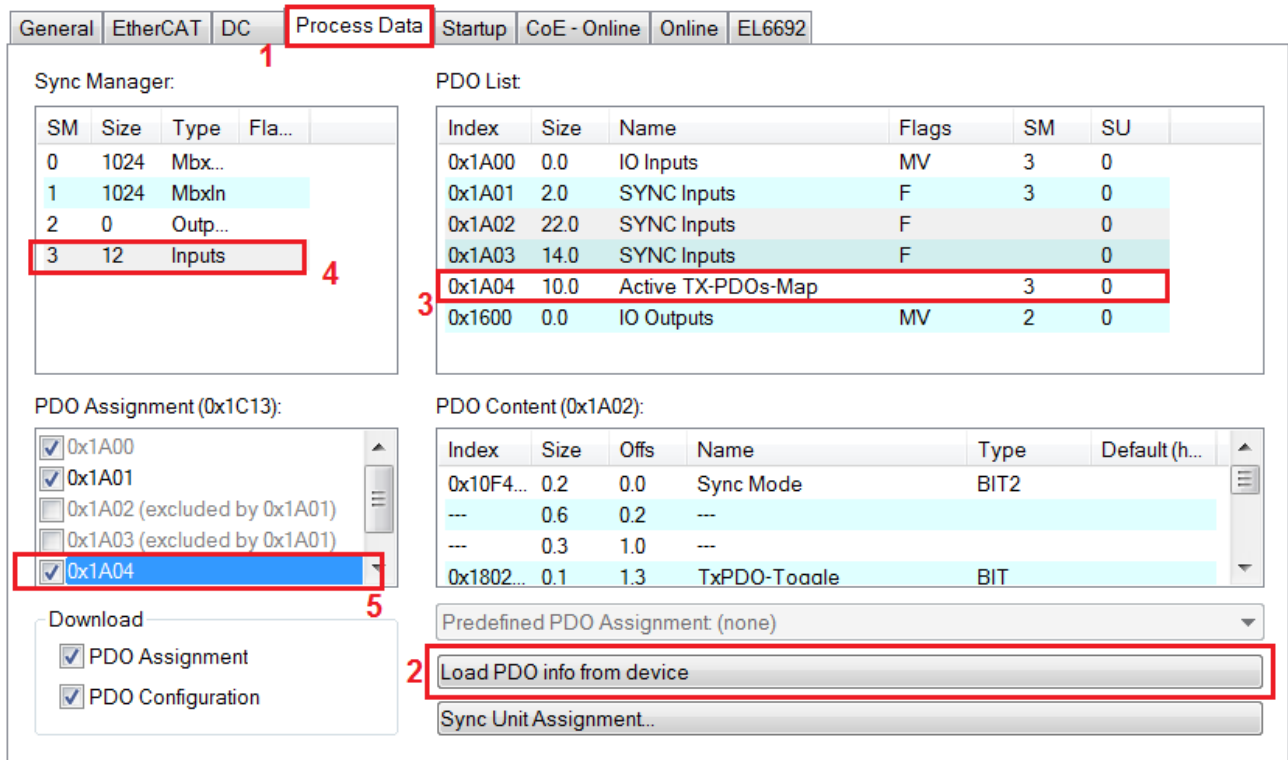

Fig. 128: Loading of PDO data from the device creates the entry Active TX PDOs Map

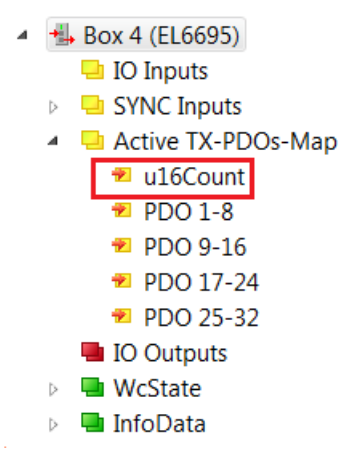

Fig. 129: PDO structure

### **Data throughput (example)**

The following diagram illustrates the data throughput of the EL6695 in standard configuration and with two optimization methods, i.e. optimization through synchronization and optimization through a separate IO update, including synchronization:

**BECKHO** 

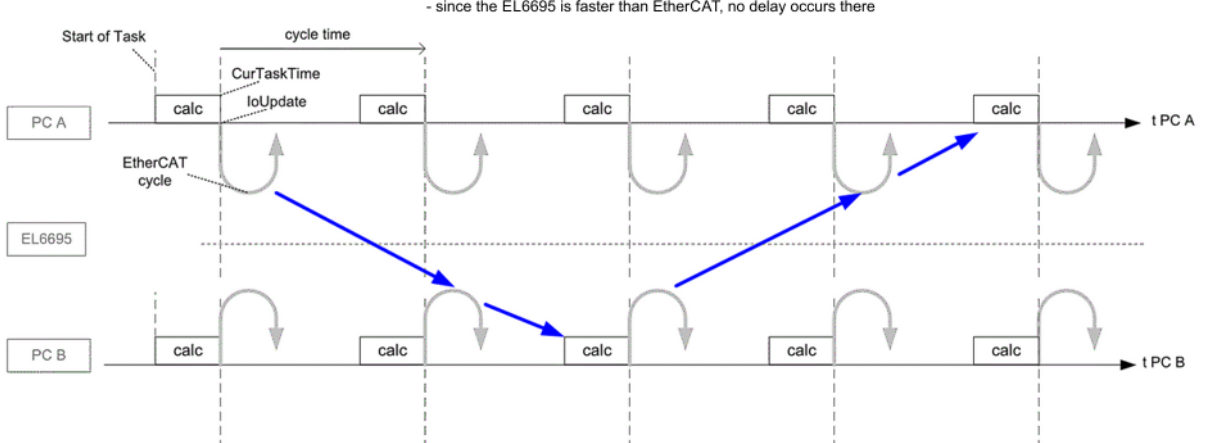

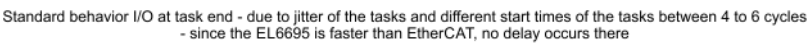

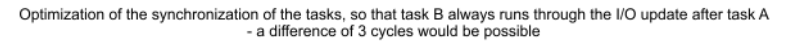

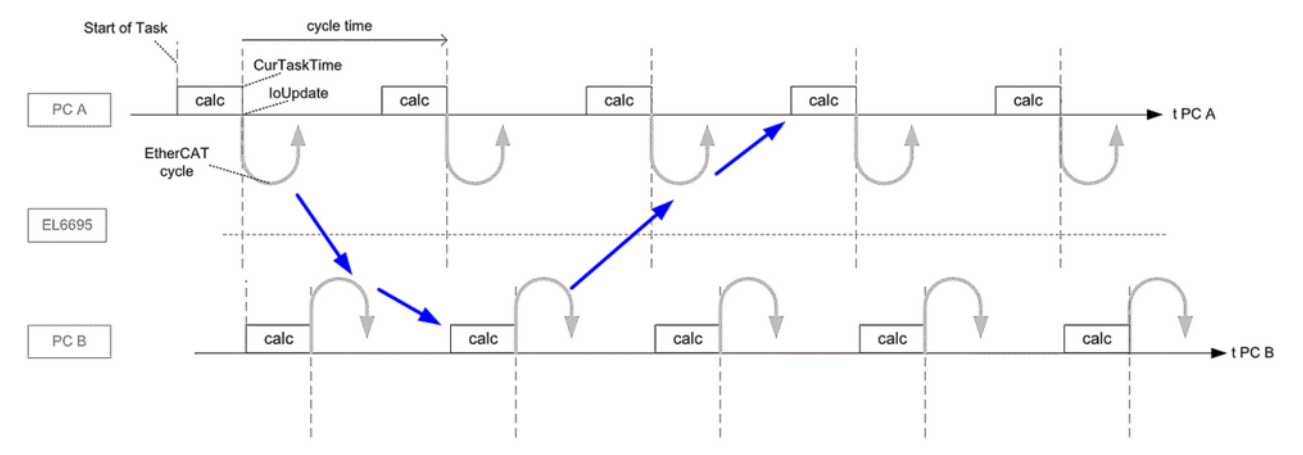

Optimization by separate I/O update and synchronization, inputs at the beginning, outputs at the end<br>a difference of 2 cycles would be possible - a difference of 2 cycles would be possible

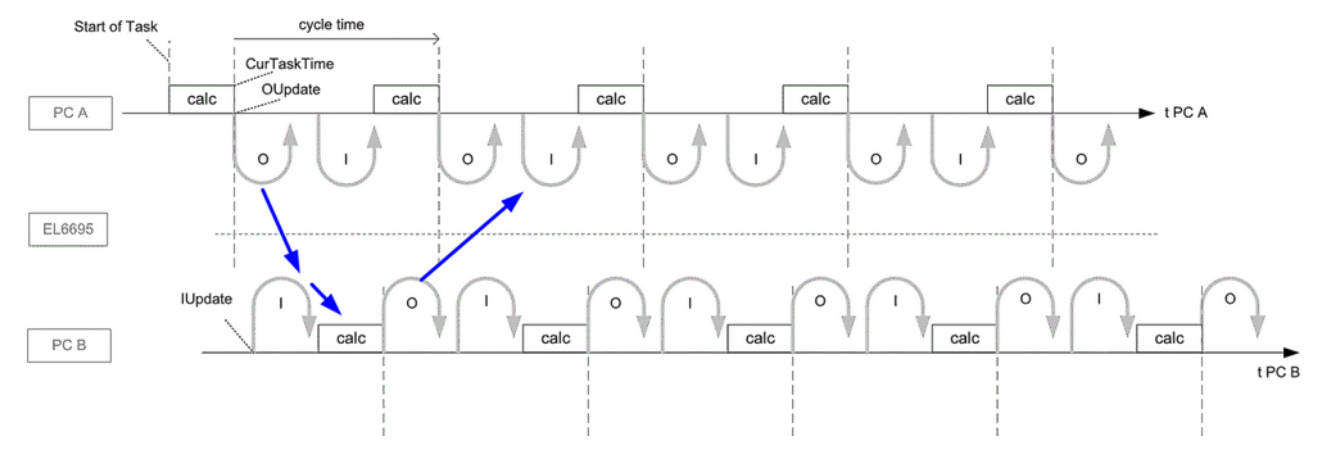

### Fig. 130: Data throughput: standard and with optimizations

The time it takes to transport the configured process data from one EtherCAT side to the other depends on the data quantity.

The internal data transport is triggered by reading on one side. The figure below illustrates the sequence: - SyncManagers 2+3 operate in 3-buffer mode

- If an EtherCAT master fetches data from SyncManager 3, buffer 3, via an EtherCAT frame (A), immediately after this read process is complete (B) the EL66995 starts copying new data from the other side into the next free buffer, in this case buffer 1. The "Copy Time" this process takes can be read online.

My/remote refers to the "I" side, depending on whether the current online CoE is that of the primary side or the secondary side.

- The data remain there until they are retrieved by EtherCAT A.

- If the cycle time is long, relatively old data may remain there for nearly a whole cycle. The transport timing can be shifted through a CoE setting. Through this delay the system can be optimized such that data stored by system B in SM2 are transferred internally shortly afterwards to side A, SM3, in which case the data which the passing EtherCAT frame A then fetches are relatively fresh.

It is important to ensure minimum system jitter on sides A and B.

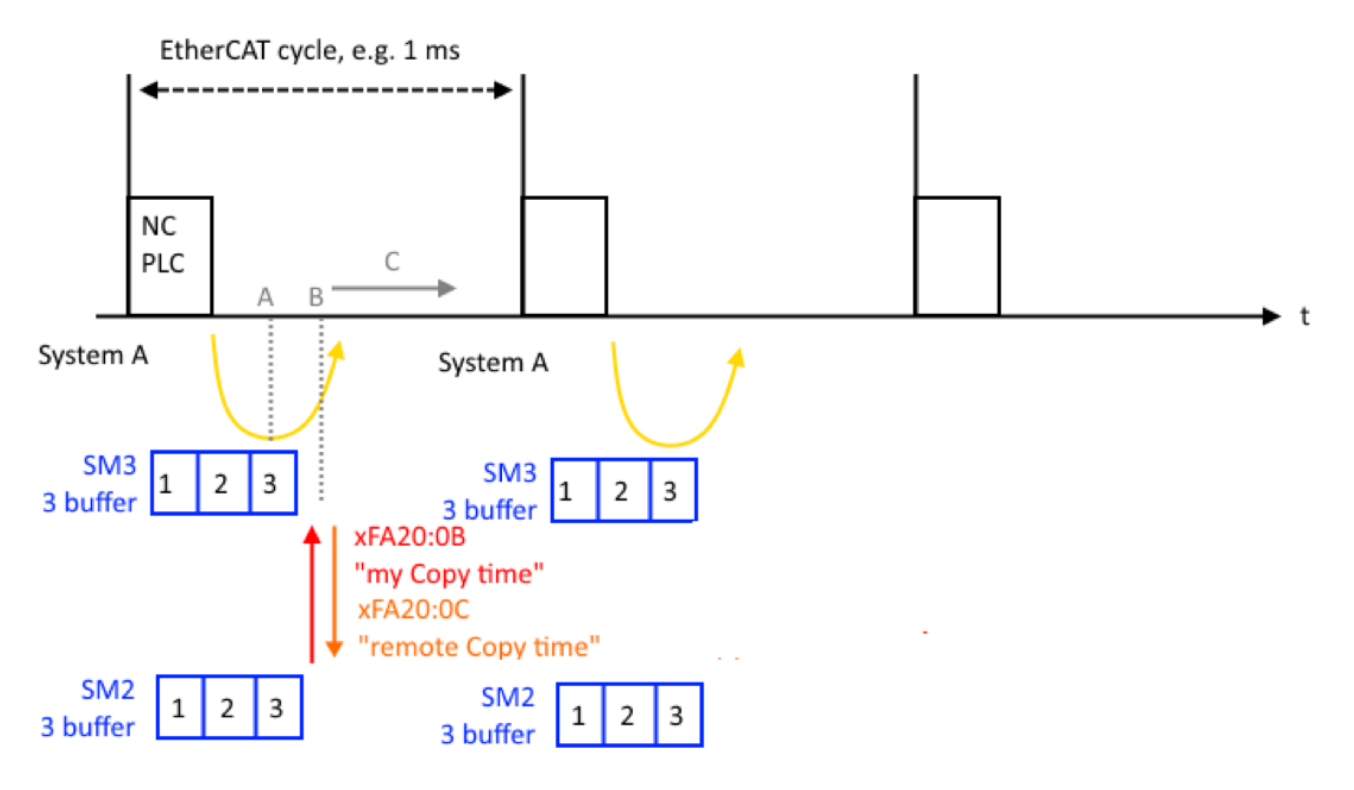

Fig. 131: EL6695 data transport sequence

The example below illustrates a measurement with the following configuration:

- PLC on the primary side sends a PDO set
- EL6695 transports the set to the other side
- PLC on the primary side fetches the data and may resend it in modified form
- EL6695 transports the data to the other side
- PLC of the primary side fetches the data and counts the PLC cycles up to now

In this example no optimizations were carried out (PDO delay, DC synchronization).

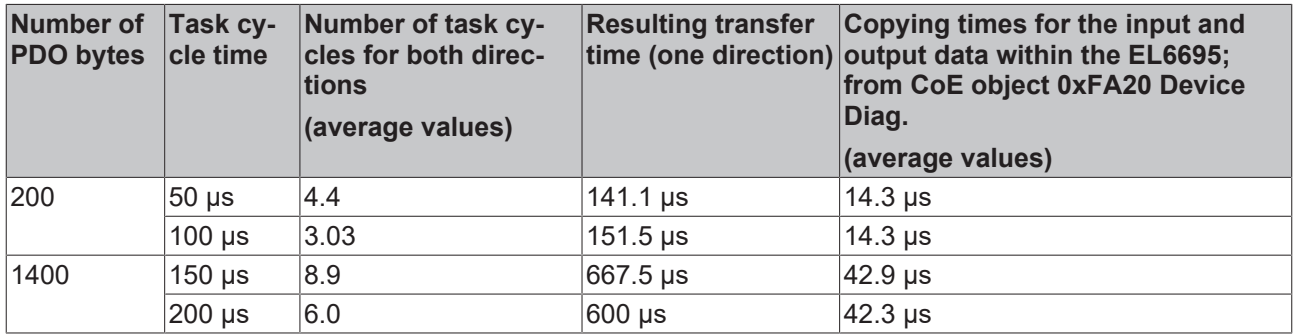

To realize hard-coupled cyclic data transfer, distributed clocks coupling of the two EtherCAT sides is advisable, in order to avoid beat effects during the data transport.

Notice: In practice, the EL6695 always involves two fieldbuses with their cycle times. Optimum timing is required (DC synchronization, shift times adjusted) in order to realize a PC A ->PC B transport time that is as short as that of a direct RealtimeEthernet link with publisher/subscriber. Even then, optimization is only possible for one direction, and in addition there is a delay due to the internal transport time.

## **6.4.2 Symmetric PDO mapping**

**Creating general process data / simple data exchange (symmetric PDO mapping)**

#### **Procedure:**

Right-click on **IO Inputs** or **IO Outputs** within the EL6695 directory tree to show the context menu. Select **Insert Variable…** (TwinCAT 2) or **Add New Item** (TwinCAT 3) to create new variables **/** process data (see following figure).

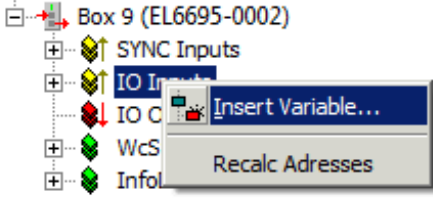

Fig. 132: Context menu for IO inputs: Adding new variables

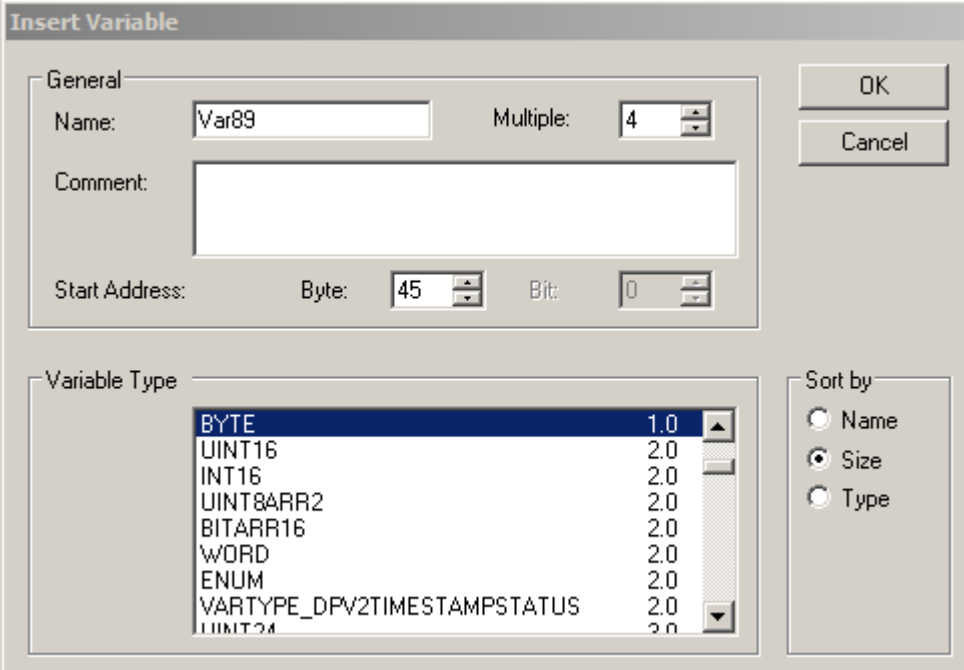

Fig. 133: Dialog for adding new variables (here 4 x BYTE), beginning with the name Var89

In this dialog a name can now be assigned for the variable, and the data type can be selected from a wide range of possible types. Several variables of the same type can be declared simultaneously via the **Multiple** selection box, and a defined start address can be set. Once the above dialog is confirmed, the process image shown below appears.

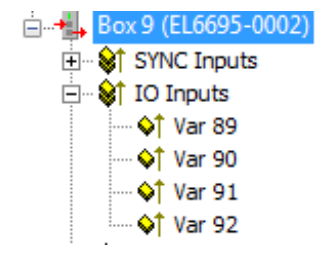

Fig. 134: Newly added variables on the secondary side of the EL6695

The variable names are incremented automatically, as shown here. Output variables are created accordingly.

On the primary side, i.e. the "remote side" of the EL6695, four suitable output variables of the same type should now be created for the data exchange. These variable do not have to have the same name, i.e. they can be called Var85 to Var88.

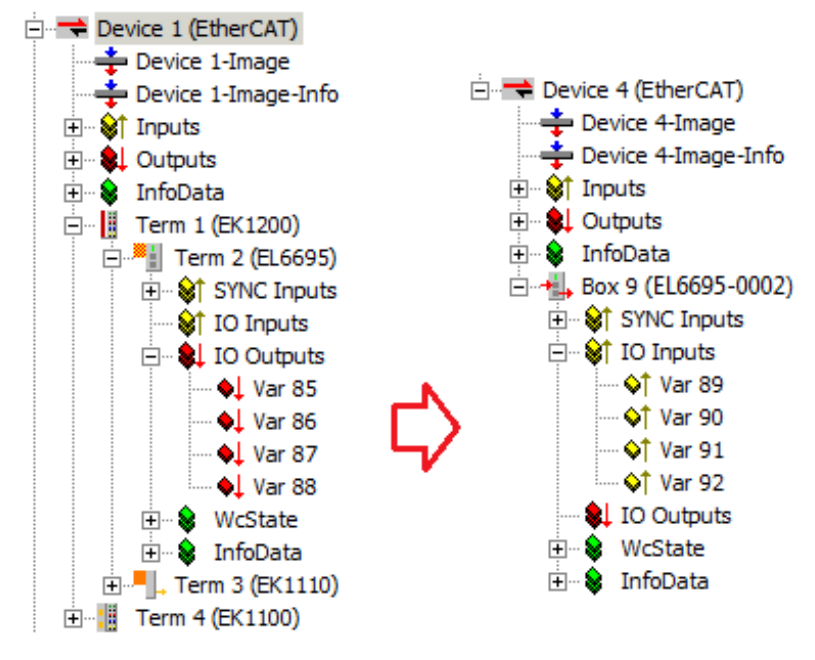

Fig. 135: Creating process data

Once here too 4 x BYTE variables have been added to the outputs on the primary side of the EL6695, all values are output continuously via the four input variables, once the variables have been written, e.g. via a PLC program. If, for example, a value is written into variable Var86, the same value is written to the sequence corresponding output variable Var90 in the mapping of the remote side of the EL6695 (as long as the terminal is in OP state).

### **Transfer direction of two controls PLC1 to PLC2**

Generally the terminal will be used to transfer data between two controls. Given that the bridge maps an output as an input and an input as an output the following manner of transmission is the result:

- Output (PLC1)  $\rightarrow$  Output EL6695  $\Rightarrow$  Input EL6695-0002 remote side  $\rightarrow$  Input (PLC2)
- Input (PLC1)  $\rightarrow$  Input EL6695  $\Rightarrow$  Output EL6695-0002 remote side  $\rightarrow$  Output (PLC2)

In each case, the EL6695 bridge terminal "maps" output value to input value in byte order and vice versa (without other configurations or settings). Thereby the data type of the used variables have to be the same on every side.

### **Automatic configuration via the configuration interface/extension:**

The **EL6695** extension with the **Create Configuration** button makes the created variables readable online on the other side, so that they do not have to be created separately there. Obviously, this function is recommended to use for a wide process image and is available by the plug-In [EL6695], only. Additionally, the EL6695 have to be ready to operate and accessible "online" from both sides. The procedure for TwinCAT 3 will be described below by created variables on the primary side automatic mirrored on the secondary side:

• Precondition: TwinCAT is in "Free-Run"/ "Config Mode" (see symbol down-right

 $\frac{1}{2}$ ,  $\frac{1}{2}$ , an EL6695 is present primary sided below "Device" (Term)

• **A)** Variables would be created on the primary side (e.g. 10 input and 12 output variables):

Term 1 (EK1200) <sup>38</sup>| Term 7 (EL6695) À SYNC Inputs  $\triangleright$ **D** IO Inputs  $\overline{A}$ Pri Inp\_1 Pri Inp\_2 Pri Inp\_3 Pri Inp 4 Pri Inp\_5 Pri Inp 6 Pri Inp. 7 Pri Inp\_8 Pri Inp\_9 Pri Inp\_10 **D** IO Outputs Pri Out 1 Pri Out 2  $\blacktriangleright$  Pri Out 3 Pri Out\_4 Pri Out\_5 Pri Out\_6 Pri Out\_7 Pri Out\_8 Pri Out\_9 Pri Out\_10 Pri Out\_11 Pri Out\_12

Fig. 136: Exemplary applied variables on the primary side of the EL6695

• **B)** The Terminal is selected on primary side; by pressing the button [Create configuration] under "Process Data" within the [EL6695] tab a "mirrored" set of variables will be created for the other side, in this case the secondary side *internally* created by the terminal; thus they aren't visible yet

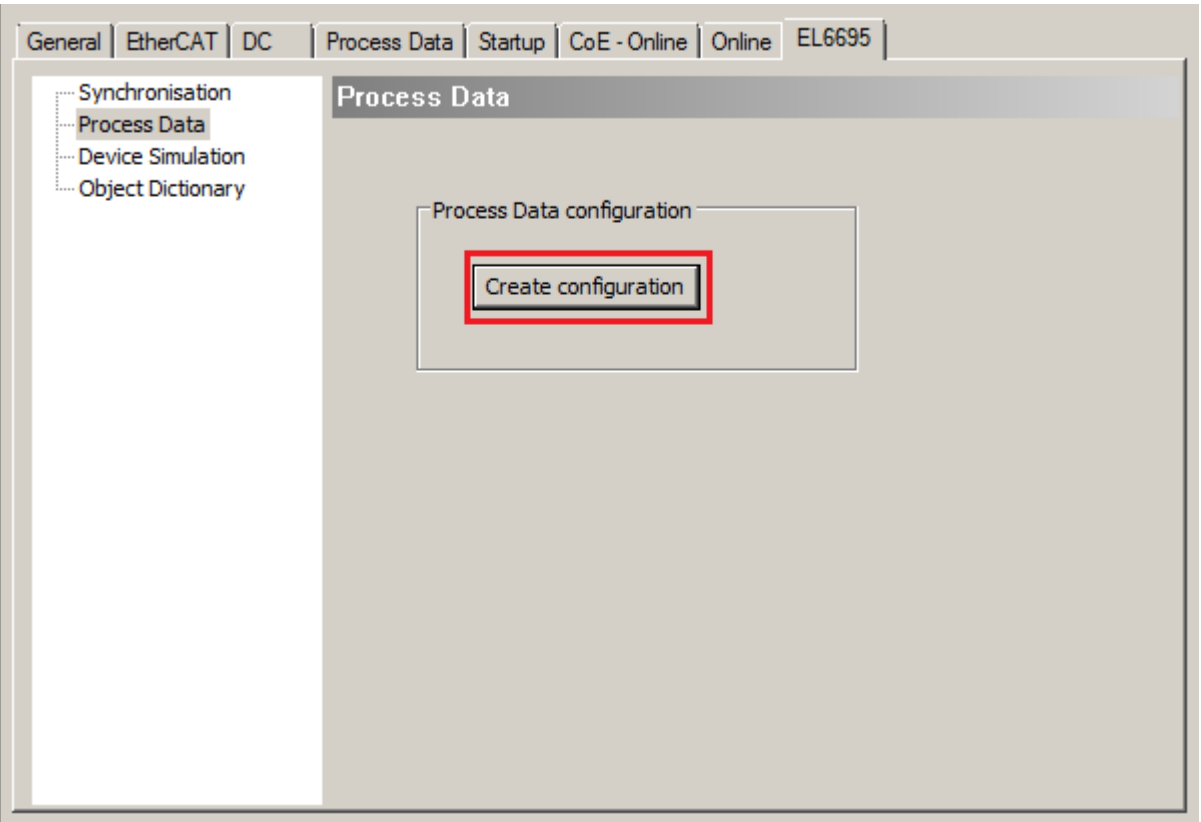

Fig. 137: [Create configuration] under "Process Data" in the EL6695 tab

• **C)** The successful execution of this action should be receipted respectively:

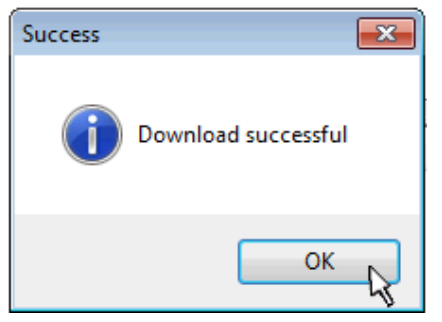

- **D)** The primary side must now be set via INIT to PreOp and OP.
- **E)** The further steps are done on the secondary side. In order for the terminal to take over the data of the variables through an internal initialization, the terminal must be read in again via a scan process on the device on the secondary side. It may be in Error PreOp status because the PDOs of the primary and secondary side do not match. It must be manually set to PreOp status - not OP status - so that the StartUp list is not sent. Therefore FreeRun must not be activated.

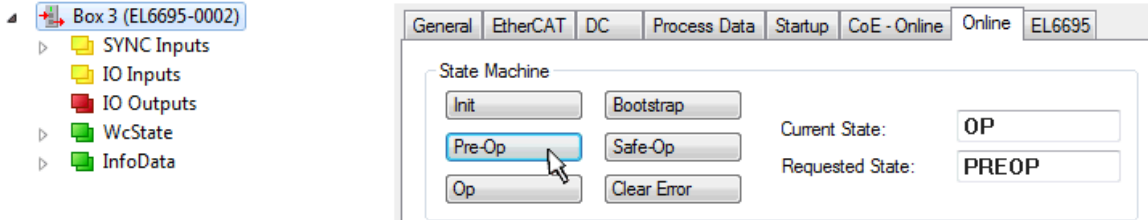

• **F)** First, for further proceeding, the object dictionary structure have to be transferred from the terminal into TwinCAT. This is done from the [CoE – Online] tab by selecting "Advanced..." and performing the following steps (1 and 2) as shown:

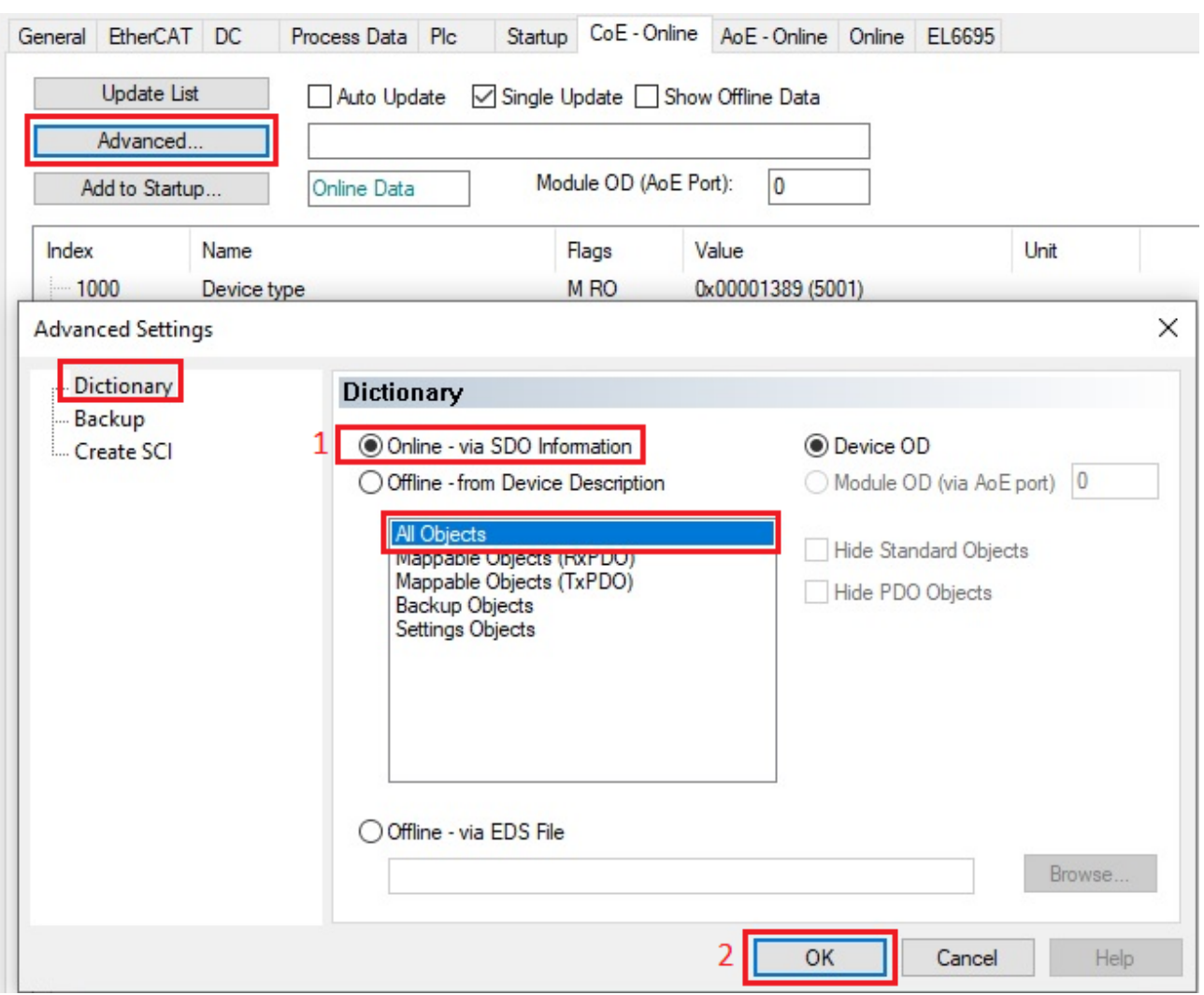

Fig. 138: Loading the object dictionary structure from the device

• **G)** Under the [Process Data] tab, the "mirrored" variable configuration is created from the other side using [Load PDO info from device] and then visible in the "Solution Explorer" (left):

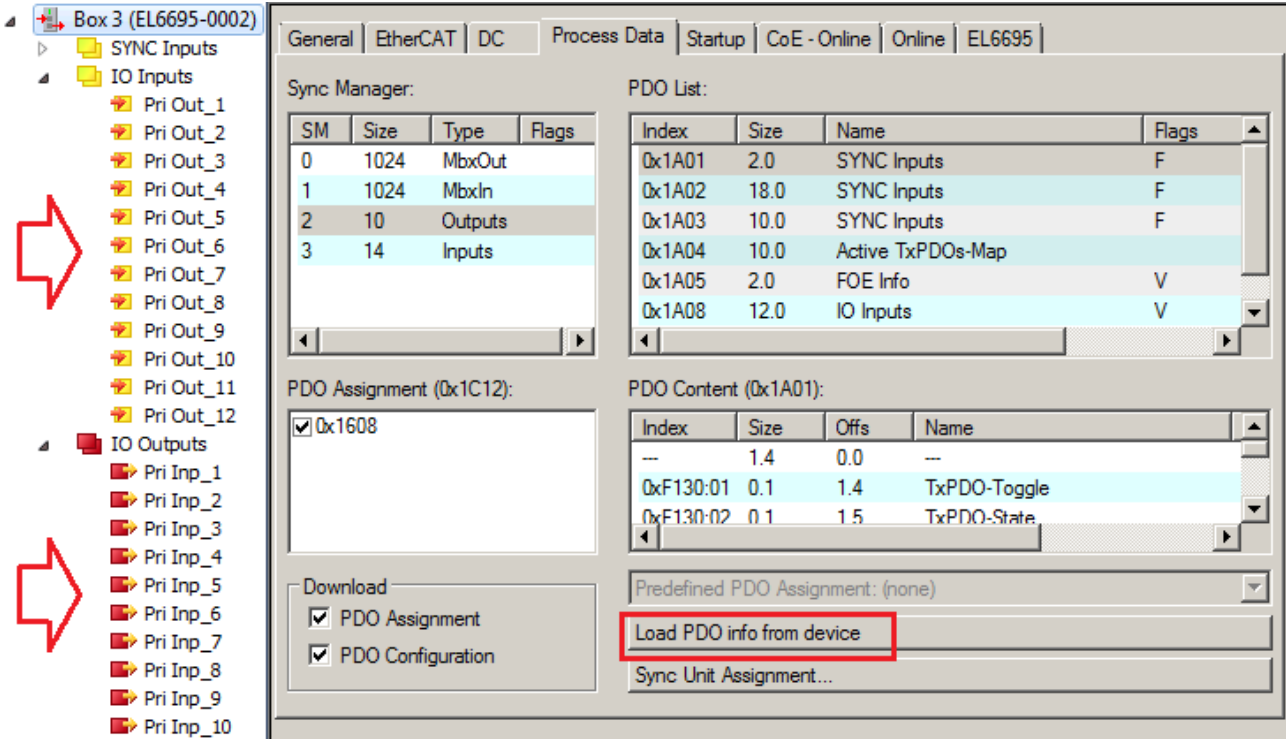

Fig. 139: Variables of the primary side mirror-fit transmitted to the secondary side by "Load PDO info from device"

• **H**) If necessary, reload the configuration using "Reload Devices" (  $\vec{\cdot}$  )n the TwinCAT menu and activate FreeRun.

According to the procedure described here the variables could also be created for the primary side, if a set of I/O variables, i.e. a PDO-Configuration is present on the secondary side.

### **Restriction Variables**

The following PDO/variable types are to be used for this procedure: Byte, UINT, UDINT

### **Use without TwinCAT**

If no TwinCAT EtherCAT Master with [Load PDO info from device] is available on the other side, the PDO upload mechanism must be reproduced there:

- Read PDO assignment objects 0x1C12, 0x1C13

- then read out the PDO Mapping Objects 0x160x (outputs), 0x1A0x (inputs) and

- read out the PDOs 0x60xx, 0x70xx accordingly

### **If a scan procedure is not possible/ not desired**

To let variables be created on the secondary side, after steps **B)** and **C)** of [Create configuration], the terminal on the primary side must be set manually into the INIT state and then again into the OP state ("Online" tab: click on Init, then: Safe-Op, Pre-Op, Op). On the secondary side the respective variant of the EL6695 (-0002) can then be inserted instead. Besides the procedure is like described above since **E)**.

### **Using the sample programs**

This document contains sample applications of our products for certain areas of application. The application notes provided here are based on typical features of our products and only serve as examples. The notes contained in this document explicitly do not refer to specific applications. The customer is therefore responsible for assessing and deciding whether the product is suitable for a particular application. We accept no responsibility for the completeness and correctness of the source code contained in this document. We reserve the right to modify the content of this document at any time and accept no responsibility for errors and missing information.

→ Example configuration: <https://infosys.beckhoff.com/content/1033/el6695/Resources/zip/3521535883.zip>

### **6.4.3 Selective PDO mapping**

### **Selective PDO mapping**

Users can configure customized cyclic data exchange through selective PDO mapping. To this end a "full" set of process data is created on one side of the terminal. On the other side a subset of this set can now be defined for cyclic reading. This process is referred to as selective PDO mapping.

The default PDO assignment and mapping is removed, and the user has to create a custom PDO assignment and mapping. For this purpose, it is important to know the structure of a PDO assignment or mapping.

Basically (standard) there are two CoE objects 0x1C12 "Rx PDO Assign" and 0x1C13 "Tx PDO Assign", in which the assignments for the data input (RxPDO) and the data output (TxPDO) for the secondary side and the primary side are defined. They contain a reference to CoE objects 0x1608 "IO RxPDO Map" and 0x1A08 "IO TxPDO Map", in which the mapping the inputs and outputs is defined. All four of these CoE objects, 0x1C12/0x1C13 and 0x1608/0x1A08, have an RW flag (RW = read/write). The two mapping objects 0x1608 and 0x1A08 initially refer to the CoE objects 0x7000 "PD Outputs" and 0x6000 "PD Inputs" (process data inputs/ outputs), in which process data (structures) are stored. "Initial" refers to automatic configuration by TwinCAT, when the user adds new input or output data on the primary or secondary side. This can also be viewed in the [Startup] tab. This is where all the links for object references are created in the transition from PREOP to SAFEOP ( $\overline{P} \rightarrow S$ ). The two "final" CoE objects 0x6000 and 0x7000 are "RO" (read only), since within the device the copy processes for input and output data are carried out in OP state.

# **RECKHOL**

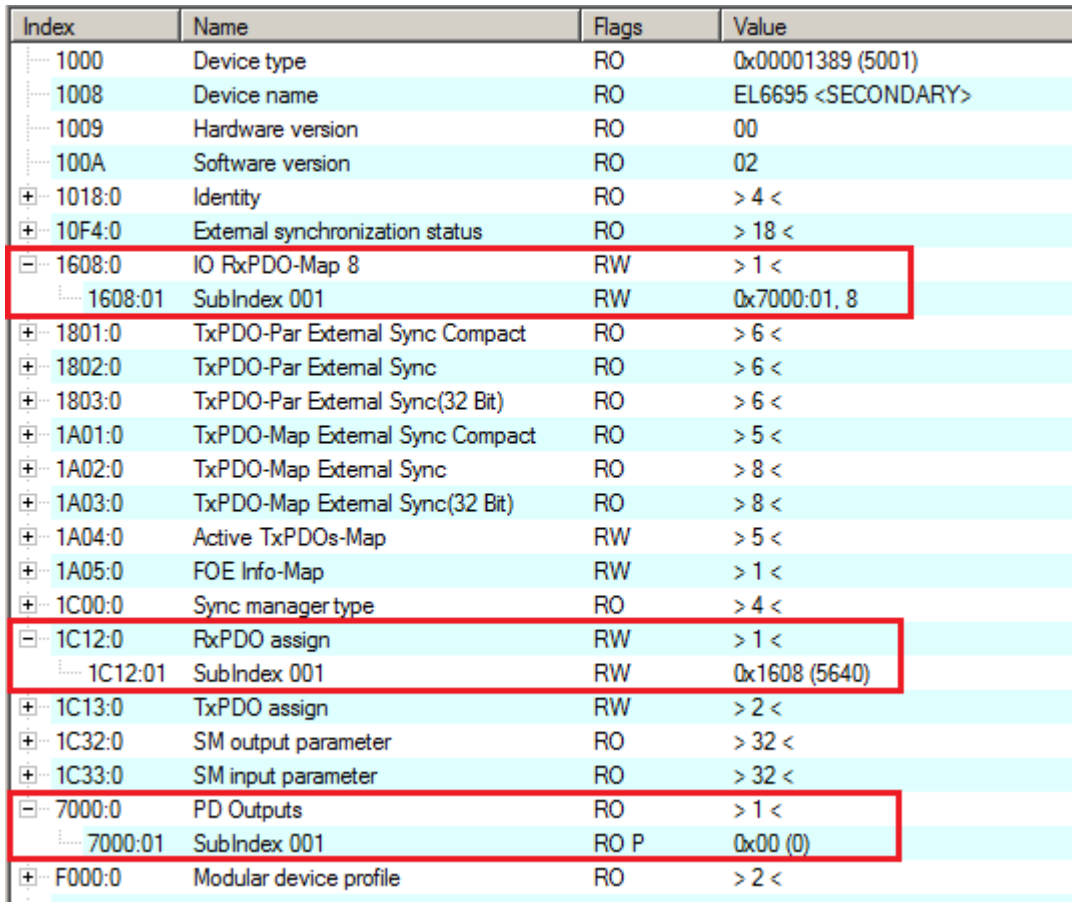

Fig. 140: Basic mapping of a 1 byte variable via 0x1C12 to 0x7000 "PD Outputs"

Overview of the (initial) linked objects:

- **RxPDO Assign**: 0x1C12 → RxPDO Map 0x1608 → 0x7000 PD Outputs
- **TxPDO Assign**: 0x1C13 → TxPDO Map 0x1A08 → 0x6000 PD Inputs

### **Mapping of CoE objects**

0x1608 points to 0x7000, and 0x1A08 points to 0x6000. The objects 0x7000 and 0x6000 are mirrored on the respective other side of the terminal.

For example, if an object 0x7000:0E PD Outputs exists on the primary side, an object 0x6000:0E PD Inputs should be created on the secondary side for data exchange.

### **Procedure under TwinCAT**

To create a selective mapping, the existing PDO configuration with its assignments should initially be disabled by unticking all options under outputs, inputs and downloads in the "Process Data" tab of the terminal.

# **RECKHOFF**

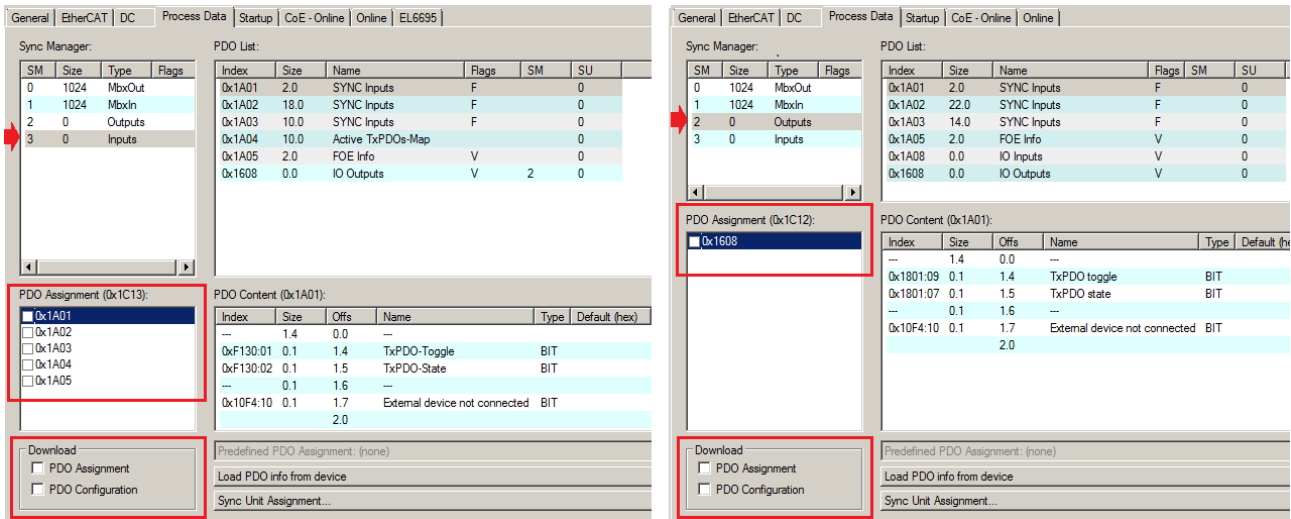

Fig. 141: Process data in selective mapping

The existing entries in the Startup tab are then also deleted, and the terminal no longer has a process image. The process image is then redefined in two steps, as described below:

New entries have to be created in the Startup tab of the terminal. Select "New…" on the bottom right of this tab.

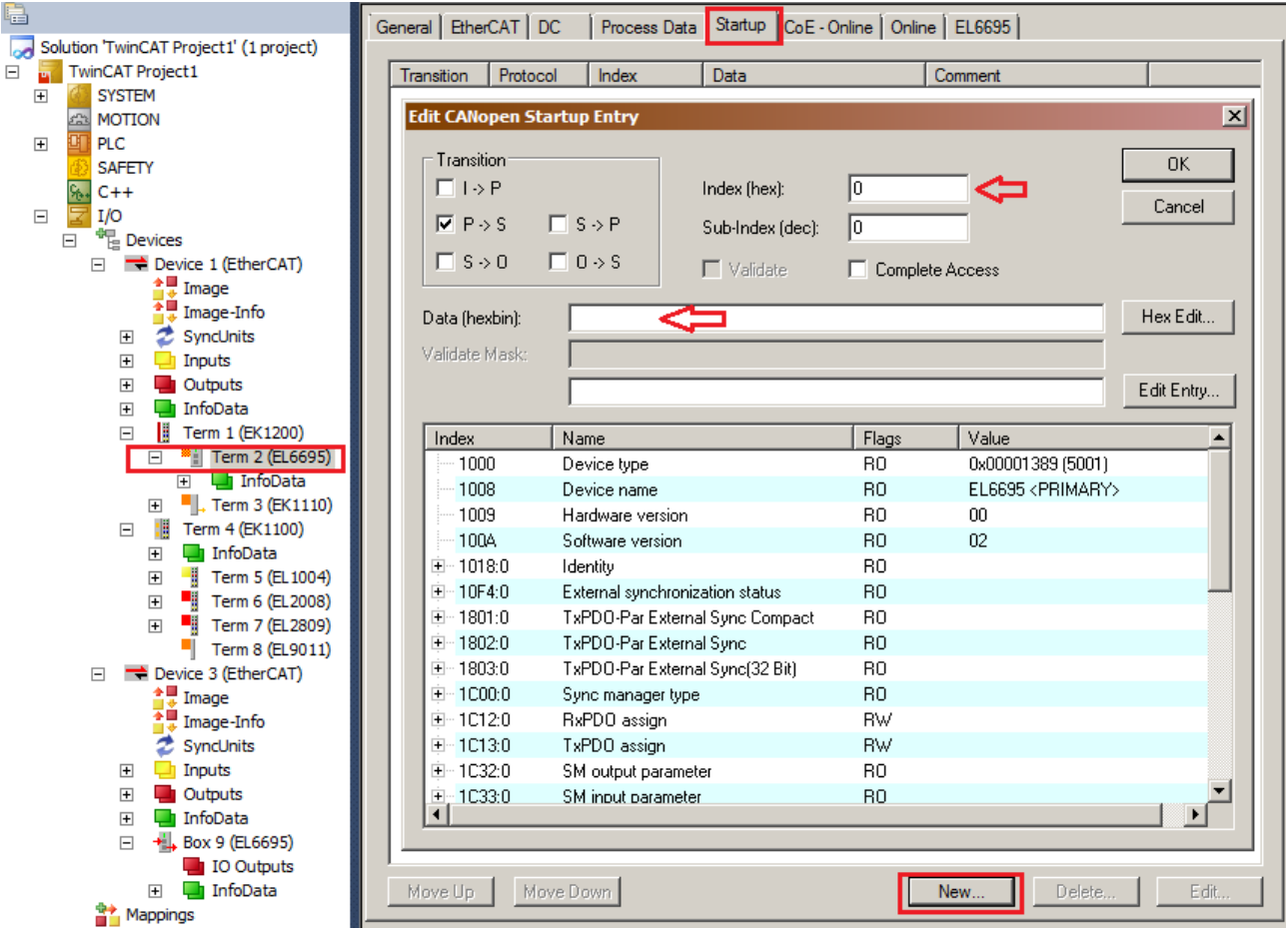

Fig. 142: Creating new output variables (in this example: primary side of the EL6695)

As an example, a total of four output variables with sizes 8, 16, 32 and again 8 are created [recommended sequence]:

To this end a 0x1614 object (selectable from the range 0x1600 to 0x161F) is created in this example as follows (tick "Complete Access"; enter "IO RxPDO Map" as a comment, for example):

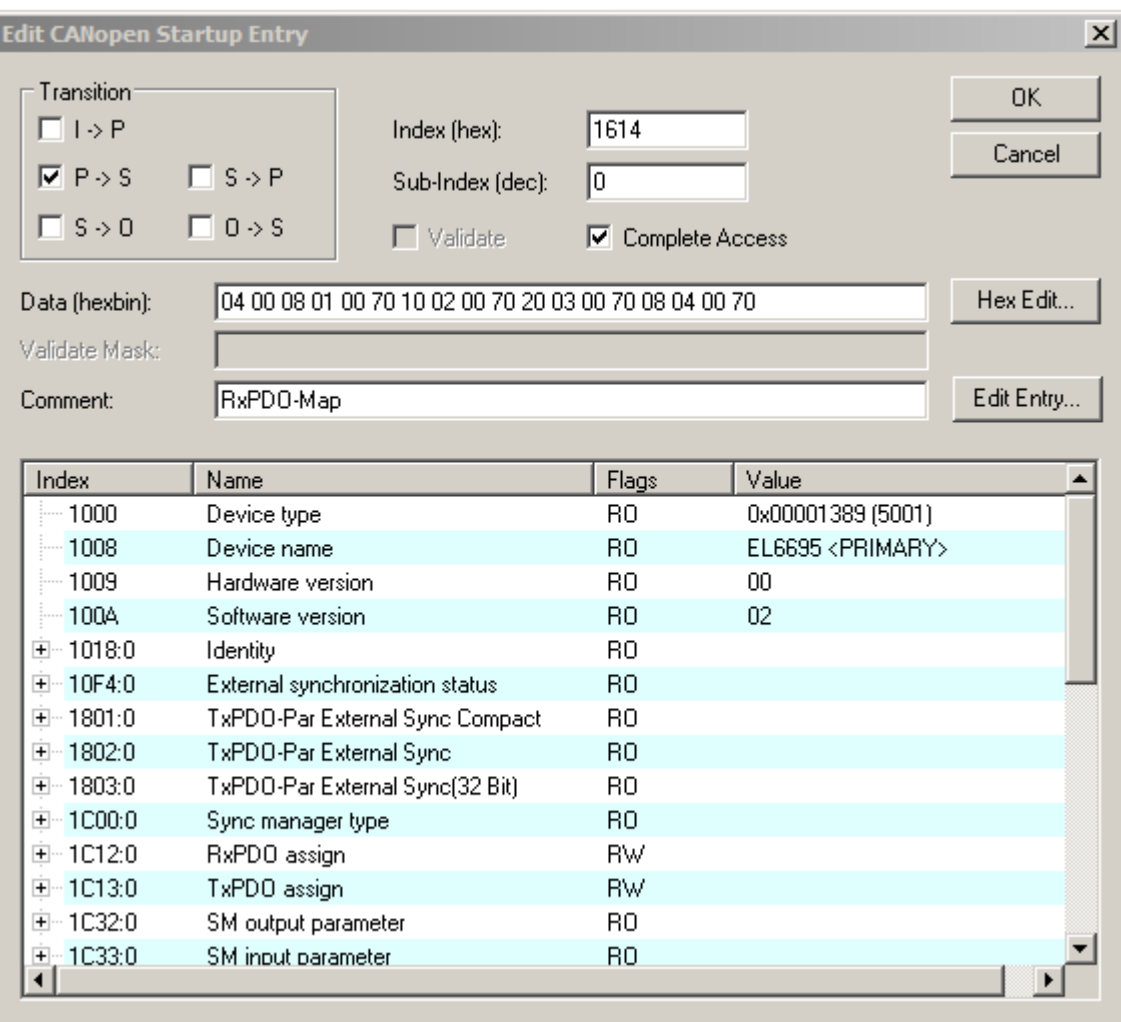

Fig. 143: Setting up the 0x1614 object

### • Enter: **04 00 08 01 00 70 10 02 00 70 20 03 00 70 08 04 00 70**

Meaning of the entry data:

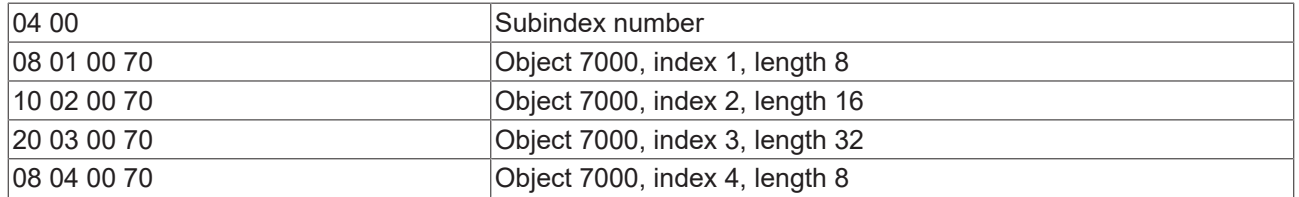

This can represent the data structure of a program object or structure, for example. In order to be able to link a structure variable with a PDO of the EL6695, it first has to be converted to a global data types under TC3:

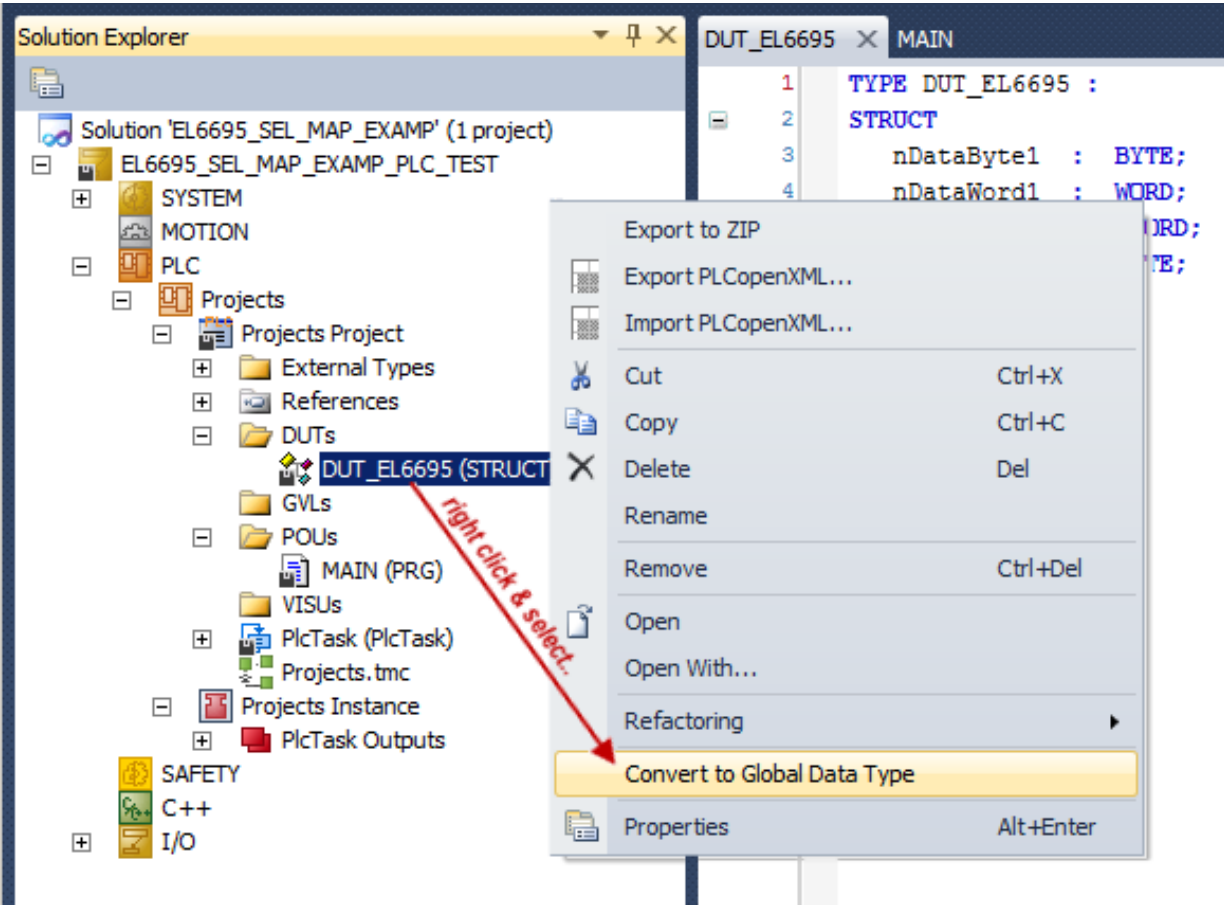

Fig. 144: Conversion to a global data type

**In the second step** the following entries are made via the dialog "Edit CANopen Startup Entry":

# RECKHOE

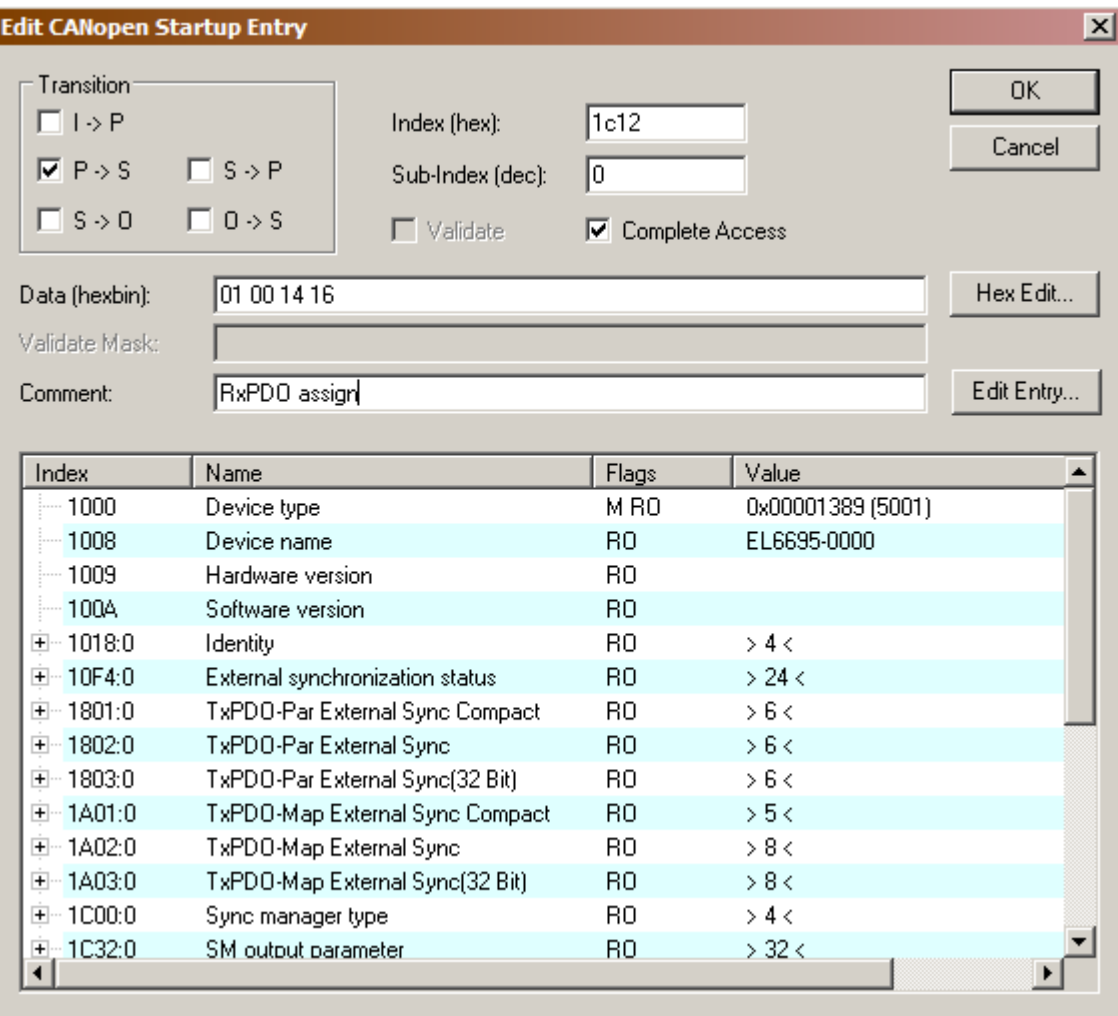

### Fig. 145: Creating object 0x1C12 for RxPDO

The CoE Startup entry to be created therefore is the index 0x1C12 with the subindex 0 (subindex for the start of the object). The tick at "Complete Acess" is set, so that the entered values are not interpreted as data type WORD, DWORD etc. The assignments should be made during the transition from PREOP to SAFEOP; only the tick "P  $\rightarrow$  S" remains set (or is to be set) during the transition. Under "Comment" an explanatory comment can be added, which then appears in the CoE overview as the name of the object. The content of the CoE object is specified in "Data (hexbin)".

The first two blocks define the number of subindices of the object (Hi/Lo byte switched: 01 00  $\rightarrow$  number of subindices = 1). This is followed by the content of the first subindex 01 with 14 16  $\rightarrow$  0x1614.

#### • Enter: **01 00 14 16**

This is now one of the references described above, in this case to the already created "RxPDO Map" object (0x1614).

The [Startup] tab should now look as follows:

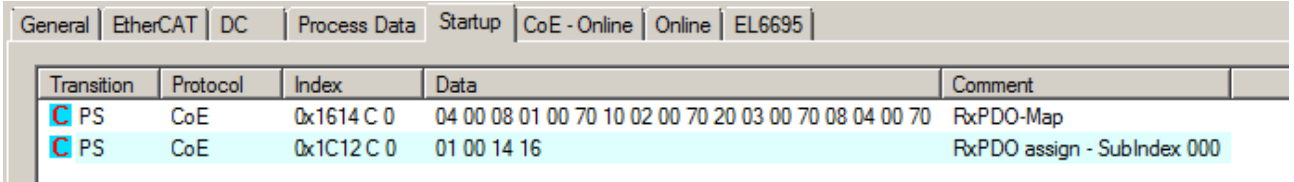

Fig. 146: New PDO map and assignment objects on the primary side

It is important that "RxPDO assign" over object 0x1C12 is always at the end of the list of RxPDO Map entries. It may contain several references (as required). A data set would then look like this, for example: 06 00 03 16 1A 16 1E 16 08 16 04 16 .. etc.

Use the following steps to display the created variables in the configuration:

- 1. Selection in the menu:  $[TwinCAT] \rightarrow [Reload Devices]$
- 2. "Load PDO info from device" in the "Process Data" tab of the terminal
- 3. Display the CoE online objects via "Update List"

| $\mathbb{E} \boxtimes \boxtimes \mathbb{Q} \parallel_{\mathcal{C}} \parallel \mathcal{C} \parallel \mathcal{C} \parallel_{\mathcal{C}} \mathcal{D}$<br>៶ <mark>©</mark> ାଙ <sup>ୁ</sup>                  | 5.19.253.236.1.1                                        | $\frac{1}{2}$ Unbenannt1<br>⊣ |                        |                              |                                   |                                                         |                    |            |                | •│- 기 - 미 - 미 - 이 - 이 - 이 - 이 - 이 - 이 |
|----------------------------------------------------------------------------------------------------|---------------------------------------------------------|-------------------------------|------------------------|------------------------------|-----------------------------------|---------------------------------------------------------|--------------------|------------|----------------|---------------------------------------|
| Solution Explorer<br>$ \uparrow$ $\times$                                                                                                    | TwinCAT Project60 X                                     |                               |                        |                              |                                   |                                                         |                    |            |                |                                       |
| 塭<br>Solution 'EL6695_SEL_MAP_AS_DOC' (1 project)<br>LEL6695_SEL_MAP_AS_DOC<br>Ξ<br>$\overline{\mathbf{t}}$<br><b>SYSTEM</b>                                                                             | General   EtherCAT   DC<br>Sync Manager:                |                               | PDO List:              |                              |                                   | Process Data   Startup   CoE - Online   Online   EL6695 |                    |            |                |                                       |
| $\frac{d^2y}{dx^2}$<br><b>MOTION</b>                                                                                                    | <b>SM</b><br>Size<br>Type<br>1024<br>MbxOut<br>$\bf{0}$ | Flags                         | <b>Index</b><br>0x1A01 | Size<br>2.0                  | Name<br><b>SYNC</b> Inputs        |                                                         |                    | Flags<br>F | <b>SM</b>      | SU<br>$\overline{0}$                  |
| <b>PLC</b><br>$\begin{array}{c}\n\hline\n\end{array}$<br><b>SAFETY</b>                                                                                                    | $\mathbf{1}$<br>1024<br>Mbxln                           |                               | 0x1A02                 | 18.0                         | <b>SYNC</b> Inputs                |                                                         |                    | F          |                | $\overline{0}$                        |
| $C++$<br>q,                                                                                                    | $\overline{a}$<br>Outputs<br>8                          |                               | 0x1A03                 | 10.0                         | <b>SYNC Inputs</b>                |                                                         |                    | F          |                | $\overline{0}$                        |
| I/O<br>$\boxdot$                                                                                                    | $\overline{3}$<br>$\overline{0}$<br><b>Inputs</b>       |                               | 0x1614                 | 8.0                          | IO 20                             |                                                         |                    |            | $\overline{2}$ | $\overline{0}$                        |
| 帽<br>$\equiv$<br><b>Devices</b>                                                                                                    |                                                         |                               |                        |                              |                                   |                                                         |                    |            |                |                                       |
| $\Box \Rightarrow$ Device 1 (EtherCAT)<br><u> 솔롯</u> Image<br>$\frac{1}{2}$ Image-Info<br><sup>2</sup> SyncUnits<br>$\overline{+}$<br>$\overline{+}$<br>Inputs<br>ها<br>$\overline{+}$<br><b>Outputs</b> | $\left  \cdot \right $                                  | $\blacktriangleright$         |                        |                              |                                   |                                                         |                    |            |                |                                       |
| InfoData<br>$\overline{+}$<br>l.<br>Term 8 (EK1200)<br>$\Box$                                                                                                    | PDO Assignment (0x1C13):                                |                               |                        | PDO Content (0x1A01):        |                                   |                                                         |                    |            |                |                                       |
| <sup>38</sup> Term 10 (EL6695)<br>$\equiv$                                                                                                    | $\Box$ 0x1A01                                           |                               | <b>Index</b>           | Size                         | Offs                              | Name                                                    |                    |            | Type           | Default (hex)                         |
| $\Box$ IO 20<br>$\Box$                                                                                                    | $\Box$ 0x1A02                                           |                               |                        | 14                           | 0.0                               | $\sim$                                                  |                    |            |                |                                       |
| SubIndex 001                                                                                                    | $\Box$ 0x1A03                                           |                               | 0xF130:01 0.1          |                              | 1.4                               | TxPDO-Toggle                                            |                    |            | <b>BIT</b>     |                                       |
| SubIndex 002<br>SubIndex 003                                                                                                    |                                                         |                               | 0xF130:02 0.1          |                              | 1.5                               | TxPDO-State                                             |                    |            | <b>BIT</b>     |                                       |
| SubIndex 004                                                                                                    |                                                         |                               |                        | 0.1                          | 1.6                               | u.                                                      |                    |            |                |                                       |
| <b>WcState</b><br>$\boxed{\textcolor{blue}{\textbf{+}}}$                                                                                                    |                                                         |                               | 0x10F4:10 0.1          |                              | 1.7                               | External device not connected                           |                    |            | <b>BIT</b>     |                                       |
| $\overline{+}$<br>InfoData                                                                                                    |                                                         |                               |                        |                              | 2.0                               |                                                         |                    |            |                |                                       |
| $\blacksquare$ . Term 11 (EK1110)<br>$\Box$                                                                                                    |                                                         |                               |                        |                              |                                   |                                                         |                    |            |                |                                       |
| InfoData<br>$\pm$                                                                                                    | Download                                                |                               |                        |                              | Predefined PDO Assignment: (none) |                                                         |                    |            |                |                                       |
| Term 12 (EK1100)<br>日本語<br>InfoData<br>$\overline{+}$                                                                                                    | PDO Assignment                                          |                               |                        | Load PDO info from device    |                                   |                                                         |                    |            |                |                                       |
| Term 13 (EL 1004)<br>$\overline{+}$                                                                                                    | PDO Configuration                                       |                               | Sync Unit Assignment   |                              |                                   |                                                         |                    |            |                |                                       |
| Term 14 (EL2008)<br>$\overline{+}$                                                                                                    |                                                         |                               |                        |                              |                                   |                                                         |                    |            |                |                                       |
| Term 15 (EL2809)<br>$\overline{+}$                                                                                                    |                                                         |                               |                        |                              |                                   |                                                         |                    |            |                |                                       |
| Term 15 (EL9011)<br>Device 3 (EtherCAT)<br>$=$                                                                                                    | Name                                                    | Online                        |                        | Type                         | <b>Size</b>                       | >Addr                                                   | In/Out             | User ID    | Linked to      |                                       |
|                                                                                                    | <b>E</b> WcState                                        | $\Omega$                      |                        | <b>BIT</b>                   | 0.1                               | 1522.1                                                  | o<br>Input         |            |                |                                       |
| $\begin{array}{c}\n\bullet \blacksquare \text{ Image} \\ \bullet \blacksquare \bullet \text{ Image} \\ \bullet \blacksquare \end{array}$                                                                 | <b>E</b> State                                          | 82                            |                        | <b>UINT</b>                  | 2.0                               | 1548.0                                                  | 0<br>Input         |            |                |                                       |
| <sup>2</sup> SyncUnits<br>$\overline{+}$                                                                                                    | AdsAddr                                                 | 5.19.253.236.2.1:1            |                        | <b>AMSADDR</b>               | 8.0                               | 1550.0                                                  | o<br>Input         |            |                |                                       |
| $\overline{+}$<br>$\Box$ Inputs                                                                                                    | AoeNetId                                                | 5.19.253.236.2.11             |                        | <b>AMSNETID</b>              | 6.0                               | 1558.0                                                  | 0<br>Input         |            |                |                                       |
| Outputs<br>$\overline{+}$                                                                                                    | SubIndex 001                                            | 0                             |                        | <b>USINT</b>                 | 1.0                               | 39.0                                                    | Output<br>$\circ$  |            |                |                                       |
| InfoData<br>$\overline{+}$<br>$+$ <sup>1</sup> , Box 9 (EL6695)                                                                                                    | SubIndex 002<br>SubIndex 003                            | o<br>655360                   |                        | <b>UINT</b>                  | 2.0                               | 40.0                                                    | $\circ$<br>Output  |            |                |                                       |
| $\overline{+}$<br><b>合</b> Mappings                                                                                                    | SubIndex 004                                            | 0                             |                        | <b>UDINT</b><br><b>USINT</b> | 4.0<br>1.0                        | 42.0<br>46.0                                            | 0<br>Output<br>- 0 |            |                |                                       |
|                                                                                                    |                                                         |                               |                        |                              |                                   |                                                         | Output             |            |                |                                       |

Fig. 147: Newly created process data:object 0x1608

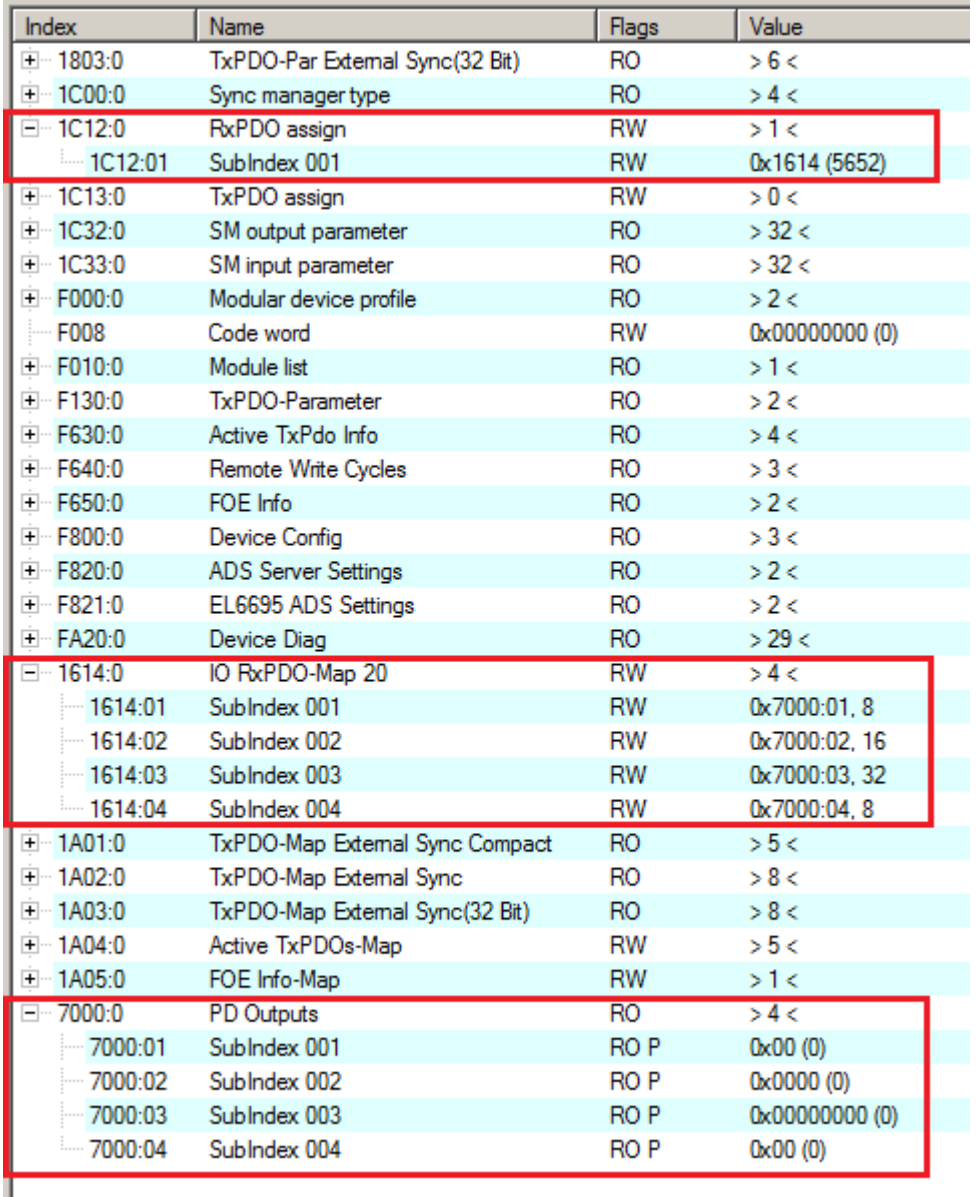

Fig. 148: Display [CoE Online] the selectively created variables with the corresponding references

### **Creating the selective PDO variables**

On the other side of the EL6695 bridge terminal, in this case the secondary side, selected "variables" can now be mirrored, if required. To this end, add the required variables in the "Solution Explorer".

In this example, the primary side has a 1-2-4-1 byte structure, of which only the 2 byte and the 4 byte variable types "WORD" and "DWORD" are to be provided as a subset of the whole process data, as shown:

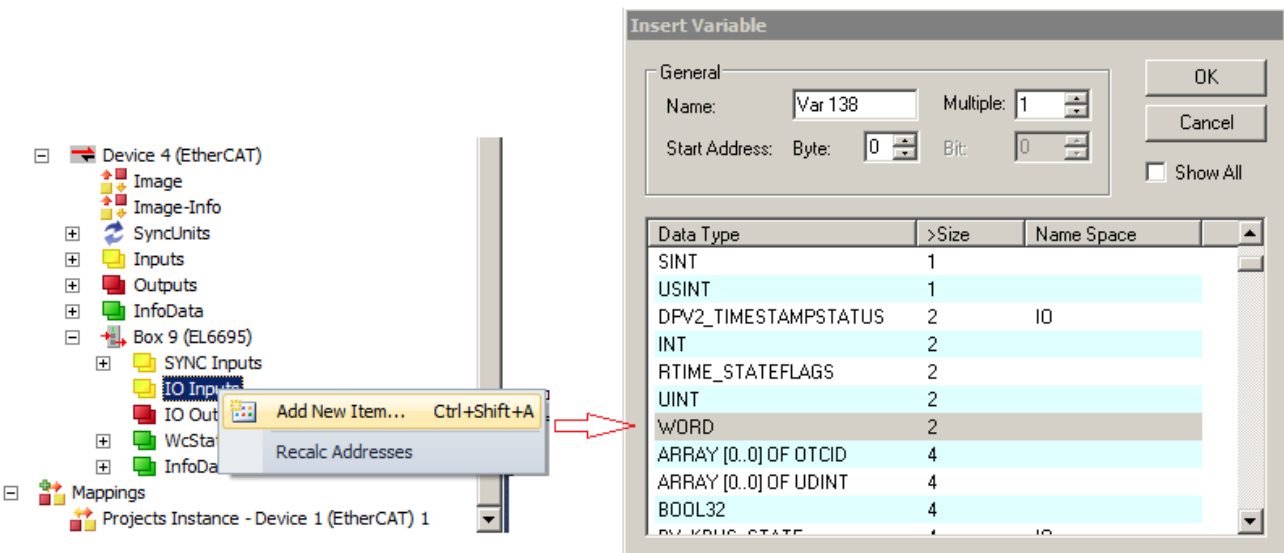

Fig. 149: Adding selective PDO variables

The procedure for the DWORD variable is similar, as shown in the diagram.

Then complete the Startup entry as follows, to adapt the subindex values 02 for the WORD type and 03 for the DWORD type:

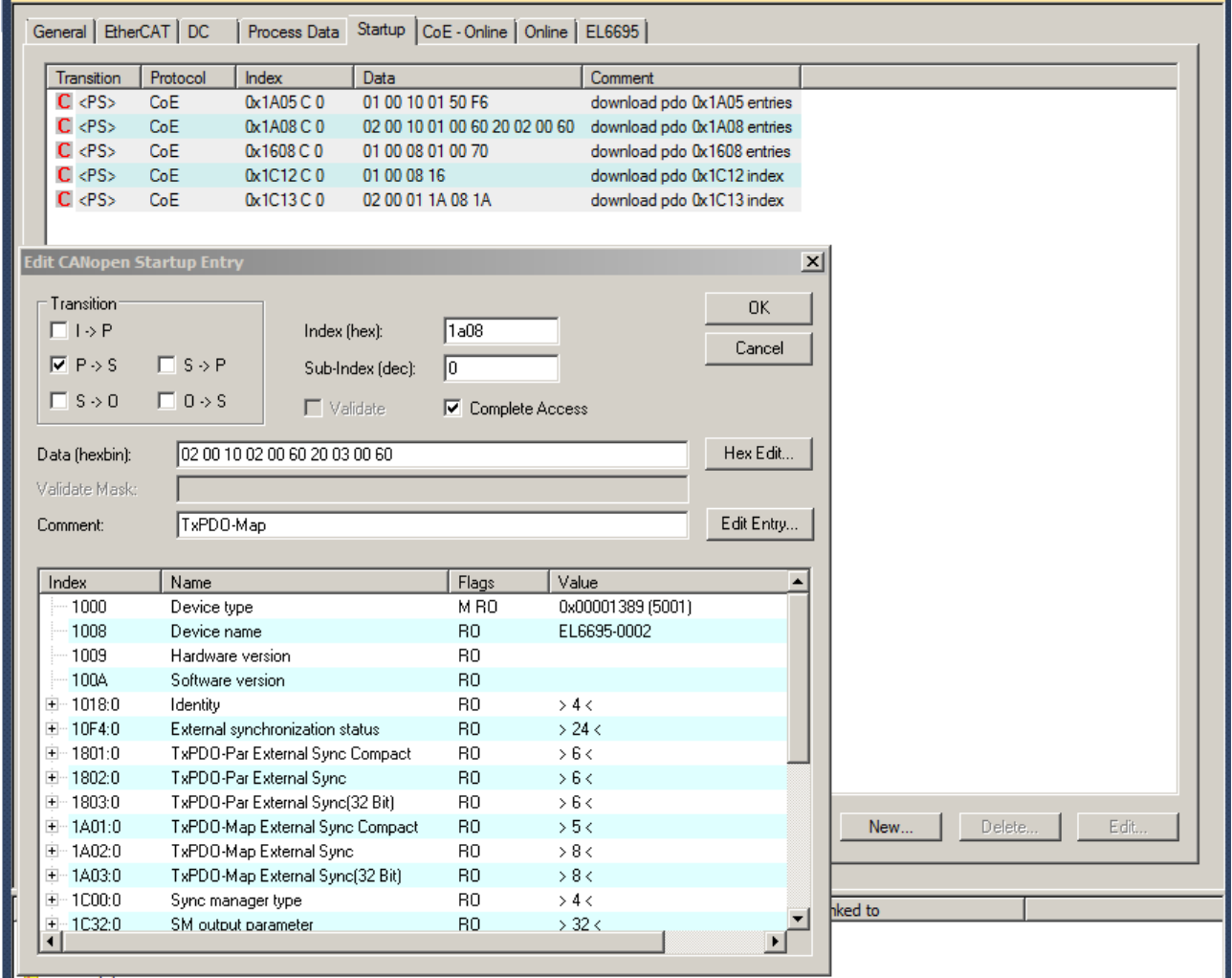

Fig. 150: Startup entry 0x1A08 for overwriting (for correcting reference index 01  $\rightarrow$  02 and 02  $\rightarrow$  03)

• Enter: **02 00 10 02 00 60 20 03 00 60**

Meaning of the entry data:

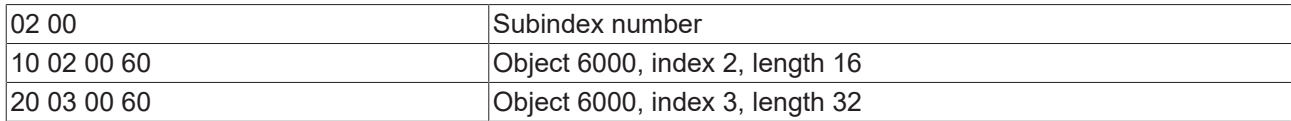

After a further "Reload" instruction and activation of the configuration, the selective PDO mapping is now available for use by the PLC programs. Note that, due to terminal-specific system characteristics, a special buffering mechanism is used for the real-time data exchange, so that the output variables always have to be configure with a byte at the start and a byte at the end (so called start/stop bytes). Links to PLC variables and therefore a data usage are not required for these "fillbyte" variables.

#### **By an application of the EL6695 together with other EtherCAT masters the configuration procedure have to be adapted respectively.**

#### **Explanatory note regarding the use of start/stop bytes**

For selective mapping in the output data, Beckhoff generally recommends to create a start byte at the start and a stop byte at the end. The technical reason lies in the internal memory management of the process data, where access to the last byte results in internal switching to the next EtherCAT buffer of the terminal; read access is then no longer available for this output package. If read access to the output buffer takes place selectively "from top to bottom", this is not a problem. However, if the variables are read successively from different sections (which is probably the case in most applications) and the last byte is to be captured, the buffer is then locked, and no further data can be retrieved. An additional "empty" byte after the actual process data prevents inadvertent switching of the buffer.

The diagram illustrates that in many cases the start/stop byte wouldn't really be required:

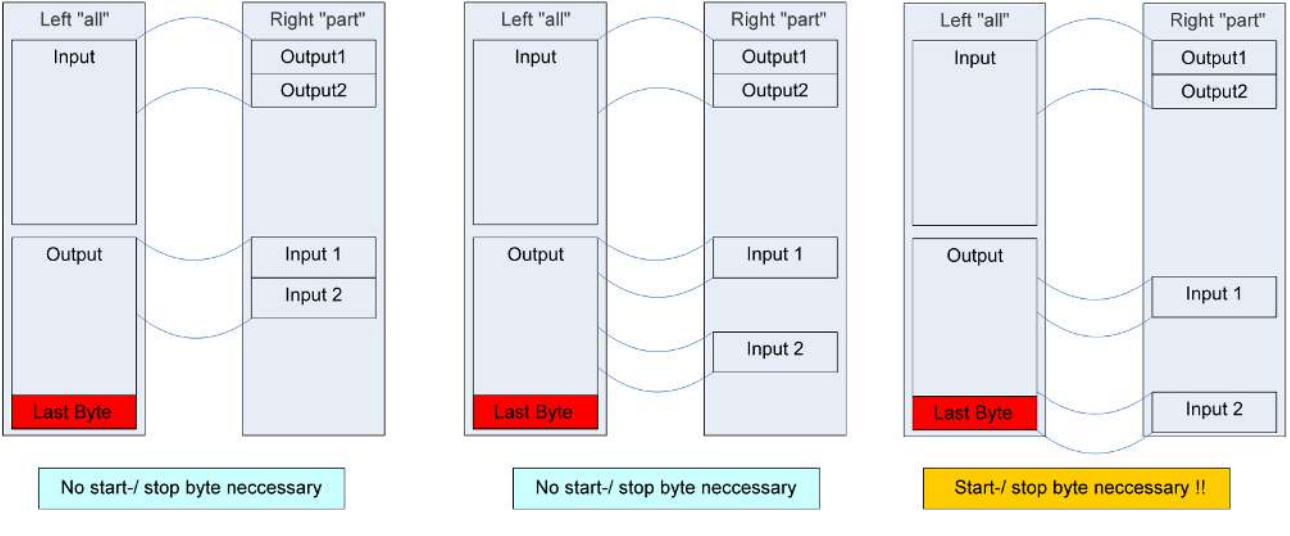

Fig. 151: Using the start/stop byte

### **Inserting start and stop byte**

To avoid unexpected surprises during flexible utilization of the EL6695 over the service life of the application and any configuration changes, Beckhoff generally recommends to configure the output variables with a byte at the start and a byte at the end.

**Using the sample programs**

This document contains sample applications of our products for certain areas of application. The application notes provided here are based on typical features of our products and only serve as examples. The notes contained in this document explicitly do not refer to specific applications. The customer is therefore responsible for assessing and deciding whether the product is suitable for a particular application. We accept no responsibility for the completeness and correctness of the source code contained in this document. We reserve the right to modify the content of this document at any time and accept no responsibility for errors and missing information.

 $\rightarrow$  example programs selective mapping available on request:

<https://infosys.beckhoff.com/content/1033/el6695/Resources/zip/1421824651.zip>

<https://infosys.beckhoff.com/content/1033/el6695/Resources/zip/1421826315.zip>

### **6.4.4 FSoE transfer**

FSoE transfer is realized as cyclic process data transfer and can be implemented in two different ways:

- Create an ESI with safety modules/slots and load in EmulationMode, see there
- Configure the safety connection for an "External Device"
- Notice: The EL6695 is not a safety-related device requiring licensing, but "only" an element of the transmission link. If the ETG FSoE test is to be run against a safety device that hides "behind" the EL6695, the PDO configuration of the EL6695 should, of course, be such that the FSoE ETG test recognizes the EL6695 as a "Safety" device.

For further information please contact Beckhoff support, providing pertinent data (TwinCAT version, required performance values, cycle time, data quantities etc.)

## **6.5 Local mailbox protocols**

Acyclic data, which are processed locally by the EL6695 and are not forwarded. Usually transported via the EtherCAT mailbox.

### **6.5.1 CoE - Can over EtherCAT**

### **CoE - Can over EtherCAT**

Processing: local, no forwarding

Within a PLC program (ST), data can be read from the object directory of an EtherCAT slave via the function block **FB\_EcCoeSdoRead** and SDO (service data object) access. Use the parameters nSubIndex and nIndex to selected the object to be read. This block is part of the (standard) library Tc2\_EtherCAT (see TwinCAT 3 Engineering  $\rightarrow$  PLC  $\rightarrow$  Libraries  $\rightarrow$  TwinCAT 3 PLC Lib: Tc2 EtherCAT  $\rightarrow$  CoE under http:// infosys.beckhoff.com).

### **Using the sample programs**

This document contains sample applications of our products for certain areas of application. The application notes provided here are based on typical features of our products and only serve as examples. The notes contained in this document explicitly do not refer to specific applications. The customer is therefore responsible for assessing and deciding whether the product is suitable for a particular application. We accept no responsibility for the completeness and correctness of the source code contained in this document. We reserve the right to modify the content of this document at any time and accept no responsibility for errors and missing information.

 $\rightarrow$  example program CoE available on request:

<https://infosys.beckhoff.com/content/1033/el6695/Resources/zip/1421141259.zip>

## **6.6 Mailbox protocols with transfer capability**

### **6.6.1 AoE application during CoE access**

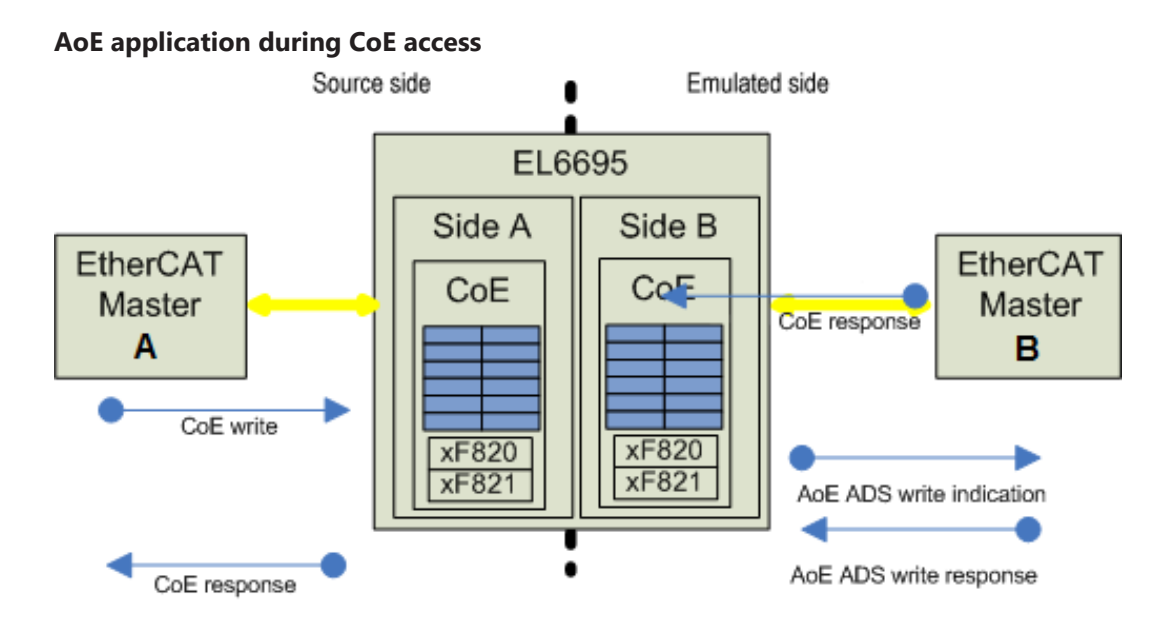

Fig. 152: Diagram showing a CoE write access with operation via AoE ADS

- The EL6695 has a CoE directory on both sides, whereby at least one side is declared user-specific. As a rule, in this mode the EL6695 does not establish connections between CoE A and CoE B. The two controllers are therefore not able to exchange parameters acyclically via CoE, and write access on one side cannot inform the master on the other side. Therefore, the following data exchange mechanism is implemented in the EL6695 via Beckhoff ADS:
	- Assumption: at least one side is a TwinCAT system or a EtherCAT master, which supports Beckhoff AoE (ADS over EtherCAT). In this example master B is such a system, master A only supports CoE.
	- A write/read access by master A to CoE A is transferred to CoE B.
	- The EL6695 reads the target Ams-NetID from CoE B 0xF820 and sends an AoE ADS write/read indication to the specified address, where a service has to pick up and process this indication. In the TwinCAT PLC this may be an FB ADSWRITEIND/ADSREADIND from the TcSystem.lib, for example.
	- From the PLC then use ADSWRITERES/ADSREADRES to send the response back to the EL6695. Use the own AMS Net ID as target address from CoE A 0xF821. During startup the EtherCAT master should load this into the EL6695 as AoE Init Cmd.
	- The EL6695 can now return the CoE write/read response to master A
	- The transfer time should be taken into account for this process.
	- This AoE mechanism operates in the CoE areas where AMS NetIDs are stored.

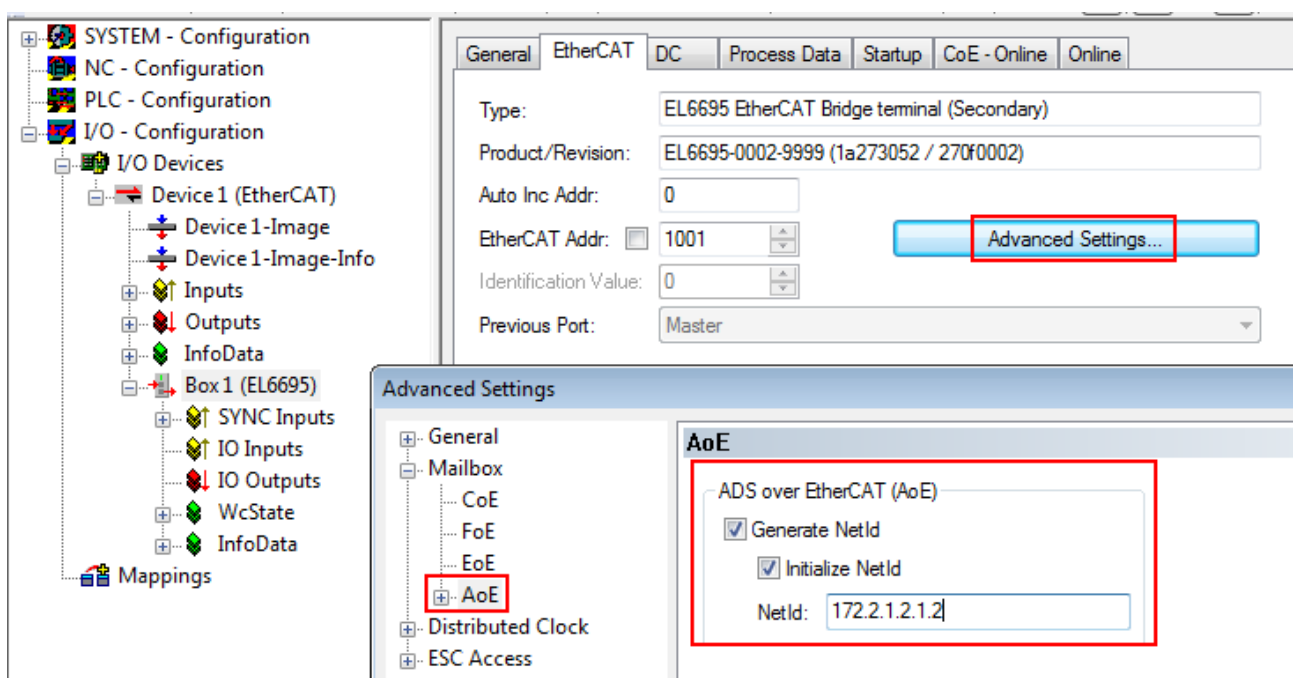

Fig. 153: Adoption of the NetID

### **Storing of AMS addresses required**

If a partial object directory is used, in which parts of the OD are exchanged by other devices and added to the OD, corresponding AMS addresses have to be stored for the respective (additional) objects (via [object 0xF820 \[](#page-111-0)[}](#page-111-0) [112\]](#page-111-0)).

- Mode "partial object directory":
	- Parts of the OD are downloaded and inserted into the OD.
- Mode "partial object directory with mirrored objects":
	- Parts of the OD are loaded into the EL6695 and inserted into the OD. In addition, mirrored objects are created in the remote OD. This mode enables a direct data link between CoE A and CoE B, without the AoE mechanism referred to above. However, this mode only covers the parameter range 0x8nnn:
	- CoE A 0x8000 0x87FF is mirrored to CoE B 0x8800 0x8FFF
	- CoE B 0x8000 0x87FF is mirrored to CoE A 0x8800 0x8FFF
	- The 0x88xy objects are therefore "Read Only" (RO)

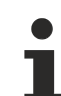

### **Modified CoE objects**

● The original name is stored as string "Beckhoff EL6695" in CoE object 0x10E1 "OEM Device Name". This cannot be changed.

• The OD also defines the process data via 0x1C13 and following. The process data length on the source side and the emulated side must be the same!

• The OD is stored power failure-proof in the EL6695, maximum size 128 kbytes per side.

• The source side must be online/present and have defined the behavior of the EL6695, before the emulated side of master B can be accessed. If master B starts first, the EL6695 responds with PreOp ERR to indicate that the process data are not defined. Once master A has then been started and the EL6695 defined, master B must run a "clear ERR" and restart side B in OP. The behavior is configurable via CoE object 0xF800:02 bit 1 (MASK\_RUN\_PRI\_UNC) and bit 2 (MASK\_RUN\_SCND\_UNC) (see Annex).

• The mode "complete", "partial", "mirrored" is set via the content of the \*.coe file in the EL6695

### **6.6.2 EoE - Ethernet over EtherCAT**

Processing: Forwarding

Support for different mailbox sizes on the primary/secondary side

Since TwinCAT and the connected EtherCAT environment act as a virtual network card, Windows handles the routing of IP frames (e.g. 192.168.2.1) to the EL6692, in order to transport the frames to the EtherCAT system on the other side. Basic principles: see documentation for EL6601/EL6614.

To enable EoE in the EL6695, tick the Virtual Ethernet Port option and select Switch Port in the EtherCAT tab of the terminal in Advanced Settings under EoE.

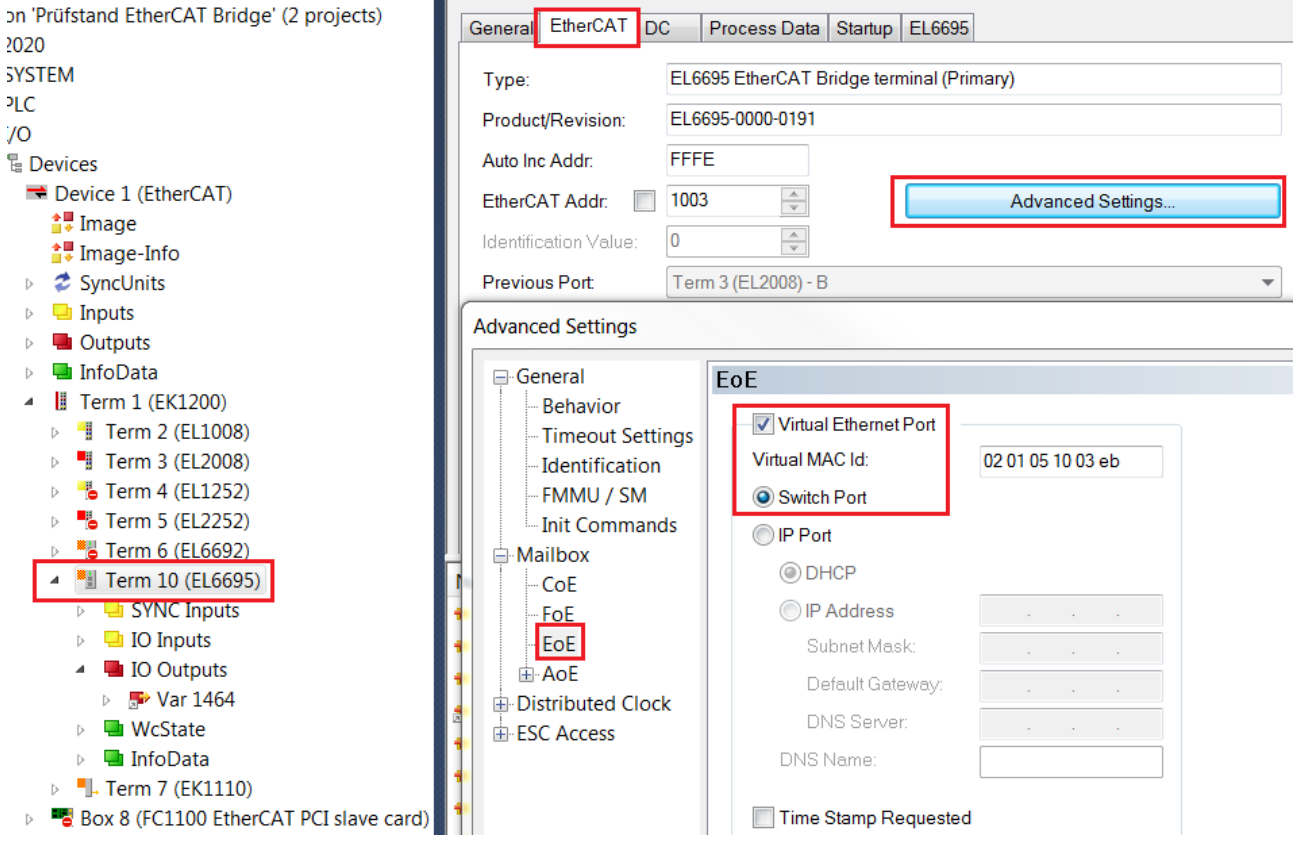

Fig. 154: EoE configuration

### **Activation of EoE via object 0xF800 (Device Config)**

If required, check the activation of EoE via the CoE object of terminal 0xF800 (Device Config). If bit 14 is set in the entry 0xF800:01 (Config 1) (e.g. the value 0x4000 is entered), EoE mailbox protocols are blocked (see Annex). For activation set the bit to zero, or the complete 16-bit value can be set to 0x0000. Alternatively, this can be done via a startup entry (see [diagram \[](#page-140-0) $\blacktriangleright$  [141\]](#page-140-0)).

<span id="page-140-0"></span>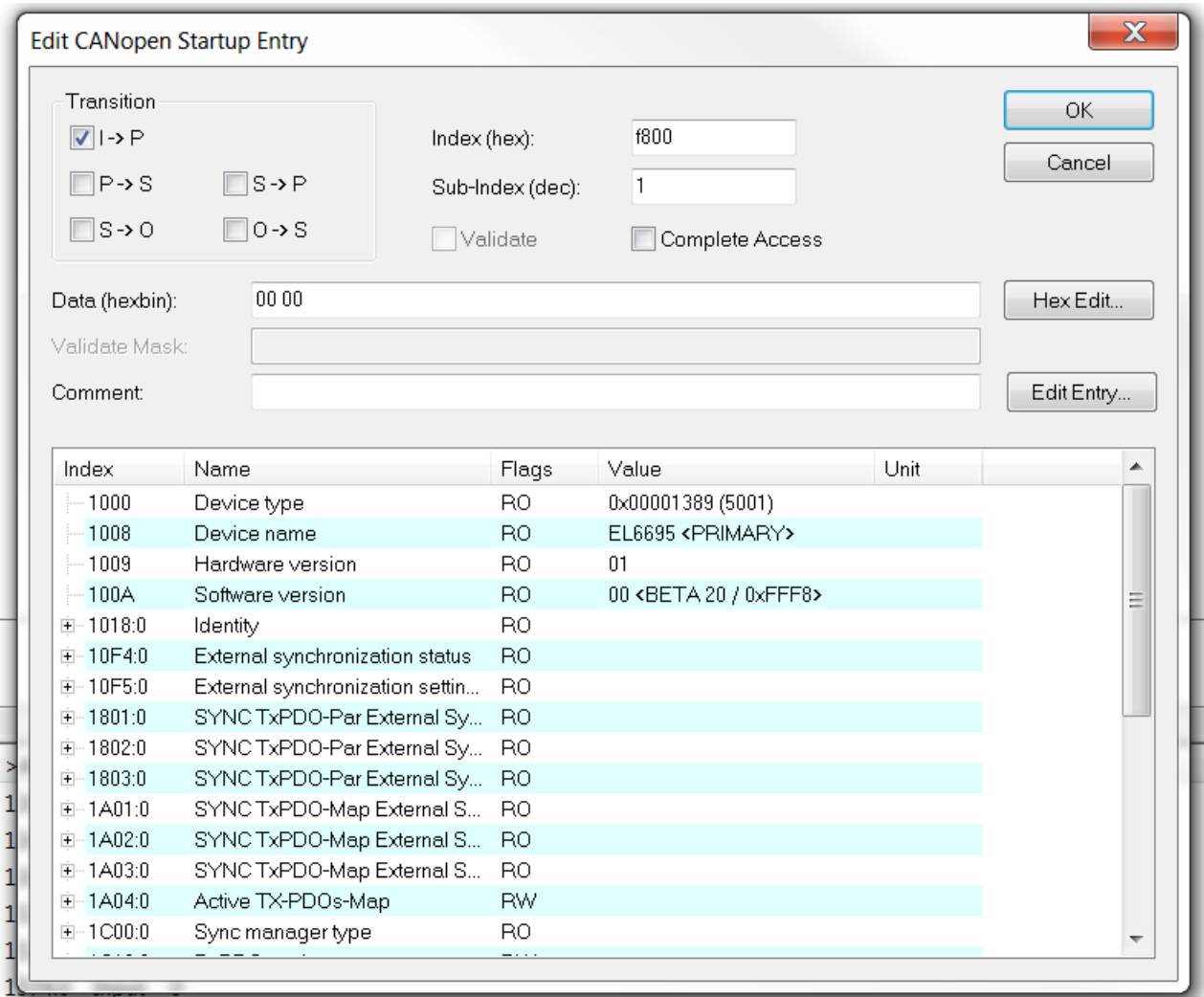

Fig. 155: Verifying the correct value (0x0000) of object 0xF800: EoE enabled

To ensure the EoE communication is working, the IP addresses of both EtherCAT masters have to be in the same subnet.

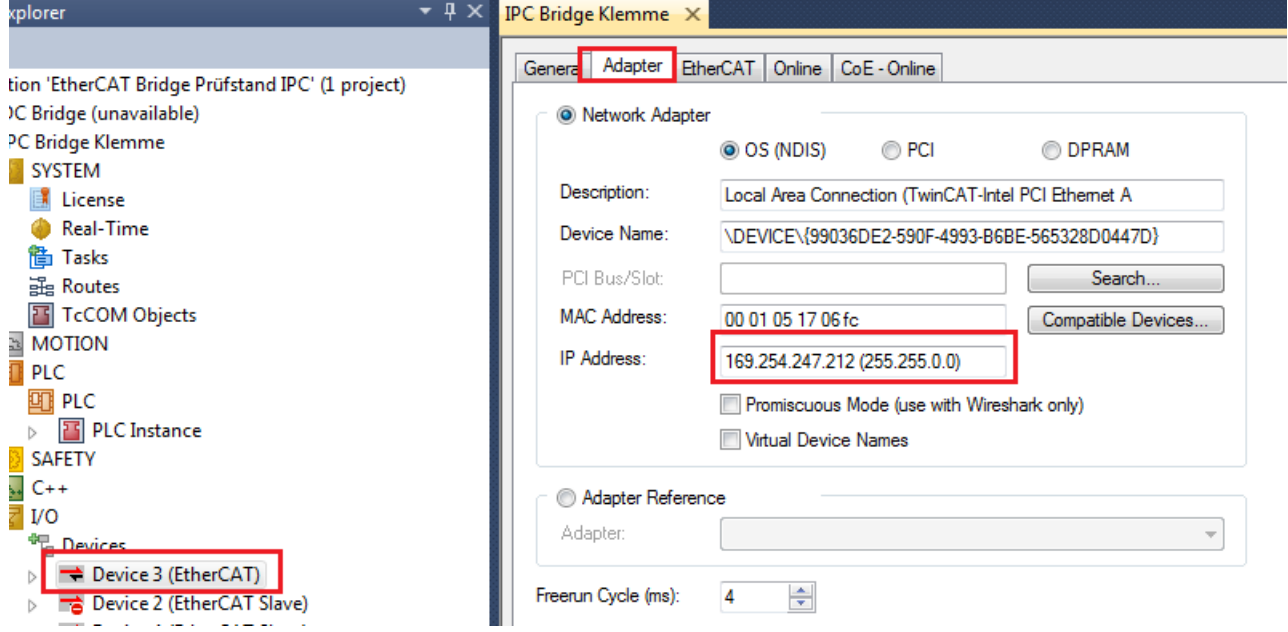

Fig. 156: Checking the EoE IP address

In the example, master 1 has the IP 169.254.247.212 and subnet 255.255.0.0.

Master 2 can have the IP 169.254.249.204 but also has to be in subnet 255.255.0.0.

Master 2 can then be contacted by issuing a "ping" command in the command line of master 1.

| <b>Index</b>                                                                                                  | <b>Name</b>                                                                                                    | Flags          | Value         |  |  |  |  |  |
|----------------------------------------------------------------------------------------------------|----------------------------------------------------------------------------------------------------|----------------|---------------|--|--|--|--|--|
| ⊞ F821:0                                                                                                    | EL6695 ADS Settings                                                                                               | RO.            | >2<           |  |  |  |  |  |
| ⊟… FA20:0                                                                                                    | Device Diag                                                                                                    | R <sub>O</sub> | >12<          |  |  |  |  |  |
| FA20:01 Status                                                                                                |                                                                                                    | RO.            | 0x0807 (2055) |  |  |  |  |  |
|                                                                                                    | FA20:02 CPU Usage [%]                                                                                             | RO.            | 0x000B (11)   |  |  |  |  |  |
| $-$ FA20:03                                                                                                   | Heap Usage [%]                                                                                                    | R <sub>0</sub> | 0x000F (15)   |  |  |  |  |  |
|                                                                                                    | FA20:04 Ape Packets                                                                                               | R <sub>O</sub> | 0x0000 (0)    |  |  |  |  |  |
|                                                                                                    | FA20:05 Eoe Packets                                                                                               | <b>RO</b>      | 0x010F (271)  |  |  |  |  |  |
|                                                                                                    | FA20:06 Foe Packets                                                                                               | RO             | 0x0000 (0)    |  |  |  |  |  |
|                                                                                                    | FA20:07 Soe Packets                                                                                               | RΟ             | 0x0000.00     |  |  |  |  |  |
| Copyright (c) 2009 Microsoft Corporation. All rights reserved.<br>C:\Users\Administrator>ping 169.254.249.204 |                                                                                                    |                |               |  |  |  |  |  |
|                                                                                                    |                                                                                                    |                |               |  |  |  |  |  |
|                                                                                                    | Pinging 169.254.249.204 with 32 bytes of data:                                                                    |                |               |  |  |  |  |  |
|                                                                                                    | Reply from 169.254.249.204: bytes=32 time=58ms TTL=128<br>Reply from 169.254.249.204: bytes=32 time=17ms TTL=128  |                |               |  |  |  |  |  |
|                                                                                                    | Reply from 169.254.249.204: bytes=32 time=18ms TTL=128                                                            |                |               |  |  |  |  |  |
|                                                                                                    | Reply from 169.254.249.204: bytes=32 time=17ms TTL=128                                                            |                |               |  |  |  |  |  |
|                                                                                                    | Ping statistics for 169.254.249.204:                                                                              |                |               |  |  |  |  |  |
|                                                                                                    | Packets: Sent = 4, Received = 4, Lost = 0 $(0x \text{ loss})$ ,<br>Approximate round trip times in milli-seconds: |                |               |  |  |  |  |  |
|                                                                                                    | Minimum = 17ms, Maximum = 58ms, Average = 27ms                                                                    |                |               |  |  |  |  |  |
| Nan<br>÷ 1<br>₩Е<br>P٧<br>₩V                                                                                  | C:\Users\Administrator>                                                                                           |                |               |  |  |  |  |  |

Fig. 157: Executing "ping" from master 1 to master 2 via the command line

In the CoE objects of the EL6695, the EoE packets are then incremented in object 0xFA20:05. In this example, a ping command is used to send four packets.

### **6.6.3 AoE - ADS over EtherCAT**

### **AoE - ADS over EtherCAT**

### Processing: Forwarding

Support for different mailbox sizes on the primary/secondary side

ADS (Automation Device Specification) is a protocol developed and disclosed by Beckhoff for data exchange between hardware- or software-based devices. The structure of these ADS telegrams can be viewed in the Beckhoff Information System or the ETG standards. The EL6695 can transport ADS telegrams directly to the other side via AoE (ADS over EtherCAT), without underlying IP channel. To this end, communication via AoE must be enabled on both sides.

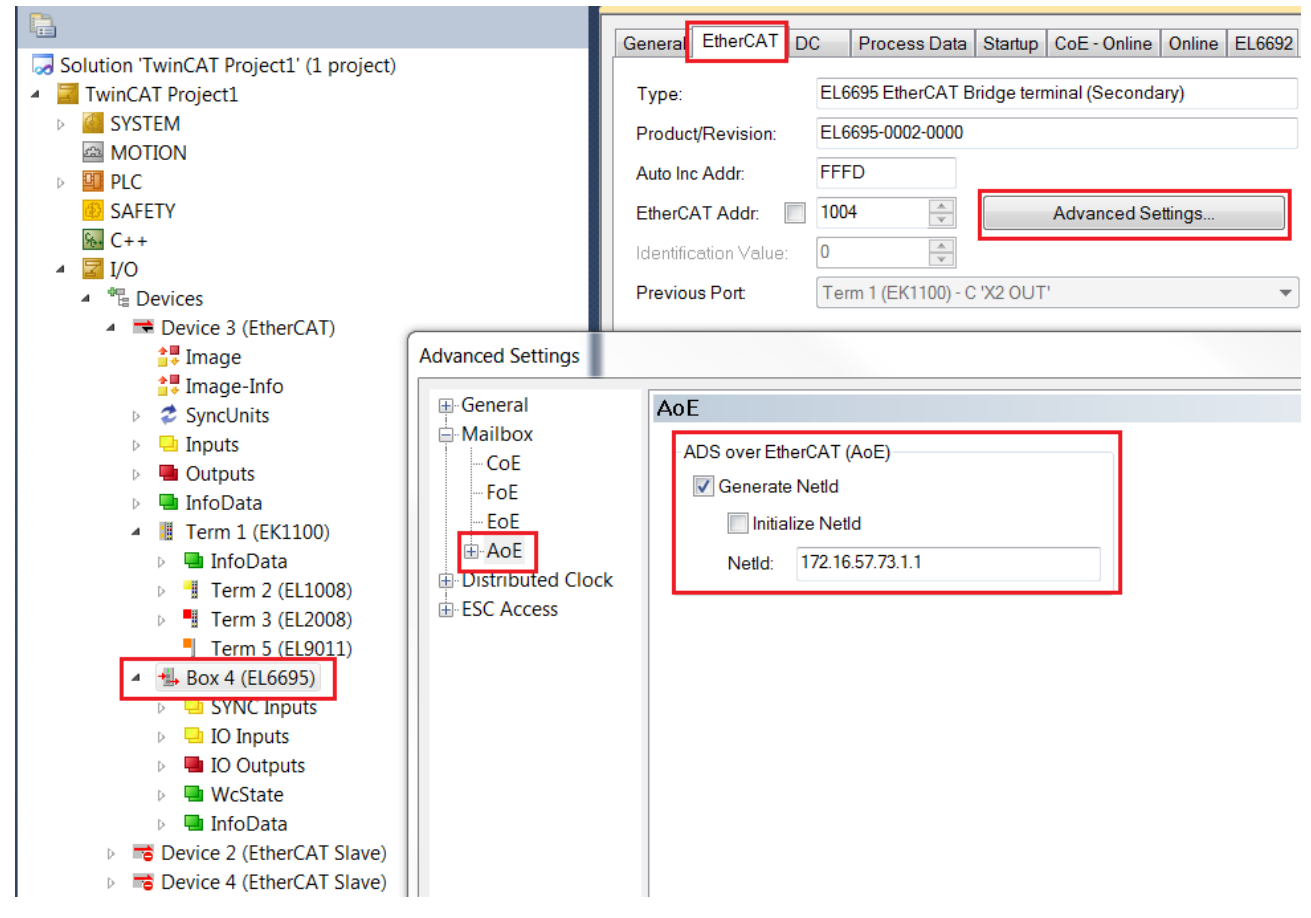

Fig. 158: Settings for ADS frame routing

To notify TwinCAT how or via which channel the ADS frames are to be routed, the address of the respective other system should be set as NetID. The example above is from the perspective of PC2.

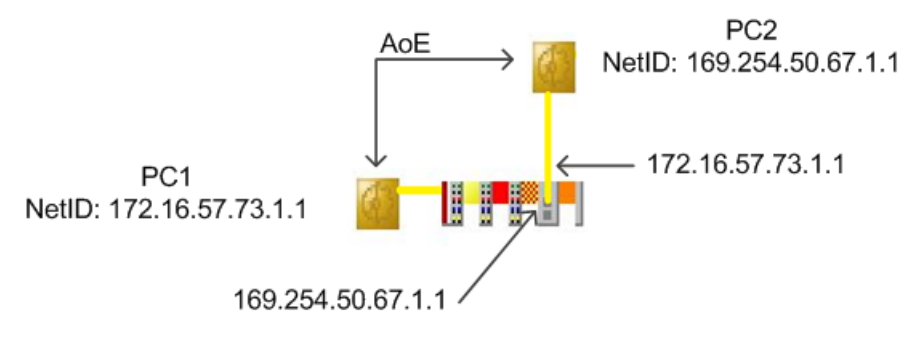

Fig. 159: Setting the NetID for AoE – ADS over EtherCAT

### **Using the sample programs**

This document contains sample applications of our products for certain areas of application. The application notes provided here are based on typical features of our products and only serve as examples. The notes contained in this document explicitly do not refer to specific applications. The customer is therefore responsible for assessing and deciding whether the product is suitable for a particular application. We accept no responsibility for the completeness and correctness of the source code contained in this document. We reserve the right to modify the content of this document at any time and accept no responsibility for errors and missing information.

 $\rightarrow$  example program available on request:

<https://infosys.beckhoff.com/content/1033/el6695/Resources/zip/1421139595.zip>
### **6.6.4 FoE – Filetransfer over EtherCAT**

#### **FoE – Filetransfer over EtherCAT**

Essentially, this is to enable data access via two referenced memory areas of the respective participating masters (PLCs). The data can be transported from the primary side (E-bus side) to secondary side (RJ45 connection) or vice versa as a type of stream.

The maximum size per memory is 32768 bytes.

Processing in the EL6695 depends on the EtherCAT status:

- BOOT: FoE is used for the local FW update
- all other states (INIT, PreOP, SafeOP, OP): depending on the CoE password
	- no password: FoE forward to the remote site
	- with password: local saving depending on the password. Special functions are thus served.

**FoE request / no password**

The FoE request must be accepted and served by the opposite side. The TwinCAT versions (3.10 b4014 and 2.11 b2245) do not support this. The mailbox size must be identical on both sides.

#### **Buffered FoE operating mode**

Different mailbox sizes are permissible if the setting of [MASK\_BUFFER\_FOE] = bit 8 in the object 0xF800 (Device Config), subindex 02.

#### **6.6.4.1 Requirements for FoE under TwinCAT**

#### **Programming in TwinCAT**

For programming it is necessary to integrate the library "Tc2\_EtherCAT" with function blocks for accessing EtherCAT master and slave devices ("Tc2\_.." is usable for TwinCAT 3). The following function blocks contained in it enable the following accesses for data or file transport:

- FUNCTION\_BLOCK FB\_EcFoeOpen (opens the communication port)
- FUNCTION\_BLOCK FB\_EcFoeAccess (writing/reading of data)
- FUNCTION\_BLOCK FB\_EcFoeClose (closes the communication port)

Further details are available on the Beckhoff information page (infosys.beckhoff.com).

Note: the FoE transfer cannot check itself for a regular file end and thus complete data transfer. It is recommended to transmit the file size or the file completeness via other channels, e.g. verifiable meta information in the file itself.

An FoE data exchange via the EL6695 follows the following pattern:

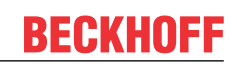

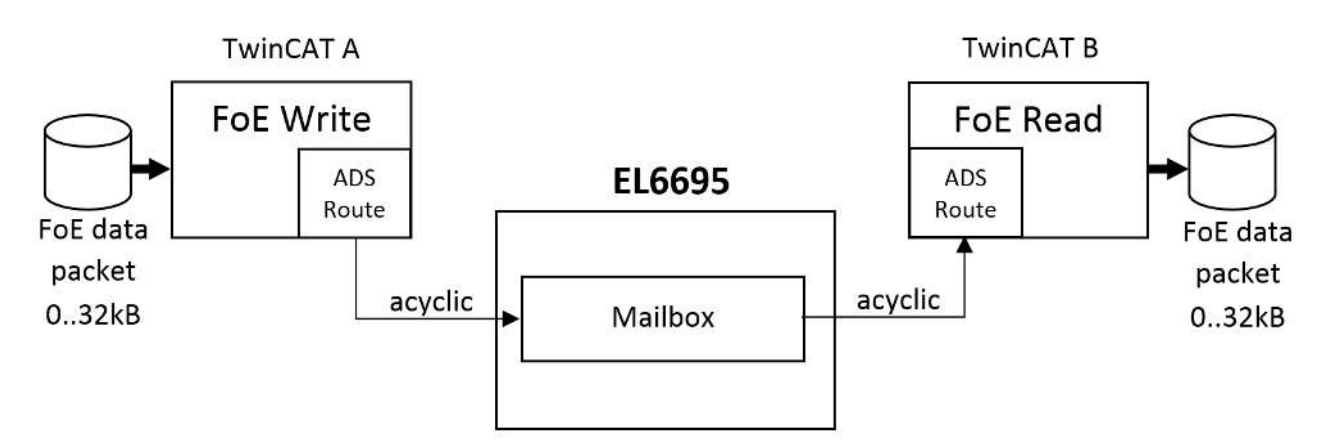

Fig. 160: FoE data exchange via the EL6695

- FoE data sets, each up to max. 32 kB in size, can be transmitted via the EL6695
- The acyclic EtherCAT communication via the EL6695 mailbox (default 1024 bytes) is used
- The EL6695 serves only as a data buffer without any FoE processing of its own

### <span id="page-145-1"></span>**6.6.4.2 Configuration example**

#### **Configuration example**

The functionality of FoE will now be illustrated on the basis of a programming example. The following [illustration \[](#page-145-0)[}](#page-145-0) [146\]](#page-145-0) shows the physical structure with a CX2040 Embedded PC incl. CX2100-0014 power supply unit and downstream EL2809, EL1004 und EL6695, where the Ethernet connector X001 of the CX PC is connected to the "upper" RJ45 connector X1 of the EL6695 bridge terminal:

<span id="page-145-0"></span>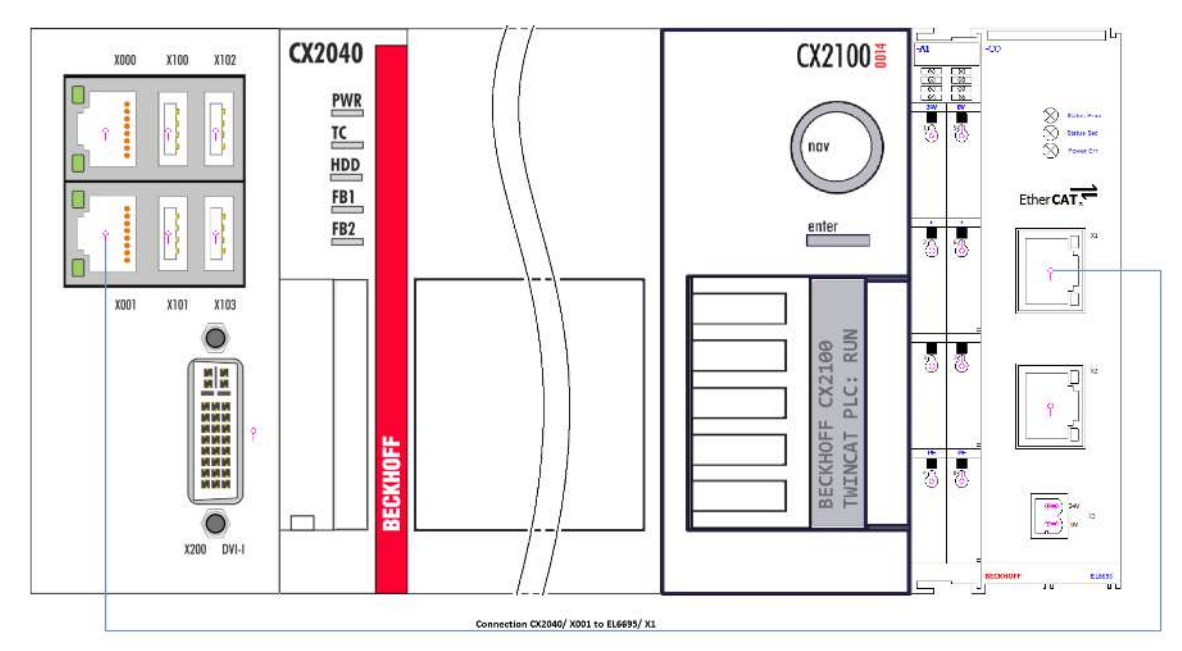

Fig. 161: Configuration with CX2040 including CX2100-0014 power supply unit and EL6695

Furthermore, the CoE object 0x1A05 is to be added in the System Manager so that it is possible on the receiving side to detect, on the basis of the info object "Data Bytes Pending", whether data or a file have been received. To do this the respective checkbox must be activated in the process data. This is shown in the illustration only for the secondary side, which represents the receiving side in this example. Furthermore, the openly accessible variable "ScndFoeBytesToRead" contained in the TwinCAT sample program is to be linked with "Data Bytes Pending".

⊡  $\overline{\phantom{a}}$ 

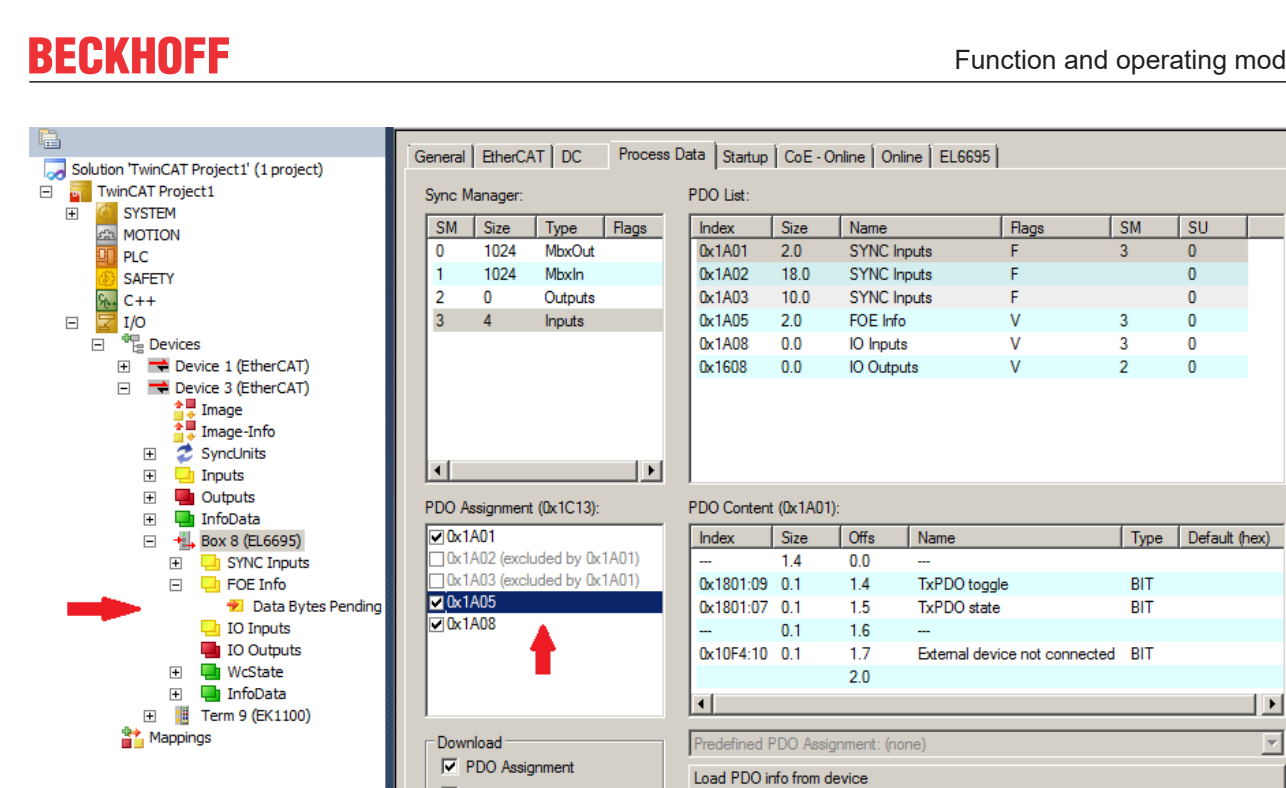

Fig. 162: Addition of 0x1A05 (Data Bytes Pending) on the secondary side

 $\boxed{\checkmark}$  PDO Configuration

#### **Init – startup configuration**

In accordance with the configuration definition of the object 0xF800 (see CoE/Parameter directory – profilespecific objects), two values have to be entered in 0xF800 for the transition from the Init state to the PreOp state  $(I \rightarrow P)$ :

Sync Unit Assignment

- The value 0x4000 in 0xF800:01 (to deactivate EoE)
- The value 0x0100 in 0xF800:02 (special mode to reserve an FoE buffer memory on the EL6695)

The procedure is shown in the following under the user interface of the System Manager (TC3.1)"Startup" tab on the primary *or* secondary side marked terminal or box:

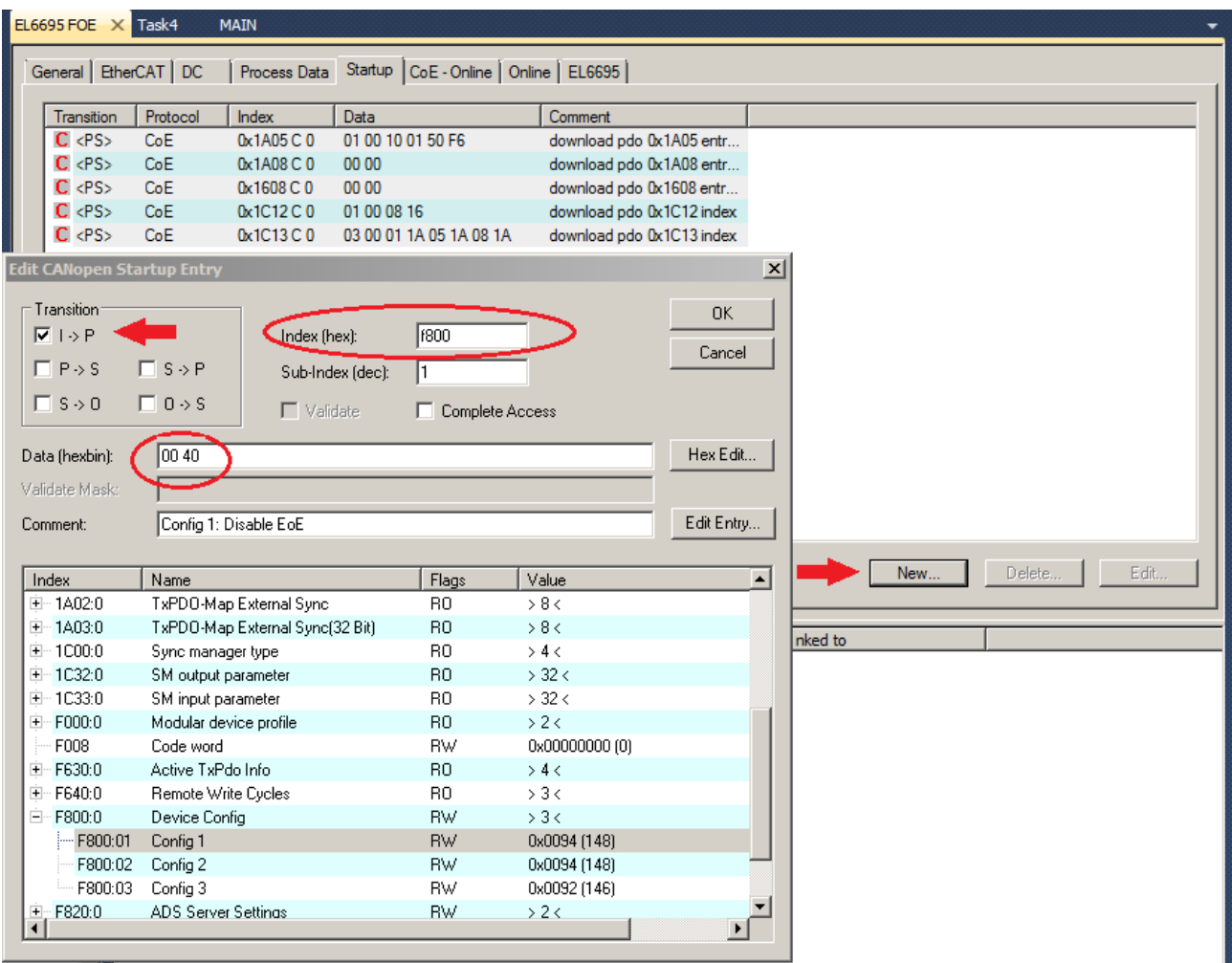

Fig. 163: Entry of the value 0x4000 in the device configuration 0xF800:01 (comment = Config 1: Disable EoE)

The value 0x4000 (type 00 40) is to be entered here for the object 0xF800, subindex 01 in order to deactivate EoE. This is necessary only due to the use in this example of the connection of the primary and secondary side of the terminal, since both sides are connected to an EtherCAT master.

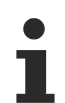

#### **Blocking the EoE protocol under FoE**

If the primary and secondary sides are connected in one EtherCAT line, the EoE protocol must be blocked by setting bit 14 (0x4000) in object 0xF800:01 on the terminal, since otherwise the terminal will be blocked (due to repeated ARP Ethernet requests).

Furthermore, the value 0x0100 (type 00 01) must be entered for 0xF800:02 (Comment = Config 2: Enable FoE Buffer). It doesn't matter whether this is done on the primary or the secondary side of the EL6695 bridge terminal, since these settings are always also adopted on the respective other side.

### **Changing the Device Config 0xF800**

The object 0xF800 is configurable on both the primary and secondary side and is always adopted by the respective other side.

Care must be taken that the correct transition is selected:  $P \rightarrow S$  must be off,  $I \rightarrow P$  must be activated. Once this has been done it should look like the following illustration:

REAK

| General   EtherCAT   DC<br>Process Data |                        |          |            | Startup<br>CoE - Online   Online   EL6695 |                             |  |
|-----------------------------------------|------------------------|----------|------------|-------------------------------------------|-----------------------------|--|
|                                         |                        |          |            |                                           |                             |  |
|                                         | Transition             | Protocol | Index      | Data                                      | Comment                     |  |
|                                         | C < PS                 | CoE      | 0x1A05 C 0 | 01 00 10 01 50 F6                         | download pdo 0x1A05 entries |  |
|                                         | $C \le PS$             | CoE      | 0x1A08 C 0 | 00 00                                     | download pdo 0x1A08 entries |  |
|                                         | $C \le PS$             | CoE      | 0x1608 C 0 | 00 00                                     | download pdo 0x1608 entries |  |
|                                         | $C \ll PSS$            | CoE      | 0x1C12 C 0 | 01 00 08 16                               | download pdo 0x1C12 index   |  |
|                                         | $C \langle PS \rangle$ | CoE      | 0x1C13C0   | 03 00 01 1A 05 1A 08 1A                   | download pdo 0x1C13 index   |  |
|                                         | $C$ IP                 | CoE      | 0xF800:01  | 0x4000 (16384)                            | Config 1: Disable EoE       |  |
|                                         | $C$ IP                 | CoE      | 0xF800:02  | 0x0100 (256)                              | Config 2: Enable FoE Buffer |  |

Fig. 164: Entry of both values in the device configuration 0xF800

#### <span id="page-148-0"></span>**Explanations regarding the program example**

The program example in the attachment, which is intended to illustrate an FoE data transfer, is based on the state diagram for the write and read access illustrated in the following.

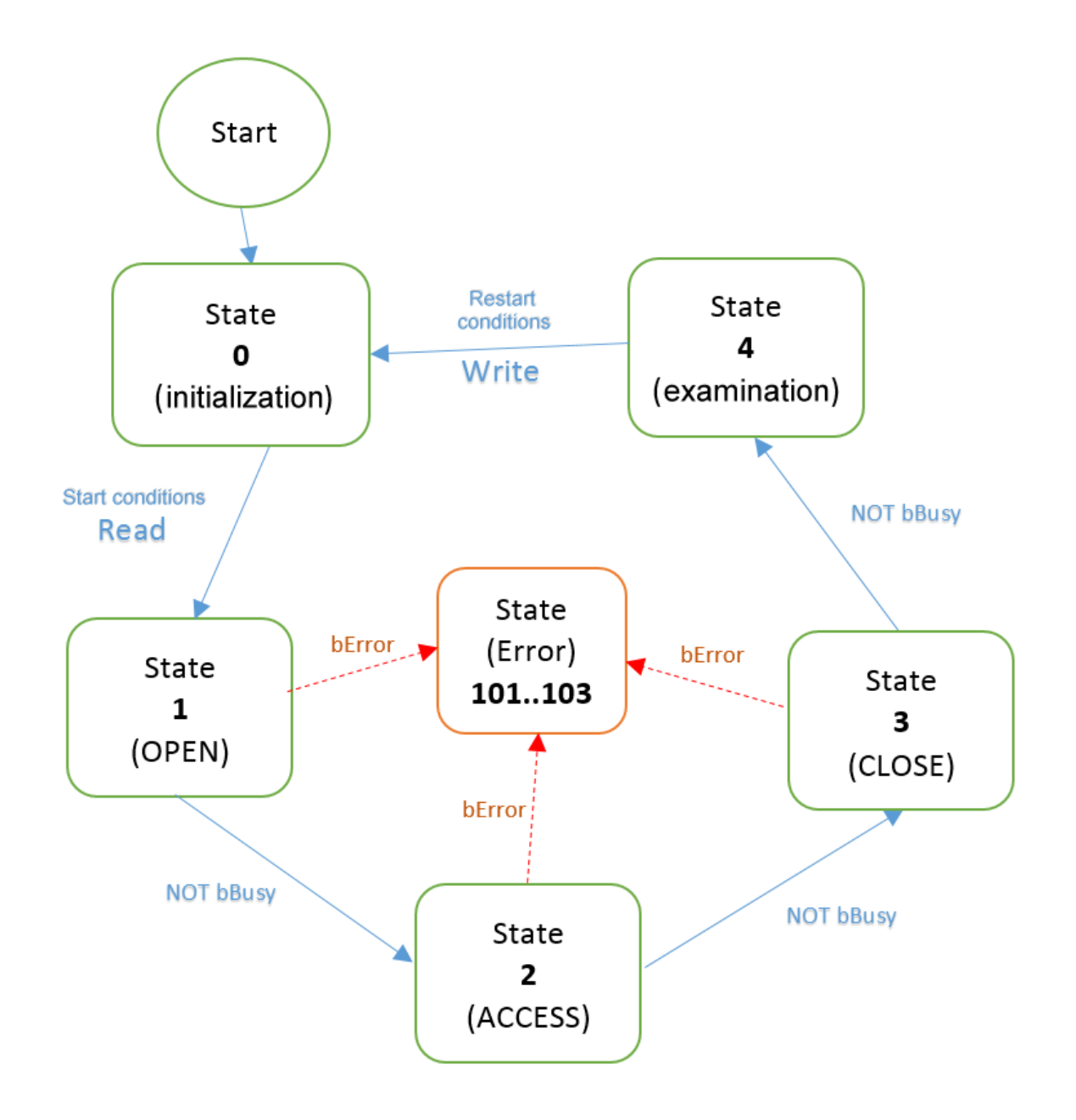

Fig. 165: State diagram for the example program: writing and reading random data by "OPEN", "ACCESS" and "CLOSE"

The **bEnabled** flag defined in the program is intended for the control of the program and is used for the start condition or restart condition. On account of the additional declaration AT%I\*, this flag can be linked with a "real" input of an input terminal in order to control the program "from the outside", e.g. with a connected button  $(up +)$ .

- Start condition Read: **bEnabled** must be TRUE (e.g. actuate externally connected button); in addition, "ScndFoeBytesToRead" is checked for incoming data and must be > 0.
- Restart condition Write: **bEnabled** must be FALSE again (e.g. release externally connected button again).

In addition, the **bEnabled** flag is tested for TRUE within state 1 of the state machine for writing the data, whereby the write process is then only started by an OPEN.

On account of the additional declaration AT%Q\*, **bDataEqual** can be linked with an output variable of a terminal that provides digital outputs. By this one can see at the end whether the correct data transport has taken place.

The individual states **0** to **4** are programmed as follows as **iWrState**:

- **[iWrState =0]:** execution of initializations:
	- Set FALSE → **bDataEqual**
	- Generate random data in **aWrBuffer**
	- Preparation of the call of the function block for OPEN: Set FALSE → **bExecute**
	- Set next state: 1 → **iWrState**
- **[iWrState =1]:** Query the input variable **bEnabled** as to whether to start calling the function block for OPEN. If **bEnabled** = TRUE, the OPEN function block is called with the following parameters:
	- EC\_MasterNetId\_Wr → **sNetId**
	- EL6695\_WR\_EcAddr → **nPort**
	- 16#12345678 → **dwPass**
	- 1 → **eMode** (identifier for writing)
	- TRUE → **bExecute**
	- T#10S → **tTimeout**
	- This call is repeated until a query of the **bBusy** flag returns FALSE; the following then takes place:
	- Set next state: 2 → **iWrState;** if **bBusy** = TRUE, then no change of state takes place. The handling of the error cases by the **bError** flag of the OPEN function block (for read/write) is not considered in this example or for any other function block (ACCESS, CLOSE for read/write).
	- Preparation of the call of the function block for ACCESS: Set FALSE → **bExecute**
- **[iWrState =2]:** The ACCESS function block is called with the following parameters:
	- fbWrFoeOpen.hFoe → **hFoe**
		- ADR(aWrBuffer) →**pBuffer**
		- TRUE → **bExecute**
		- T#14S → **tTimeout**
		- This call is repeated until a query of the **bBusy** flag returns FALSE; the following then takes place:
		- Set next state: 3 → **iWrState**
	- Preparation of the call of the function block for CLOSE: Set FALSE → **bExecute**
- **[iWrState =3]:** The CLOSE function block is called with the following parameters:
	- fbWrFoeOpen.hFoe → **hFoe**
	- TRUE → **bExecute**
	- T#14S → **tTimeout**
	- This call is repeated until a query of the **bBusy** flag returns FALSE; the following then takes place:
	- Set next state: 4 → **iWrState**
- **[iWrState =4]:** in this state the input variable **bEnabled** is merely queried as to whether it is FALSE again. The program then begins again with the start state:
	- If bEnabled = FALSE, then set the next state: 0 → **iWrState**

At the next start new random numbers are generated again, which should once again correspond to the read values when compared. The **bDataEqual** flag is provided for and can indicate this, as we shall see in the following.

The state diagram for the read access looks similar in principle and has in state **4** a program section for the data comparison of the written values with the read values.

The individual states 0 to 4 are programmed as follows as **iRdState**:

- **[iRdState =0]:** in this state the input variable **bEnabled** is queried as to whether it is TRUE. With that the program begins with the querying of the input variable "ScndFoeBytesToRead", which is linked to [FoE Info].Data Bytes Pending (object 0x1A05), in order to determine whether data are "present" on the receiving side.
	- Query of **ScndFoeBytesToRead** if **bDataEqual** = TRUE
	- Set next state: 1 →**iRdState** if **ScndFoeBytesToRead** = TRUE
- Set to prepare the call of the function block for OPEN: set FALSE → **bExecute** if **ScndFoeBytesToRead** = TRUE
- **[iRdState =1]:** Query the input variable **bEnabled** as to whether to start calling the function block for OPEN. If **bEnabled** = TRUE, the OPEN function block is called with the following parameters:
	- EC\_MasterNetId\_Rd → **sNetId**
	- EL6695\_RD\_EcAddr → **nPort**
	- 16#12345678 → **dwPass**
	- 0 → **eMode** (identifier for reading)
	- TRUE → **bExecute**
	- T#10S → **tTimeout**
	- This call is repeated until a query of the **bBusy** flag returns FALSE; the following then takes place:
	- Set next state: 2 → **iRdState**
	- Preparation of the call of the function block for ACCESS: Set FALSE → **bExecute**
- **[iRdState =2]:** The ACCESS function block is called with the following parameters:
	- fbRdFoeOpen.hFoe → **hFoe**
	- ADR(aRdBuffer) →**pBuffer**
	- TRUE → **bExecute**
	- T#14S → **tTimeout**
	- This call is repeated until a query of the **bBusy** flag returns FALSE; the following then takes place:
	- Set next state: 3 → **iRdState**
	- Preparation of the call of the function block for CLOSE: Set FALSE → **bExecute**
- **[iRdState =3]:** The CLOSE function block is called with the following parameters:
	- fbRdFoeOpen.hFoe → **hFoe**
	- TRUE → **bExecute**
	- T#14S → **tTimeout**
	- This call is repeated until a query of the **bBusy** flag returns FALSE; the following then takes place:
	- Set next state: 4 → **iRdState**
- **[iRdState =4]:** In this state the check of both memory areas takes place at the end and the **bDataEqual** flag is set to TRUE if both memory areas are identical. It is recommended to make this flag "visible" as an output variable so that, for example, it can be switched to an output via an output terminal.
	- Set next state: 0 → **iRdState**

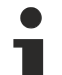

#### **Using the sample programs**

This document contains sample applications of our products for certain areas of application. The application notes provided here are based on typical features of our products and only serve as examples. The notes contained in this document explicitly do not refer to specific applications. The customer is therefore responsible for assessing and deciding whether the product is suitable for a particular application. We accept no responsibility for the completeness and correctness of the source code contained in this document. We reserve the right to modify the content of this document at any time and accept no responsibility for errors and missing information.

<span id="page-151-0"></span> $\rightarrow$  Download example program FoE:

<https://infosys.beckhoff.com/content/1033/el6695/Resources/zip/1421822987.zip>

#### **Preparations for starting the sample programs (tnzip file / TwinCAT 3)**

• Click on the download button to save the Zip archive locally on your hard disk, then unzip the \*.tnzip archive file in a temporary folder.

# ECKHOEF

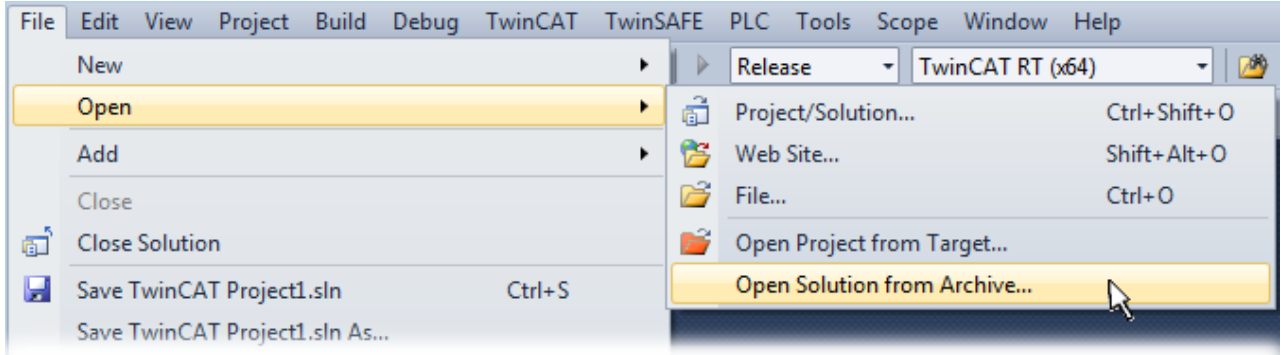

Fig. 166: Opening the \*. tnzip archive

- Select the .tnzip file (sample program).
- A further selection window opens. Select the destination directory for storing the project.
- For a description of the general PLC commissioning procedure and starting the program please refer to the terminal documentation or the EtherCAT system documentation.
- The EtherCAT device of the example should usually be declared your present system. After selection of the EtherCAT device in the "Solutionexplorer" select the "Adapter" tab and click on "Search...":

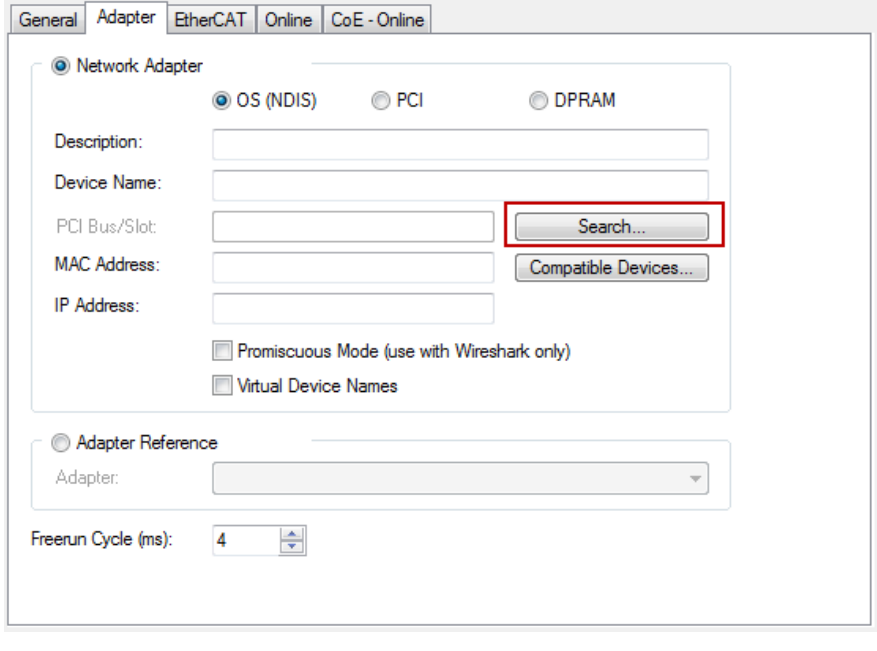

Fig. 167: Search of the existing HW configuration for the EtherCAT configuration of the example

• Checking NetId: the "EtherCAT" tab of the EtherCAT device shows the configured NetId:

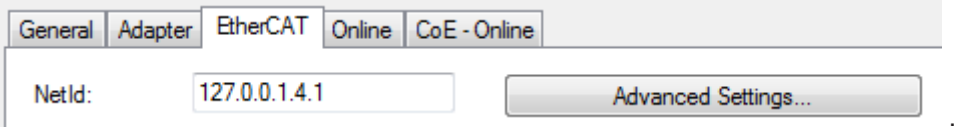

The first 4 numbers have to be identical with the project NetId of the target system. The project NetId can be viewed within the TwinCAT environment above, where a pull down menu can be opened to choose a target system (by clicking right in the text field). The number blocks are placed in brackets there next to each computer name of a target system.

- Modify the NetId: By right clicking on "EtherCAT device" within the solution explorer a context menu opens where "Change NetId..." have to be selected. The first four numbers of the NetId of the target computer have to be entered; the both last values are 4.1 usually. Example:
	- NetId of project: myComputer (123.45.67.89.1.1)
	- Entry via "Change NetId...": 123.45.67.89.4.1

### **6.6.4.3 Sample: FoE data throughput**

A sample of an FoE throughput determination using an EL6695 is shown below. The values should be regarded as an example of this layout and as coarse guiding values. The real achievable throughput in the respective application must be determined otherwise if necessary.

The TwinCAT program used for that is not part of this documentation; it is based on the specified [FoE sample](#page-151-0) [program \[](#page-151-0)[}](#page-151-0) [152\]](#page-151-0).

The data throughput is defined as the ratio of data quantity to the time required (data quantity per unit of time). With the FoE access blocks already described, a given data quantity is written to or read from the EL6695. The EL6695 is designed to establish communication between two different TwinCAT systems. However, it is also possible with the terminal to establish a connection between the primary and secondary side within a TwinCAT system, for example if the connection of its secondary side via X1 originates from output X2 of the EK1100 coupler. There are then also two independent EtherCAT segments in a TwinCAT system (cf. [Example configuration \[](#page-145-1) $\blacktriangleright$  [146\]](#page-145-1)).

The time measurement takes place indirectly via the number of task cycles required for each completely executed reading access (i.e. the number of bytes written is the same as the number read) via the FB\_EcFoeAccess function block (see [Notes on the program example \[](#page-148-0) $\blacktriangleright$  [149\]](#page-148-0)). If data are pending, the "DataBytesPending" PDO of the side of the terminal to be read is > 0 and marks the start of the read access. The end of the reading access is determined from the known written data quantity (with two independent systems the file size must be known).

With a task cycle time of 1 ms, the data throughput is simply calculated as follows:  ${data$  quantity [bytes]} / {number of task cycles} = throughput in [kB/s]

#### **Measurement sequence**

- the test environment determines the number of task cycles required by the terminal for a reading access. A data set of a different size with different data packet sizes written to the terminal was repeatedly and completely read out again. The number of task cycles was thereby counted for each individual reading access.
- The FoE throughput of the test program without the intermediately connected EL6695 was also determined. This results in the "virtual" time requirement of the test program.
- the actual number of task cycles required by the terminal (and thus the data throughput) then results from the difference between the required "real" task cycles (with EL6695) and the virtual task cycles.
- The entire throughput test encompasses several thousand individual tests with different data quantities and data packet sizes.

#### **Configuration in the sample:**

- C6015 + EK1100 + EL6695 (primary side) + EL9011
- EK1100 + EL6695-0002 (secondary side)

#### **Key data for the sample:**

- Cycle time = 1 ms
- The test run encompassed all FoE and packet sizes. Since the throughput does not change significantly outside of defined key ranges, the following limits were chosen for the compressed graphic illustration in the following:
- Data quantity transmitted by FoE (FoE file size): from 1167 to 32767 bytes in 50 steps, with 632 bytes per step
- Data packets (i.e. packets into which the FoE file is divided): from 30 to 470 bytes in 40 steps, with 11 bytes per step

#### **Result:**

Data packet size (incremented in steps) = X-axis

Data quantity (incremented in steps) = Y-axis

Number of task cycles required =  $Z$ -axis; equivalent to  $Z(X, Y)$ 

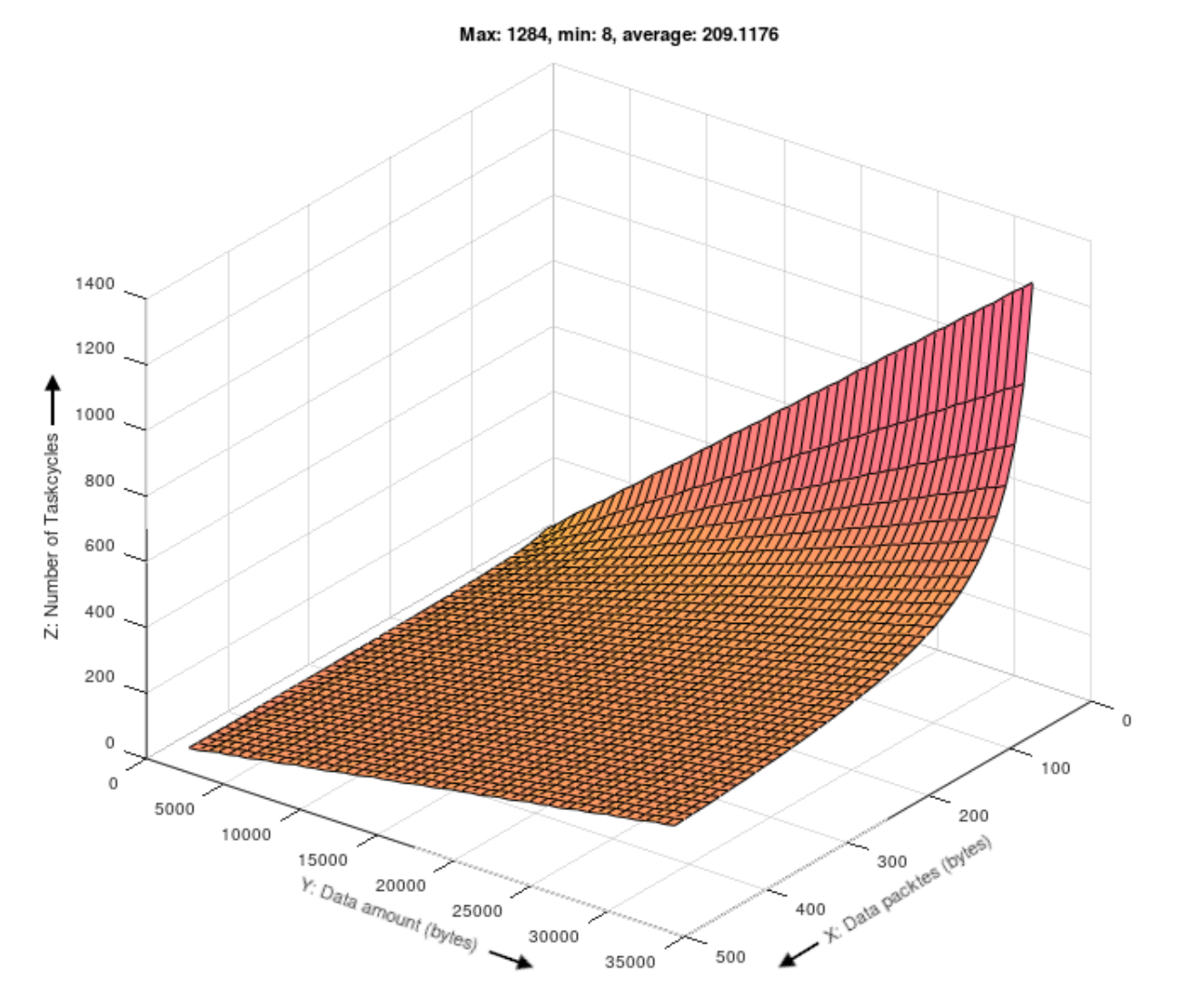

Fig. 168: FoE throughput test with EL6695: Number of task cycles depending on data packet size and data quantity

However, this also includes the system-related virtual values on account of the sequential data access (see above). If these are also recorded accordingly and subtracted from the individual values of the Z-axis for each X/Y test point, the result is a quasi linear diagram curve that is no longer dependent on the data packet size:

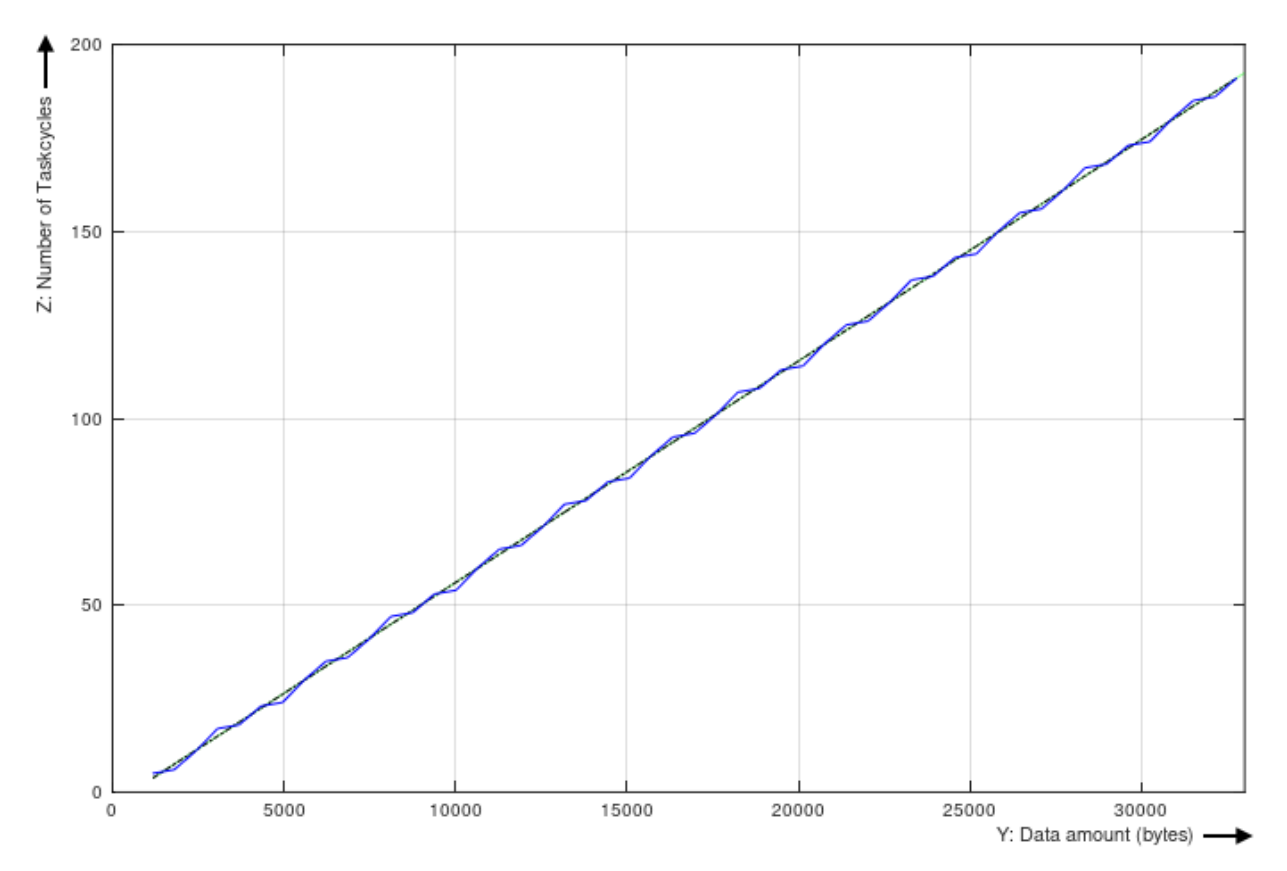

Fig. 169: About the example FoE data throughput of the EL6695

In the linear approximation this FoE example results in a throughput of about **171 kB/s**.

### **6.6.5 VoE - vendor-specific protocol over EtherCAT**

VoE enables implementation of a user-specific protocol, so that the internal mailbox can be used for a special, newly defined data transport.

For further information please contact Beckhoff support, providing pertinent data (TwinCAT version, required performance values, cycle time, data quantities etc.)

### **6.6.6 SoE - Servo Drive Profile over EtherCAT**

For further information please contact Beckhoff support, providing pertinent data (TwinCAT version, required performance values, cycle time, data quantities etc.)

### **6.7 Distributed Clocks**

#### **DC support in the EtherCAT master**

The distributed clock unit of the EL6695 has the DC system time, but no sync/latch unit. The corresponding initialization routine is supported by TwinCAT 3 from b4018.4, TwinCAT 2 from b2248.

The EL6695 configuration can be viewed under the tab. For the data exchange it has the default setting "no synchronization" ("FreeRun").

# ECKHOFF

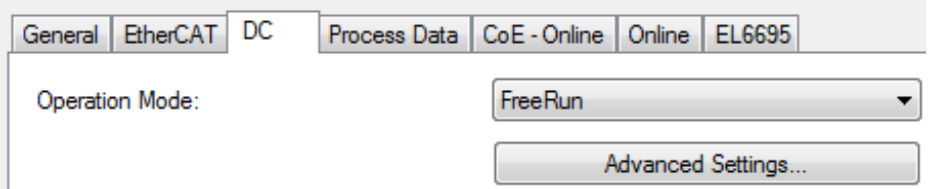

Fig. 170: Distributed Clocks: no synchronization

Since the EL6695 contains two complete EtherCAT slaves, the two distributed clock units are basically independent of each other. The EL6695 supports two DC synchronization mechanisms:

- Like its predecessor (EL6692) it can make the internal/external timestamp information available to the sync slave side, thereby offering the EtherCAT master stored there the option to adjust its real-time/ EtherCAT cycle. Both control directions are possible.
	- Application under TwinCAT: Set the EL6695 to DC mode, so that TwinCAT can use it as reference clock

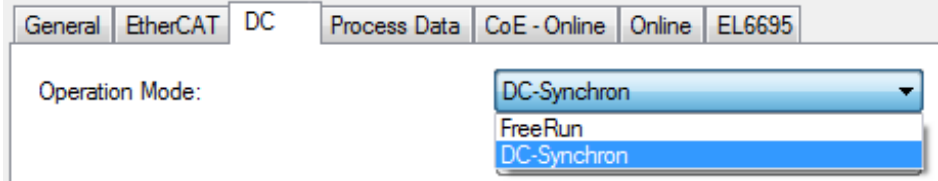

Fig. 171: Distributed Clocks: synchronization

◦ Show and activate a timestamp PDO (0x1A02 for 64 bits or 0x1A03 for 32 bits). TwinCAT thus detects that this terminal can be used as an external reference clock and reads in the time stamps.

#### Sync Manager:

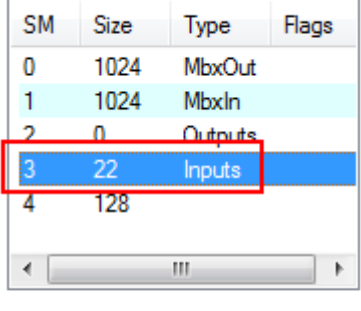

PDO Zuordnung (0x1C13): Ox1A01 (excluded by 0x1A02)  $\nabla$  0x1A02

Ox1A03 (excluded by 0x1A02  $V$  0x1A08

Fig. 172: Show timestamp PDO 0x1A02 or 0x1A03

◦ The external reference clock can then be selected in the "EtherCAT DC master settings":

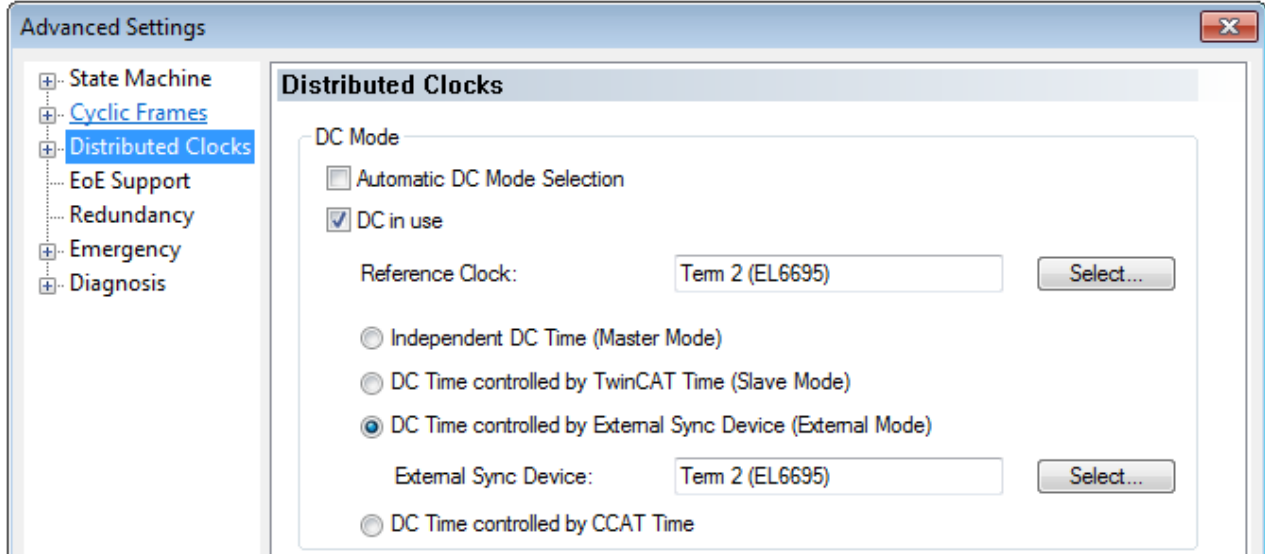

Fig. 173: Distributed Clocks: Selecting the external reference clock (on the primary side in this example)

This setting is only required on the "SyncSlave" side.

On the "SyncMaster" side an EL3104 (DC-capable) may be entered, for example:

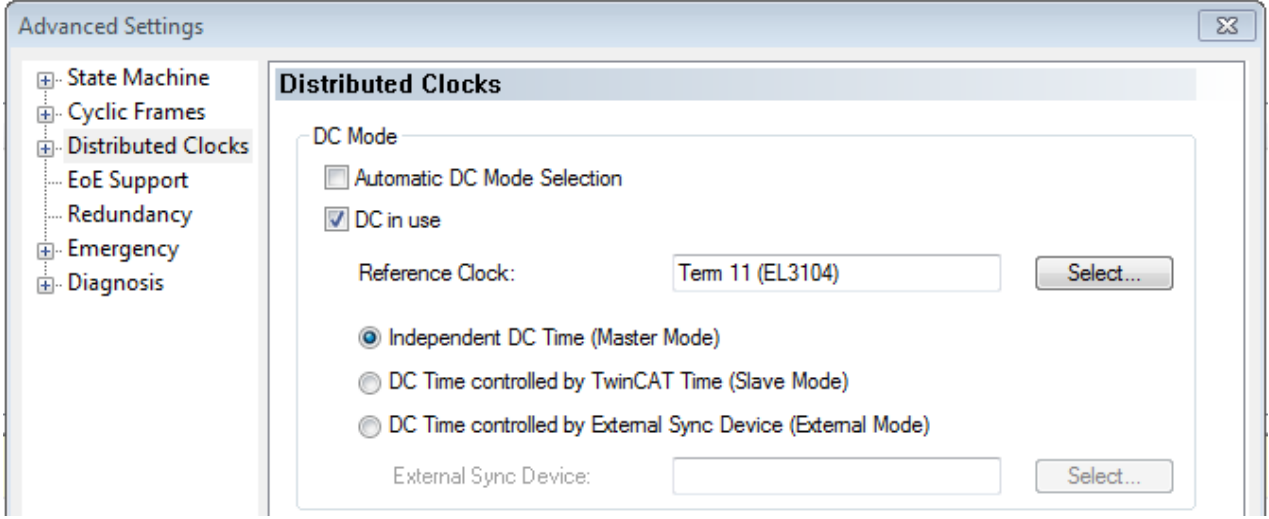

Fig. 174: Distributed Clocks: Selecting the EL3104 as "SyncMaster" (on the secondary side in this example)

- If the EL6695 is the first DC-capable slave in both EtherCAT systems, a direct DC coupling of the two bridge sides can be enabled without having to notify the EtherCAT masters. In this case, both EtherCAT systems/masters follow the EL6695 time, without the need for special configuration. However, a constant offset remains between the two system times.
	- Both EtherCAT masters set 0x0920 DC system time offset from their side. The EL6695 accepts this and ensures frequency synchronicity for both ESC is the EL6695.

#### **Local control procedure not supported**

Unlike the EL6692, the EL6695 does not support the local control procedure "ControlValue for DC MasterClock". EtherCAT masters should implement the timestamp procedure referred to above.

Since the EL6695 does not use the time information of the distributed clock internally but only forwards it to the other side, the use of special DC registers in the ESC is not required and not supported. In many EtherCAT devices with DC support, the master writes to DC registers 0x09A0, 0x0990, 0x0980, 0x09A8 during the status transition from PreOp to SafeOp. The EL6695 does not have these registers, which is why a write attempt during startup results in error messages from the EtherCAT master, e.g. "Init Cmd failed: set DC cycle time".

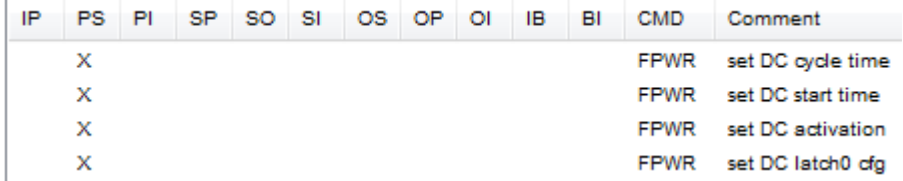

Fig. 175: Distributed Clocks: Error Messages

With the EL6695, the EtherCAT master should therefore avoid writing to these registers, or it does not evaluate the WcState of the write command. In the EL6695-ESI this DC feature is identified through the flag *TimeLoopControlOnly = TRUE*, which the EtherCAT master can follow.

### **6.8 Online Scan**

In the EL6695, 128 kbytes of memory are available on each side for any file that can be written and read via FoE.

This can be used for saving the emulation ESI to ensure that a master receives the complete ESI (EtherCAT slave information) and can use it in its configuration

Addendum: Example

### **6.9 EL6692 CompatibilityMode**

The EL6695 features a so-called EL6692 compatible mode.

These modes operate as in the familiar EL6692. It enables the higher-performance EL6695 to be operated with EtherCAT masters and application software designed for the EL6692 interfaces. In these modes primarily the same default process data are offered.

### **6.9.1 Module operation with PDO mapping and assignment**

This module operation is basically the standard mode, also for the new EL 6695. It is described in section "Symmetric PDO mapping".

### **6.10 EL6695 performance modes**

### **6.10.1 Basic principles of PDO mapping**

obsolete

#### **Also see about this**

■ [Symmetric PDO mapping \[](#page-120-0)▶ [121\]](#page-120-0)

### **6.10.2 Without Init commands**

This mode is primarily intended for external masters, which are used solely for process data transfer. The checkboxes for automatic PDO assignment and mapping in the Process Data tab must not be ticked (see section [Selective PDO mapping \[](#page-126-0) $\blacktriangleright$  1271).

Variables can then be declared on the respective terminal side. If, for example, three byte output variables are declared and the device is restarted (under TwinCAT: Reload Devices), the structure of the PD output object can be seen in the respective CoE object 0x1608. It has a length of 24 bits with three byte variables.

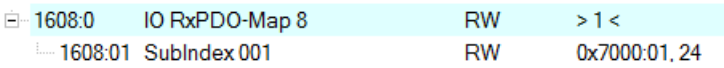

#### Fig. 176: 24 bit CoE Object 0x1608

On the other side of the terminal, assignment and mapping should also be disabled for the data exchange, to ensure that the terminal can interpret the data and does not expect three entries with 8 bits each, but an entry with 24 bits. Moreover, the process data length on the remote side must match exactly. In this example the mapping for CoE object 0x1A01 should be disabled on the remote side (see section [Symmetric PDO](#page-120-0) [mapping \[](#page-120-0)[}](#page-120-0) [121\]](#page-120-0)), since otherwise a different quantity of input data is assumed and the data exchange would not work.

### **6.10.3 Object description download**

EtherCAT communication devices feature a CoE directory as an overview for objects and parameters for internal function and communication. The EL6695 bridge terminal always has a corresponding object directory (OD) in its initial state, which applies to the EL6695.

Through complete or partial modification of the object directory (OD) it is possible to define a user-specific device on the EL6695 terminal. Via the extension in the TwinCAT System Manager a complete or partial OD can be created as required and saved as a \*.coe file, which is an internal Beckhoff file format.

### **6.10.4 Device emulation**

During device emulation, and EtherCAT slave that differs from the bridge terminal is emulated on the bridge side. Physically, the EL6695 bridge terminal remains the EtherCAT slave and always be reset to this original state.

The EtherCAT slave to be emulated is loaded on the selected EL6695 side in the form of the ESI. The EL6695 takes over this data and to the outside then emulates the slave in the form of identity data, PDO and CoE. However, this only applies to the formal representation, without (temporal) behavior, for which the firmware of the EL6695 would have to be modified. The "behavior" of the emulated slave has to be mapped via the other side and the data supplied to/from it.

Since the slave represented in this way also has to pass the EtherCAT ETG conformance test in EmulationMode, the user must ensure that only valid/certified/certifiable ESI are loaded to the EL6695 in EmulationMode. Therefore the ETG rules ETG1000.6 (Mapping) and ETG2000 (ESI Specification) have to be respected.

The EmulationMode can be used on one side or both sides.

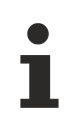

#### **Extension (user interface in TwinCAT)**

The so-called extension (user interface in TwinCAT) is no longer available in the emulated slave.

For further information please contact Beckhoff support, providing pertinent data (TwinCAT version, required performance values, cycle time, data quantities etc.)

## **6.11 Applications specific variables definition**

As long the terminal EL6695 don't delivers process data by default configuration, they have to be set by the configurator depending on the specific application requirements. If the used EtherCAT Master does not support variable PDO mapping, the user may create an own ESI device description file to be applied by the specific configurator.

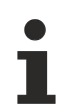

#### **Technical**

As the following documents for that, the ETG rules ETG1000.6 (Mapping) and ETG2000 (ESI Specification) have to be respected.

# **BECKHOFF**

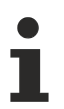

### **Legal**

In addition the device descriptions have to pass the ETG ConformanceTest; the respective user/ creator must take care about approval by the ETG of those descriptions to be published.

# **7 Appendix**

# **7.1 EtherCAT AL Status Codes**

For detailed information please refer to the [EtherCAT system description](https://infosys.beckhoff.de/content/1033/ethercatsystem/1037010571.html).

## **7.2 Firmware compatibility**

Beckhoff EtherCAT devices are delivered with the latest available firmware version. Compatibility of firmware and hardware is mandatory; not every combination ensures compatibility. The overview below shows the hardware versions on which a firmware can be operated.

#### **Note**

- It is recommended to use the newest possible firmware for the respective hardware.
- Beckhoff is not under any obligation to provide customers with free firmware updates for delivered products.

*NOTE*

#### **Risk of damage to the device**

Pay attention to the instructions for firmware updates on the separate page  $[\triangleright$  [163\]](#page-162-0).

If a device is placed in BOOTSTRAP mode for a firmware update, it does not check when downloading whether the new firmware is suitable.

This can result in damage to the device!

Therefore, always make sure that the firmware is suitable for the hardware version!

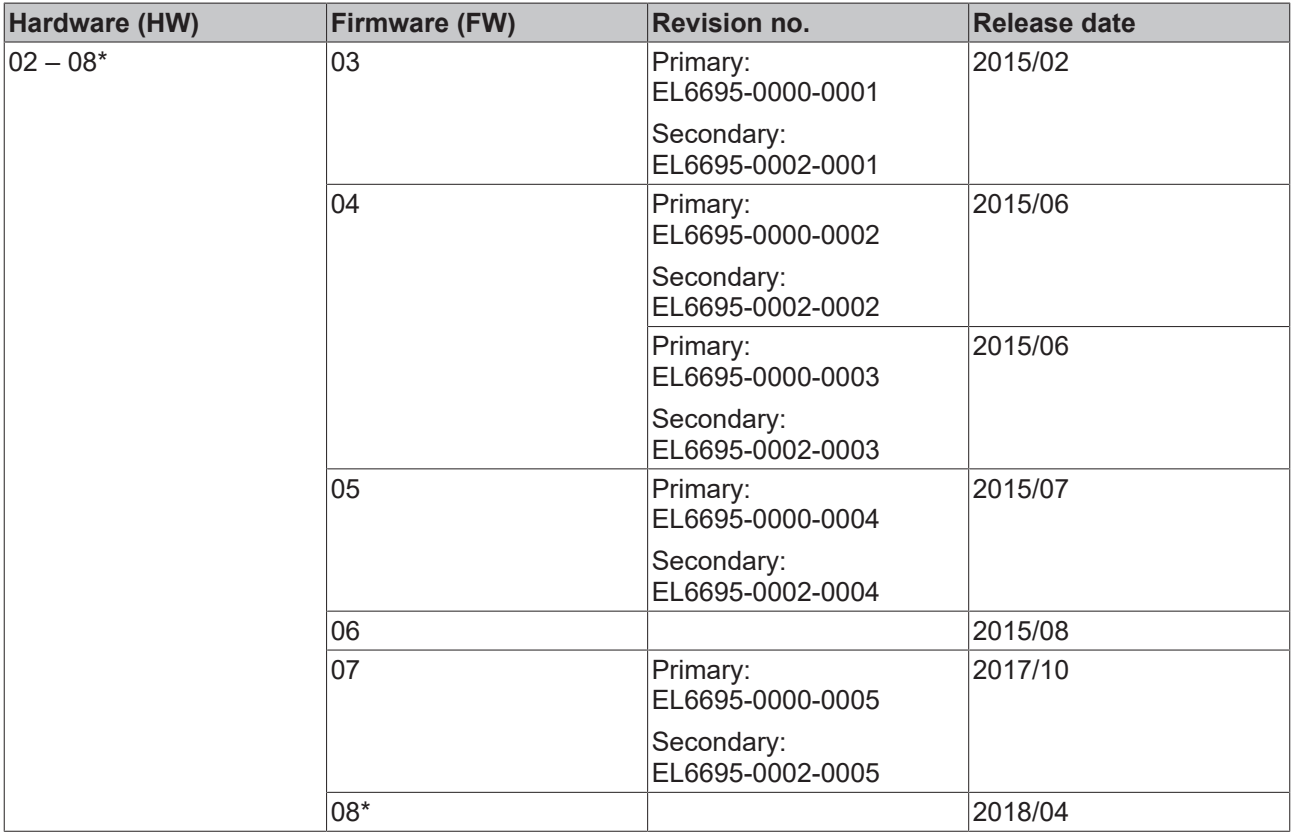

#### **EL6695**

\*) This is the current compatible firmware/hardware version at the time of the preparing this documentation. Check on the Beckhoff web page whether more up-to-date [documentation](http://www.beckhoff.de/default.asp?download/ethercat.htm) is available.

### <span id="page-162-0"></span>**7.3 Firmware Update EL/ES/EM/ELM/EPxxxx**

This section describes the device update for Beckhoff EtherCAT slaves from the EL/ES, ELM, EM, EK and EP series. A firmware update should only be carried out after consultation with Beckhoff support.

#### *NOTE*

#### **Only use TwinCAT 3 software!**

A firmware update of Beckhoff IO devices must only be performed with a TwinCAT 3 installation. It is recommended to build as up-to-date as possible, available for free download on the Beckhoff website [https://](https://www.beckhoff.com/en-us/) [www.beckhoff.com/en-us/](https://www.beckhoff.com/en-us/).

To update the firmware, TwinCAT can be operated in the so-called FreeRun mode, a paid license is not required.

The device to be updated can usually remain in the installation location, but TwinCAT has to be operated in the FreeRun. Please make sure that EtherCAT communication is trouble-free (no LostFrames etc.).

Other EtherCAT master software, such as the EtherCAT Configurator, should not be used, as they may not support the complexities of updating firmware, EEPROM and other device components.

#### **Storage locations**

An EtherCAT slave stores operating data in up to three locations:

- Depending on functionality and performance EtherCAT slaves have one or several local controllers for processing I/O data. The corresponding program is the so-called **firmware** in \*.efw format.
- In some EtherCAT slaves the EtherCAT communication may also be integrated in these controllers. In this case the controller is usually a so-called **FPGA** chip with \*.rbf firmware.
- In addition, each EtherCAT slave has a memory chip, a so-called **ESI-EEPROM**, for storing its own device description (ESI: EtherCAT Slave Information). On power-up this description is loaded and the EtherCAT communication is set up accordingly. The device description is available from the download area of the Beckhoff website at ([https://www.beckhoff.de](https://www.beckhoff.de/english/start/default.htm)). All ESI files are accessible there as zip files.

Customers can access the data via the EtherCAT fieldbus and its communication mechanisms. Acyclic mailbox communication or register access to the ESC is used for updating or reading of these data.

The TwinCAT System Manager offers mechanisms for programming all three parts with new data, if the slave is set up for this purpose. Generally the slave does not check whether the new data are suitable, i.e. it may no longer be able to operate if the data are unsuitable.

#### **Simplified update by bundle firmware**

The update using so-called **bundle firmware** is more convenient: in this case the controller firmware and the ESI description are combined in a \*.efw file; during the update both the firmware and the ESI are changed in the terminal. For this to happen it is necessary

- for the firmware to be in a packed format: recognizable by the file name, which also contains the revision number, e.g. ELxxxx-xxxx\_REV0016\_SW01.efw
- for password=1 to be entered in the download dialog. If password=0 (default setting) only the firmware update is carried out, without an ESI update.
- for the device to support this function. The function usually cannot be retrofitted; it is a component of many new developments from year of manufacture 2016.

Following the update, its success should be verified

- ESI/Revision: e.g. by means of an online scan in TwinCAT ConfigMode/FreeRun this is a convenient way to determine the revision
- Firmware: e.g. by looking in the online CoE of the device

#### *NOTE*

#### **Risk of damage to the device!**

- $\checkmark$  Note the following when downloading new device files
- a) Firmware downloads to an EtherCAT device must not be interrupted
- b) Flawless EtherCAT communication must be ensured. CRC errors or LostFrames must be avoided.
- c) The power supply must adequately dimensioned. The signal level must meet the specification.
- $\Rightarrow$  In the event of malfunctions during the update process the EtherCAT device may become unusable and require re-commissioning by the manufacturer.

### **7.3.1 Device description ESI file/XML**

#### *NOTE*

#### **Attention regarding update of the ESI description/EEPROM**

Some slaves have stored calibration and configuration data from the production in the EEPROM. These are irretrievably overwritten during an update.

The ESI device description is stored locally on the slave and loaded on start-up. Each device description has a unique identifier consisting of slave name (9 characters/digits) and a revision number (4 digits). Each slave configured in the System Manager shows its identifier in the EtherCAT tab:

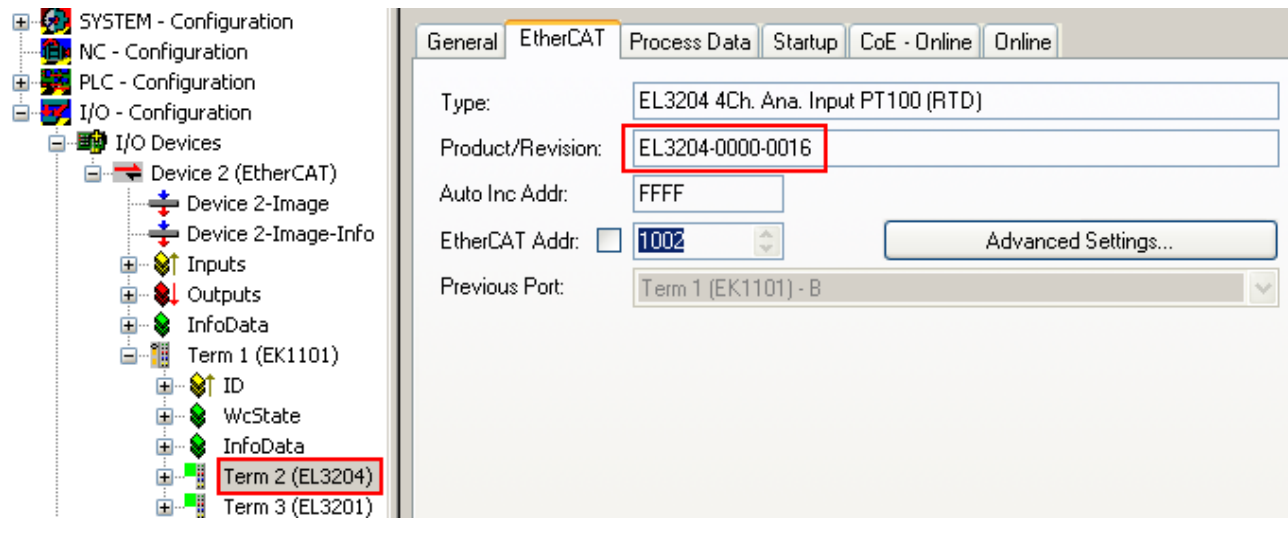

Fig. 177: Device identifier consisting of name EL3204-0000 and revision -0016

The configured identifier must be compatible with the actual device description used as hardware, i.e. the description which the slave has loaded on start-up (in this case EL3204). Normally the configured revision must be the same or lower than that actually present in the terminal network.

For further information on this, please refer to the [EtherCAT system documentation](https://infosys.beckhoff.com/content/1033/ethercatsystem/index.html).

#### **Update of XML/ESI description**

The device revision is closely linked to the firmware and hardware used. Incompatible combinations lead to malfunctions or even final shutdown of the device. Corresponding updates should only be carried out in consultation with Beckhoff support.

#### **Display of ESI slave identifier**

The simplest way to ascertain compliance of configured and actual device description is to scan the EtherCAT boxes in TwinCAT mode Config/FreeRun:

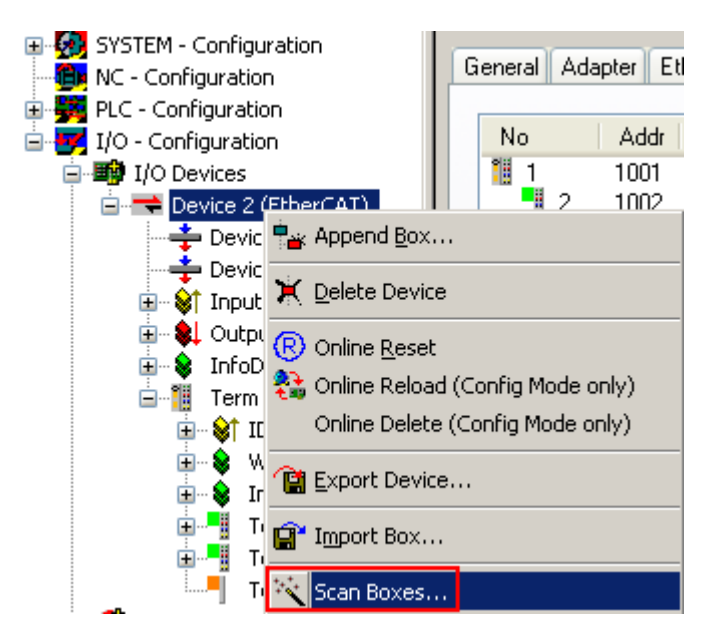

Fig. 178: Scan the subordinate field by right-clicking on the EtherCAT device

If the found field matches the configured field, the display shows

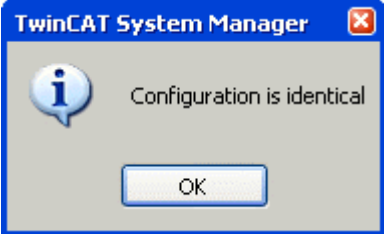

Fig. 179: Configuration is identical

otherwise a change dialog appears for entering the actual data in the configuration.

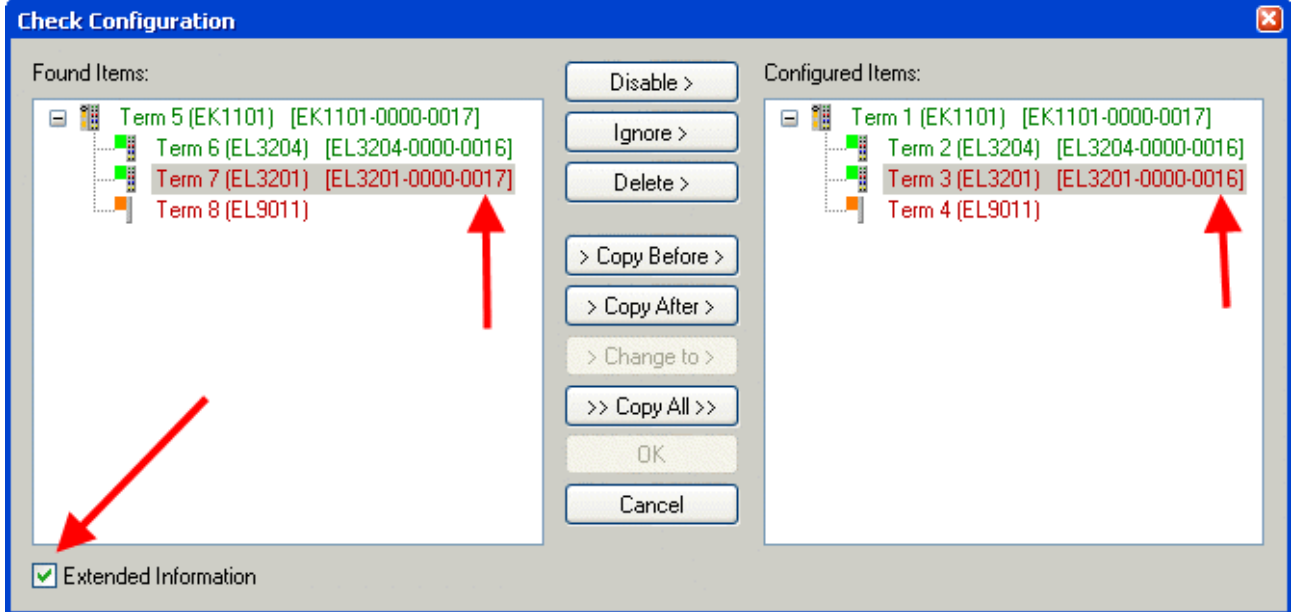

Fig. 180: Change dialog

In this example in Fig. *Change dialog*, an EL3201-0000-**0017** was found, while an EL3201-0000-**0016** was configured. In this case the configuration can be adapted with the *Copy Before* button. The *Extended Information* checkbox must be set in order to display the revision.

#### **Changing the ESI slave identifier**

The ESI/EEPROM identifier can be updated as follows under TwinCAT:

- Trouble-free EtherCAT communication must be established with the slave.
- The state of the slave is irrelevant.
- Right-clicking on the slave in the online display opens the *EEPROM Update* dialog, Fig. *EEPROM Update*

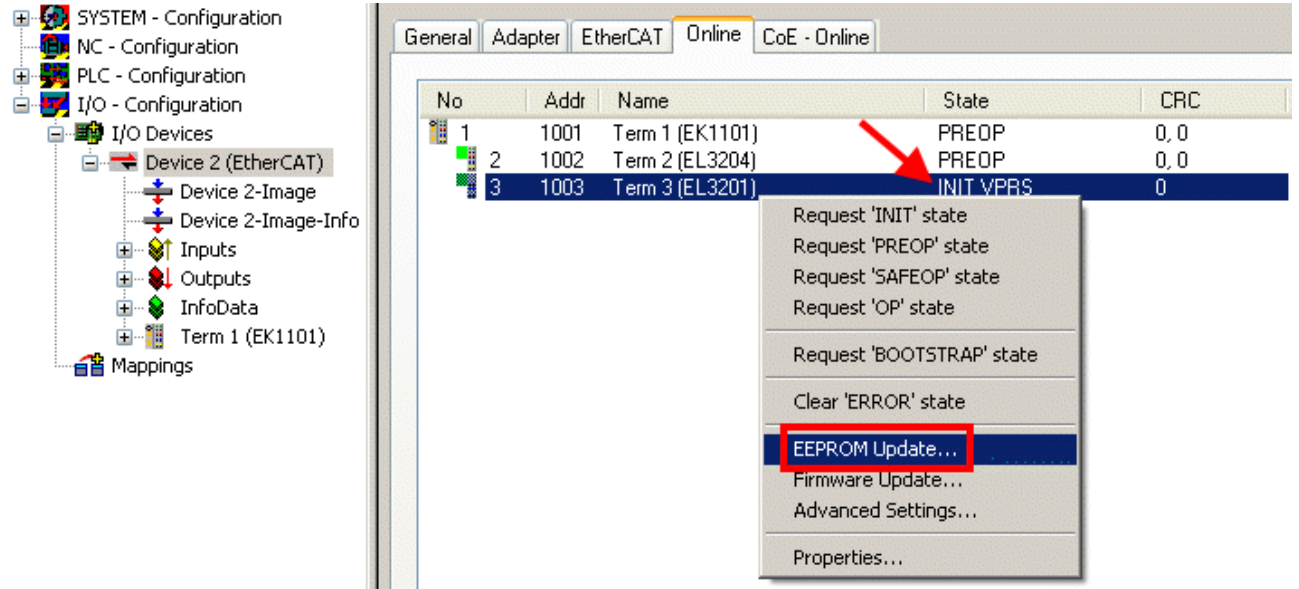

#### Fig. 181: EEPROM Update

The new ESI description is selected in the following dialog, see Fig. *Selecting the new ESI.* The checkbox *Show Hidden Devices* also displays older, normally hidden versions of a slave.

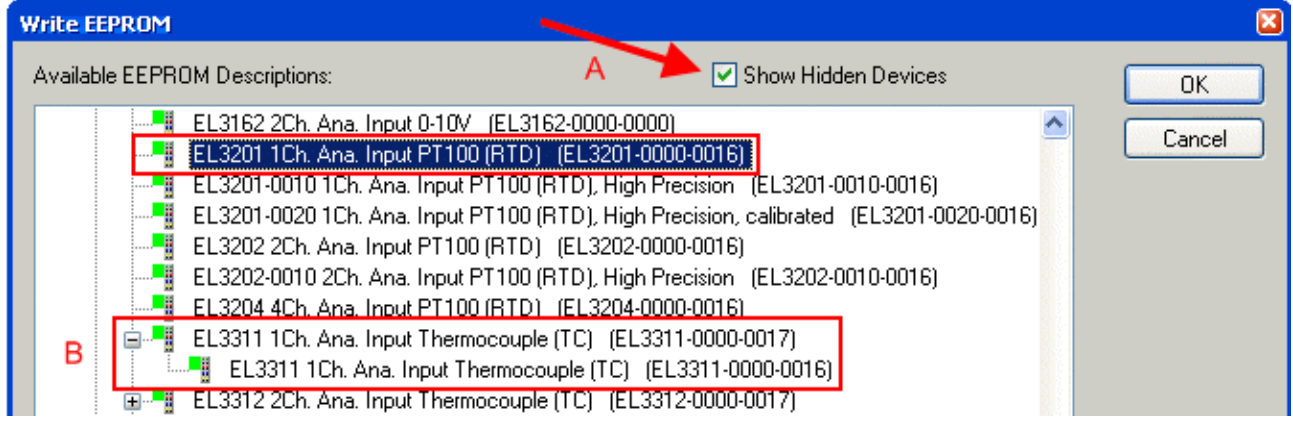

Fig. 182: Selecting the new ESI

A progress bar in the System Manager shows the progress. Data are first written, then verified.

**The change only takes effect after a restart.** Most EtherCAT devices read a modified ESI description immediately or after startup from the INIT. Some communication settings such as distributed clocks are only read during power-on. The Ether-CAT slave therefore has to be switched off briefly in order for the change to take effect.

### **7.3.2 Firmware explanation**

#### **Determining the firmware version**

#### **Determining the version on laser inscription**

Beckhoff EtherCAT slaves feature serial numbers applied by laser. The serial number has the following structure: **KK YY FF HH**

KK - week of production (CW, calendar week) YY - year of production FF - firmware version HH - hardware version

Example with ser. no.: 12 10 03 02:

12 - week of production 12

10 - year of production 2010

03 - firmware version 03

02 - hardware version 02

#### **Determining the version via the System Manager**

The TwinCAT System Manager shows the version of the controller firmware if the master can access the slave online. Click on the E-Bus Terminal whose controller firmware you want to check (in the example terminal 2 (EL3204)) and select the tab *CoE Online* (CAN over EtherCAT).

#### **CoE Online and Offline CoE**

Two CoE directories are available:

• **online**: This is offered in the EtherCAT slave by the controller, if the EtherCAT slave supports this. This CoE directory can only be displayed if a slave is connected and operational. • **offline**: The EtherCAT Slave Information ESI/XML may contain the default content of the CoE. This CoE directory can only be displayed if it is included in the ESI (e.g. "Beckhoff EL5xxx.xml").

The Advanced button must be used for switching between the two views.

In Fig. *Display of EL3204 firmware version* the firmware version of the selected EL3204 is shown as 03 in CoE entry 0x100A.

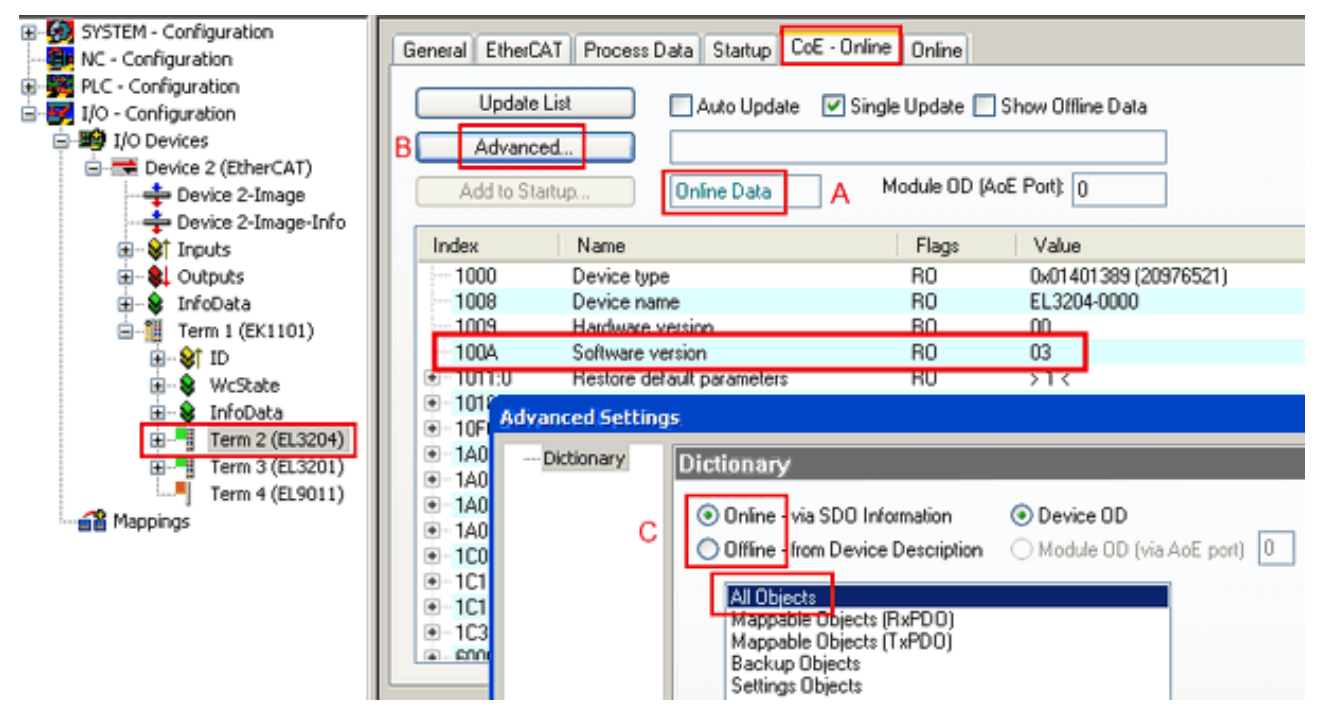

Fig. 183: Display of EL3204 firmware version

In (A) TwinCAT 2.11 shows that the Online CoE directory is currently displayed. If this is not the case, the Online directory can be loaded via the *Online* option in Advanced Settings (B) and double-clicking on *AllObjects*.

### **7.3.3 Updating controller firmware \*.efw**

#### **CoE directory**

The Online CoE directory is managed by the controller and stored in a dedicated EEPROM, which is generally not changed during a firmware update.

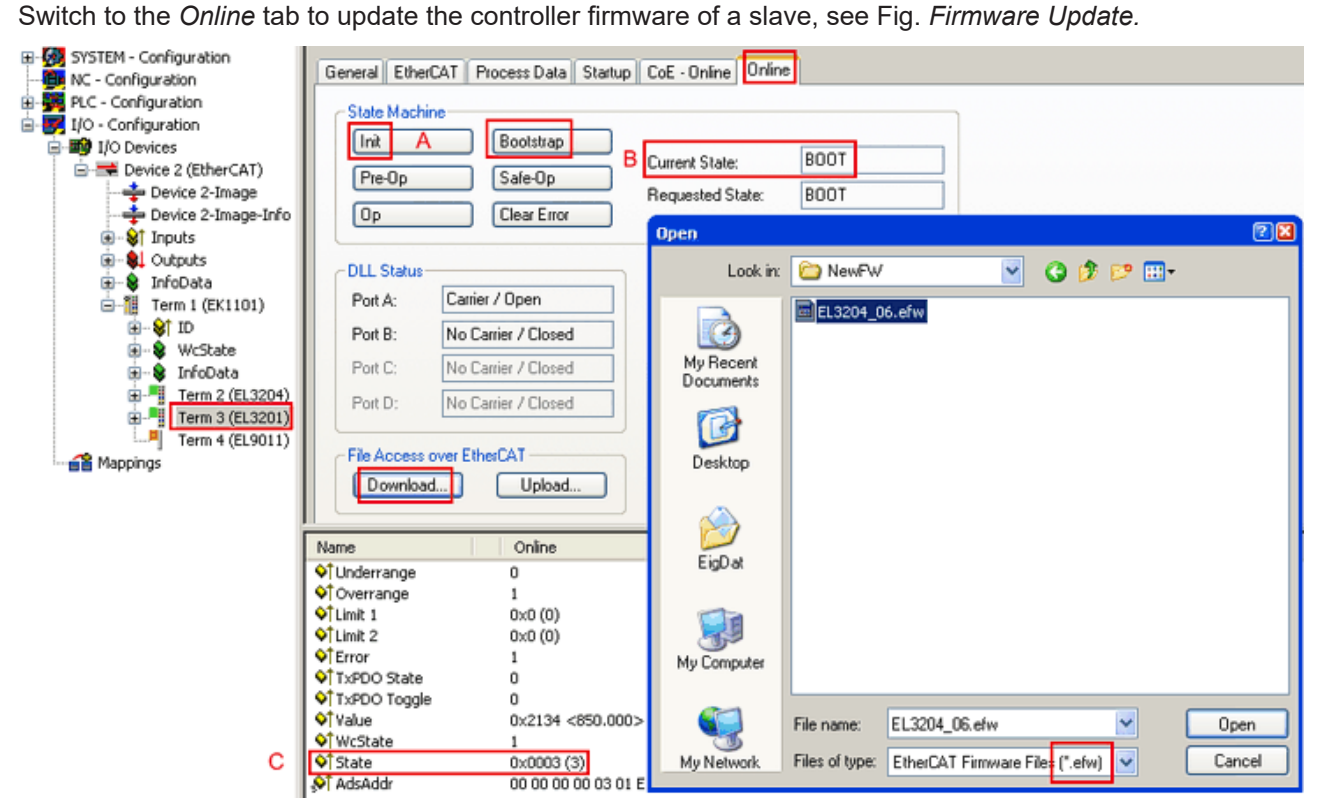

Fig. 184: Firmware Update

Proceed as follows, unless instructed otherwise by Beckhoff support. Valid for TwinCAT 2 and 3 as EtherCAT master.

• Switch TwinCAT system to ConfigMode/FreeRun with cycle time >= 1 ms (default in ConfigMode is 4 ms). A FW-Update during real time operation is not recommended.

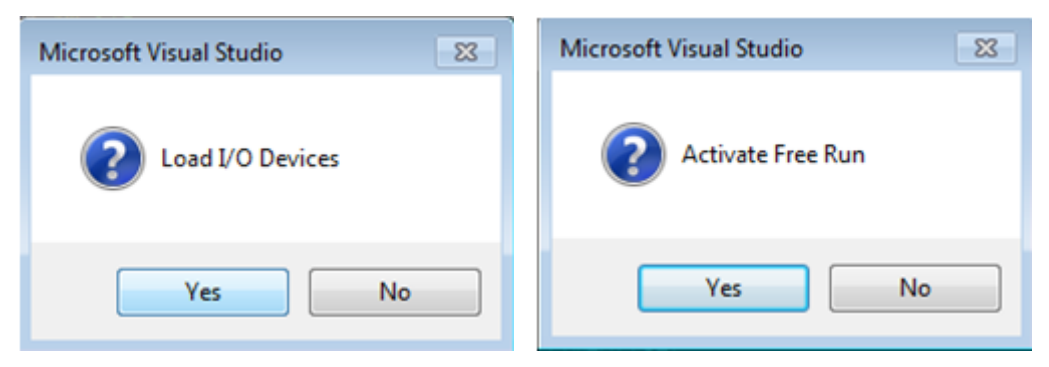

• Switch EtherCAT Master to PreOP

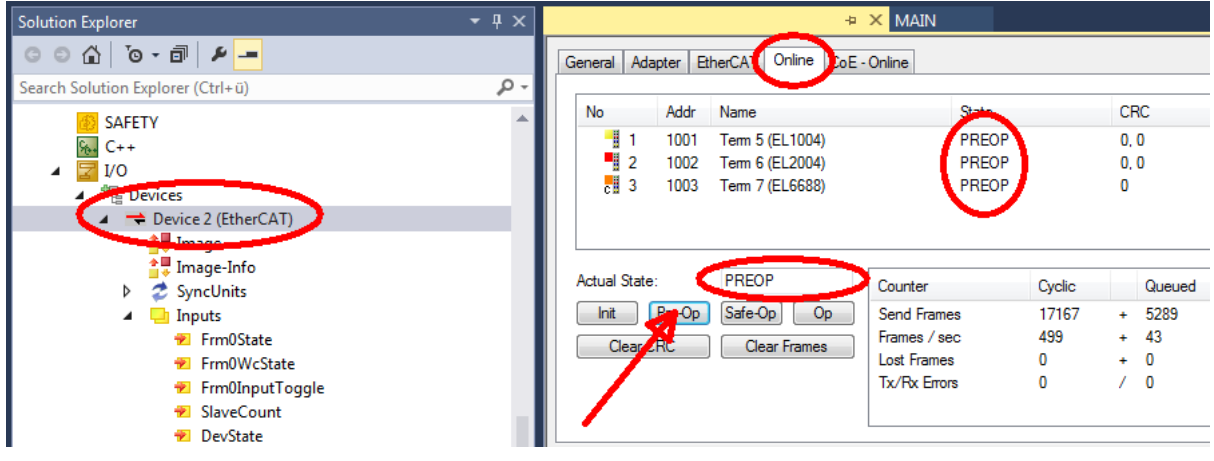

- Switch slave to INIT (A)
- Switch slave to BOOTSTRAP
- Check the current status (B, C)
- Download the new \*efw file (wait until it ends). A pass word will not be neccessary usually.

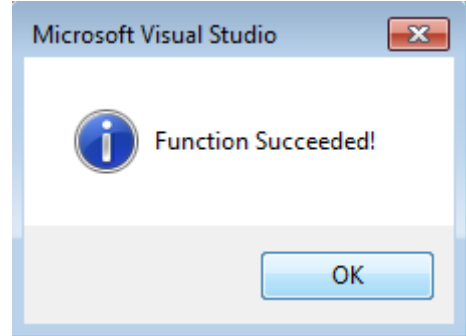

- After the download switch to INIT, then PreOP
- Switch off the slave briefly (don't pull under voltage!)
- Check within CoE 0x100A, if the FW status was correctly overtaken.

### **7.3.4 FPGA firmware \*.rbf**

If an FPGA chip deals with the EtherCAT communication an update may be accomplished via an \*.rbf file.

- Controller firmware for processing I/O signals
- FPGA firmware for EtherCAT communication (only for terminals with FPGA)

The firmware version number included in the terminal serial number contains both firmware components. If one of these firmware components is modified this version number is updated.

#### **Determining the version via the System Manager**

The TwinCAT System Manager indicates the FPGA firmware version. Click on the Ethernet card of your EtherCAT strand (Device 2 in the example) and select the *Online* tab.

The *Reg:0002* column indicates the firmware version of the individual EtherCAT devices in hexadecimal and decimal representation.

| TwinCAT System Manager                                                        |                                              |                |                  |                                               |
|-------------------------------------------------------------------------------|----------------------------------------------|----------------|------------------|-----------------------------------------------|
| Options<br>Help<br>Edit<br>Actions<br>View<br>File                            |                                              |                |                  |                                               |
| $\mathcal{C} \mathcal{C} \mathbf{H}$<br>‰<br>eb.<br>鱼<br>區<br>ä               | đ4<br>9<br>ð<br>晶                            |                | 第111章负责卷次        | $\mathbf{r}_{\mathbf{q}}$<br>$  \odot  $<br>目 |
| SYSTEM - Configuration<br>$\overline{\mathbf{H}}$<br>m<br>CNC - Configuration | EtherCAT<br>Adapter  <br>General             | Online         |                  |                                               |
| O<br>NC - Configuration                                                       | Addr<br>Name<br>No                           |                | CRC<br>State     | Reg:0002                                      |
| PLC - Configuration                                                           | ł.<br>1001<br>Term 1 (EK1100)<br>1           |                | 0P<br>0          | 0x0002(11)                                    |
| I/O - Configuration                                                           | ł<br>2<br>1002<br>Term 2 (EL1012)            |                | 0P<br>0          | 0x0002 (10)                                   |
| <b>野</b> I/O Devices<br>Ė                                                     | 3<br>1003<br>Term 3 (EL2004)                 |                | 0P<br>0          | 0x0002(11)                                    |
| 白·■ Device 2 (EtherCAT)                                                       | 4<br>1004<br>Term 4 (EL3102)                 |                | 0P<br>0          | 0x0002 (10)                                   |
| ← Device 2-Image                                                              | 5<br>1005<br>Term 5 (EL4102)                 |                | 0P<br>0          | 0x000B (11)                                   |
| Device 2-Image-Info                                                           | EN MARIN<br>6<br>1006<br>Term 6 (EL5001)     |                | 0P<br>0          | 0x0002 (11)                                   |
| ⊞ <sup> ©</sup> Inputs                                                        | 7<br>1007<br>Term 7 (EL6751)                 |                | 0P<br>0          | 0x000C (12)                                   |
| 由<br><b>&amp;L</b> Outputs                                                    | OP<br>Actual State:                          |                |                  | Send Frames: 74237                            |
| InfoData<br>审<br>×.<br>t.<br>Term 1 (EK1100)<br>Ĥ                             | Safe-Op<br>Pre-Op<br>Init                    | 0 <sub>p</sub> |                  | Frames / sec: 329                             |
| ai Mappings                                                                   | Clear CRC                                    | Clear Frames   | Lost Frames: 0   |                                               |
|                                                                               |                                              |                |                  |                                               |
|                                                                               | Number<br><b>Box Name</b>                    | <b>Address</b> | Type             | $\circ$ $\triangle$<br>In Size                |
|                                                                               | ÷.<br>Term 1 (EK1100)<br>1                   | 1001           | EK1100           | 0.0<br>0                                      |
|                                                                               | 2<br>Term 2 (EL2004)<br>3                    | 1002           | EL2004           | 0.0<br>0                                      |
|                                                                               | I<br>Term 3 (EL2004)<br>Term 4 (EL5001)<br>4 | 1003<br>1004   | EL2004<br>EL5001 | 0.0<br>0<br>5.0<br>$0$ $\blacktriangledown$   |
| Ready                                                                         |                                              |                | Local()          | Free Run                                      |

Fig. 185: FPGA firmware version definition

If the column *Reg:0002* is not displayed, right-click the table header and select *Properties* in the context menu.

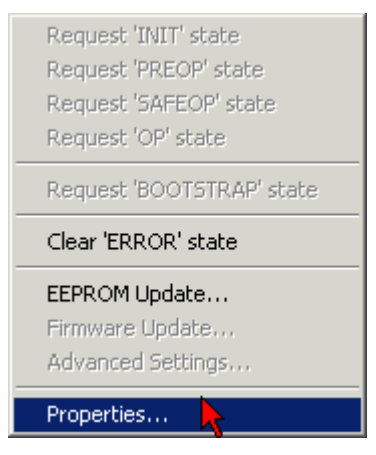

Fig. 186: Context menu *Properties*

The *Advanced Settings* dialog appears where the columns to be displayed can be selected. Under *Diagnosis/***Online View** select the *'0002 ETxxxx Build'* check box in order to activate the FPGA firmware version display.

# **RECKHOFF**

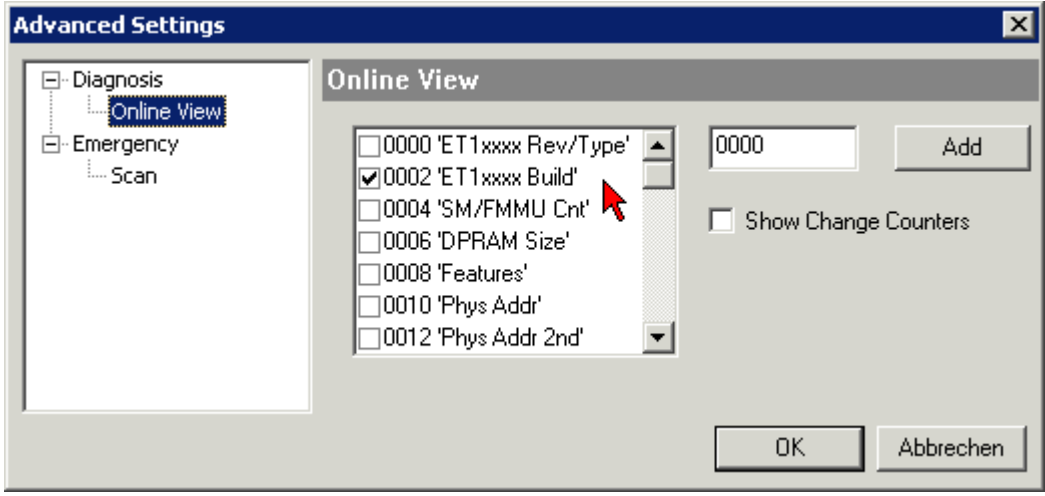

Fig. 187: Dialog *Advanced Settings*

#### **Update**

For updating the FPGA firmware

- of an EtherCAT coupler the coupler must have FPGA firmware version 11 or higher;
- of an E-Bus Terminal the terminal must have FPGA firmware version 10 or higher.

Older firmware versions can only be updated by the manufacturer!

#### **Updating an EtherCAT device**

The following sequence order have to be met if no other specifications are given (e.g. by the Beckhoff support):

• Switch TwinCAT system to ConfigMode/FreeRun with cycle time >= 1 ms (default in ConfigMode is 4 ms). A FW-Update during real time operation is not recommended.

• In the TwinCAT System Manager select the terminal for which the FPGA firmware is to be updated (in the example: Terminal 5: EL5001) and

click the *Advanced Settings* button in the *EtherCAT* tab:

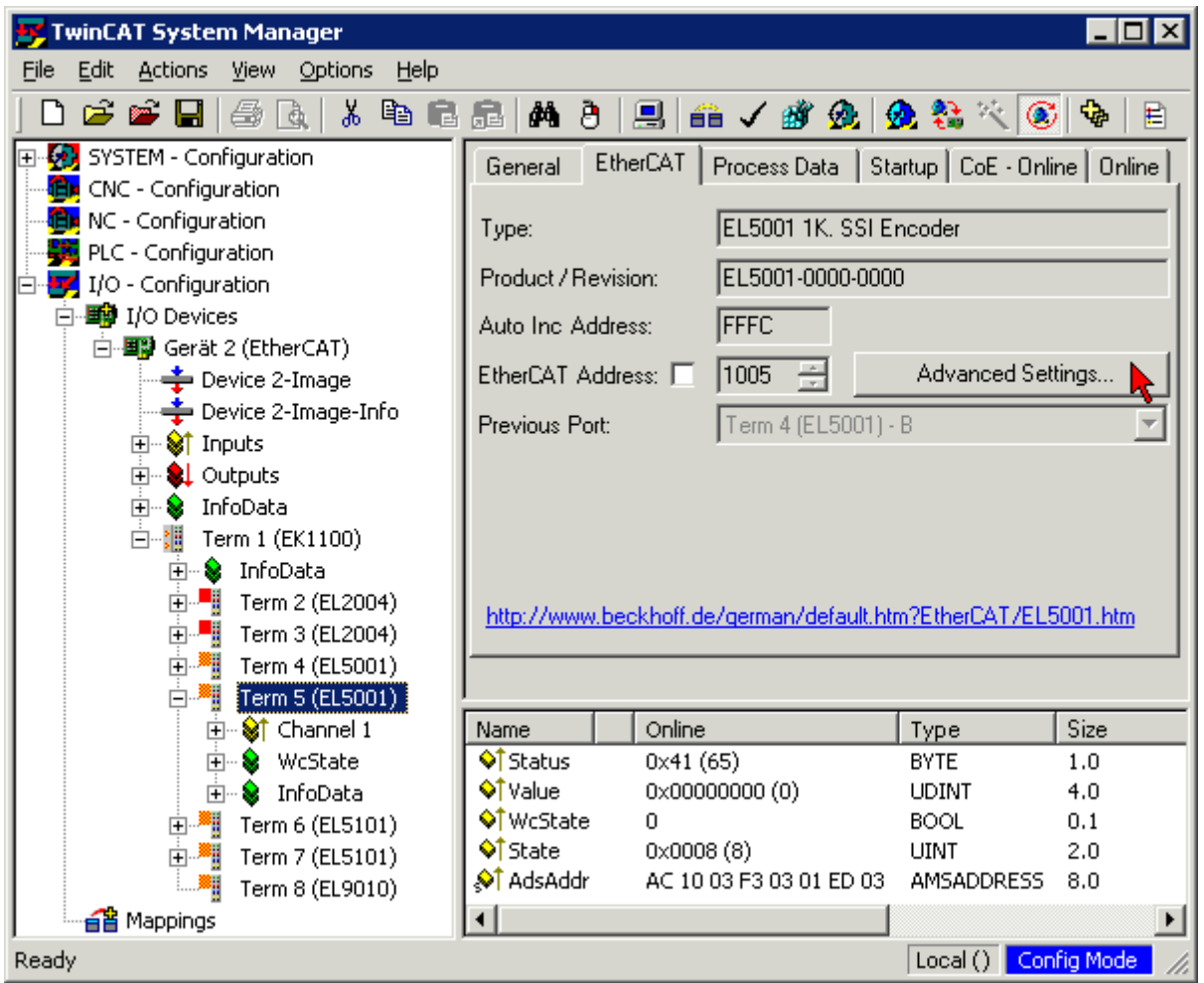

• The *Advanced Settings* dialog appears. Under *ESC Access/E²PROM*/FPGA click on *Write FPGA* button:

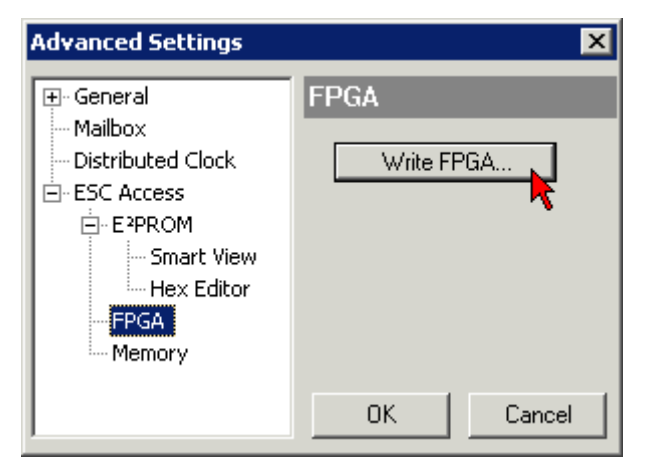

# **BECKHOFF**

• Select the file (\*.rbf) with the new FPGA firmware, and transfer it to the EtherCAT device:

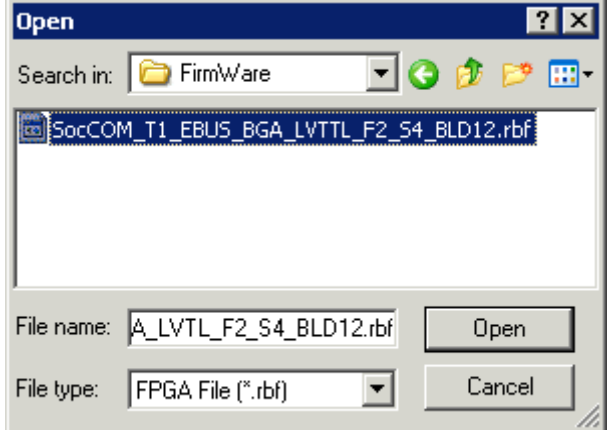

- Wait until download ends
- Switch slave current less for a short time (don't pull under voltage!). In order to activate the new FPGA firmware a restart (switching the power supply off and on again) of the EtherCAT device is required.
- Check the new FPGA status

#### *NOTE*

#### **Risk of damage to the device!**

A download of firmware to an EtherCAT device must not be interrupted in any case! If you interrupt this process by switching off power supply or disconnecting the Ethernet link, the EtherCAT device can only be recommissioned by the manufacturer!

### **7.3.5 Simultaneous updating of several EtherCAT devices**

The firmware and ESI descriptions of several devices can be updated simultaneously, provided the devices have the same firmware file/ESI.

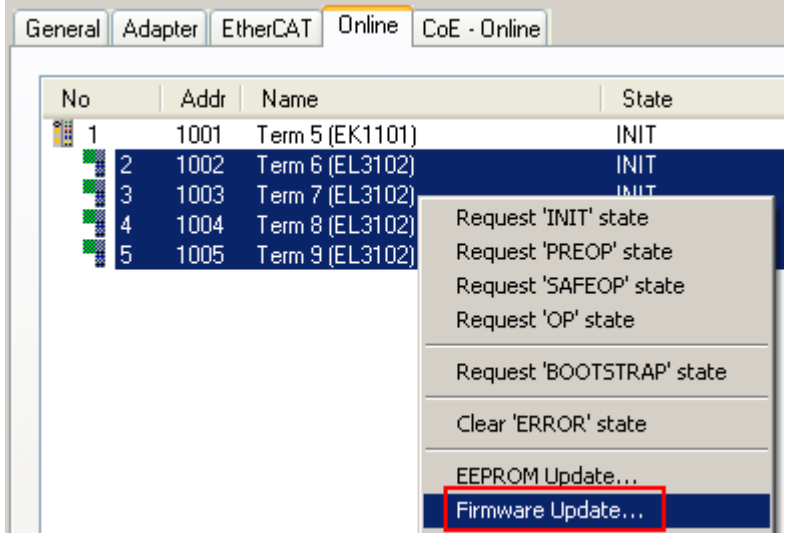

Fig. 188: Multiple selection and firmware update

Select the required slaves and carry out the firmware update in BOOTSTRAP mode as described above.

# **7.4 Addition to firmware update**

A firmware update can take place in two ways: one option is by selecting the device (EL6695) from the list via the Online tab, then select "Firmware Update.." in the drop-down menu. A \*.efw file can then be loaded via the corresponding path; a password is not required, but can optionally be issued. Both terminal sides should then be set to INIT state, before they are set to OP state again.

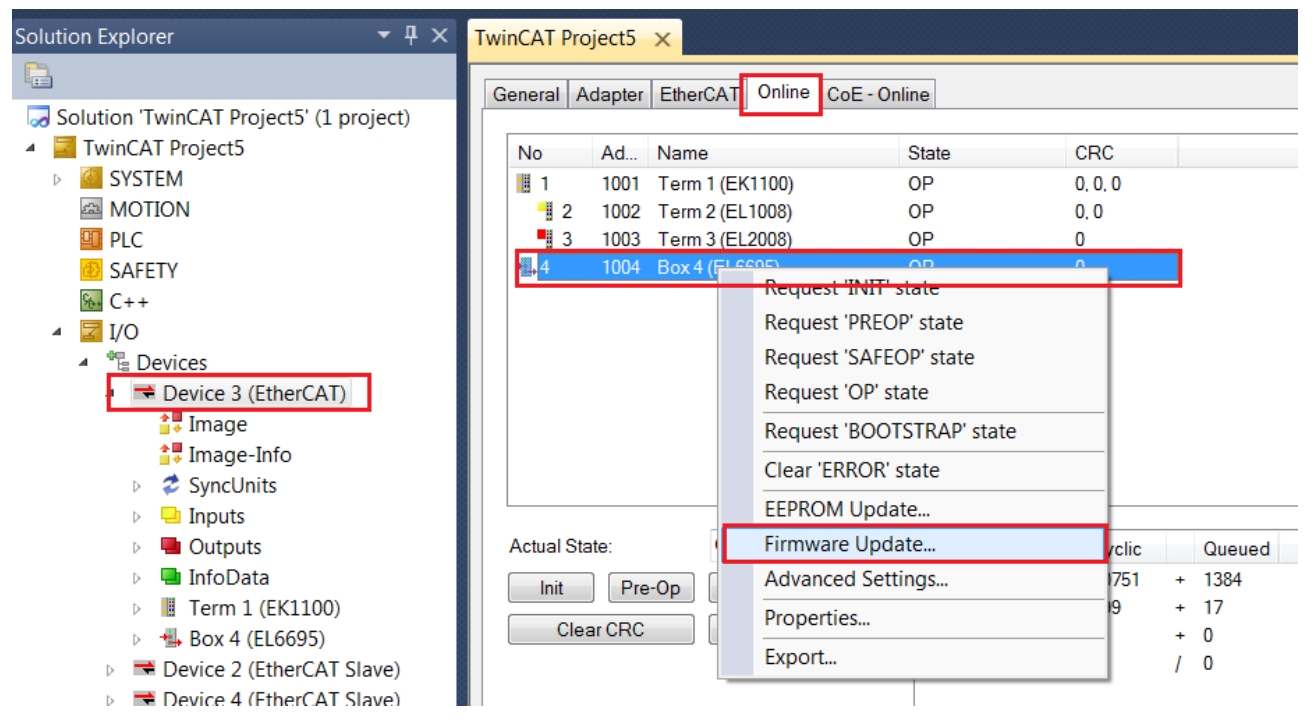

Fig. 189: Firmware update via the Online tab

The second option is directly via the terminal and the Online tab. To this end set the terminal to state BOOT on the selected side.

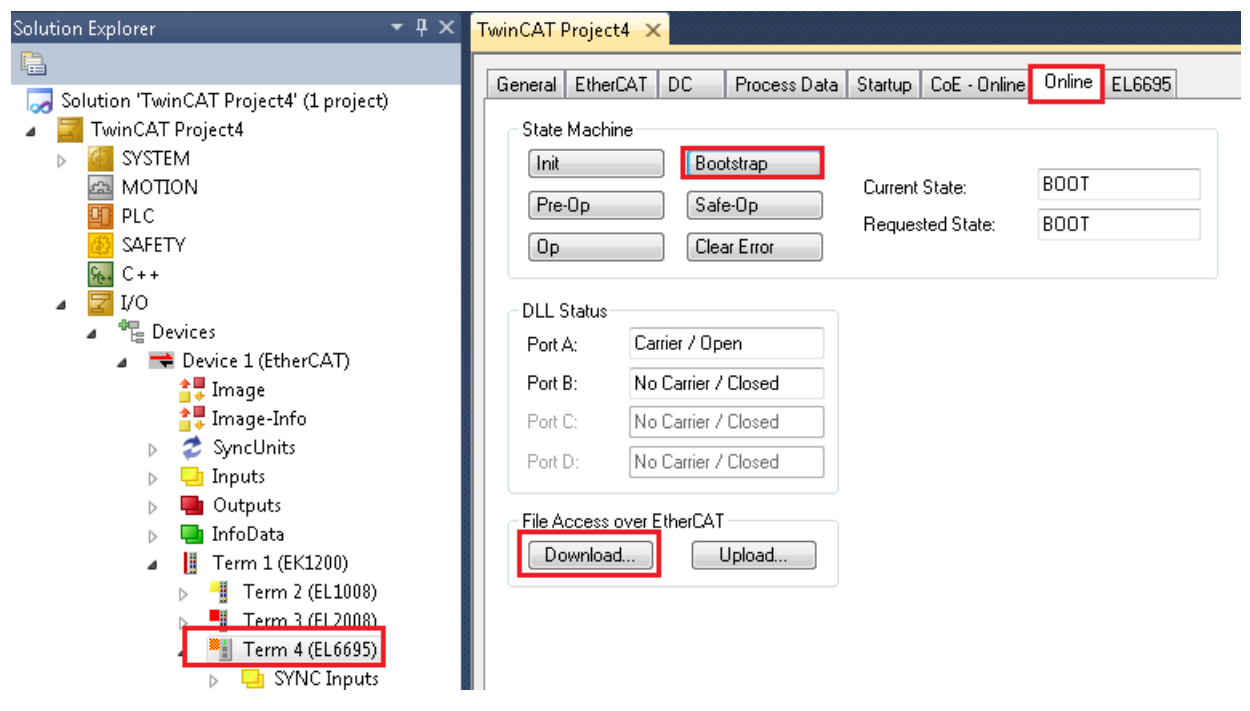

Fig. 190: Setting the BOOT state

The \*.efw file can then be downloaded to the terminal via the Download button under "File Access over EtherCAT". Then set the terminal to INIT and back to OP. The other side also has to be set to INIT and back to OP.

#### *NOTE*

#### **Note for FW update (beta FW)**

● **Before** the update ensure that the EtherCAT bus operates without lost frames or lost link.

● If several EL6695 terminals are present in the system, an FW update may only be carried out for one EL6695 terminal at a time. Otherwise the device would be irreversibly damaged, and the terminal would have to be replaced by the Beckhoff service.

• A power supply failure must be avoided during the update.

### **7.5 Diagnostics**

#### **Diagnostic LEDs**

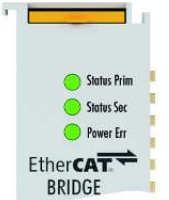

Fig. 191: The operating state is indicated via diagnostic LEDs

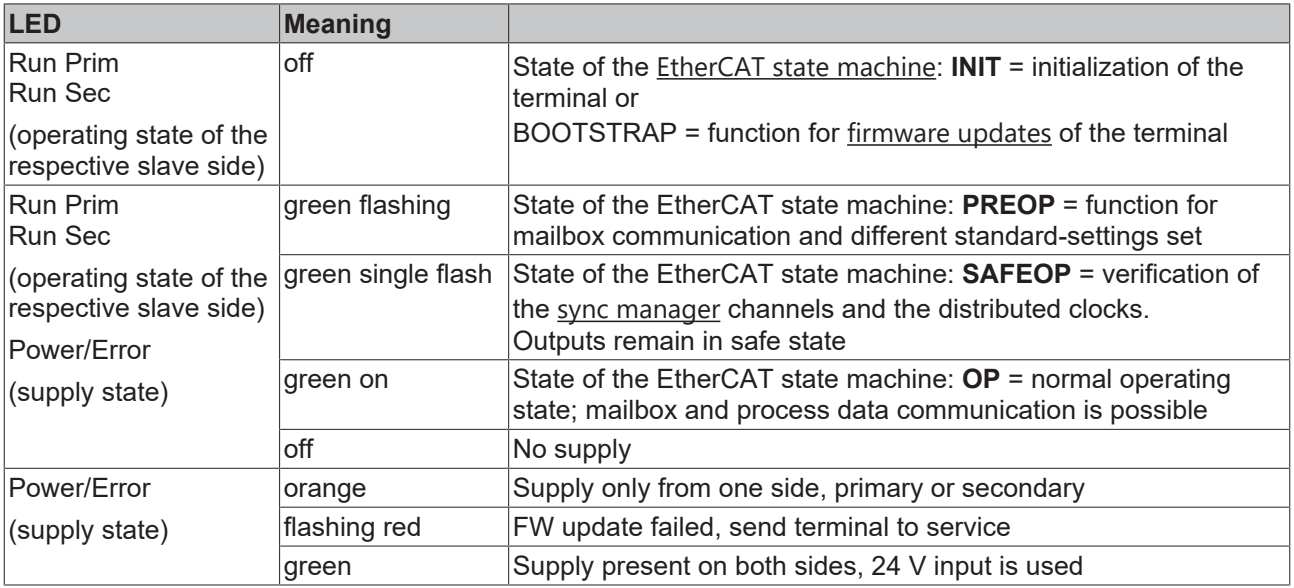

### **7.6 Restoring the delivery state**

The terminal EL6695 supports two reset methods:

- By command
- Via the CoE-Object 0x1011 (up to FW07)

### **7.6.1 Common device reset**

The settings stored inside the terminal EL6695 can be reset by putting the code 0x33336695 into the CoE Object 0xF008.

### **7.6.2 Restoring the delivery state**

To restore the delivery state for backup objects in ELxxxx terminals, the CoE object Restore default parameters, *SubIndex 001* can be selected in the TwinCAT System Manager (Config mode) (see Fig. *Selecting the Restore default parameters PDO*)

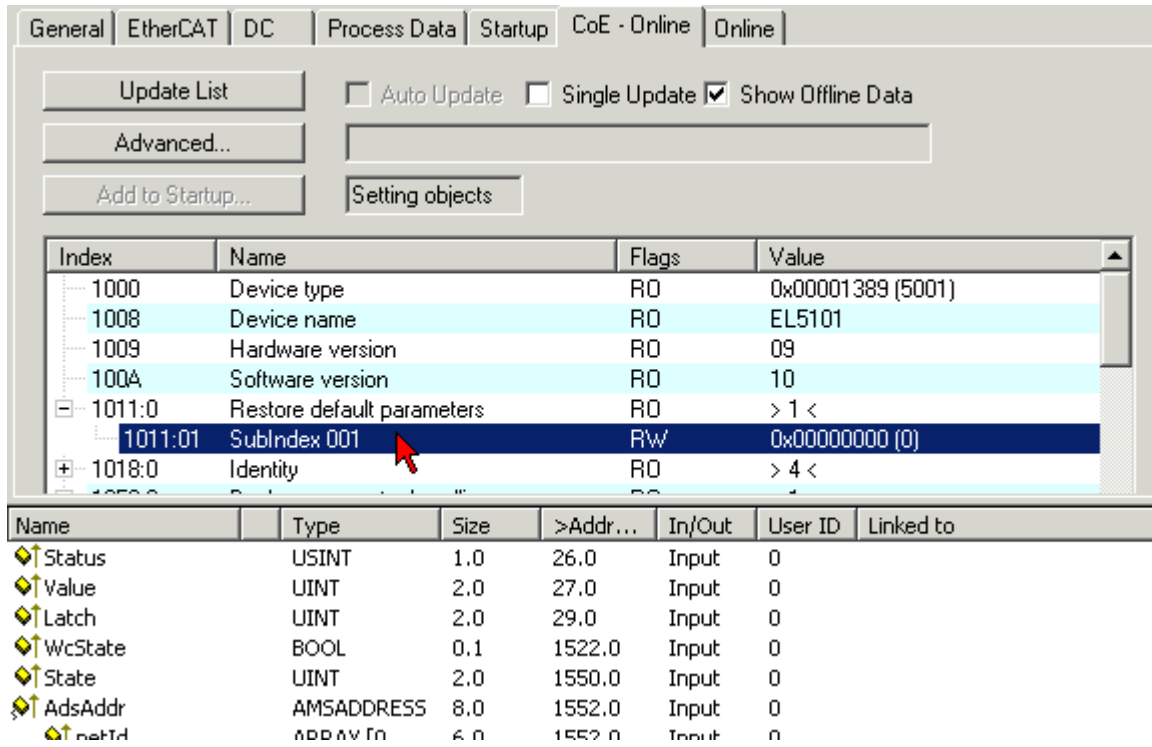

Fig. 192: Selecting the *Restore default parameters* PDO

Double-click on SubIndex 001 to enter the Set Value dialog. Enter the value **1684107116** in field *Dec* or the value **0x64616F6C** in field *Hex* and confirm with *OK* (Fig. *Entering a restore value in the Set Value dialog*). All backup objects are reset to the delivery state.

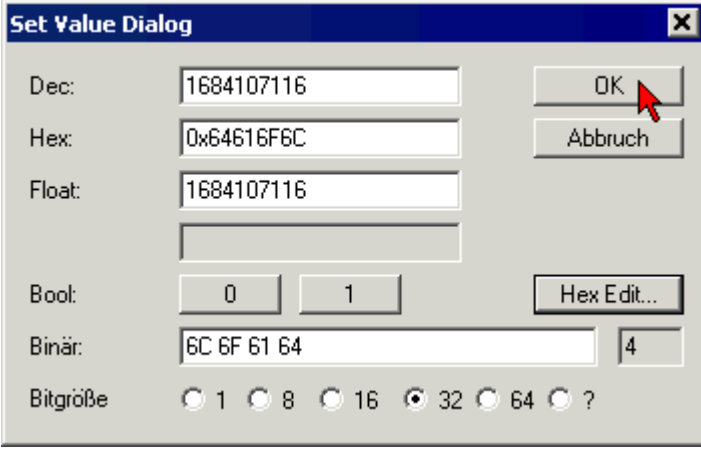

Fig. 193: Entering a restore value in the Set Value dialog

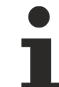

#### **Alternative restore value**

In some older terminals the backup objects can be switched with an alternative restore value: Decimal value: 1819238756, Hexadecimal value: 0x6C6F6164An incorrect entry for the restore value has no effect.

### **7.7 Support and Service**

Beckhoff and their partners around the world offer comprehensive support and service, making available fast and competent assistance with all questions related to Beckhoff products and system solutions.

#### **Beckhoff's branch offices and representatives**

Please contact your Beckhoff branch office or representative for [local support and service](https://www.beckhoff.com/support) on Beckhoff products!

The addresses of Beckhoff's branch offices and representatives round the world can be found on her internet pages: <https://www.beckhoff.com>

You will also find further documentation for Beckhoff components there.

#### **Beckhoff Support**

Support offers you comprehensive technical assistance, helping you not only with the application of individual Beckhoff products, but also with other, wide-ranging services:

- support
- design, programming and commissioning of complex automation systems
- and extensive training program for Beckhoff system components

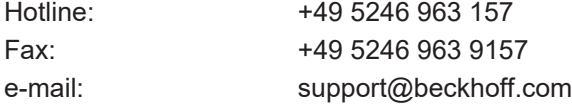

#### **Beckhoff Service**

The Beckhoff Service Center supports you in all matters of after-sales service:

- on-site service
- repair service
- spare parts service
- hotline service

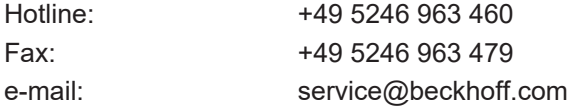

#### **Beckhoff Headquarters**

Beckhoff Automation GmbH & Co. KG

Huelshorstweg 20 33415 Verl Germany

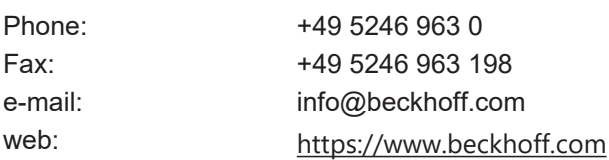

# **List of illustrations**

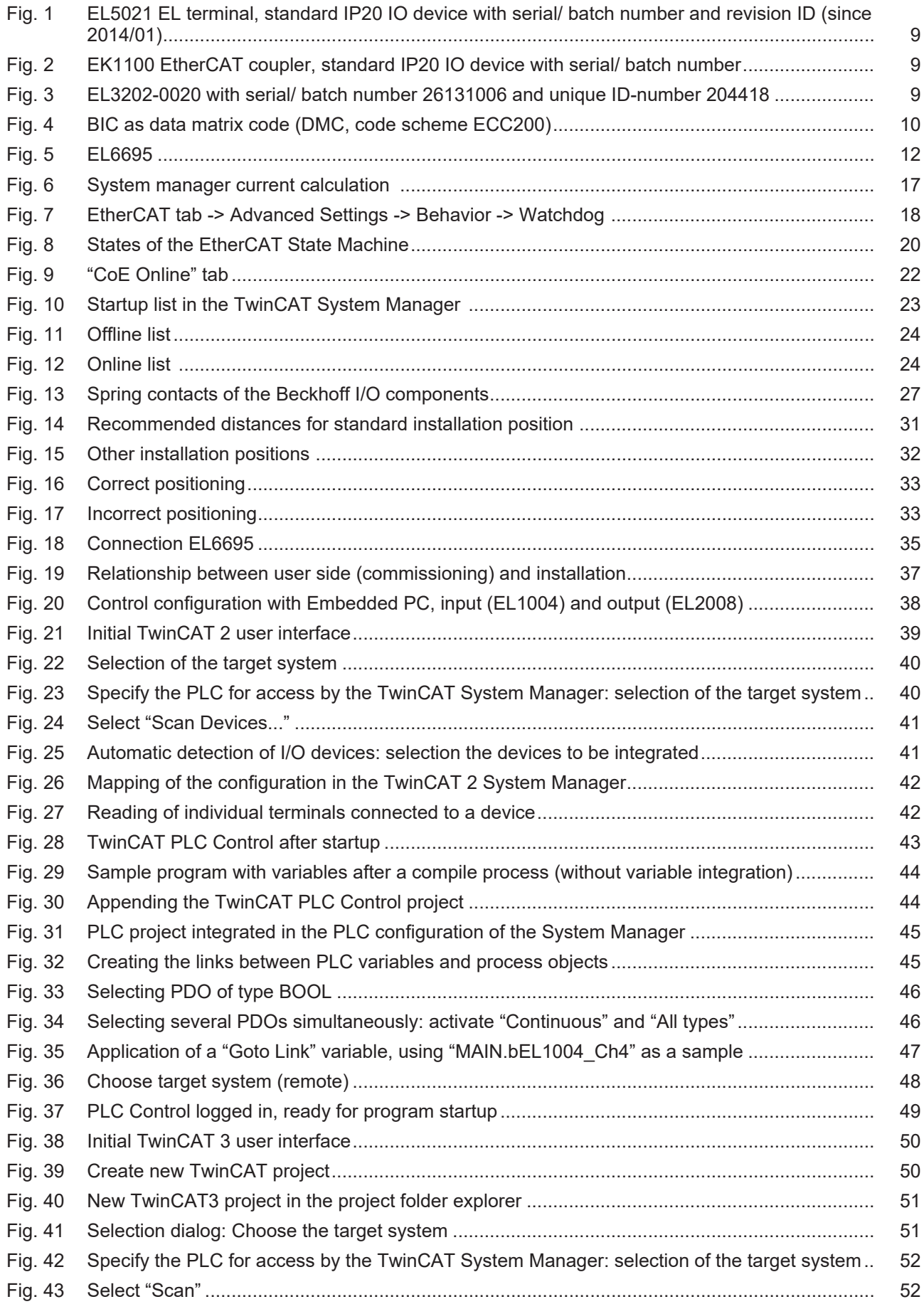

# **BECKHOFF**

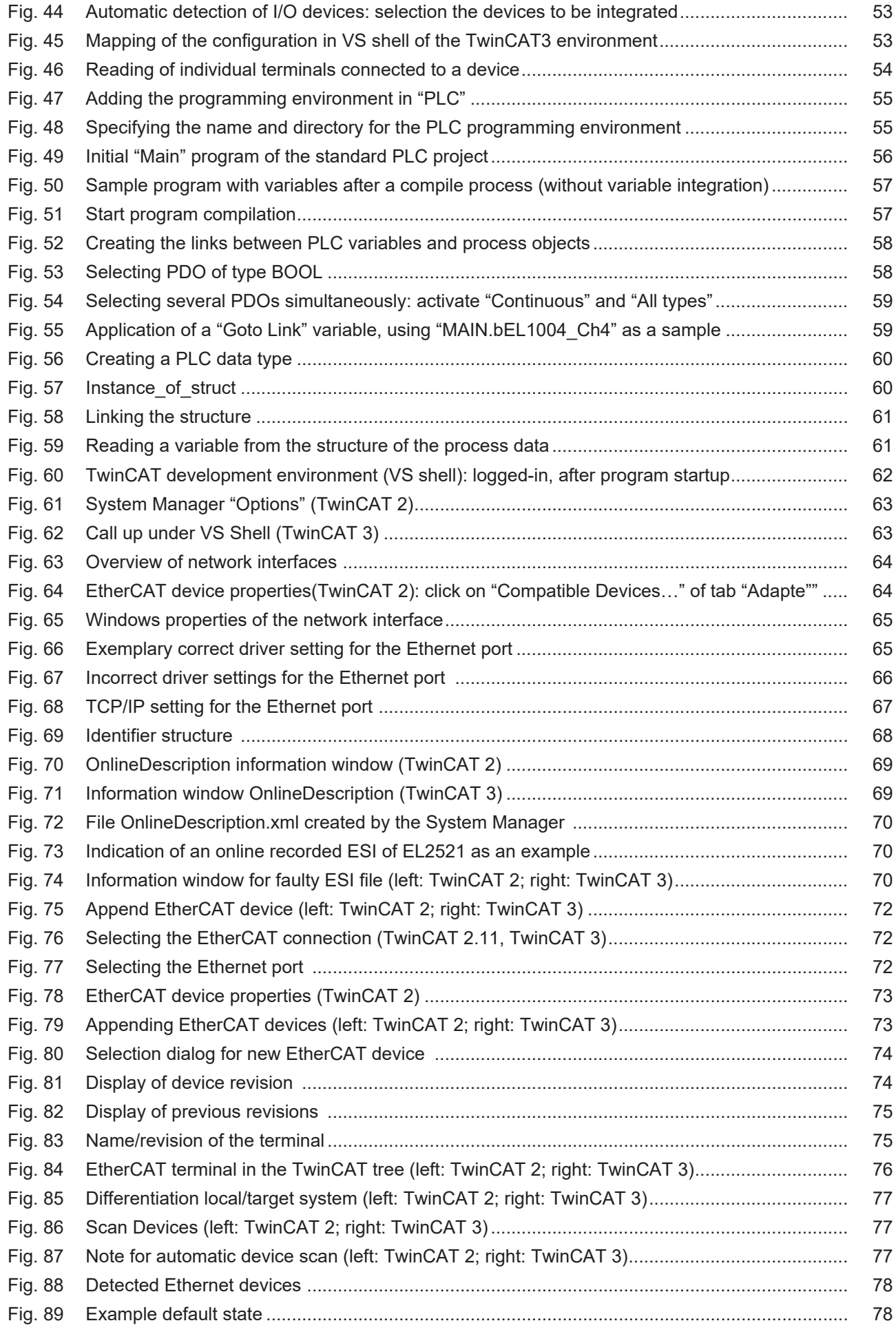

# **BECKHOFF**

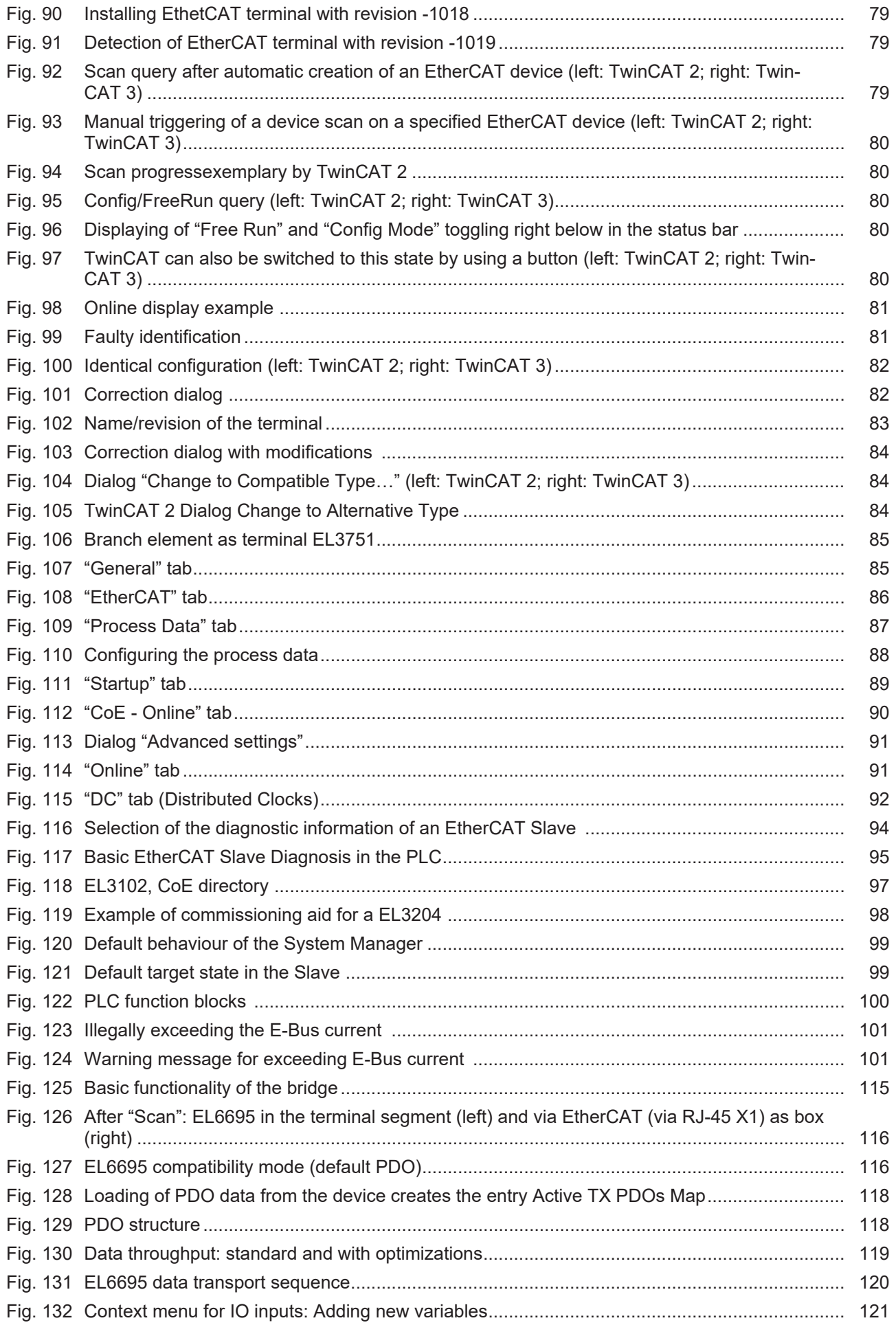
## **BECKHOFF**

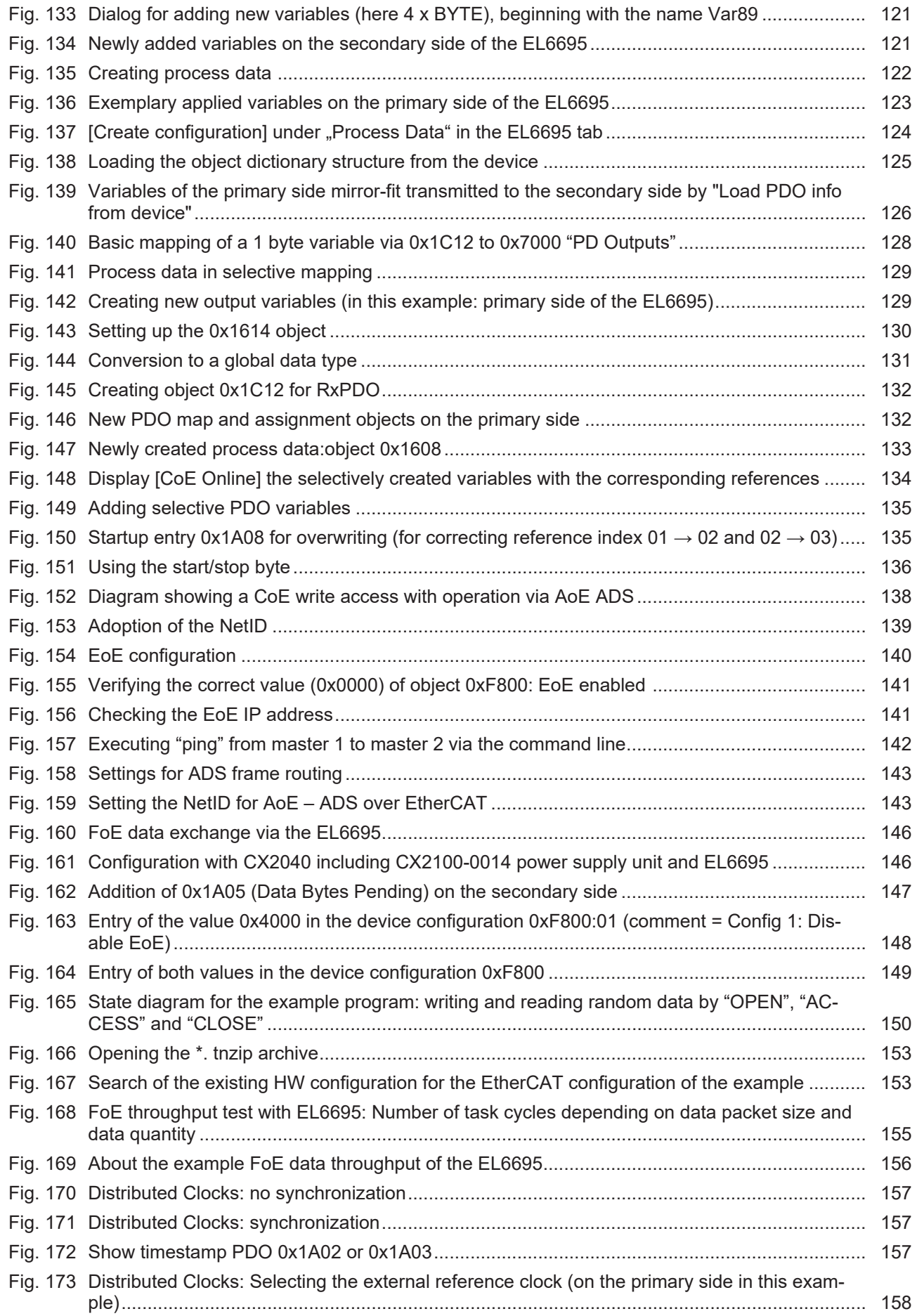

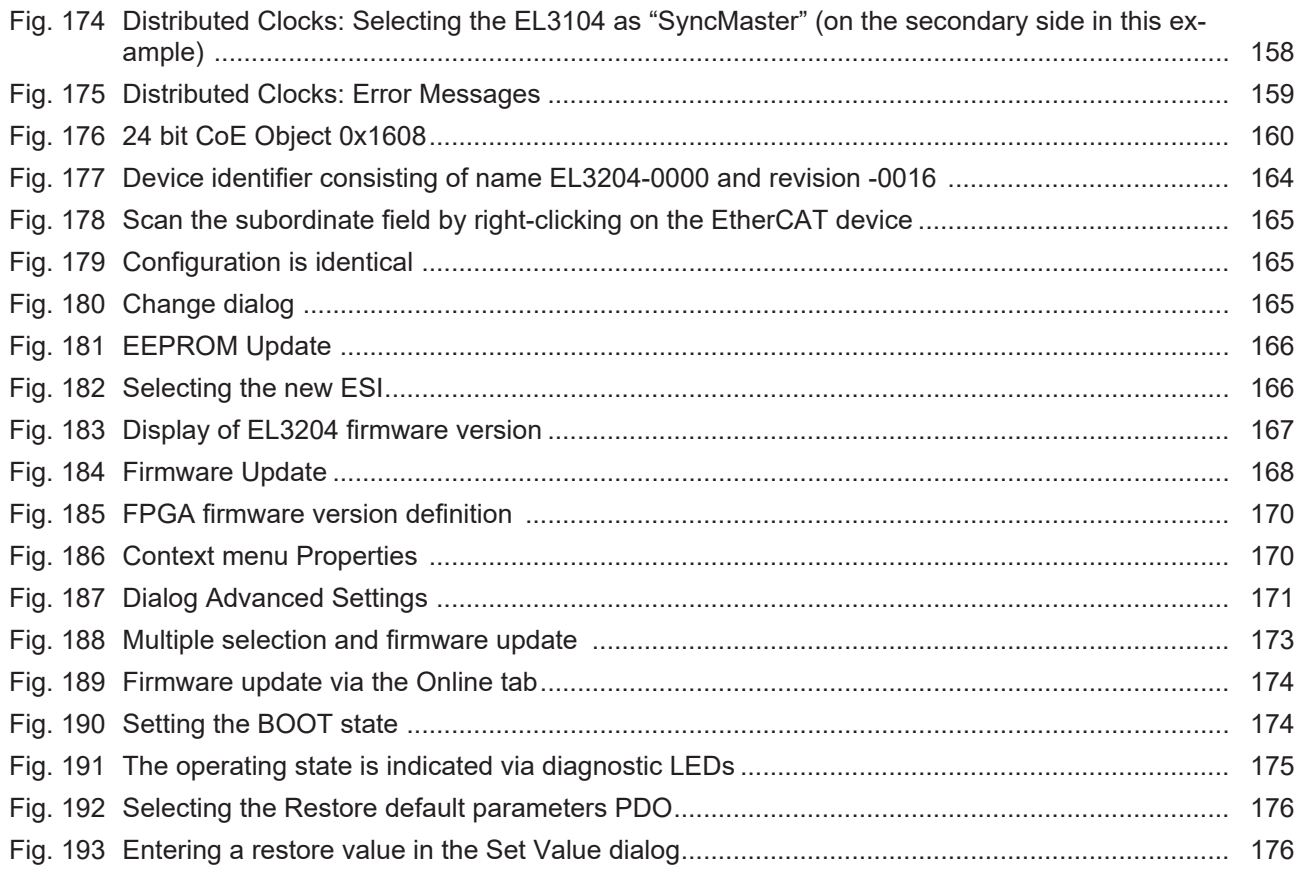

Beckhoff Automation GmbH & Co. KG Hülshorstweg 20 33415 Verl Germany Phone: +49 5246 9630 [info@beckhoff.com](mailto:info@beckhoff.de?subject=EL6695) [www.beckhoff.com](https://www.beckhoff.com)